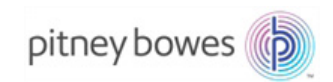

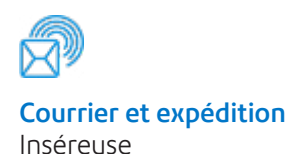

# Relay<sup>MC</sup> 5000/6000/7000/8000 Système d'insertion de documents

## Guide d'utilisation

Édition française SV63136\_FRC, rév. A 1er août 2015

### **Conformité FCC**

Cet appareil a été testé et déclaré conforme aux restrictions qui s'appliquent aux périphériques numériques de classe A, conformément à l'article 15 de la réglementation de la FCC. Ces restrictions visent à garantir une protection raisonnable contre les interférences néfastes lorsque l'équipement est utilisé dans un environnement commercial. Cet équipement génère, utilise et peut émettre des radiofréquences et, s'il n'est pas installé et utilisé conformément au guide d'utilisation, risque de causer des interférences néfastes avec les communications radio. L'utilisation de cet équipement dans une zone résidentielle est susceptible de provoquer des interférences. Dans ce cas, l'utilisateur est tenu de prendre les mesures nécessaires pour y remédier à ses frais.

**ATTENTION :** Toute modification apportée à cet équipement non expressément approuvée par la partie responsable de la conformité (Pitney Bowes) risque d'annuler l'autorité dont dispose l'utilisateur pour utiliser cet équipement.

#### **Conformité EMC Canada**

Cet appareil numérique de la classe A est conforme à la norme ICES-003 du Canada. Cet appareil numérique de la classe A est conforme à la norme NMB-003 du Canada.

Ce système est certifié conforme à toutes les directives applicables de l'Union européenne.

#### **SV63136\_FRC rév. A ©2015 Pitney Bowes Inc.**

Tous droits réservés. Ce guide ne peut pas être reproduit, en tout ou en partie, ni enregistré dans un système d'archivage de quelque type que ce soit, ni transmis par quelque moyen que ce soit, électroniquement ou mécaniquement, sans l'autorisation écrite expresse de Pitney Bowes. Bien que tous les efforts raisonnables aient été déployés pour assurer l'exactitude et l'utilité de ce guide, nous déclinons toute responsabilité vis-à-vis des erreurs ou des oublis, ainsi qu'en cas de mauvaise utilisation ou de mauvaise application de nos produits.

En raison de notre programme constant d'amélioration des produits, les spécifications de l'équipement et du matériel, ainsi que ses niveaux de performances, sont susceptibles d'être modifiées sans avis préalable. Connect+, SwiftStart, IntelliLink et E-Z Seal sont des marques de commerce ou des marques déposées de Pitney Bowes. Tyvek est une marque déposée de Dupont.

## Table des matières

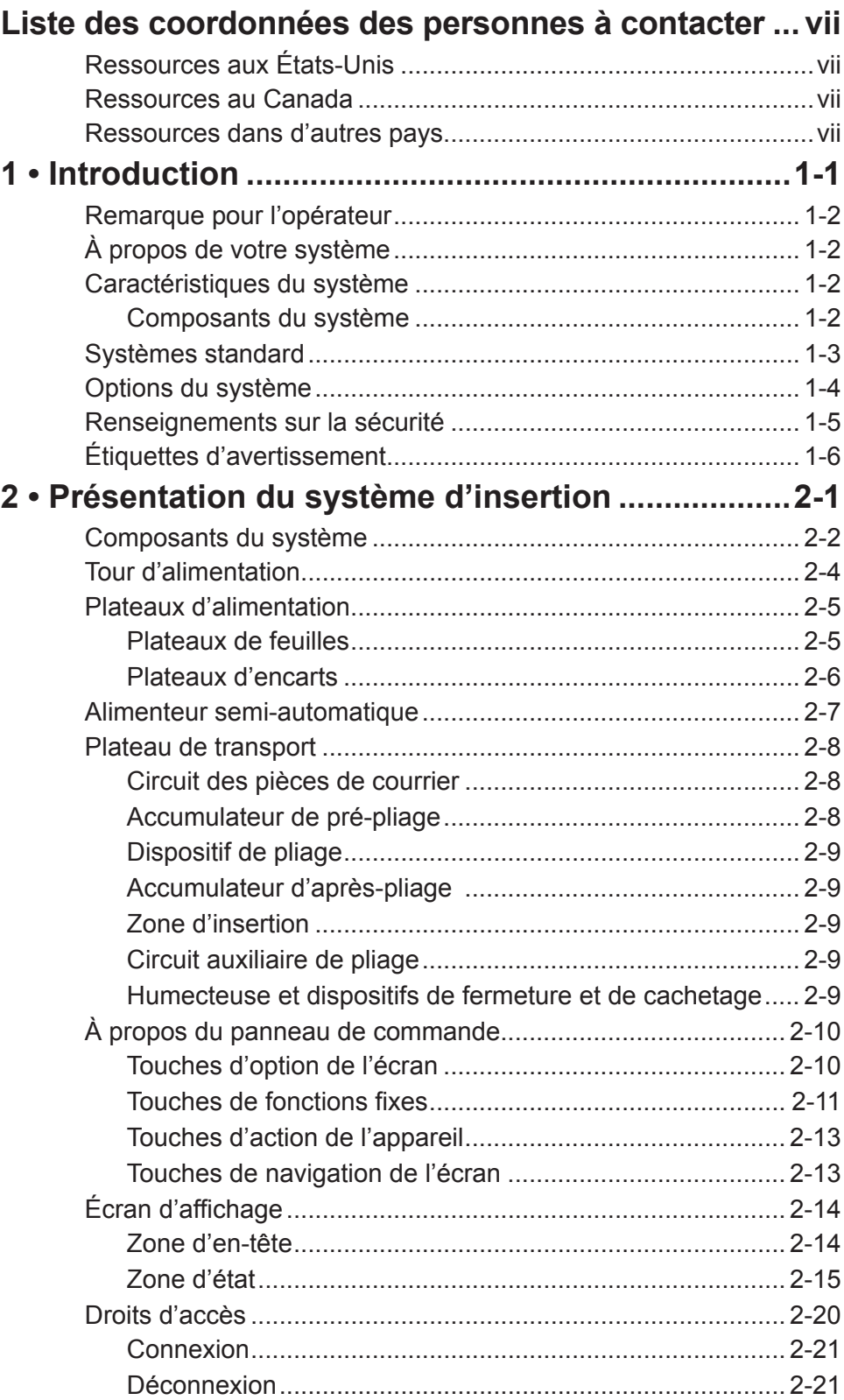

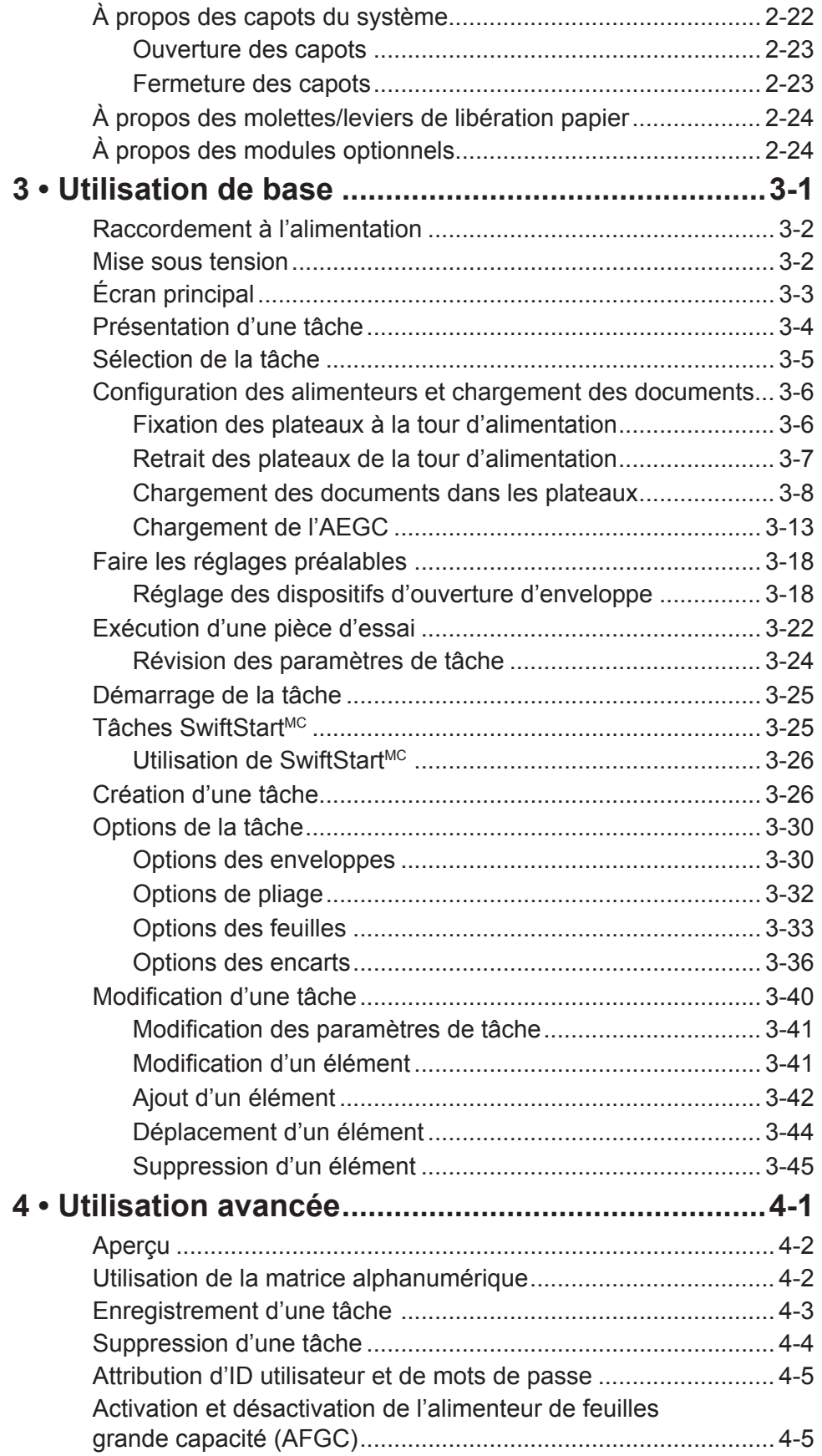

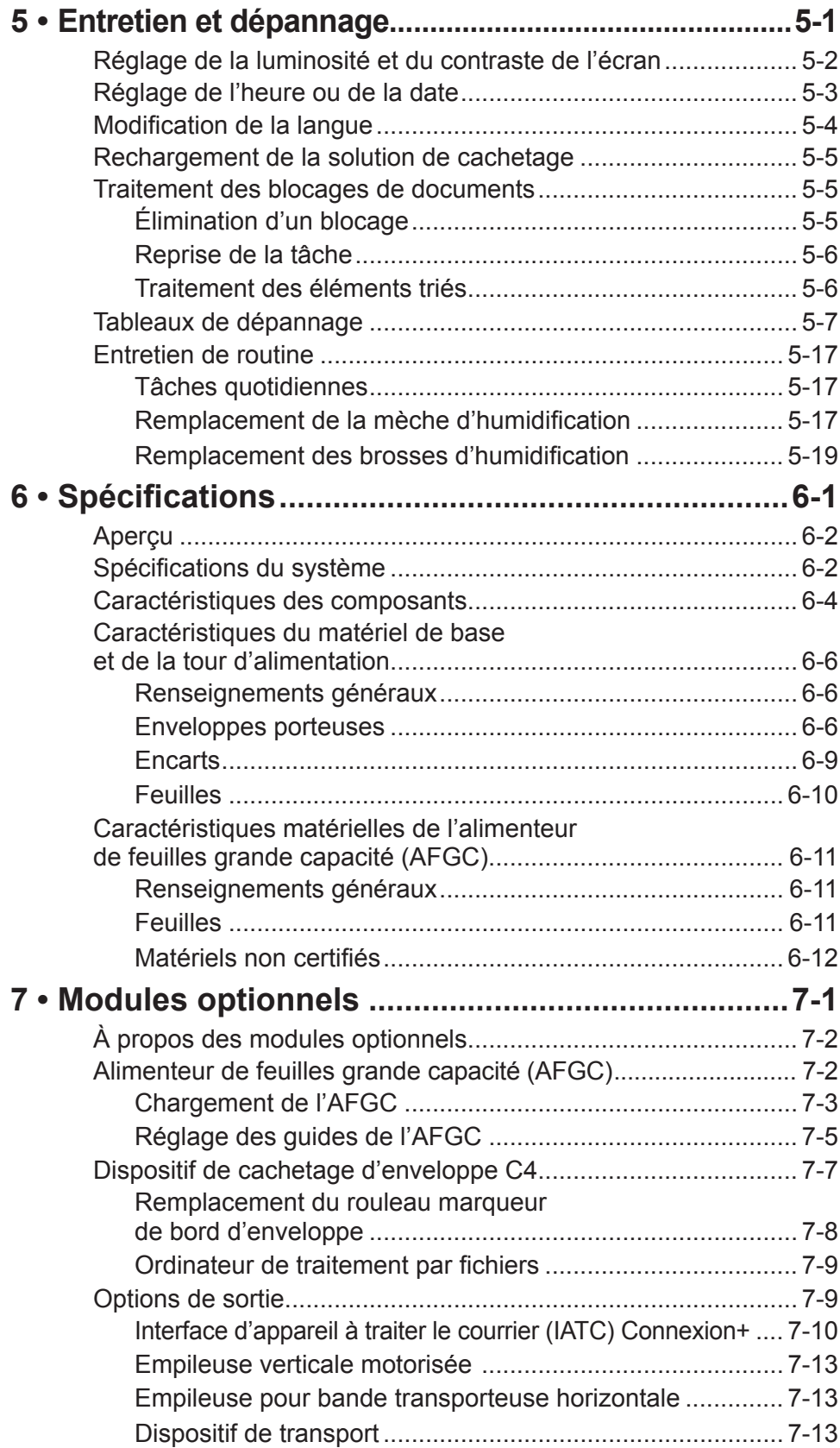

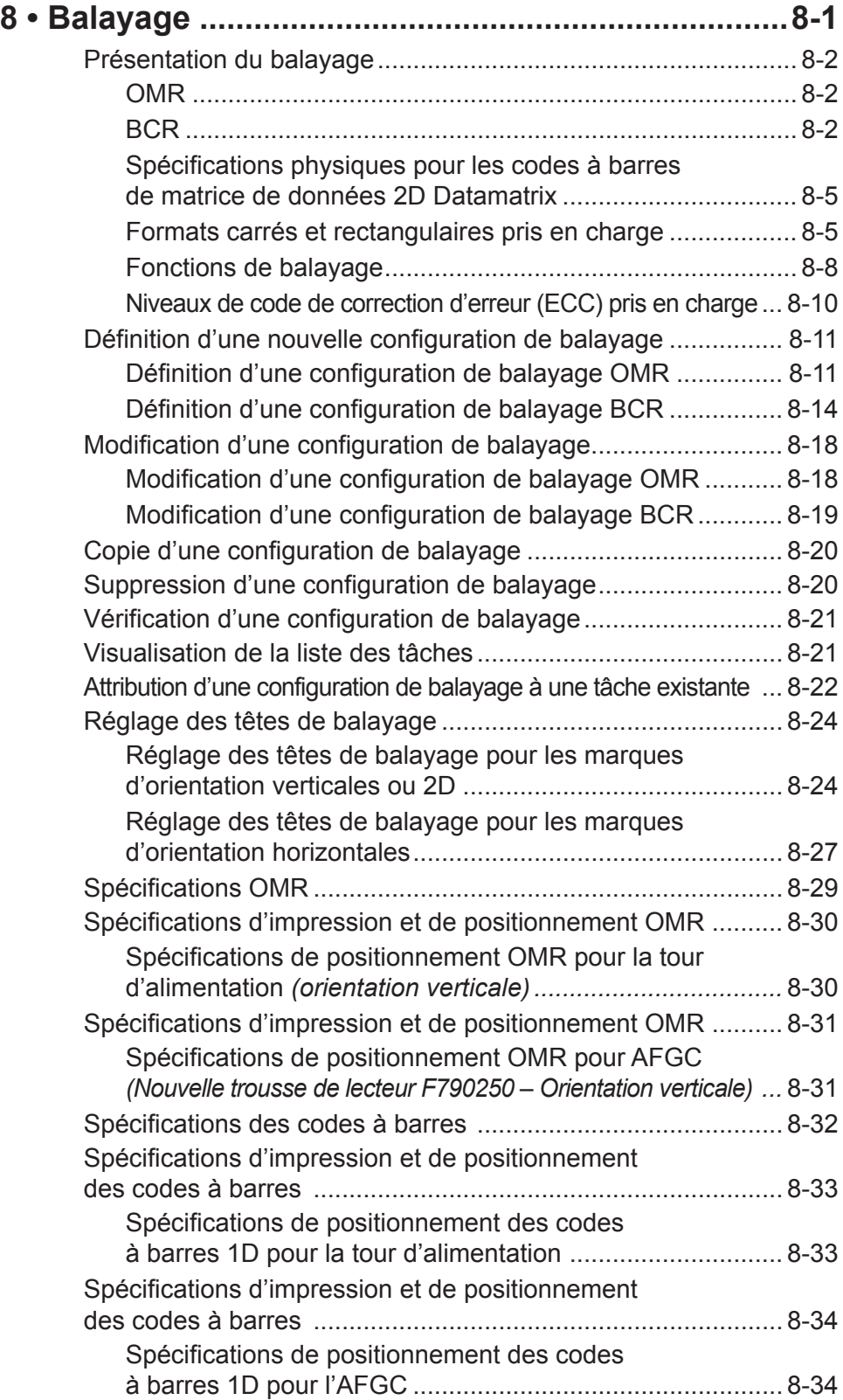

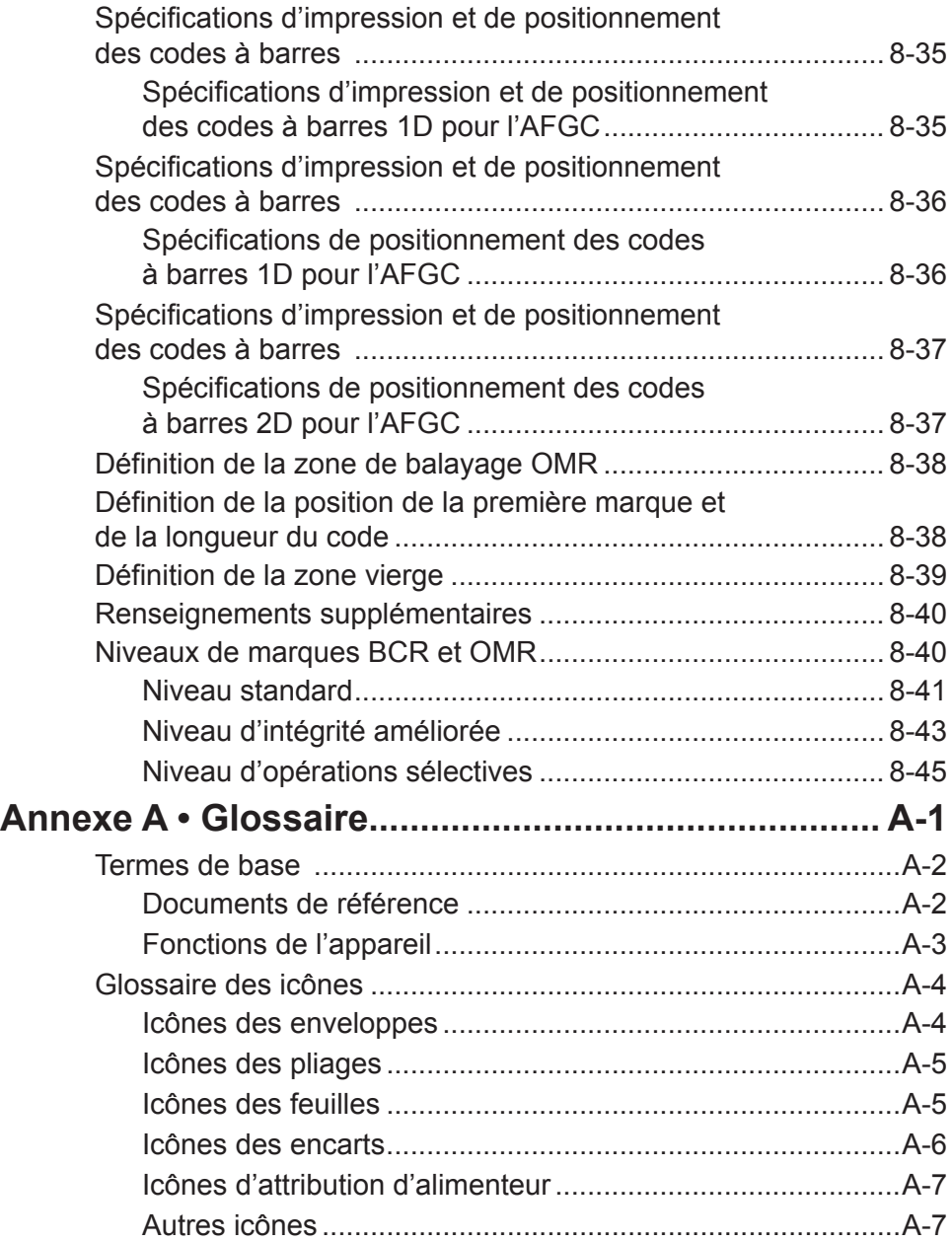

*Cette page a volontairement été laissée vide.*

## *Liste des coordonnées des personnes à contacter*

## **Ressources aux États-Unis**

## **Nom de produit – RelayMC 5000/6000/7000/8000**

- Pour consulter la foire aux questions, allez à l'adresse *www.pitneybowes.com/ca/fr* et cliquez sur **Soutien**.
- Pour envoyer une demande de service ou de formation, allez à l'adresse *www.pitneybowes.com/ca/fr* et cliquez sur **Mon compte**.
- Pour commander des fournitures et des accessoires, appelez Supply Line<sup>MC</sup> au 1 800 243-7824 ou à l'adresse *www.pitneybowes.com/ca/fr* et cliquez sur **Magasin**.
- Pour afficher et payer les factures en ligne, allez à l'adresse *www.pitneybowes.com/ca/fr* et cliquez sur **Mon compte**.
- Pour afficher l'inventaire, allez à l'adresse *www.pitneybowes.com/ca/fr* et cliquez sur **Mon compte**.
- Pour poser vos questions directement, téléphonez au : 1 800 522-0020. Les agents du service à la clientèle peuvent être joints du lundi au vendredi, de 8 h à 20 h (heure normale de l'Est).
- Pour obtenir des fiches techniques concernant la sécurité du matériel, appelez Supply Line<sup>MC</sup> ou rendez-vous à l'adresse suivante : *www.pitneybowes.com/ca/fr* et cliquez sur **Soutien**.

## **Ressources au Canada**

## Nom de produit – Relay<sup>MC</sup> 5000/6000 ou Relay<sup>MC</sup> 7000/8000

- **•** Pour accéder à la foire aux questions ou pour commander des fournitures, allez à l'adresse : *www.pitneybowes.ca*
- **•** Pour poser vos questions directement, téléphonez au : 1 800 672-6937. Les agents du service à la clientèle sont joignables du lundi au vendredi, de 8 h 30 à 16 h (heure de l'Est).

## **Ressources dans d'autres pays**

Les coordonnées des personnes ressources seront indiquées sur un autocollant sur le système ou dans un document distinct fourni avec votre système.

*Cette page a volontairement été laissée vide.*

# *1 • Introduction*

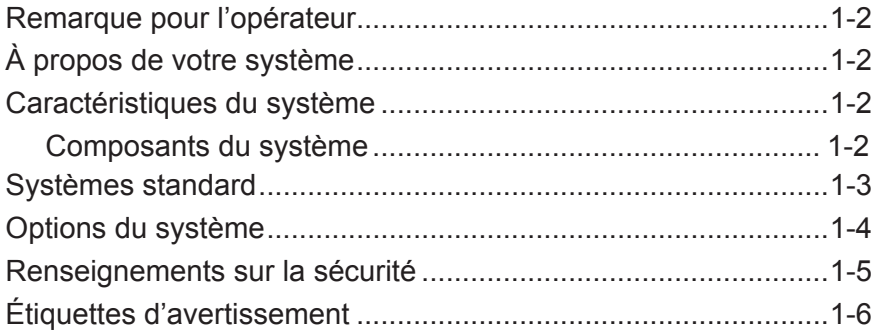

#### Une bonne connaissance de ce guide vous permettra de profiter de l'ensemble du potentiel du système et de réduire les problèmes au maximum. *REMARQUE : L'accessibilité de modules complémentaires et d'options pour votre*  **Remarque pour l'opérateur**

*système d'insertion est variable selon les régions. Pour connaître les éléments offerts, adressez-vous à votre revendeur.*

## **À propos de votre système**

Relay<sup>MC</sup> 5000/6000/7000/8000 sont des systèmes de création de courrier à haut débit conçus pour gérer une large gamme d'applications demandant un réglage minimal de la configuration. Ces systèmes peuvent charger, plier et insérer du courrier dans une enveloppe porteuse. Les pièces de courrier sont générées au format lettre ou C4. Les systèmes acceptent également un certain nombre d'options fournissant un éventail varié de fonctionnalités et de vitesses de fonctionnement.

## **Caractéristiques du système**

- L'inséreuse peut plier un 10 feuilles de 80 g/m<sup>2</sup> (20 lb) par pliage simple, selon les tests.
- L'inséreuse prend en charge plusieurs encarts dans des enveloppes C4.
- L'inséreuse prend en charge le marquage de chaque énième enveloppe lorsque le dispositif de cachetage d'enveloppes C4 est présent dans le système.
- Les systèmes peuvent être configurés à l'aide de quatre plateaux d'alimentation polyvalents offerts dans deux types :
	- les plateaux de feuilles, qui chargent des feuilles
	- les plateaux d'encarts, qui peuvent charger des encarts simples, prépliés, des livrets minces et des enveloppes.
- Le système Relay 7000/8000 est équipé d'un alimenteur d'enveloppes grande capacité (AEGC) dédié, qui permet une vitesse et un débit accélérés. Le système accepte également des documents provenant de périphériques d'entrée en amont facultatifs.

## *Composants du système*

Les systèmes sont configurés avec deux composants principaux :

- Tour d'alimentation
- Plateau de transport

La tour d'alimentation envoie les documents des plateaux d'alimentation au plateau de transport. Selon les caractéristiques de la tâche, le document devra passer ou non dans le dispositif de pliage du plateau de transport. Si c'est le cas, de nombreux types de pliage sont disponibles et le document plié peut être inséré dans la position correcte de la séquence de pièce de courrier.

Le système peut également cacheter l'enveloppe (format lettre uniquement) avant d'envoyer la pièce de courrier finale vers une empileuse.

**Systèmes Relay 8000 standard**  $\frac{1}{000}$ **Relay 7000** 0000<br>0000  $\overline{a}$ 

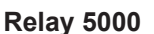

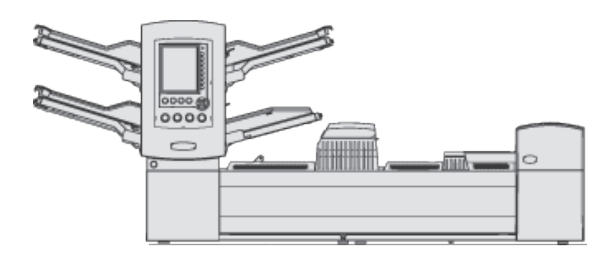

**Relay 6000 (l'AFGC est optionnel)**

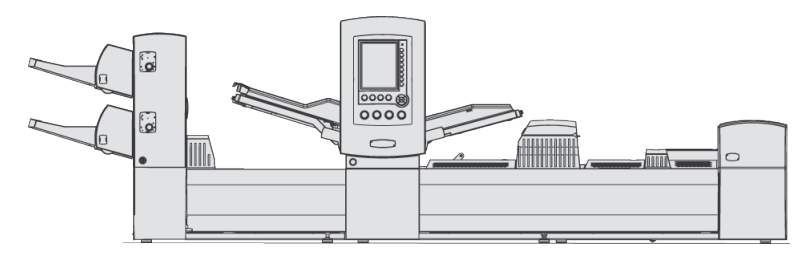

**Empileuse standard pour enveloppes lettre et C4 (standard sur tous les systèmes)**

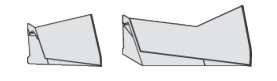

**IMPORTANT :** La disponibilité des modèles et des fonctionnalités varie selon les pays. Communiquez avec le fournisseur de votre appareil pour plus d'information. Le présent guide comprend tous les modèles et fonctions. Le fait qu'un modèle ou une fonction fassent partie de ce guide ne signifie pas qu'ils sont disponibles dans votre pays.

## **Options du système**

**(***Un meuble conçu spécifiquement pour le système est également disponible.)*

**Dispositif de pliage réglable (dispositif de retournement de documents)**

**Alimenteur de feuilles grande capacité (AFGC)**

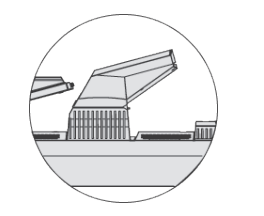

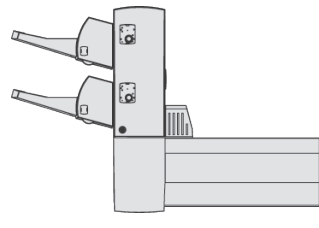

**Empileuse verticale motorisée**

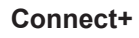

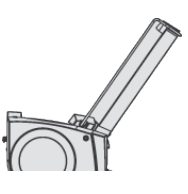

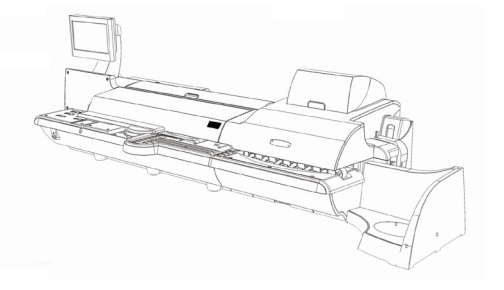

**transporteuse tandem**

**Empileuse pour bande Empileuse pour bande transporteuse**

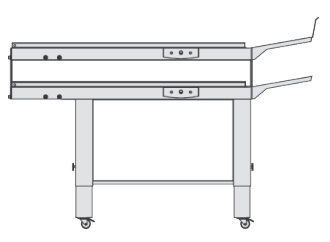

**Dispositif de transport**

**Dispositif de cachetage d'enveloppes C4**

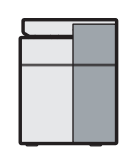

**IMPORTANT :** La disponibilité des modèles et des fonctionnalités varie selon les pays. Communiquez avec le fournisseur de votre appareil pour plus d'information. Le présent guide comprend tous les modèles et fonctions. Le fait qu'un modèle ou une fonction fassent partie de ce guide ne signifie pas qu'ils sont disponibles dans votre pays.

## **Renseignements sur la sécurité**

#### **Prenez les précautions suivantes lors de l'utilisation de ce système d'insertion :**

- Prenez connaissance de la totalité des instructions avant d'utiliser le système pour la première fois. Gardez le guide d'utilisation à portée de la main pour pouvoir vous y référer rapidement.
- Utilisez cet équipement uniquement pour l'usage prévu.
- Positionnez le système à proximité d'une prise de courant murale facilement accessible.
- Placez le système dans un endroit dégagé afin d'y maintenir une ventilation correcte et d'en faciliter l'entretien.
- Utilisez le cordon d'alimentation fourni avec l'appareil que vous brancherez à une prise de terre facilement accessible et située à proximité de l'appareil. Un branchement incorrect de l'appareil à la terre risque d'entraîner des blessures graves et/ou un incendie.
- La prise murale à laquelle le cordon d'alimentation est branché constitue le moyen principal de coupure d'alimentation de l'appareil en courant alternatif.
- ÉVITEZ d'utiliser une prise contrôlée par un interrupteur et veillez à ce qu'elle ne soit pas utilisée par d'autres appareils.
- ÉVITEZ de poser un adaptateur sur le cordon d'alimentation ou sur la prise.
- ÉVITEZ de retirer la tige de mise à la terre du cordon d'alimentation.
- Vérifiez si la zone située devant la prise à laquelle l'appareil est raccordé est dégagée.
- ÉVITEZ de mettre le cordon d'alimentation en contact avec des arêtes coupantes ou de le coincer entre deux meubles. Vérifiez qu'aucune tension n'est exercée sur le cordon d'alimentation.
- Afin de réduire les risques d'incendie ou de choc électrique, NE RETIREZ PAS les capots et NE DÉMONTEZ PAS le panneau de commande ou sa base. Ce compartiment contient des pièces dangereuses. Si vous endommagez l'unité, communiquez avec le fournisseur de votre système. Pour plus de renseignements, reportez-vous à la *Liste des coordonnées des personnes à contacter* au début du présent guide.
- Si l'unité est endommagée, débranchez-la, puis communiquez avec le fournisseur de votre système. Pour plus de renseignements, reportez-vous à la *Liste des coordonnées des personnes à contacter* au début du présent guide.
- Évitez d'approcher vos doigts des parties mobiles de l'appareil, ainsi que les cheveux longs, les bijoux ou les vêtements amples.
- Évitez de toucher les parties mobiles ou les documents pendant que l'appareil fonctionne. Avant de supprimer un bourrage, assurez-vous que les mécanismes de l'appareil sont complètement arrêtés.
- Retirez les documents responsables du bourrage doucement et avec précaution.
- Gardez-vous de poser des bougies allumées, des cigarettes, des cigares, ou tout objet incandescent sur le système.
- Pour éviter toute surchauffe de l'appareil, les orifices de ventilation ne doivent en aucun cas être obstrués.
- Utilisez uniquement des fournitures approuvées, notamment en matière d'aérosol dépoussiérant. Un entreposage inadéquat et l'utilisation d'un dépoussiéreur en aérosol ou d'un dépoussiéreur inflammable peut entraîner des conditions propices à une explosion et ainsi causer des blessures ou des dommages matériels. N'utilisez jamais de dépoussiéreur en aérosol dont l'étiquette indique qu'il est inflammable et lisez toujours les instructions et les consignes de sécurité indiquées sur l'étiquette de la bombe aérosol.

## **Renseignements sur la sécurité**  *(suite)*

• Pour obtenir des fournitures ou des fiches signalétiques concernant la sécurité du matériel, contactez le fournisseur de votre système. Pour plus de renseignements, reportez-vous à la *Liste des coordonnées des personnes à contacter* au début du présent guide.

- Effectuez un entretien régulier de l'appareil afin qu'il fonctionne toujours à son meilleur niveau de performance. L'absence d'entretien régulier peut entraîner un mauvais fonctionnement de l'appareil. Contactez le fournisseur de votre système pour planifier les séances d'entretien nécessaires.
- Appliquez toujours les normes de santé et de sécurité spécifiques à votre activité sur votre lieu de travail.
- Afin de réduire les risques d'incendie ou de choc électrique, NE RETIREZ PAS les capots et NE DÉMONTEZ PAS le panneau de commande ou sa base. Ce compartiment contient des pièces dangereuses. Si vous endommagez l'unité, communiquez avec le fournisseur de votre système. Pour plus de renseignements, reportez-vous à la *Liste des coordonnées des personnes à contacter* au début du présent guide.
- Ce dispositif n'est pas destiné à être utilisé dans le champ de vision direct sur des lieux de travail munis de présentoirs visuels. Pour éviter les réflexions incommodantes sur des lieux de travail munis de présentoirs visuels, cet appareil ne doit pas être placé dans le champ de vision direct.

#### **Si votre bac de réception possède un adaptateur de courant alternatif :**

- Utilisez uniquement l'adaptateur de courant alternatif conçu spécifiquement pour le bac de l'empileuse. En effet, un adaptateur de courant alternatif tiers risque d'endommager le bac de l'empileuse.
- Pour éviter un choc électrique, branchez le cordon d'alimentation de l'adaptateur de courant alternatif sur une prise de terre correctement installée.
- Évitez de mettre le cordon d'alimentation en contact avec des arêtes coupantes ou de le coincer entre deux meubles.

## **Étiquettes d'avertissement**

Les étiquettes d'avertissement suivantes sont liées aux modules du système pour vous prévenir des blessures potentielles pouvant survenir si vous ne respectez pas bien les procédures de fonctionnement. Ces étiquettes apparaîtront dans tout le guide car elles s'appliquent aux différents modules évoqués dans cette section.

## **ATTENTION**

**Le mouvement du mécanisme risque de causer des blessures.**

**Tenir les mains, les cheveux longs, les cravates, les bijoux et les vêtements amples à l'écart des pièces mobiles.**

#### ∧ **ATTENTION**

**Le mouvement du mécanisme risque de causer des blessures.**

**Tenir les mains, les cheveux longs, les cravates, les bijoux et les vêtements amples à l'écart des pièces mobiles.**

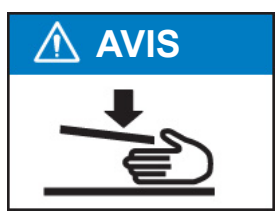

# *2 • Présentation du système d'insertion*

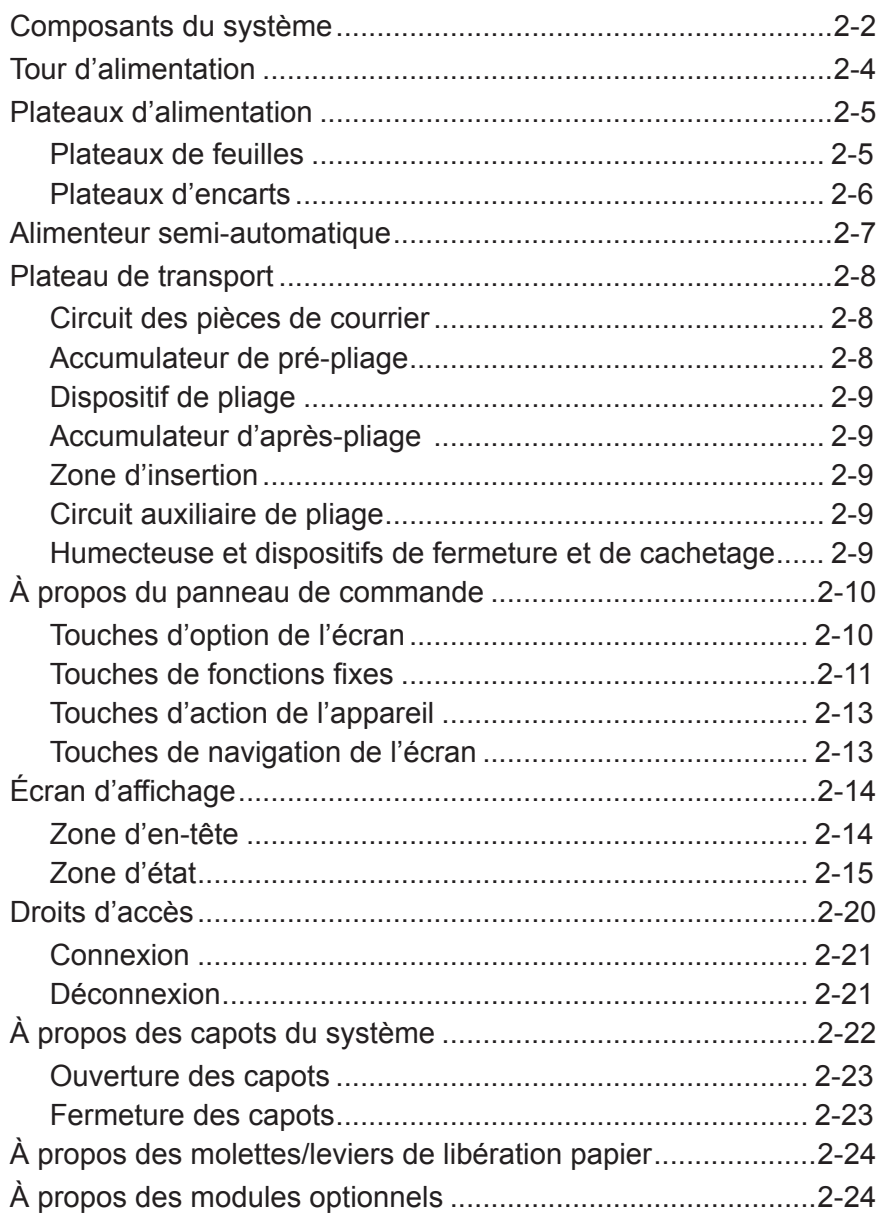

## **Composants du système**

La configuration du système de base comprend une tour d'alimentation, un plateau de transport et un dispositif de cachetage; l'appareil Relay 7000/8000 se caractérise par un alimenteur intégré d'enveloppes grande capacité (AEGC) supplémentaire. Des modules complémentaires peuvent être ajoutés afin d'utiliser toutes les ressources du système.

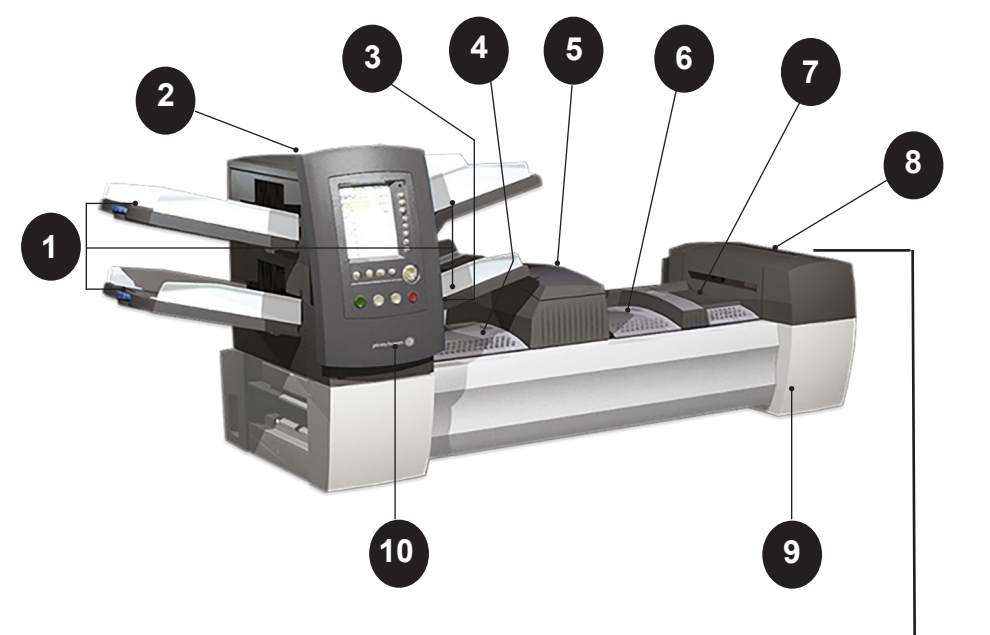

**Figure 2.1 : Le système Relay 5000/6000**

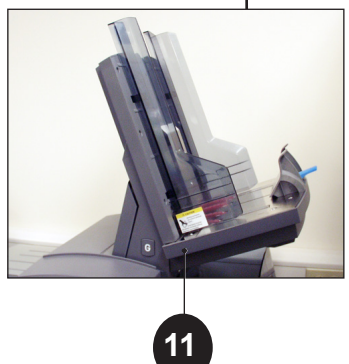

**Relay 7000/8000 seulement**

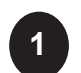

**Plateaux de la tour d'alimentation :** permettent de charger les feuilles ou les encarts dans la tour d'alimentation.

**REMARQUE :** S'il est activé, le plateau inférieur de gauche porte la lettre A dans l'arborescence de l'application. Lorsque la configuration système ne comporte pas d'alimenteur d'enveloppes grande capacité, ce plateau constitue le plateau principal d'alimentation des enveloppes désignées pour une tâche donnée.

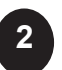

**<sup>2</sup> Tour d'alimentation :** alimenteur de documents ou support de plateaux bilatéral.

**Composants du** 

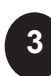

**système (suite) <sup>3</sup> Alimenteur semi-automatique :** permet de charger manuellement des séquences d'un maximum de 5 feuilles de 80 g/m² (20 lb) agrafées ou non. L'appareil attend le chargement manuel de chaque séquence avant de procéder au pliage de la séquence et à son insertion automatique dans une enveloppe. L'option d'alimentation manuelle est disponible lors de la création d'une tâche. Vous pouvez également ajouter des encarts et/ou des feuilles en provenance d'autres plateaux à la tâche.

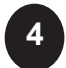

**<sup>4</sup> Accumulateur de pré-pliage :** zone de transit destinée aux documents à vérifier avant d'être envoyés vers l'unité de pliage.

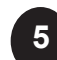

**<sup>5</sup> Dispositif de pliage** : applique l'un des types de pliage disponibles aux feuilles.

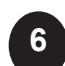

**7**

**<sup>6</sup> Accumulateur d'après-pliage :** zone de transit destinée aux feuilles pliées parmi lesquelles sont insérés les encarts éventuels.

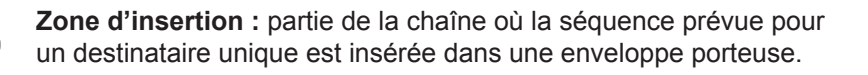

**8 Humecteuse, dispositif de fermeture et de cachetage** : les brosses effectuent un mouvement de balayage le long du rabat de l'enveloppe afin d'humidifier la zone encollée du rabat. L'enveloppe de format lettre passe ensuite dans les zones de fermeture et de cachetage de l'appareil afin de finaliser la pièce de courrier.

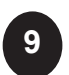

**9 Bidon de solution de cachetage** : situé à l'intérieur du capot ouvrant à l'avant de l'appareil du côté droit. Il alimente en solution de cachetage le système de cachetage des enveloppes.

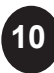

**10 Panneau de commande** : permet de démarrer l'appareil et de configurer les paramètres des tâches. Il affiche également l'état de l'appareil et les instructions de chargement, ainsi que les détails des tâches. Pour plus d'informations sur les commandes et l'écran, reportez-vous aux pages suivantes.

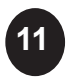

**<sup>11</sup> Alimenteur d'enveloppes grande capacité (Relay 7000/8000 uniquement) :** contient au moins 500 enveloppes de format lettre. Il alimente directement la zone d'insertion.

**Empileuse standard (disponible sur tous les appareils, non illustré) ou bac de réception motorisé** *(en option, non illustré)* **:** recueille et empile proprement les pièces de courrier terminées issues du système. L'empileuse standard peut être détachée du système lorsqu'elle n'est pas nécessaire. Le bac de réception motorisé est fixé au système.

## **Tour d'alimentation**

La tour d'alimentation est un support à plateaux des deux côtés et un alimenteur de documents, placé à l'extrémité de l'unité. Le déverrouillage du loquet placé sur le côté gauche de l'alimenteur permet de l'ouvrir et d'accéder à la sortie de l'alimenteur et à ses rouleaux de transport. Cela permet également de libérer facilement tout document bloqué à la sortie de la tour. Selon la configuration, la tour peut disposer de deux ou de quatre plateaux d'alimentation.

## **ATTENTION**

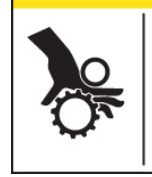

**Le mouvement du mécanisme risque de causer des blessures.**

**Tenir les mains, les cheveux longs, les cravates, les bijoux et les vêtements amples à l'écart des pièces mobiles.**

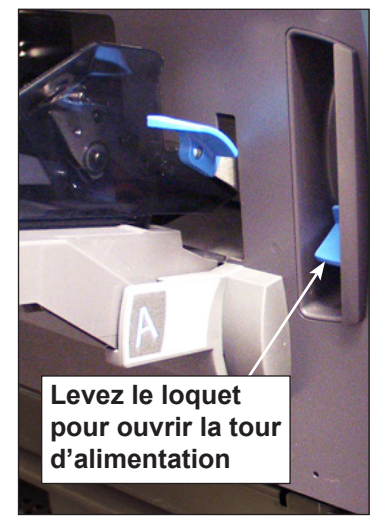

**Figure 2.2.1 : Loquet ouvrant la tour d'alimentation**

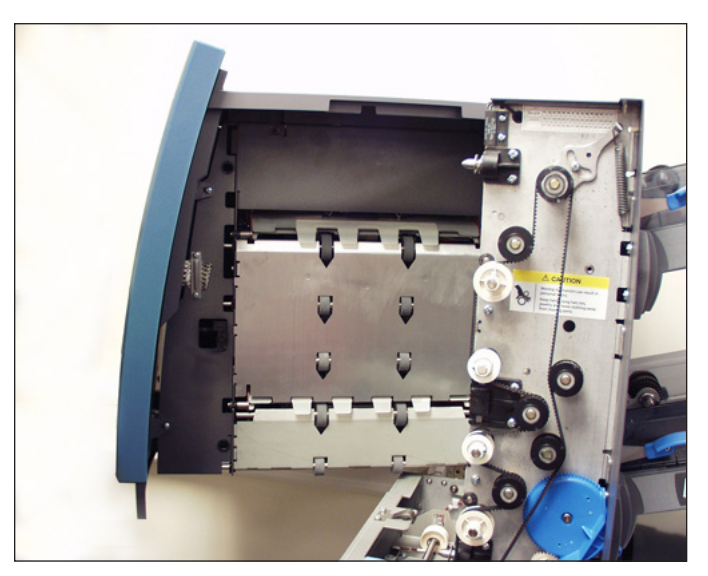

**Figure 2.2.2 : Tour d'alimentation à deux côté : ouvrir pour accéder aux rouleau d'alimentation**

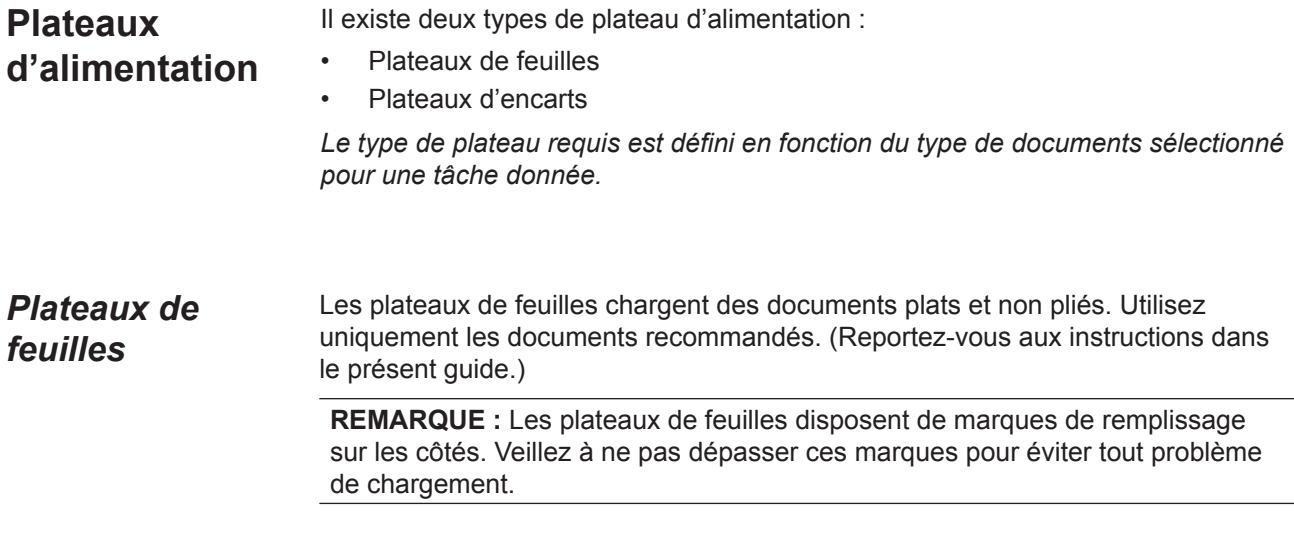

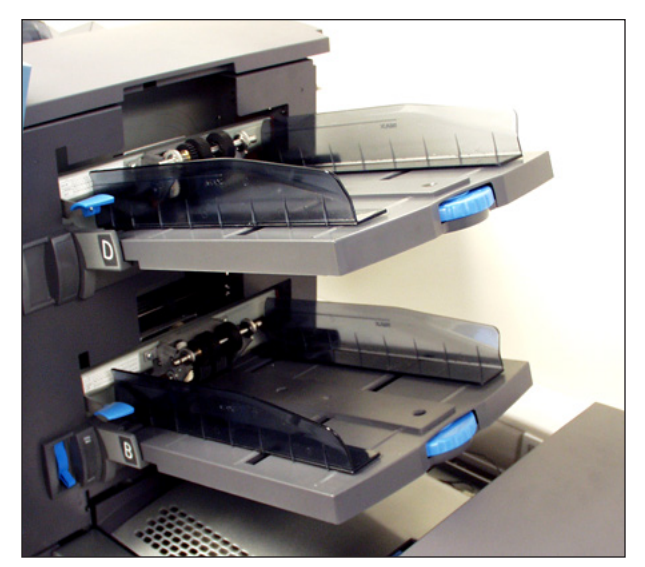

**Figure 2.3.1 : Plateaux de feuilles**

## *Plateaux d'encarts*

Les plateaux d'encarts chargent des documents qui n'ont pas besoin d'être pliés (enveloppes, cartes, livrets, encarts simples et supports prépliés) dans le système. Les plateaux d'encarts disposent d'un mécanisme de coulissement (traîneau) qui maintient une certaine pression sur les documents afin que le chargement puisse s'effectuer.

Les plateaux d'encarts disposent de deux jeux de lignes de remplissage au maximum : un jeu pour les encarts simples et un second jeu pour les enveloppes.

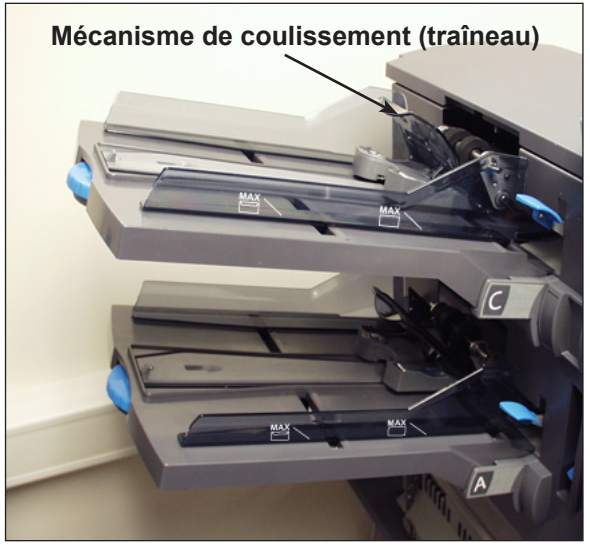

**Figure 2.3.2 : Plateau d'encarts**

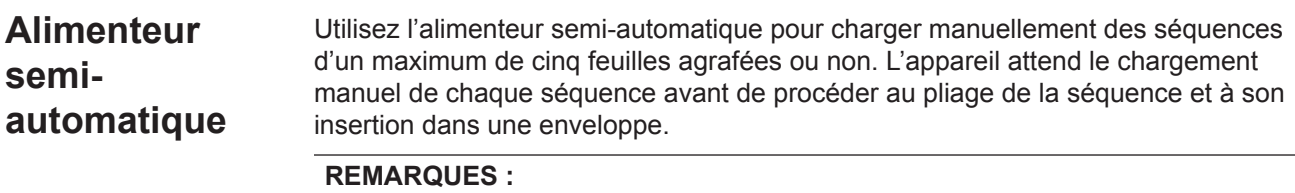

- Le type d'alimenteur de l'article (à alimenter manuellement) pour la tâche en cours doit être défini comme « semi-automatique » pour que la fonction s'applique.
- La tâche comprenant l'article alimenté manuellement peut aussi comprendre des articles provenant d'autres alimenteurs, comme des feuilles ou des encarts.

Pour utiliser l'alimenteur semi-automatique :

- 1. Sélectionnez une tâche qui utilise l'alimenteur semi-automatique.
- 2. Levez le levier **d'alimentation manuelle**.
- 3. Appuyez sur **PIÈCE D'ESSAI** pour faire démarrer l'appareil.
- 4. Chargez chaque séquence en poussant le bord dans les rouleaux une par une.
- 5. Abaissez le levier une fois terminé.

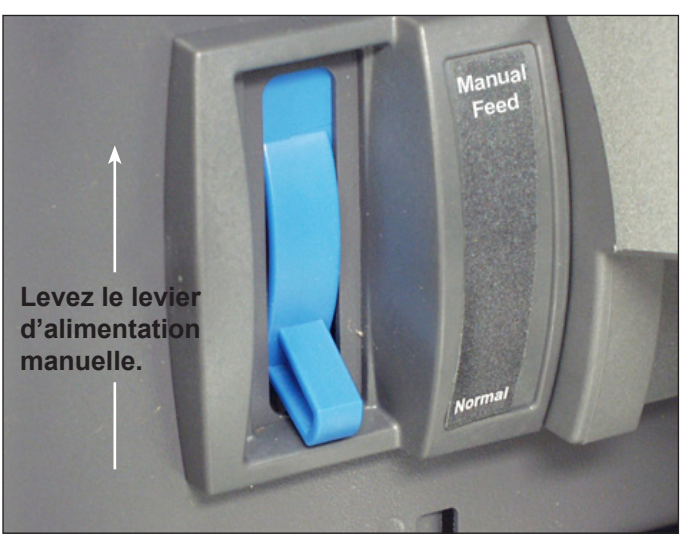

**Figure 2.4 : Levier d'alimentation manuelle**

## **Plateau de transport**

Le plateau de transport prend en charge les documents de la tour d'alimentation et les achemine vers les différents modules jusqu'à finalisation de la pièce de courrier. Le plateau de transport standard est composé des éléments suivants :

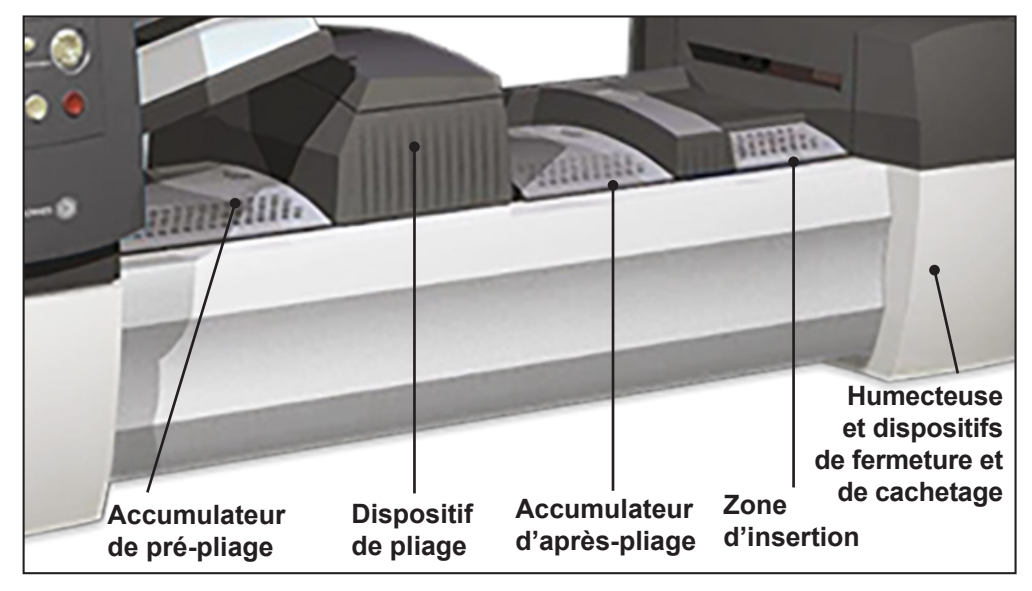

**Figure 2.5 : Plateau de transport**

Les documents provenant des plateaux d'alimentation sont acheminés vers la tour d'alimentation dans un ordre prédéfini. Les documents passent rapidement d'une station à une autre dans le plateau de transport pour réaliser une pièce de courrier terminée qui est envoyée vers un plateau d'empilage ou une empileuse à grande capacité (en option). Une brève description de la fonction de chaque module lors du passage du papier est présentée ci-après. *Circuit des pièces de courrier*

#### *Accumulateur de pré-pliage* L'accumulateur de pré-pliage constitue le premier arrêt dans le circuit du papier. L'accumulateur de pré-pliage est un emplacement où sont stockés les documents à assembler et à plier. Lorsque les composants d'une pièce de courrier ont été vérifiés dans l'accumulateur de pré-pliage, ils sont acheminés vers le dispositif de pliage.

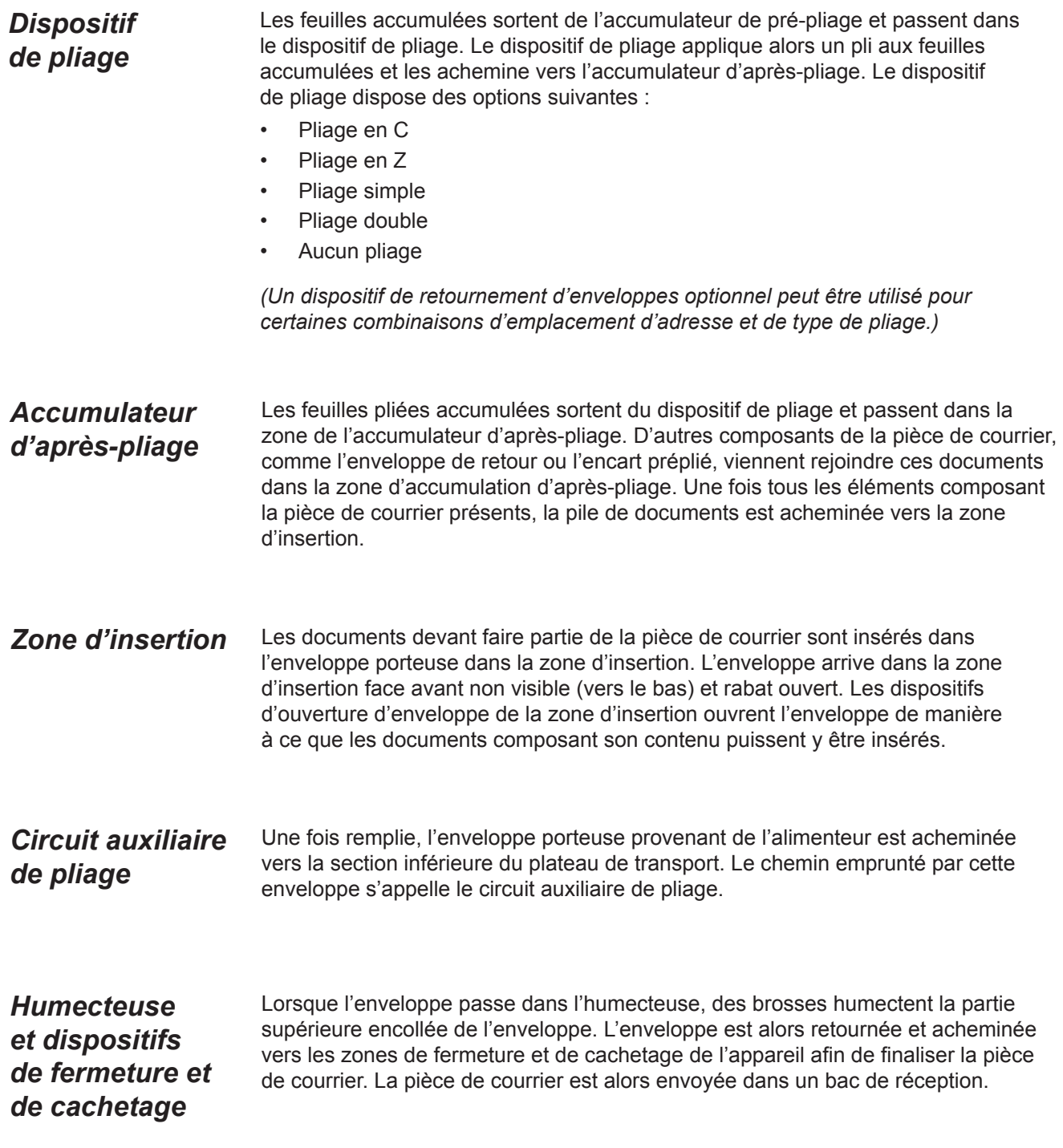

## **À propos du panneau de commande**

Le panneau de commande comprend les composants suivants :

- **• Les touches d'option à l'écran** permettent de définir jusqu'à 24 tâches pouvant être conservées dans la mémoire du système. Ces touches permettent également de modifier l'une de ces tâches.
- Les touches de fonctions fixes permettent d'accéder aux outils intégrés du système qui s'affichent à l'écran (le fichier d'aide du système, par exemple).
- Les touches de navigation à l'écran permettent des déplacements verticaux et horizontaux et la mise en application des sélections.
- **• Les touches d'action de l'appareil** contrôlent les composants matériels et les mouvements mécaniques.
- **Le voyant d'état DEL.**

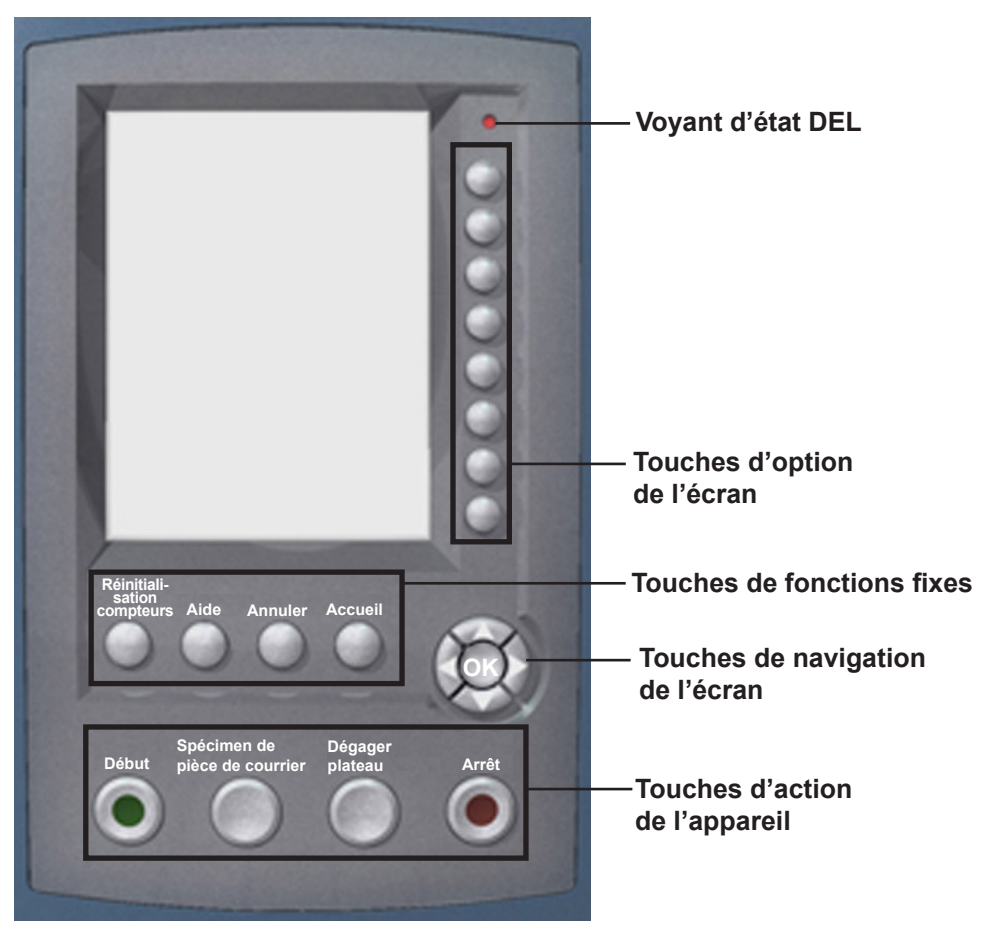

**Panneau de commande**

## *Touches d'option de l'écran*

Les touches d'option de l'écran sont les huit touches situées à la droite de l'écran. Ces touches correspondent aux options à l'écran et leur fonction varie selon l'écran. Utilisez ces touches pour mettre un élément en surbrillance dans une liste de choix affichée et/ou pour sélectionner le menu, l'élément, l'action ou l'option associés.

## *Touches de fonctions fixes*

Les touches de fonctions fixes sont situées dans la rangée supérieure sous l'écran. Chacune de ces touches a une fonction assignée qui est activée ou désactivée en fonction de l'écran affiché. La fonction de chacune de ces touches est expliquée ci-après :

## **Réinitialisation des compteurs**

Le système dispose de deux compteurs :

- Compteur de pièces
- Compteur de lots

REMARQUE : Si le dispositif de cachetage d'enveloppes C4 est présent dans le système, l'option « Compteur de plis marques » sera offerte sur cet écran. Lorsque l'option « Compteur de plis marques » est offerte, l'option de réinitialisation « Les deux » se transforme en « Tous ». Reportezvous au chapitre 7 du Guide d'utilisation du système pour obtenir plus d'informations sur le Dispositif de cachetage d'enveloppes C4.

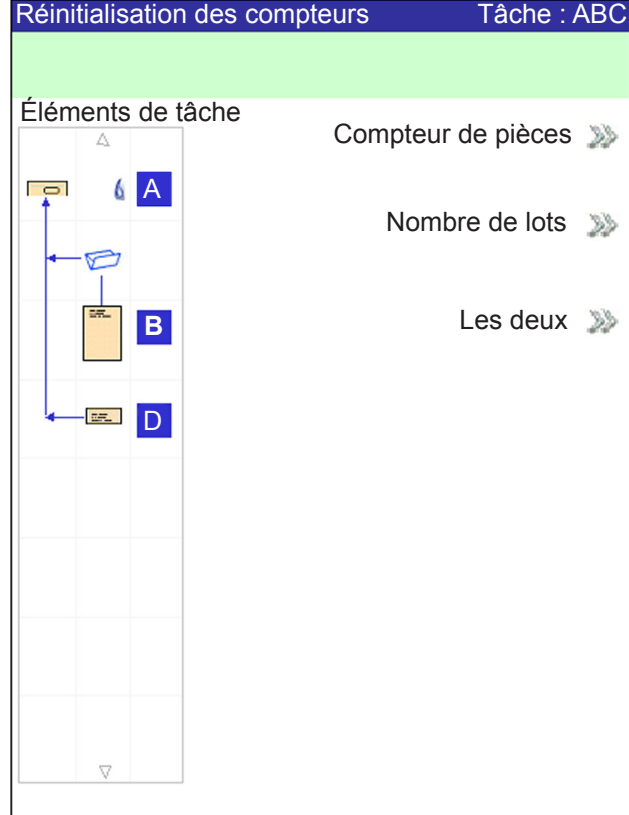

**Écran de réinitialisation des compteurs**

#### *Réinitialisation du compteur de pièces*

Le compteur de pièces s'affiche dans la section inférieure de l'écran. Il s'agit d'un compteur cumulatif : il augmente à chaque pièce de courrier terminée.

Si vous exécutez la même tâche mais pour un client différent ou utilisez différents documents, vous devez réinitialiser le compteur pour qu'il ne compte que les pièces de courrier terminées de cette nouvelle demande.

Pour réinitialiser le compteur de pièces :

- 1. Appuyez sur **RÉINITIALISATION COMPTEURS** pour afficher l'écran de réinitialisation compteurs.
- 2. Sélectionnez « Compteur de pièces ».
- 3. Vous serez renvoyé à l'écran principal. Le compteur de pièces en bas **de l'écran affiche « 0 ».**

*Touches de fonctions fixes (suite)*

#### *Réinitialisation du compteur de lots*

Le compteur de lots effectue le comptage jusqu'à un nombre défini. Il augmente d'un chaque fois que le système termine une nouvelle pièce de courrier. Le système s'arrête lorsque la taille du lot est atteinte.

Pour réinitialiser la taille du lot pour la tâche en cours :

- 1. Appuyez sur **RÉINITIALISATION COMPTEURS** pour afficher l'écran de réinitialisation compteurs.
- 2. Sélectionnez **Taille du lot**.
- 3. Vous êtes renvoyé à l'écran principal. Le compteur de lots en bas de l'écran revient à son paramètre initial.

**REMARQUE :** Le paramètre initial du compteur de lots doit être entre 5 et 9 999.

#### *Réinitialisation du Compteur de plis marques*

La sélection du Compteur de plis marques vous permet de réinitialiser le compteur de marque du bord de l'enveloppe à zéro.

- 1. Appuyez sur **RÉINITIALISATION COMPTEURS** pour afficher l'écran de réinitialisation compteurs.
- 2. Sélectionnez **Compteur de pièces**.
- 3. Vous êtes renvoyé à l'écran principal. Le compteur sera remis à zéro.

#### *Réinitialisation des deux compteurs*

La sélection de l'option Les deux permet de réinitialiser le compteur de pièces de courrier *et* le compteur de lots sur zéro.

- 1. Appuyez sur **RÉINITIALISATION COMPTEURS** pour afficher l'écran de réinitialisation compteurs.
- 2. Sélectionnez **Les deux**.
- 3. Vous êtes renvoyé à l'écran principal. Le compteur de pièces en bas de l'écran affiche « 0 » et le compteur de lots revient à son paramètre initial.

#### **Aide**

Sélectionnez **Aide** pour obtenir plus de renseignements sur l'écran en cours et pour accéder à l'ensemble du fichier d'aide.

#### **Annuler**

Sélectionnez **Annuler** pour revenir à l'écran précédent.

**REMARQUE :** Si vous effectuez des modifications sur une tâche avant d'appuyer sur « Annuler », vous serez invité à enregistrer les modifications. Appuyez sur « Oui » pour enregistrer les modifications; appuyez sur « Non » pour les supprimer et revenir au dernier écran dans lequel des modifications ont été enregistrées. Une fois les modifications supprimées, celles-ci le sont de manière définitive.

#### **Accueil**

Sélectionnez **ACCUEIL** pour retourner à l'écran principal de la tâche en cours. La tâche en cours comprend automatiquement toutes les modifications effectuées sur cette tâche. Les modifications ne sont pas enregistrées tant que « Enregistrer la tâche » n'a pas été sélectionné Les tâches modifiées mais non enregistrées portent un astérisque (\*) à côté de leur nom dans le haut de l'écran principal.

**Touches d'action** Les quatre touches en bas du panneau de commande sont appelées **touches** *de l'appareil* **d'action de l'appareil**. Utilisez ces touches pour exécuter le système.

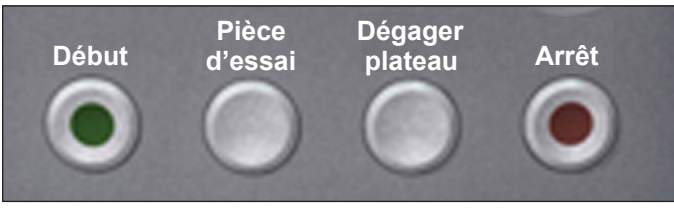

**Touches d'action de l'appareil** 

#### **Début**

Appuyez sur la touche verte **Mise en marche** pour lancer l'exécution de la tâche sélectionnée.

#### **Pièce d'essai**

Appuyez sur **PIÈCE D'ESSAI** pour mettre la tâche à l'essai. Une pièce de courrier complète est mise sous pli. Cela vous permet de vérifier que les paramètres de votre tâche sont corrects, que l'aspect du courrier est celui que vous souhaitez et que le système fonctionne normalement.

#### **REMARQUES :**

- Même si la tâche requiert une pièce de courrier cachetée, la pièce d'essai n'est pas cachetée pour en faciliter la vérification.
- La détection de double est activée lorsque la pièce d'essai est créée. Vérifiez bien le contenu de la pièce de courrier pour vous assurer qu'on a inséré le nombre approprié d'éléments dans l'enveloppe.

## **Dégager plateau**

Appuyez sur **DÉGAGER PLATEAU** pour débarrasser le système des documents en cours de traitement dans tous les circuits de papier.

**REMARQUE :** Appuyez sur **DÉGAGER PLATEAU** uniquement à l'invite du système afin de réduire la perte de documents et la production manuelle des pièces de courrier.

#### **Arrêt**

Appuyez sur **ARRÊT** pour interrompre le courriel en cours d'exécution.

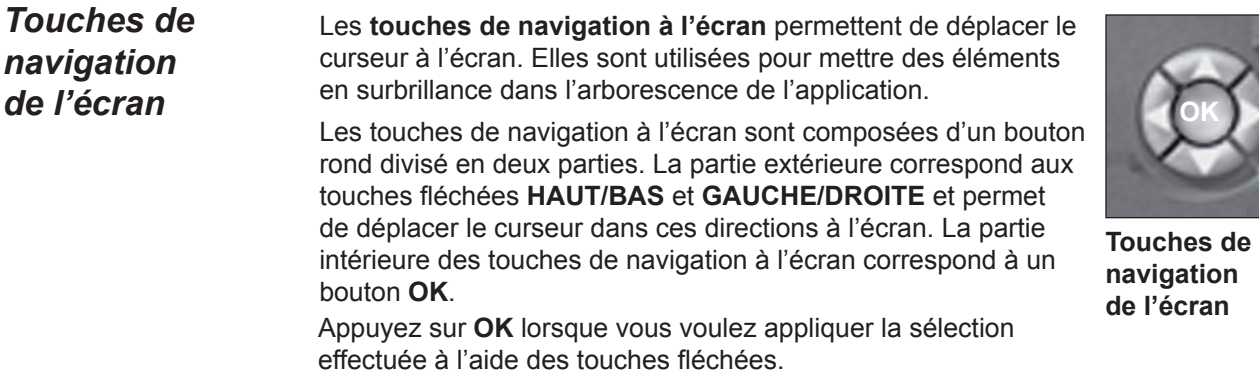

**Écran d'affichage** L'écran d'affichage est divisé en deux zones principales :

- Zone d'en-tête
- Zone d'état

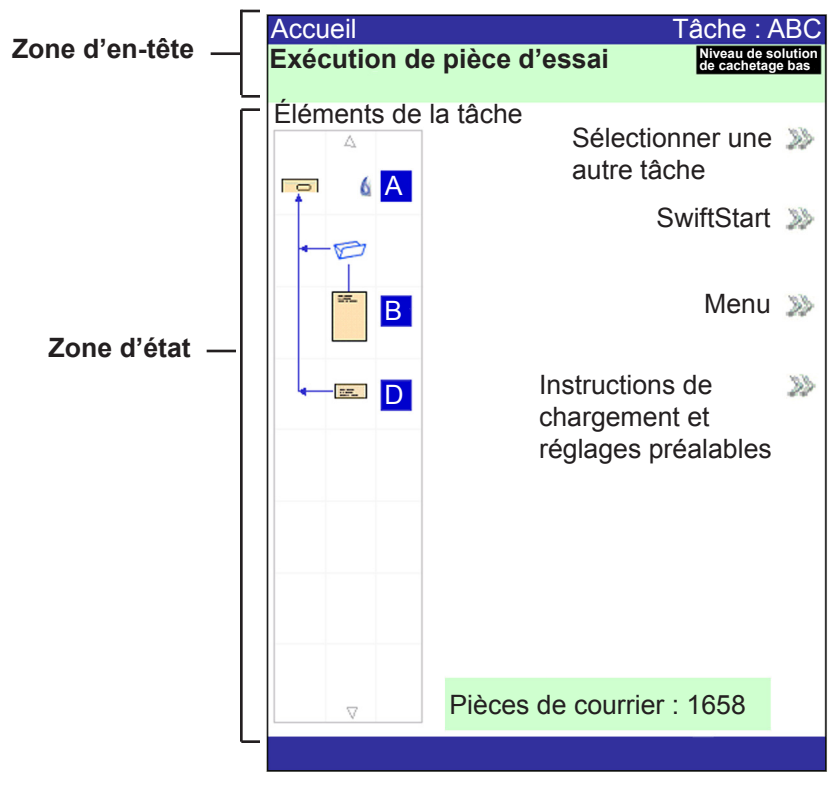

**Écran d'affichage**

La **zone d'en-tête** est composée de deux bandes de couleur : une bande supérieure bleue et une bande inférieure verte. Sur le côté gauche de la bande supérieure est indiqué le nom de l'écran dans lequel vous travaillez. Selon l'écran sélectionné, le nom de la tâche peut également apparaître à droite de cette bande. La bande verte affiche des instructions et des directions de navigation à l'écran. *Zone d'en-tête*

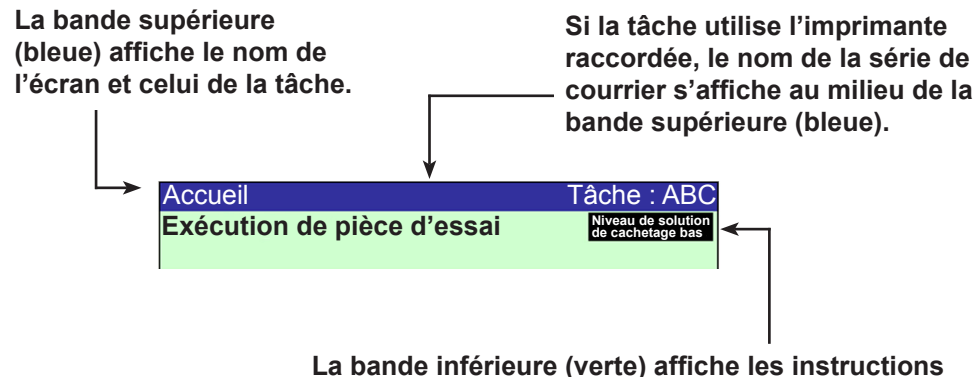

**et les directions de navigation à l'écran.**

#### La **zone d'état** de l'écran est réservée à l'affichage des données relatives aux tâches en cours d'exécution. Cette zone affiche une partie ou l'intégralité des données suivantes : *Zone d'état*

- Arborescence de l'application
- Orientation des éléments
- **Options**
- Les données affichées en bas de l'écran principal correspondent aux renseignements relatifs au nombre de lots, au compteur de pièces et à l'ID d'utilisateur.

#### **Arborescence de l'application**

L'arborescence de l'application est située à gauche de l'écran. L'arborescence affiche une icône pour chaque composant de la pièce de courrier et une icône de pliage si le document doit être plié. *Les icônes sont rangées dans l'ordre d'assemblage des composants de la pièce de courrier, avec l'icône de l'enveloppe porteuse affichée en haut de l'arborescence.* Une lettre affichée en regard de l'icône désigne le plateau d'alimentation affecté à cette tâche; une icône en forme de goutte bleue indique l'activation de la fonction de cachetage.

• Chaque icône possède un bord sombre situé en haut ou en bas qui correspond au bord d'attaque du document. Le bord d'attaque d'un objet correspond au bord chargé en premier dans l'appareil. Par exemple, une feuille devant être chargée face visible (vers le haut) avec le haut de feuille en premier sera représentée par une icône de feuille « face vers le haut » avec un « bord d'attaque » en haut.

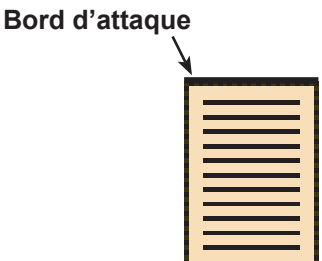

**Feuille, face vers le haut**

- Une lettre d'attribution d'alimenteur est placée en regard de l'icône, indiquant le plateau d'alimentation dans lequel l'objet doit être chargé. Deux lettres d'attribution d'alimenteur ou plus placées en regard d'une seule icône indiquent que les plateaux d'alimentation sont associés. L'élément doit être chargé dans tous les plateaux d'alimentation indiqués. Lorsqu'un plateau d'alimentation est vide, le plateau d'alimentation auquel il est associé prend automatiquement le relais sans interruption.
- Si la fonction de détection de double est activée, l'icône de détection de double s'affiche immédiatement à gauche de l'icône correspondante.

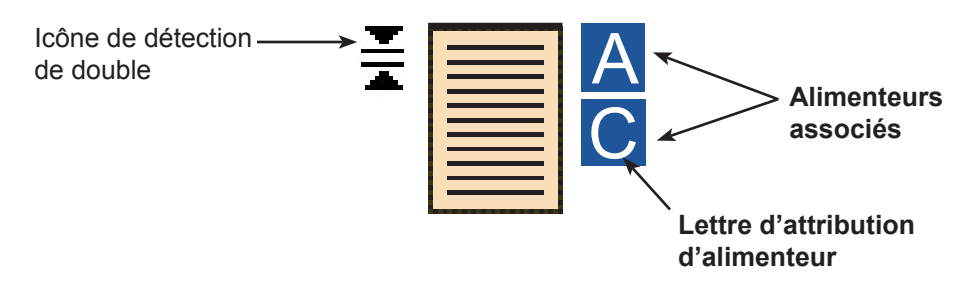

*Zone d'état (suite)* • Si un alimenteur de feuilles est programmé pour charger plusieurs feuilles, une icône modifiée indiquant plusieurs feuilles s'affiche avec un nombre correspondant à celui des feuilles présentes dans la séquence.

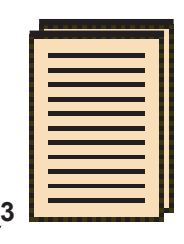

**Nombre de feuilles dans la séquence**

• Lors d'une tâche de balayage (OMR ou codes à barres), un nombre variable de feuilles peuvent être chargées sous contrôle des marques de lecture OMR ou codes à barres. La lettre « n » remplace alors le nombre normalement affiché.

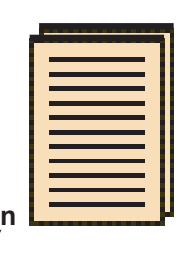

**Indique le nombre variable de feuilles dans la séquence (tâches de lecture seulement)**

- Les lignes entre les icônes indiquent l'ordre de la séquence dans laquelle la pièce de courrier est assemblée. L'icône de l'enveloppe porteuse est affichée en haut de l'arborescence.
- Toute modification des paramètres de la tâche peut entraîner la modification des attributions d'alimenteur dans l'arborescence de l'application.

**REMARQUE :** Chaque fois que vous changez les paramètres d'une tâche, vérifiez les attributions du plateau d'alimentation dans l'arborescence de l'application.

## *Zone d'état (suite)*

## **Exemple d'arborescence de l'application**

Chaque icône affiche des renseignements importants sur la pièce de courrier qu'elle représente. L'exemple ci-dessous présente les renseignements donnés par les icônes et de quelle manière elles aident à gérer le chargement et l'exécution d'une tâche.

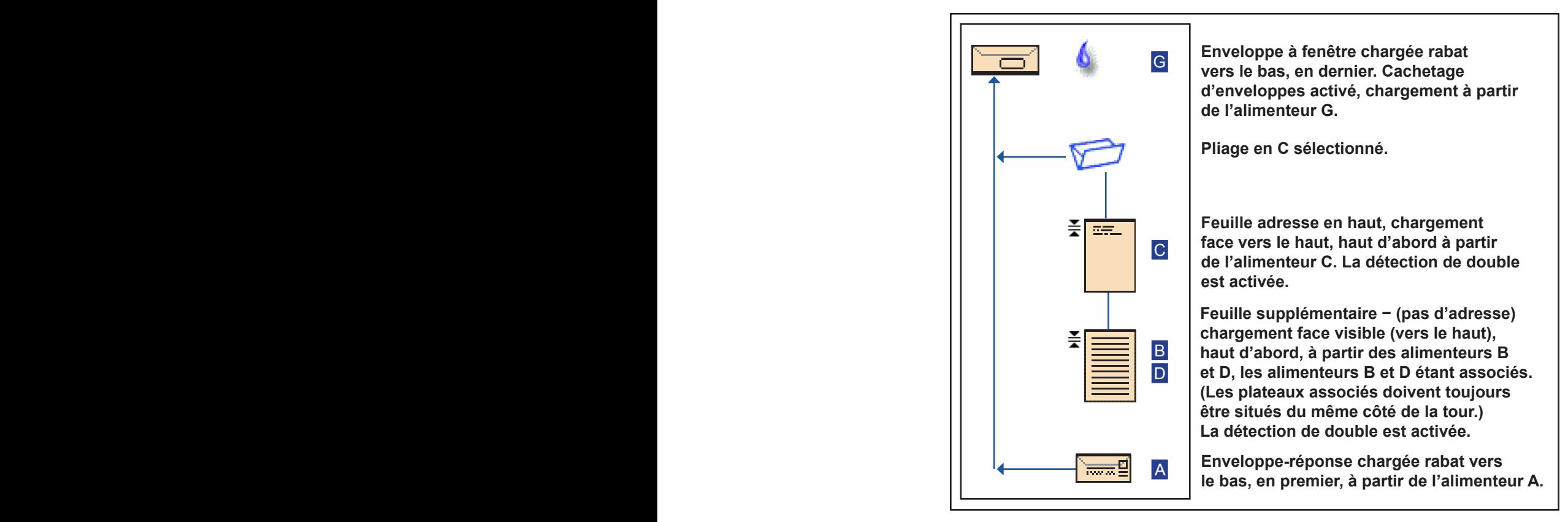

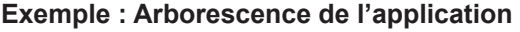

#### **REMARQUES :**

- Dans l'exemple ci-dessus, les icônes Adresse en haut, Feuille supplémentaire et Pliage en C représentent une séquence. Cela signifie que Adresse en haut et Feuille supplémentaire sont accumulés ensemble et que Pliage en C s'applique aux deux.
- Un encart *(voir l'icône Enveloppe-réponse)* apparaît toujours comme une séquence simple dans l'arborescence de l'application.

## *Zone d'état (suite)*

### **Orientation des éléments**

Utilisez les touches de navigation à l'écran pour mettre en surbrillance une icône dans l'arborescence de l'application et afficher des renseignements sur l'élément représenté par l'icône. Dans la plupart des cas, une image apparaît dans la zone d'état de l'écran qui représente l'orientation requise pour le chargement de l'élément dans le plateau.

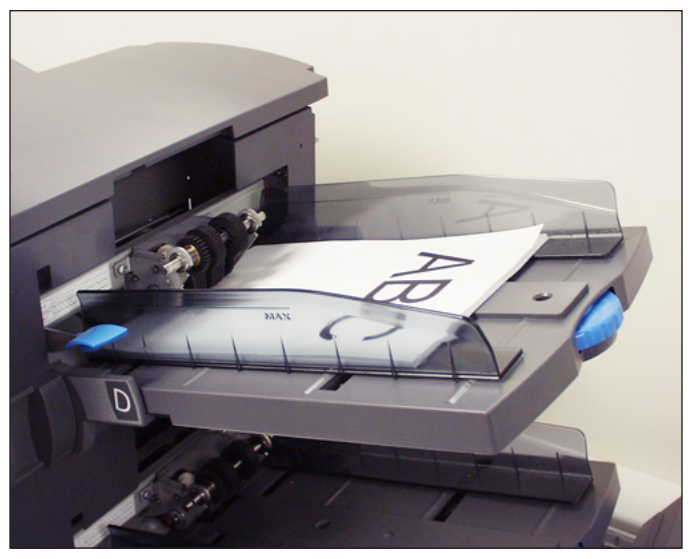

**Figure 2.6 : Exemple d'orientation de documents**

## *Zone d'état (suite)*

#### **Options**

À droite de l'écran sont répertoriées les options disponibles pour l'écran en cours. Selon les écrans, les options peuvent être composées de fonctions, mais aussi de paramètres qui diffèrent en fonction de l'élément sélectionné à l'écran. La sélection des options disponibles se fait au moyen des touches d'option à l'écran, décrites précédemment dans ce chapitre. Reportez-vous aux exemples d'écrans présentés ci-dessous.

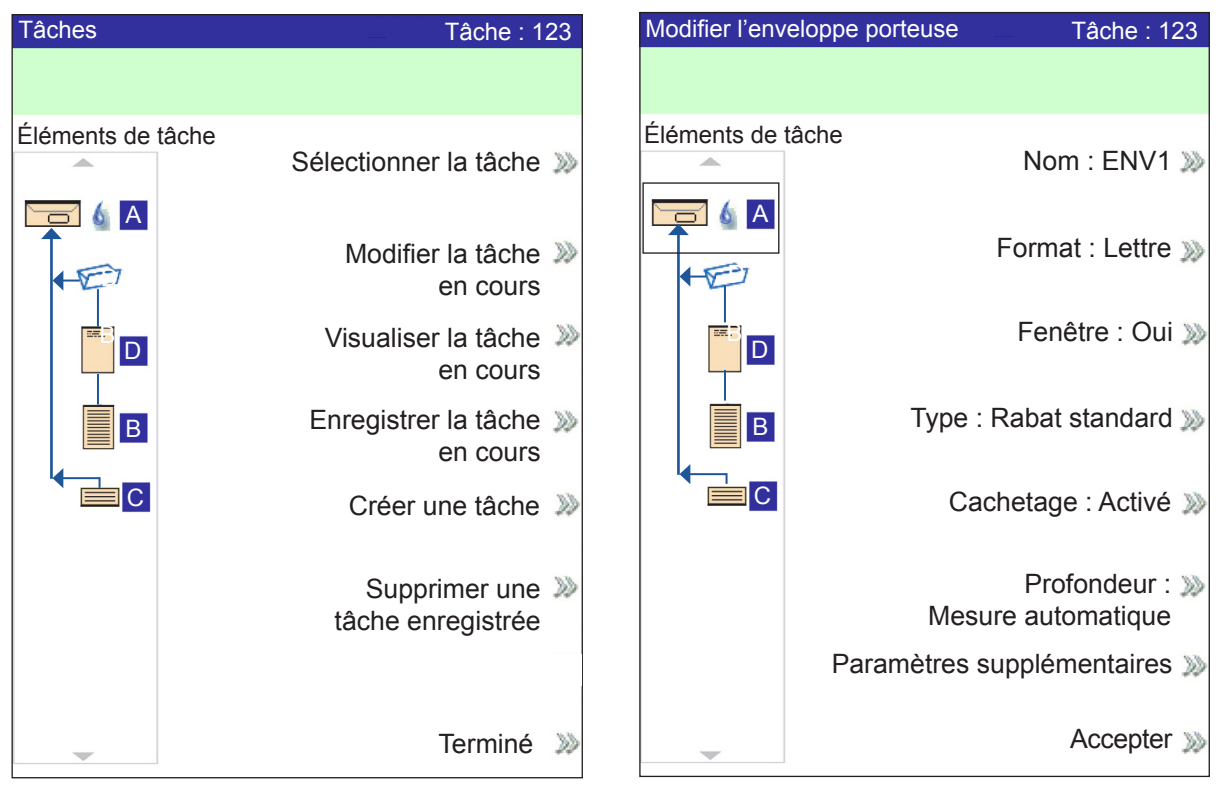

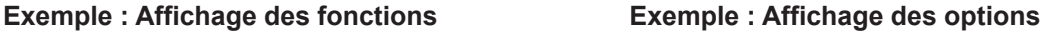

**REMARQUE :** Deux chevrons (>>) indiquent un sous-menu d'options. Un chevron (>) indique un basculement entre deux choix, tels que Oui/Non ou Activer/ Désactiver.

#### **Pied de page**

Les données situées en bas de l'écran principal identifient l'utilisateur et le compte.

## **Droits d'accès**

Il existe deux modes de sécurité disponibles sur le système :

- **Mode Connexion non requise** nécessite un code d'accès à quatre chiffres pour accéder aux fonctions d'administrateur et de gestionnaire.
- **Mode Connexion requise** définit des niveaux d'accès et nécessite un ID d'utilisateur et un mot de passe pour toutes les fonctions d'opérateur système, administrateur et gestionnaire.

Le système dispose de trois niveaux d'accès utilisateur et d'un niveau pour le personnel de service. Les trois niveaux d'accès utilisateur sont les suivants :

- **Opérateur**
- **Administrateur**
- **Gestionnaire**

En fonction du mode de sécurité, les niveaux d'accès administrateur et gestionnaire nécessitent l'entrée d'un code d'accès *ou* d'un ID d'utilisateur et d'un mot de passe. Ces derniers sont attribués par le gestionnaire système.

Les **opérateurs** ont accès à toutes les fonctions *non* considérées comme étant des fonctions administrateur ou gestionnaire. Les opérateurs système peuvent devoir effectuer la connexion et la déconnexion au système si un mode de sécurité a été activé.

Le *chapitre 3* décrit les étapes nécessaires à la réalisation des procédures sans restrictions.

Les **administrateurs** ont accès à toutes les fonctions opérateur et aux fonctions suivantes après s'être connectés avec le code d'accès *ou* l'ID d'utilisateur et le mot de passe corrects :

- Enregistrement d'une tâche
- Suppression d'une tâche
- Création d'un compte
- Suppression d'un compte

*Le chapitre 4* décrit les étapes nécessaires à la réalisation de ces fonctions de niveau administrateur.

*Les* **gestionnaires** ont droit d'accès à toutes les fonctions ci-dessus, ainsi que des droits exclusifs pour gérer les autres utilisateurs, par exemple l'attribution et/ou la restriction de fonctions et la sélection du mode de compte.

*Le chapitre 4* explique le processus d'attribution des ID d'utilisateur et des mots de passe, ainsi que la sélection du mode de compte.
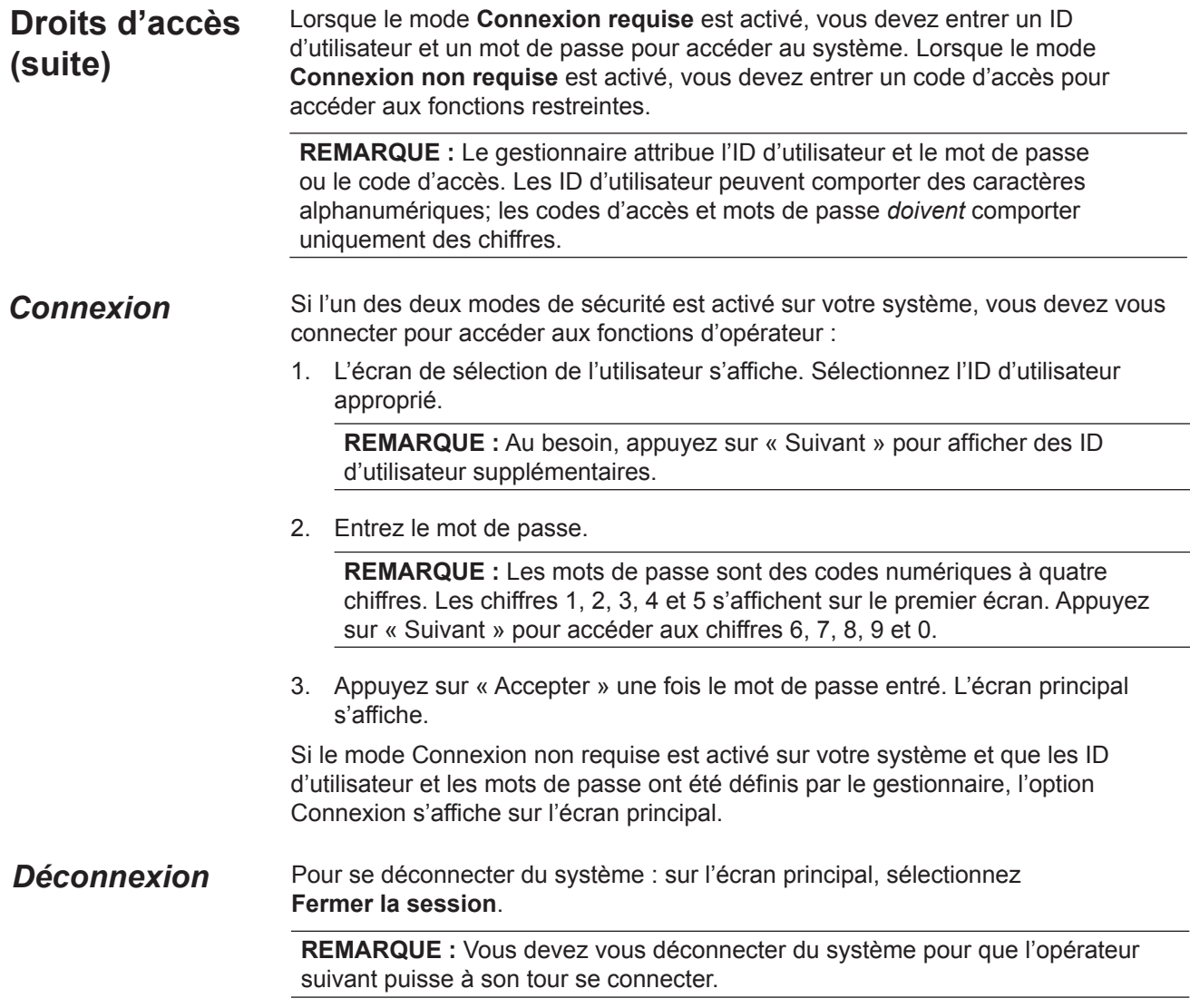

**À propos des capots du système** Les trois capots à l'avant du système, comme indiqué dans la figure ci-dessous, peuvent s'ouvrir, donnant ainsi accès aux molettes de libération papier.

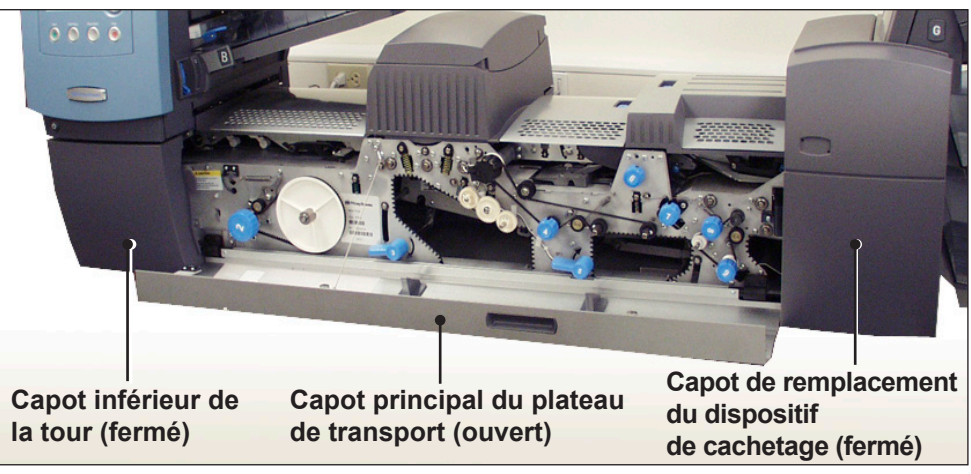

**Figure 2.7.1 : Capots avant**

Les capots de la partie supérieure du plateau de transport s'ouvrent pour permettre l'accès aux rouleaux du circuit principal du papier :

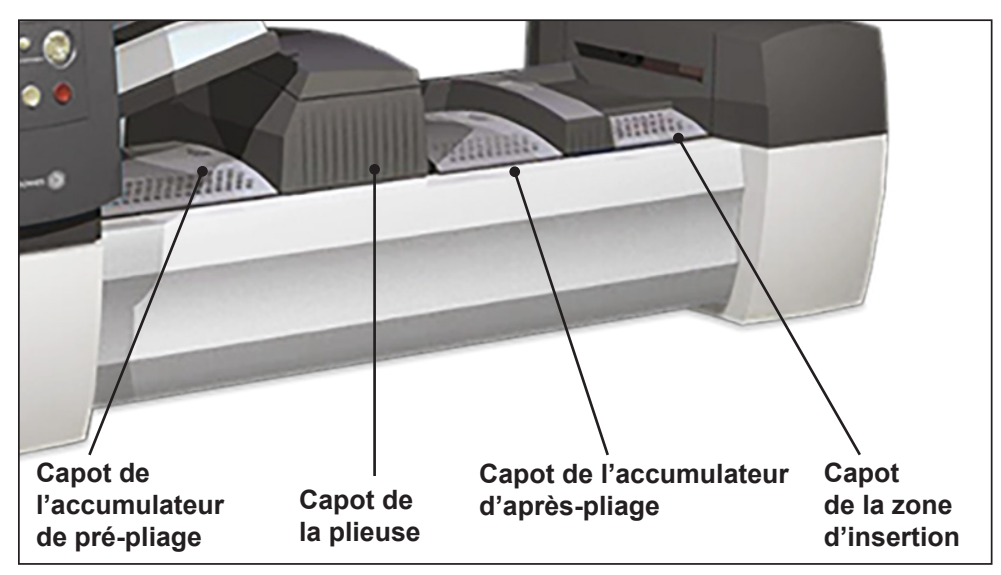

**Figure 2.7.2 : Capots supérieurs**

## *Ouverture des capots*

Le capot inférieur de la tour s'articule autour du capot principal du plateau de transport. Cela signifie que vous ne pouvez ouvrir le capot inférieur de la tour que si le capot principal du plateau de transport est déjà ouvert.

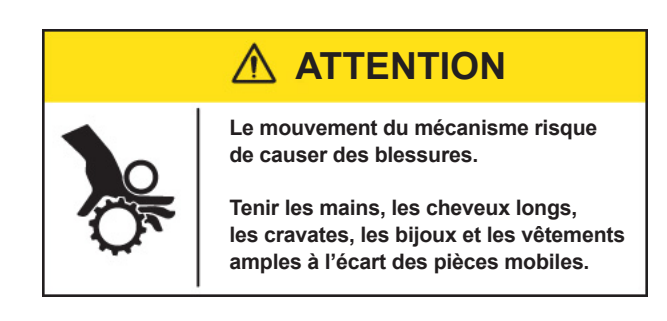

*Pour ouvrir le capot principal du plateau de transport :*

- 1. Placez vos doigts dans la fente située en haut du capot.
- 2. Appuyez doucement. Une attache de sécurité maintient le capot pour éviter qu'il ne tombe.

**IMPORTANT :** NE PAS s'appuyer sur le capot ouvert.

*Pour ouvrir le capot inférieur de la tour :*

- 1. Ouvrez le capot principal du plateau de transport.
- 2. Abaissez la poignée du capot inférieur de la tour.

*Fermeture des capots* Pour fermer le capot inférieur de la tour et/ou le capot principal du plateau de transport, replacez le capot jusqu'à ce qu'il ait repris sa place initiale sur le capot du système.

## **À propos des molettes/leviers de libération papier**

Il existe dix molettes et leviers de libération papier à l'avant du système. Chaque molette permet de faire tourner les rouleaux et de libérer les documents qui y seraient bloqués. Chaque levier de dégagement papier ouvre une zone du système qui permet de libérer les documents en cas de bourrage.

Les figures ci-dessous indiquent l'emplacement des différentes molettes et leviers ainsi que les zones par lesquelles transitent les documents et où chaque levier s'ouvre.

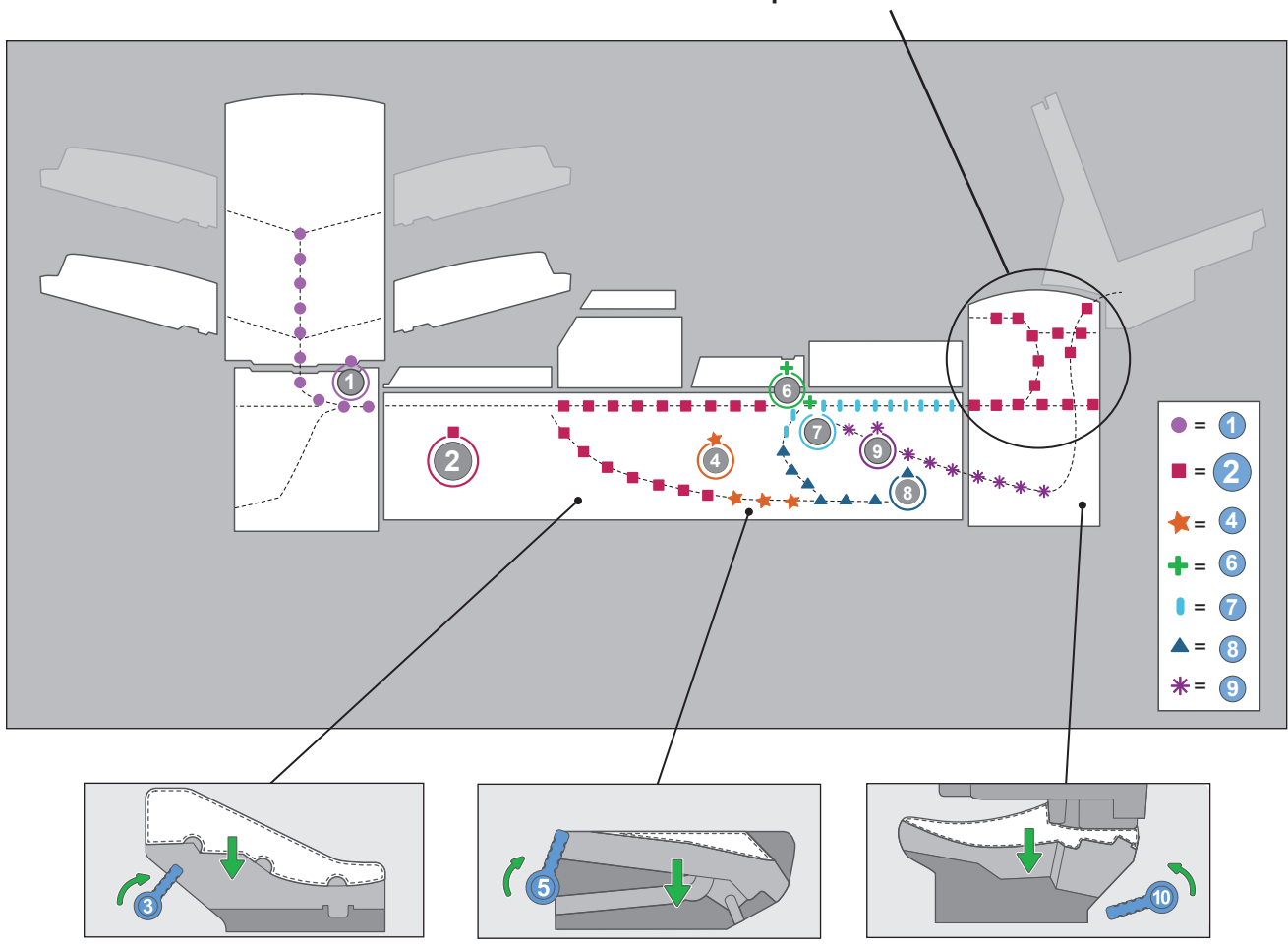

**Commandé par la molette 2**

**Emplacement des molettes/leviers de libération papier et zones associées**

## **À propos des modules optionnels**

Le système accepte un nombre de modules supplémentaires. Reportez-vous au *chapitre 7* pour plus de renseignements.

# *3 • Utilisation de base*

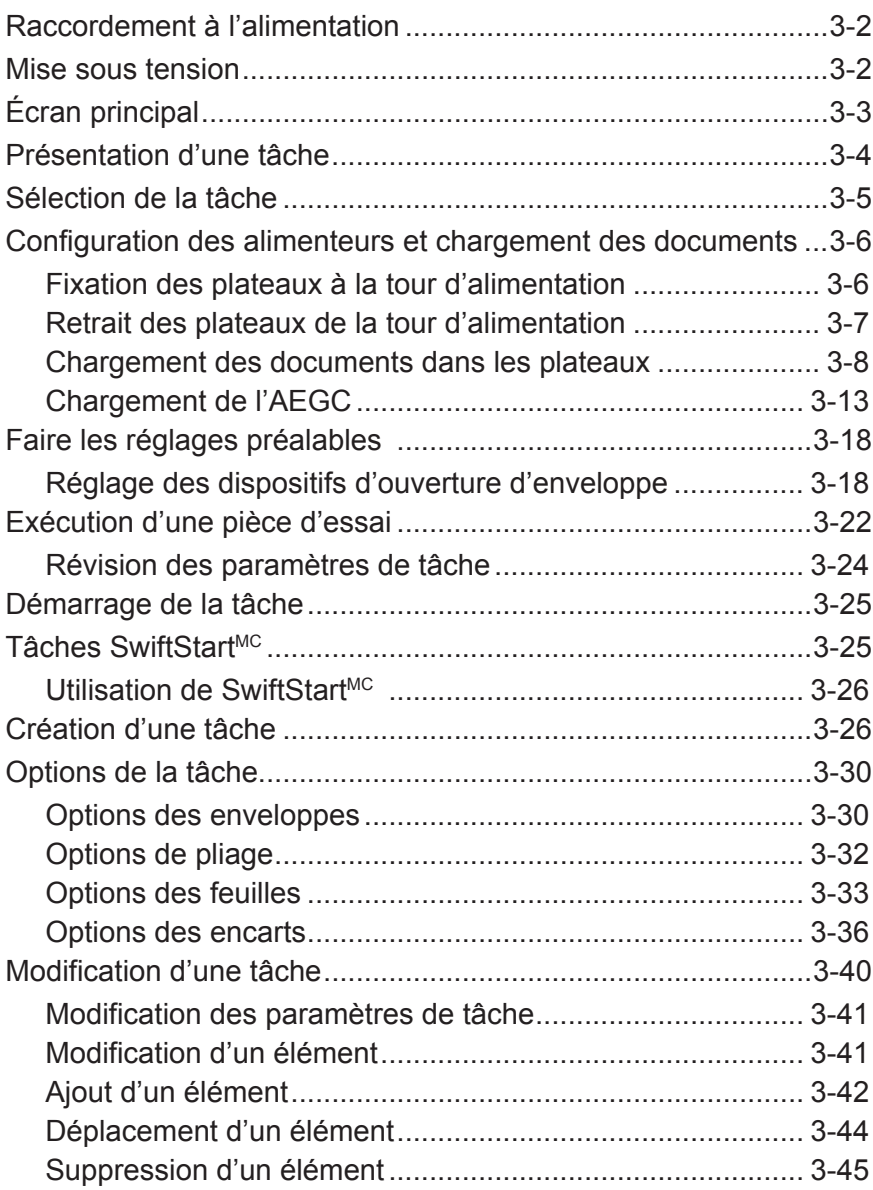

## **Raccordement à l'alimentation**

Ces instructions expliquent comment :

- Correctement mettre sous tension le système d'insertion; et
- Sélectionner une tâche

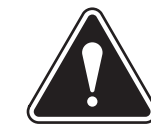

**AVERTISSEMENT!** Lisez les renseignements sur la sécurité du *chapitre 1* avant de brancher le système sur le secteur.

Pour connecter le système au secteur :

- 1. Raccordez le cordon d'alimentation à la fiche se trouvant derrière l'appareil.
- 2. Branchez le cordon d'alimentation sur une prise d'alimentation adaptée. Assurez-vous que la prise d'alimentation est située près de l'appareil et facilement accessible.

**Mise sous tension**

Appuyez sur l'interrupteur marche/arrêt (ON/OFF) (situé sur le panneau de commande) pour démarrer le processus de mise sous tension.

**REMARQUE :** Si l'appareil dispose d'un alimenteur de feuilles grande capacité (AFGC), mettez-le sous tension d'abord.

Le système va automatiquement vérifier l'intégrité fonctionnelle du système. S'il détecte des problèmes, il affichera des informations sur la manière de les résoudre.

**REMARQUE :** Assurez-vous, en démarrant l'appareil, de démarrer également tous les appareils périphériques additionnels.

## **Écran principal**

Lorsque le processus de mise en route est terminé, l'écran principal s'affiche. La dernière tâche exécutée s'affiche dans l'écran principal. Des renseignements sur la tâche sont indiqués, ainsi que les moyens de sélectionner une autre tâche, de modifier les paramètres de la tâche affichée, d'utiliser la fonction SwiftStart<sup>MC</sup> et d'afficher des instructions de chargement pour la tâche sélectionnée.

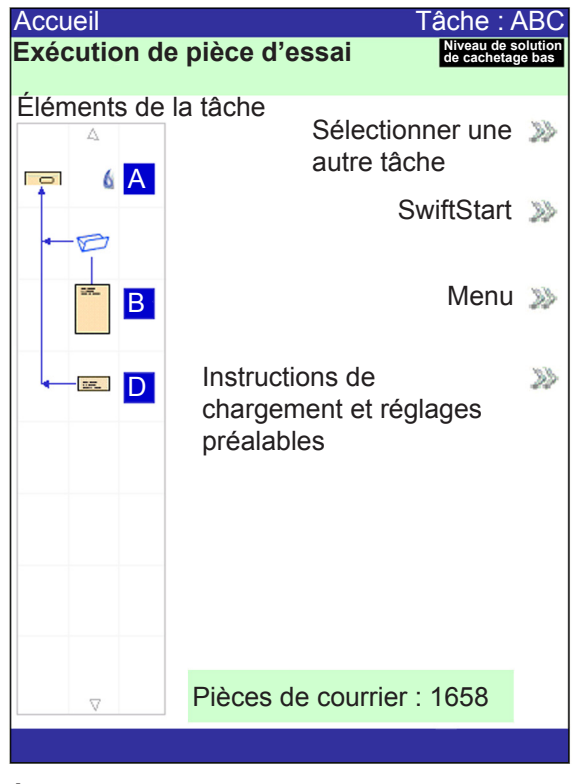

**Écran principal**

Si vous devez ajuster le contraste ou la luminosité de l'écran, reportez-vous au *chapitre 5* pour connaître les procédures détaillées.

## **Présentation d'une tâche**

Ce chapitre fournit les instructions nécessaires à l'exécution, à la création ou à la modification d'une tâche.

**Exécution d'une tâche :** l'exécution d'une tâche comprend cinq étapes principales qui doivent être réalisées dans l'ordre suivant :

- *Sélection de la tâche*
- *Configuration des alimenteurs et chargement des documents*
- *Réglages préalables (si nécessaire)*
- *Exécution d'une pièce d'essai*
- *Démarrage de la tâche*

Ce chapitre détaille chacune de ces étapes. Dans cette section, on suppose que la tâche à exécuter existe dans la liste **Tâches enregistrées** de votre système.

#### **REMARQUES :**

- La liste Éléments de la tâche représente l'ordre d'affichage des éléments dans votre pièce de courrier. Le premier élément figurant sous une enveloppe porteuse dans la liste des éléments de tâche correspond au premier document visible lorsque le contenu est retiré de l'enveloppe.
- Les icônes Feuille et Encart dans la liste Éléments de la tâche *ne doivent pas* représenter une feuille ou un encart unique, mais plutôt une pile de documents chargés dans l'alimenteur.
- Suivez systématiquement les instructions de chargement avant d'exécuter une tâche. L'orientation du chargement peut changer, selon l'attribution de l'alimenteur et les paramètres de la tâche. Par exemple, un alimenteur peut nécessiter un chargement arrière d'abord tandis qu'un autre peut nécessiter un chargement avant d'abord.
- Les alimenteurs sont attribués par l'appareil de manière à optimiser la tâche, c'est-à-dire qu'ils sont attribués seulement une fois la tâche sélectionnée. Remarquez également qu'une fois la tâche modifiée, l'alimenteur attribué change automatiquement.
- Le système s'adapte automatiquement à la plupart des documents. Cependant, si l'échancrure de vos enveloppes porteuses varie considérablement, il se peut que vous deviez effectuer un réglage manuel, De même, si des feuilles de différentes dimensions sont chargées par l'AFGC, des réglages doivent être effectués.

**Création d'une tâche :** si la tâche n'existe pas, elle doit être créée et enregistrée par un administrateur ou un gestionnaire. Reportez-vous à la section *Création d'une tâche* de ce chapitre pour de plus amples renseignements.

**Modification d'une tâche :** si cela est nécessaire, une tâche peut être modifiée ou exécutée, mais seul un administrateur ou un gestionnaire peut l'enregistrer. Reportez-vous à la section *Édition d'une tâche* de ce chapitre pour de plus amples renseignements.

## **Sélection de la tâche**

Si la tâche que vous souhaitez exécuter est celle qui s'affiche actuellement sur l'écran principal, passez à la section *Exécution d'une pièce d'essai* dans ce chapitre. Sinon, suivez les instructions ci-dessous pour sélectionner la tâche :

- 1. À partir de l'écran principal :
	- Choisissez **Sélectionner une autre tâche** pour afficher une liste des tâches enregistrées. Passez à l'étape 3, ci-dessous.
	- *OU*
	- Sélectionnez **Menu > Tâches >Sélectionner tâche**. L'écran Sélection du type de tâche s'affiche.

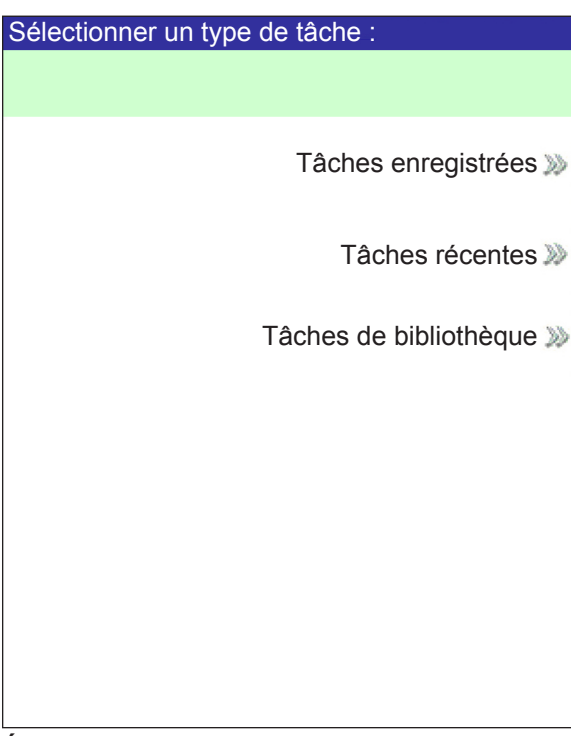

**Écran Sélection du type de tâche**

- 2. L'écran Sélection du type de tâche donne accès à l'ensemble des tâches de votre système, sous la forme de trois catégories dans lesquelles rechercher la tâche à exécuter :
	- **La catégorie Tâches enregistrées** répertorie les tâches que vous avez créées et enregistrées.
	- **La catégorie Tâches récentes** répertorie les huit dernières tâches exécutées par votre système. Cette liste elle indique le nom de chaque tâche et la date et l'heure à laquelle la tâche a été exécutée.
	- La catégorie « Tâches de bibliothèque » affiche les noms des tâches prédéfinies chargées sur votre système.
- 3. Sélectionnez une catégorie pour en afficher la liste des tâches disponibles.
- 4. Sélectionnez une tâche dans la liste.
	- Si la tâche n'apparaît pas sur la première page, faites défiler la liste à l'aide des touches fléchées HAUT/BAS.
	- Quand une tâche de la liste est en surbrillance, l'arborescence de l'application pour cette tâche s'affiche à l'écran afin qu'elle puisse être identifiée.

**Configuration des alimenteurs et chargement des documents**

Une fois la tâche sélectionnée, vous devez configurer le système pour l'exécuter. Pour ce faire, vous devez effectuer les étapes suivantes :

- *Fixez les plateaux à la tour d'alimentation,* si nécessaire.
- *Chargement des documents dans les plateaux,* comme indiqué par l'arborescence de l'application et les instructions de chargement pour la tâche sélectionnée.
- *Chargez le l'AEGC (l'alimenteur d'enveloppes grande capacité),* si nécessaire.

Les sections suivantes détaillent ces étapes.

**REMARQUE :** Si un AFGC est présent, vous devez y charger des documents. Reportez-vous à la section *Réglage des guides de l'AFGC* du *chapitre 7* pour de plus amples renseignements.

## *Fixation des plateaux à la tour d'alimentation*

La procédure permettant de fixer un type de plateau à la tour d'alimentation (à l'emplacement indiqué par l'arborescence de l'application) et les instructions de chargement sont très similaires :

**REMARQUE :** Fixez ou retirez un plateau à l'aide des deux mains.

- 1. Alignez l'arrière du plateau aux supports du plateau de la tour d'alimentation.
- 2. Soulevez le séparateur en appuyant sur son levier de soulèvement (situé sur le côté de la tour d'alimentation).

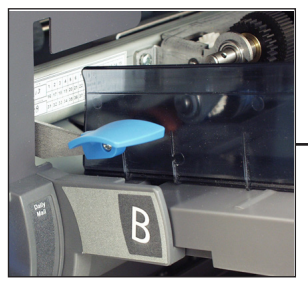

**Poussez le levier vers le haut pour soulever le séparateur.**

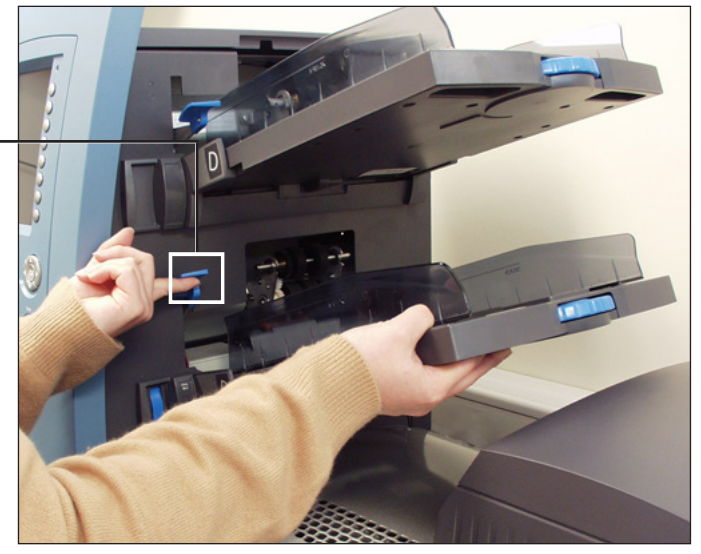

**Figure 3.1.1 : Soulevez le séparateur et faites glisser le plateau dans ses supports.**

3. Faites glisser le plateau dans ses supports jusqu'à ce qu'il soit en place.

**REMARQUE :** Le plateau est correctement placé lorsque l'encoche en bas de chaque côté du plateau est insérée dans la rainure située sur chaque côté des supports du plateau.

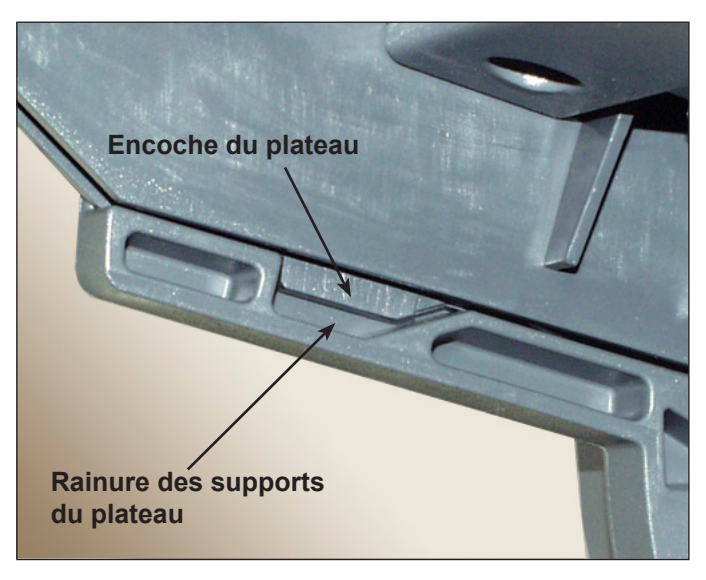

**Figure 3.1.2 : Plateau correctement inséré dans ses supports** *(vue inférieure)*

4. Tirez légèrement sur le plateau, d'abord en ligne droite, puis en suivant l'angle de sa position, pour vous assurer qu'il est correctement fixé. Si ce n'est pas le cas, répétez la procédure autant de fois que nécessaire pour qu'il soit correctement fixé.

Pour retirer un plateau de feuilles ou d'encarts, procédez comme suit :

- 1. Saisissez l'extrémité ouverte du plateau et soulevez-la.
- 2. Faites glisser le plateau vers l'extérieur jusqu'à ce qu'il ne soit plus encastré dans les rainures des supports du plateau.

#### *Retrait des plateaux de la tour d'alimentation*

Il est important de ventiler les éléments de la pile, afin qu'ils ne restent pas collés les uns aux autres, AVANT de placer le document dans le plateau. Pour ce faire, procédez comme suit :

- 1. Tenez l'une des extrémités de la pile dans une main.
- 2. Feuilletez l'autre extrémité de la pile avec votre autre main.
- 3. Répétez cette procédure avec l'autre extrémité de la pile.

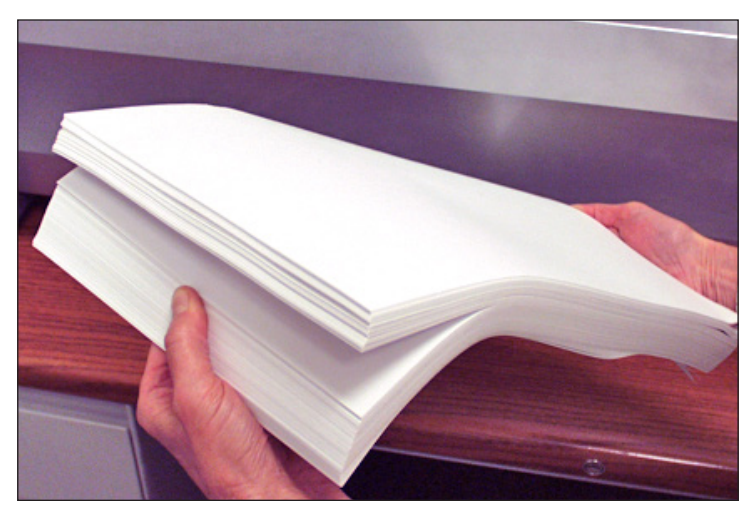

**Figure 3.2 : Ventilation du matériel**

#### **Renseignements sur le plateau**

L'arborescence de l'application dans l'écran principal fournit des renseignements sur chaque élément de la pièce de courrier. Chaque icône représente un document de la tâche en cours. Utilisez les touches fléchées pour sélectionner une icône de document. Lorsqu'une icône est en surbrillance, un ou plusieurs des éléments d'information suivants s'affichent :

- Graphique du document/type de support.
- Type du plateau dans lequel le document ou le support doit être chargé.
- Orientation du document dans le plateau.

#### **Réglage des guides latéraux du plateau**

Un dispositif de réglage des guides latéraux bleu et à rainures se trouve sur l'extrémité ouverte de chaque plateau. Ce dispositif de réglage contrôle les fonctions d'ouverture et de fermeture des guides latéraux du plateau.

Pour ouvrir ou fermer les guides latéraux des plateaux de feuilles ou d'encarts de la tour d'alimentation :

- 1. Placez la paume de votre main contre le dispositif de réglage des guides latéraux à l'extrémité ouverte du plateau.
- 2. Faites pivoter le dispositif de réglage à l'aide de votre paume :
	- Pour déplacer les guides latéraux vers le document, faites pivoter le dispositif de réglage dans le sens inverse des aiguilles d'une montre.
	- Pour éloigner les guides latéraux du document, faites pivoter le dispositif de réglage dans le sens des aiguilles d'une montre.
- 3. Lorsque les guides latéraux sont en contact avec le document dans le plateau, retirez votre main du dispositif de réglage. Les guides vont automatiquement s'éloigner du document pour laisser un espace de l'épaisseur d'une enveloppe (1,4 mm [1/16 po]). Cet espace permet un chargement correct du matériel.

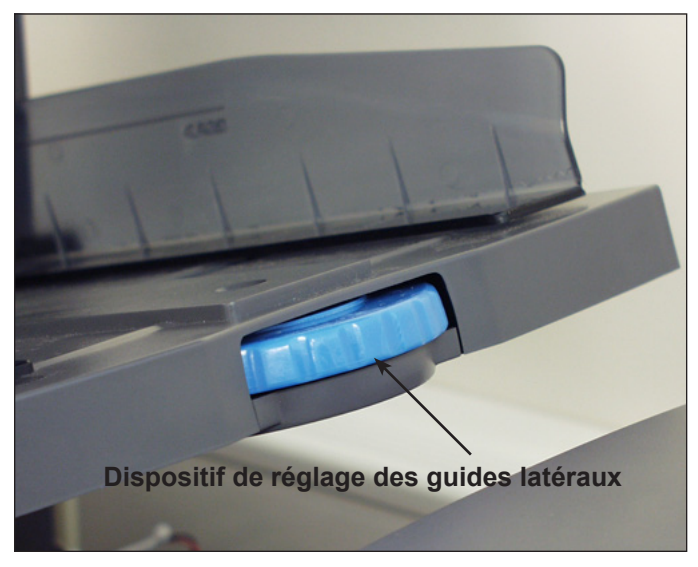

**Figure 3.3 : Dispositif de réglage des guides latéraux**

**REMARQUES :** Ne tirez PAS sur les guides latéraux, et ne les poussez pas, pour les déplacer. Utilisez toujours le dispositif de réglage des guides latéraux pour les déplacer.

#### **Chargement d'un plateau de feuilles**

**REMARQUE :** Pour voir une démonstration du chargement d'un plateau de feuilles et du réglage des guides latéraux, allez à l'écran principal et sélectionnez « Instructions de chargement et réglages préalables ». Utilisez les touches fléchées HAUT/BAS pour sélectionner une feuille (provenant de la tour d'alimentation) dans l'arborescence de l'application, puis sélectionnez « Démo d'installation des alimenteurs ».

Pour charger des supports dans un plateau de feuilles :

- 1. À l'aide du dispositif de réglage des guides latéraux, ouvrez les côtés du plateau pour libérer un espace suffisant pour dégager la largeur des documents.
- 2. Ventilez une petite pile de documents et placez-la dans le plateau, dans le sens spécifié dans les instructions de chargement de l'écran principal.

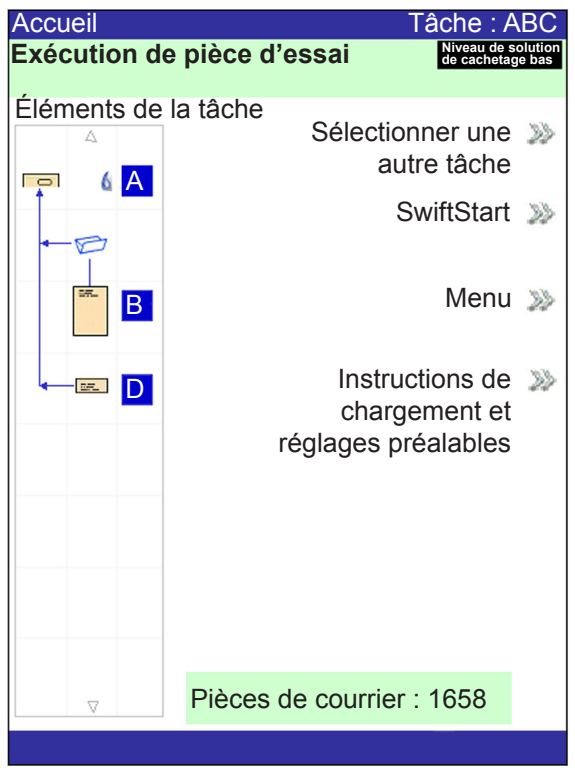

#### **Écran principal**

3. À l'aide du dispositif de réglage, déplacez les guides latéraux vers l'intérieur jusqu'à ce qu'ils effleurent le document des deux côtés.

Lorsque vous relâchez le dispositif de réglage, les guides latéraux reviennent automatiquement en arrière afin de laisser un espace suffisant pour l'alimentation du document dans le plateau.

**REMARQUE :** Les guides latéraux ne s'éloignent du document qu'après avoir été déplacés vers l'intérieur.

4. Soulevez le séparateur et chargez le document dans le plateau.

**REMARQUE :** Lorsque vous chargez des documents, ne dépassez pas la limite de remplissage du plateau.

Pour plus d'informations sur le réglage des guides latéraux, reportez-vous à la section *Réglage des guides latéraux du plateau* dans ce chapitre.

#### **Chargement des plateaux d'encarts**

**REMARQUE :** Pour visionner une démonstration des procédures de chargement du Plateau d'encarts et de réglage du Guide latéral : rendez-vous sur l'écran d'accueil et sélectionnez « Chargement des instructions et des réglages préalables en cours ». Utilisez les touches fléchées HAUT/BAS pour sélectionner un encart dans l'arborescence de l'application, puis sélectionnez « Démo d'installation des alimenteurs ».

Pour charger des documents dans un plateau d'encarts :

- 1. Faites glisser le traîneau jusqu'au bout du plateau à l'aide du levier de verrouillage du traîneau. Le traîneau est automatiquement verrouillé.
- 2. À l'aide du dispositif de réglage des guides latéraux, ouvrez les côtés du plateau pour libérer un espace supérieur à la largeur des documents.
- 3. Placez une pile de documents à la verticale et contre l'avant du plateau, dans le sens spécifié dans l'arborescence de l'application et dans les instructions de chargement de l'écran principal.

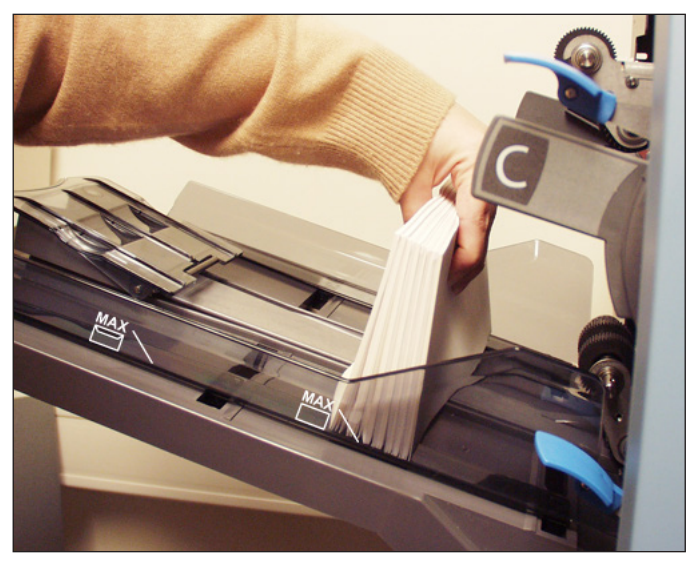

**Figure 3.4.1 : Encarts à la verticale**

4. À l'aide du dispositif de réglage des guides latéraux, déplacez les côtés du plateau pour qu'ils touchent **légèrement** les documents, puis relâchez le dispositif de réglage. Les guides latéraux reviennent automatiquement en arrière afin de laisser un espace suffisant pour l'alimentation du document dans le plateau.

**REMARQUE :** Les guides latéraux ne s'éloignent du document qu'après avoir été déplacés vers l'intérieur.

Pour plus d'informations sur le réglage des guides latéraux, reportez-vous à la section *Réglage des guides latéraux du plateau* dans ce chapitre.

#### **Chargement des plateaux d'encarts (suite)**

- 5. Chargez le plateau jusqu'à la limite de remplissage appropriée pour le type d'encart.
- 6. Inclinez légèrement les documents vers l'arrière du plateau.
- 7. Tout en maintenant les documents dans cette position, tirez *légèrement* sur le levier de déverrouillage du traîneau pour le déverrouiller. Faites glisser le traîneau vers l'avant.
- 8. Faites glisser le traîneau jusqu'à ce qu'il touche l'arrière de la pile de documents, puis lâchez les documents.

**REMARQUE :** Les éléments de l'arborescence de l'application sur l'écran représentent les documents de la tâche sélectionnée. Mettez une icône en surbrillance à l'aide des touches fléchées pour afficher une image de l'orientation des documents dans le plateau, ainsi que l'emplacement désigné de ce plateau dans la tour d'alimentation.

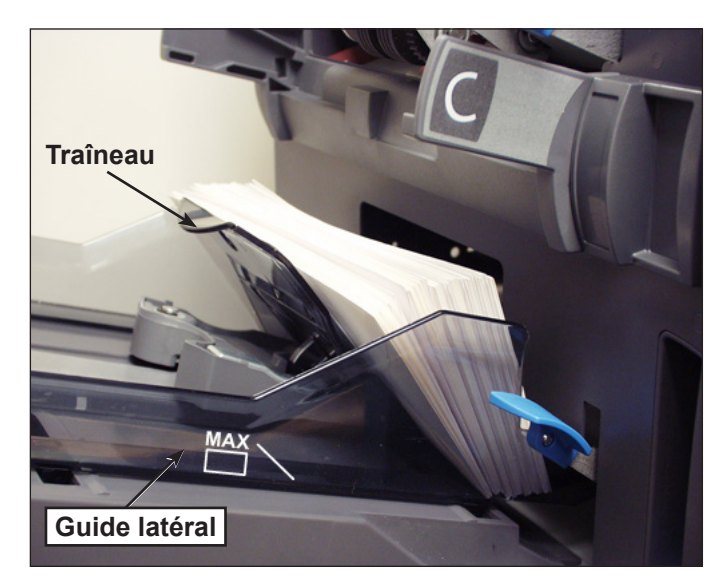

**Figure 3.4.2 : Position finale des encarts**

## *Chargement de l'AEGC*

L'AEGC contient jusqu'à 500 enveloppes. Reportez-vous au *chapitre 6, Références* pour connaître les tailles des enveloppes.

Pour charger des enveloppes dans l'AEGC, vous devez régler les guides latéraux, le chariot et l'écart de séparation. Avant de procéder à tout réglage, ventilez une pile d'enveloppes et retirez celles qui sont pliées ou abîmées.

**REMARQUE :** Pour voir une démonstration du réglage du chariot (béquille de queue) et de l'écart de séparation, allez à l'écran principal. Sélectionnez I**nstructions de chargement et réglages préalables**, utilisez les touches fléchées HAUT/BAS pour sélectionner l'enveloppe alimentée par l'AEGC, puis sélectionnez **Démonstration de configuration des alimenteurs**.

#### **Réglage des guides latéraux de l'AEGC**

- 1. Placez une enveloppe entre les guides latéraux.
- 2. À l'aide de la molette de réglage, déplacez les guides latéraux vers l'intérieur jusqu'à ce qu'ils effleurent l'enveloppe.
- 3. Relâchez la molette. Les guides latéraux reviennent automatiquement en arrière afin de laisser suffisamment d'espace pour y glisser l'enveloppe.

**REMARQUE :** Les guides latéraux ne s'éloignent du document qu'après avoir été déplacés vers l'intérieur.

4. Assurez-vous que l'enveloppe glisse librement entre les guides latéraux lorsqu'elle est placée à plat sur les tapis de chargement rouges.

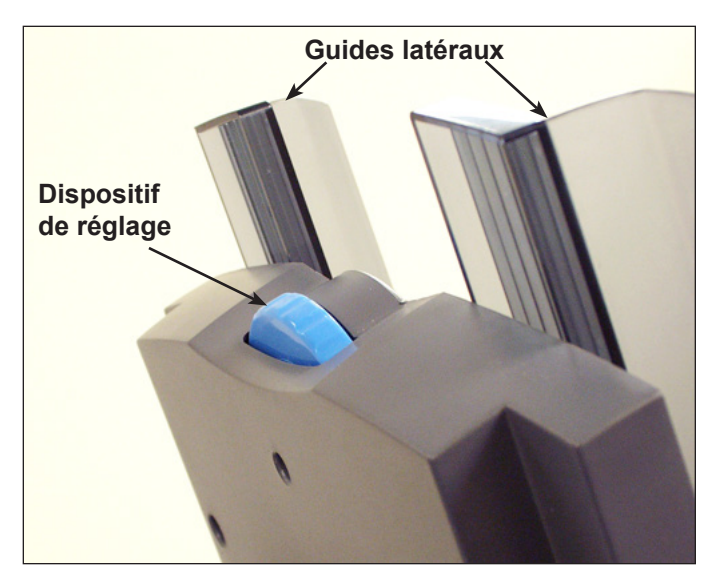

**Figure 3.6 : Réglage des guides latéraux de l'AEGC** 

### *Chargement de l'AEGC (suite)*

#### **Réglage du chariot de l'AEGC**

1. Insérez une enveloppe dans l'AEGC, côté inférieur de l'enveloppe contre le guide de centrage, et alignez-la avec les deux vis. Le bord supérieur de l'enveloppe (côté avec le rabat) doit pointer vers le chariot.

**REMARQUE :** Assurez-vous que l'enveloppe est centrée, *contre* le guide de centrage pour obtenir un positionnement correct. Si l'enveloppe n'est pas correctement placée, le réglage de l'écart de séparation sera également incorrect.

- 2. Poussez puis relâchez le levier de verrouillage bleu du chariot.
- 3. Faites glisser le chariot vers l'enveloppe, jusqu'à ce que le bord supérieur de l'enveloppe se trouve dans la fente centrale du chariot.

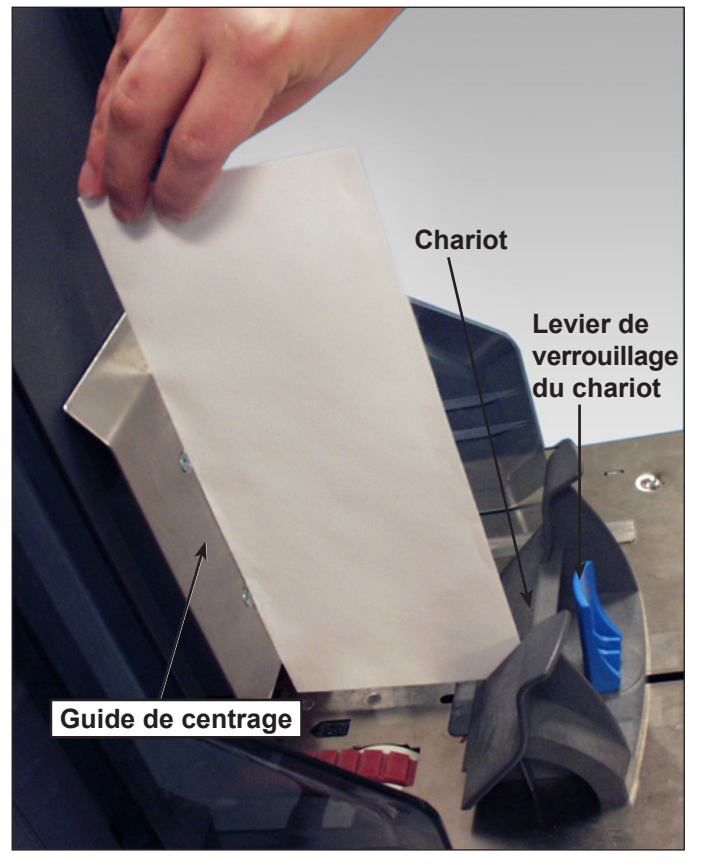

**Figure 3.7.1 : Ajustement de la position du chariot**

# *Chargement de*

*l'AEGC (suite)* 4. Abaissez le levier de verrouillage du chariot pour le verrouiller en place et retirer l'enveloppe.

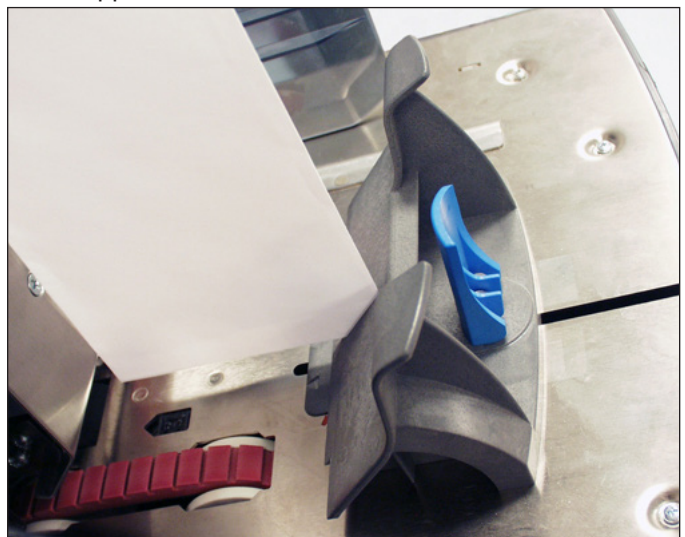

**Figure 3.7.2 : Coin de l'enveloppe dans la fente centrale**

## *Chargement de l'AEGC (suite)*

#### **Réglage de l'écart de séparation de l'AEGC**

**REMARQUE :** Vous devez régler le chariot de l'AEGC avant de régler l'écart de séparation. Reportez-vous à la section *Réglage du chariot de l'AEGC* de ce chapitre pour de plus amples renseignements.

- 1. Préparez une enveloppe pour le réglage de l'écart de séparation.
	- a. Coupez une bande de papier 80 g/m² (20 lb).
	- b. Insérez la bande de papier dans l'enveloppe.

**REMARQUE :** Tapotez légèrement l'enveloppe contre une surface dure pour garantir que la bande de papier est bien au fond de l'enveloppe.

- c. Fermez le rabat de l'enveloppe.
- 2. Poussez le levier d'écart de séparation pour soulever le séparateur.

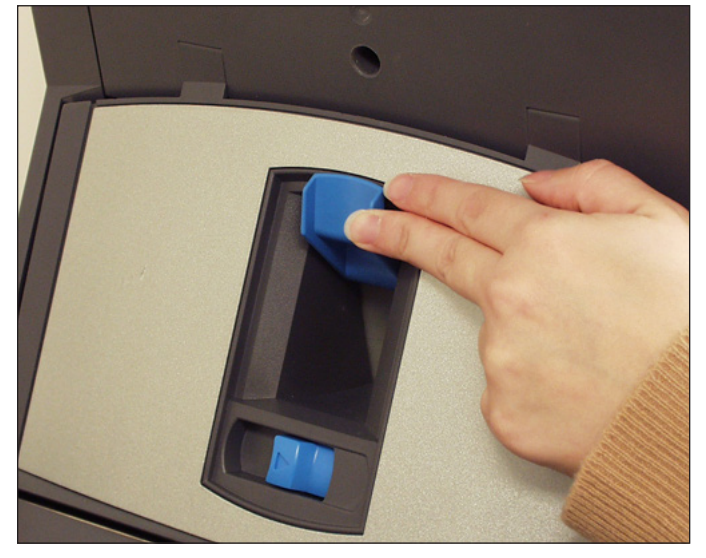

**Figure 3.8.1 : Pousser le levier d'écart de séparation**

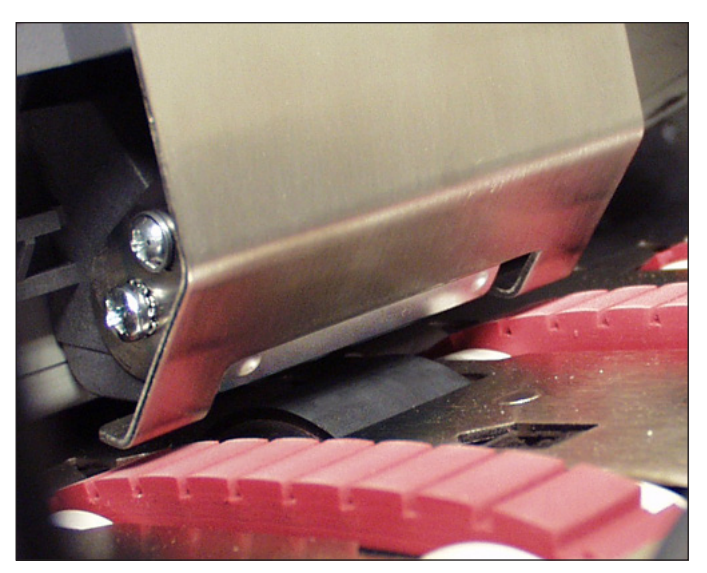

**Figure 3.8.2 : Séparateur surélevé**

## *Chargement de l'AEGC (suite)*

3. Placez l'enveloppe, bord inférieur en premier, dans le séparateur de façon à ce que le bord supérieur (côté du rabat) soit aligné avec l'onglet du chariot.

**REMARQUE :** Le bord de l'onglet est indiqué par deux flèches.

- 4. Abaissez complètement le séparateur, puis verrouillez-le en appuyant sur le levier d'écart de séparation.
- 5. Retirez l'enveloppe de l'AEGC.

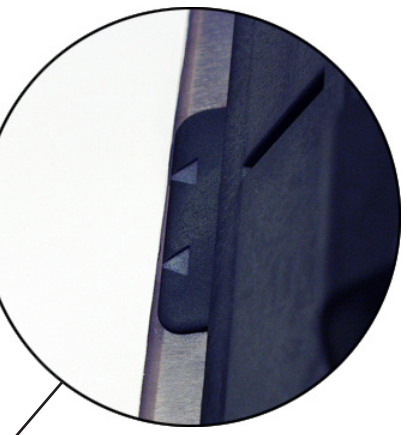

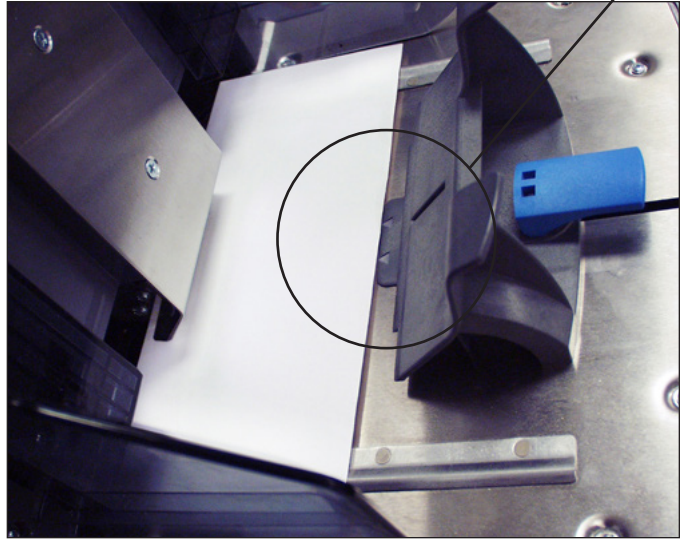

**Figure 3.8.3 : Enveloppes alignées avec l'onglet du chariot.**

- 6. Chargez une pile d'enveloppe de 20 à 50 mm (0,7 à 2 po) de façon à ce qu'elles se recouvrent partiellement, comme des tuiles sur un toit (en échelons). Placez les enveloppes dans l'AEGC avec le rabat par dessous, côté du rabat en dernier.
- 7. Chargez ensuite une pile entière d'enveloppes (jusqu'à 500), en vous assurant qu'elles sont en contact avec l'arrière des guides latéraux; il n'est pas nécessaire de les placer en sortie en échelons.

#### **REMARQUES :**

- Si vous utilisez un AFGC ou une imprimante raccordée, vous devez régler ses guides pour assurer l'alimentation correcte des feuilles. Pour de plus amples informations, reportez-vous aux sections *Réglage des guides de l'AEGC* ou *Réglage des guides de l'interface imprimante* du *chapitre 7* de ce guide.
- Si vous effectuez un balayage, vous devez régler la tête de balayage pour vous assurer que le code barre, ou la marque OMR, est bien lu. Reportezvous à la section *Réglage des têtes de balayage* du *chapitre 8* de ce guide pour plus d'informations.

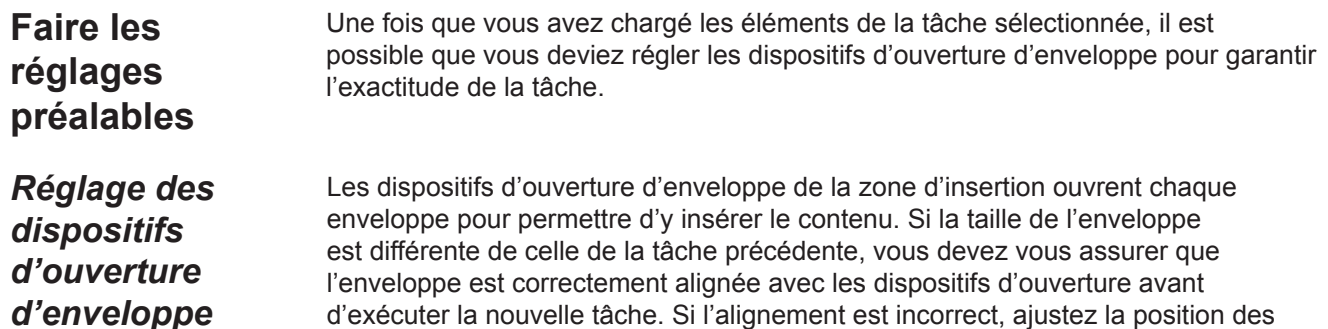

vérifier l'alignement de l'enveloppe et apporter des ajustements.

#### **Insertion d'une enveloppe d'essai**

1. Chargez les enveloppes porteuses dans le ou les alimenteurs d'enveloppes.

dispositifs d'ouverture d'enveloppe. Suivez les étapes de la section ci-dessous pour

2. Sélectionnez **Instructions de chargement** dans l'écran principal, puis sélectionnez **Réglages préalables** et enfin **Param. dispositif d'ouverture d'enveloppes**.

**REMARQUE :** Le système sélectionne automatiquement l'alimenteur lorsqu'une seule enveloppe porteuse est utilisée. En revanche, vous devez sélectionner un alimenteur si vous utilisez plusieurs enveloppes porteuses.

- 3. Appuyez sur **PIÈCE D'ESSAI** pour insérer une enveloppe dans la zone d'insertion.
- 4. Ouvrez le capot de la zone d'insertion et observez l'enveloppe. Si des réglages sont nécessaires, suivez les procédures décrites ci-dessous pour la spécification de la largeur ou de la longueur.

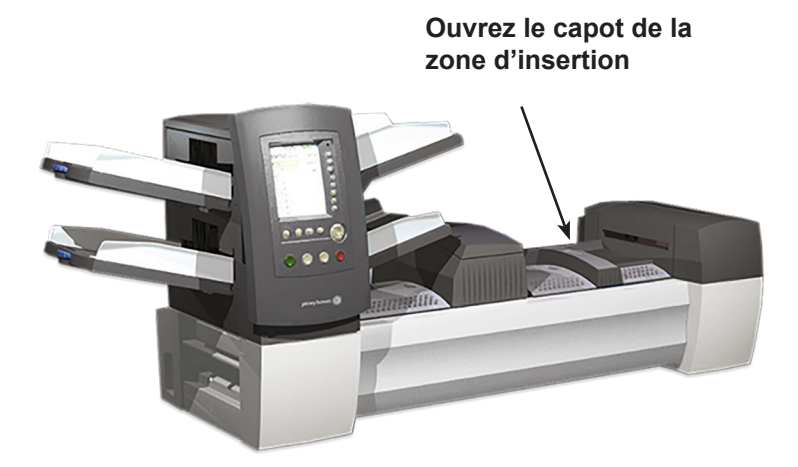

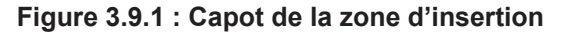

*Réglage des dispositifs d'ouverture d'enveloppe (suite)*

#### **Réglage de la largeur (dispositifs d'ouverture d'enveloppe porteuse)**

1. Desserrez la vis située sur le dessus des dispositifs d'ouverture d'enveloppes d'insertion.

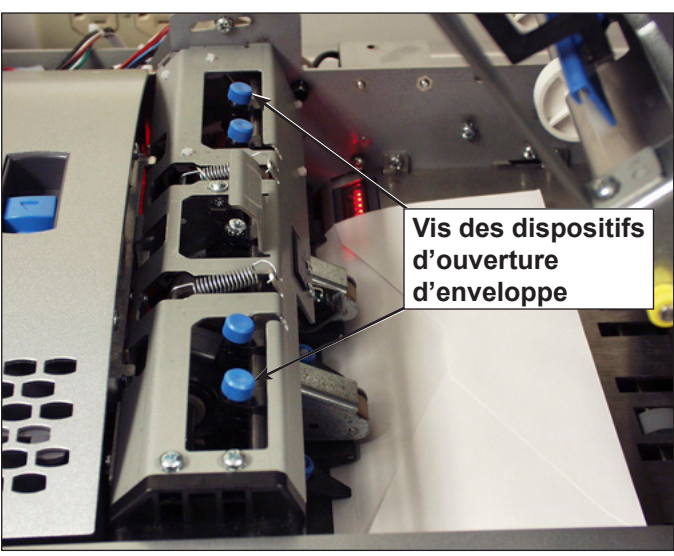

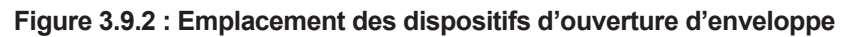

- 2. Faites glisser le dispositif d'ouverture pour aligner les pointeurs du dispositif avec les bords extérieurs de l'enveloppe.
	- Appuyez sur les vis pour vous assurer que les dispositifs d'ouverture d'enveloppe porteuse sont alignés avec l'enveloppe.
	- Si vous utilisez des petites enveloppes (moins de 194 mm de large [7,5 po]), déplacez les dispositifs d'ouverture d'enveloppe porteuse vers l'extérieur, le plus loin possible de l'enveloppe.
	- Si vous utilisez des enveloppes à fenêtre, placez les dispositifs d'ouverture d'enveloppe porteuse de façon à ce qu'ils ne soient pas en contact avec le bord de la fenêtre.

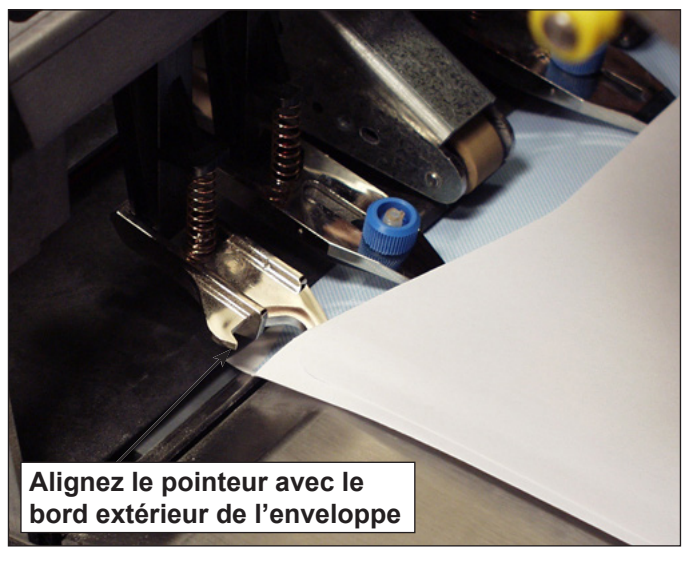

**Figure 3.9.3 : Alignement du dispositif d'ouverture d'enveloppe externe**

3. Resserrez la vis située sur le dessus des dispositifs d'ouverture d'enveloppe porteuse.

*Réglage des dispositifs d'ouverture d'enveloppe (suite)*

#### **Réglage de la longueur (dispositifs d'ouverture d'enveloppe interne)**

1. Pour les enveloppes à fenêtre, desserrez les vis sécurisant chaque dispositif d'ouverture d'enveloppe interne.

**REMARQUE :** Il existe trois dispositifs d'ouverture d'enveloppe interne, qui ne nécessitent généralement que des réglages de longueur. Cependant, ils peuvent être déplacés latéralement si nécessaire, à l'exception du dispositif d'ouverture du milieu.

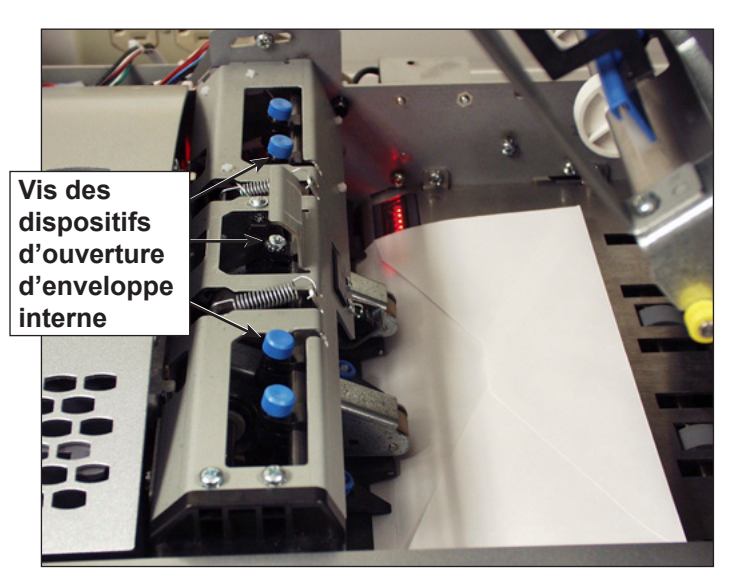

**Figure 3.9.4 : Emplacement des dispositifs d'ouverture d'enveloppe interne**

- a. Placez les dispositifs d'ouverture d'enveloppe interne de façon à ce qu'ils ne touchent pas le bord de la fenêtre. Dans certains cas, si les fenêtres sont verticales par exemple, il peut être nécessaire de placer le dispositif d'ouverture sur la fenêtre pour l'empêcher de s'accrocher dans les bords de la fenêtre.
- b. Resserrez les vis à serrage à main des dispositifs d'ouverture réglés.
- 2. Appuyez sur l'une des molettes au sommet du boîtier, puis tirez dessus pour déterminer la distance devant être parcourue par le bord d'insertion de l'un des dispositifs d'ouverture d'enveloppe interne dans l'enveloppe.
- 3. Si nécessaire, desserrez une des molettes situées au niveau du bord d'insertion du dispositif d'ouverture d'enveloppe interne et réglez-le pour le placer à 5 mm *au moins* du volet supérieur de l'enveloppe.

*Réglage des dispositifs d'ouverture d'enveloppe (suite)*

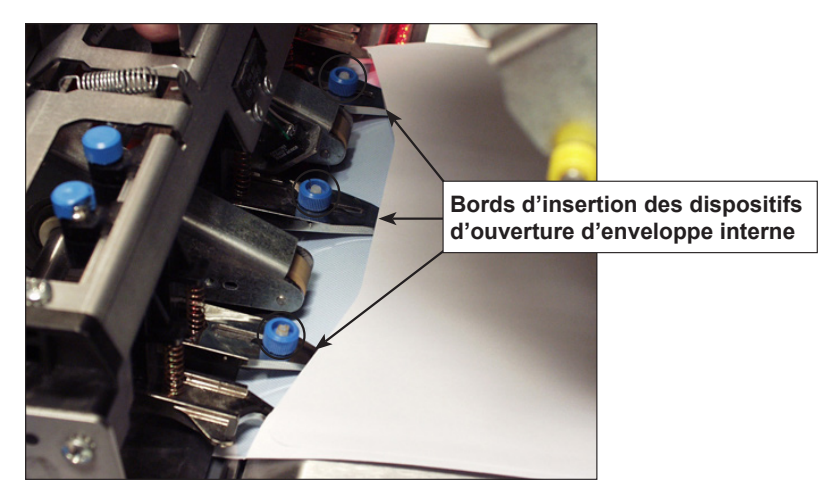

**Figure 3.9.5 : Dispositifs d'ouverture d'enveloppe interne insérés dans l'enveloppe**

- 4. Resserrez la molette du bord d'insertion réglé.
- 5. Répétez les étapes 2 à 4 pour les deux autres bords d'insertion.

#### **Vérification des paramètres**

Une fois les réglages terminés, fermez le capot de la zone d'insertion, puis vérifiez les paramètres en procédant comme suit :

- 1. Appuyez sur **DÉGAGER PLATEAU**.
- 2. Appuyez sur **PIÈCE D'ESSAI**.
	- Si les dispositifs d'ouverture d'enveloppes sont correctement positionnés (c.-à-d. correctement alignés pour ouvrir l'enveloppe), sélectionnez **OK**.
	- Si d'autres réglages sont nécessaires, répétez les étapes des sections précédentes jusqu'à l'obtention d'un alignement correct.

**REMARQUE :** Chaque fois que vous appuyez sur PIÈCE D'ESSAI, l'appareil génère une pièce d'essai.

#### **Réglage du levier semi-automatique pour le mode Support rigide (système Relay 8000 uniquement)**

Les pièces de courrier comportant des encarts rigides sortent de l'appareil par les sorties C4. La fonction Support rigide nécessite un levier semi-automatique (avec capteur) pour maintenir la porte C4 ouverte. Ce matériel est compris avec les inséreuses Relay 8000.

Une fois qu'au moins un encart est désigné comme « rigide », une enveloppe de 152 à 178 mm (6 à 7 po) est requise pour la tâche et le levier manuel doit être placé à plat.

- Les enveloppes doivent être chargées depuis la tour d'alimentation. L'AEGC ne peut pas être utilisé.
- Dans la mesure où les pièces de courrier peuvent être trop courtes pour sortir de l'appareil par le chemin de sortie C4 quand elles ne sont pas dans une enveloppe, la fonction **DÉGAGER PLATEAU** n'est pas offerte en mode Support rigide. Vous devez vider l'appareil manuellement.

Pour régler le levier semi-automatique pour le mode Support rigide :

- 1. Ouvrez le capot du dispositif de cachetage.
- 2. Réglez le levier semi-automatique sur la position du support rigide.
- 3. Fermez le capot du dispositif de cachetage.

## **Exécution d'une pièce d'essai**

Une fois la configuration de la tâche terminée, effectuez une pièce d'essai pour vérifier le fonctionnement du système et l'exactitude de votre pièce de courrier finale. Pour effectuer une pièce d'essai, procédez comme suit :

1. Fixez les plateaux de l'alimenteur à la tour d'alimentation. Reportez-vous aux sections précédentes de ce chapitre pour des instructions spécifiques.

**REMARQUE :** Mettez les icônes de l'arborescence de l'application en surbrillance sur l'écran principal pour obtenir des renseignements sur le type de plateau à utiliser, l'orientation des documents dans le plateau et l'emplacement du plateau sur la tour d'alimentation.

- 2. Chargez les composants de la pièce de courrier dans les plateaux de l'alimenteur.
- 3. Appuyez sur **PIÈCE D'ESSAI**. Le système rassemble tous les éléments du courrier en fonction des paramètres de la tâche. La pièce de courrier résultante est placée pour inspection dans la zone de déviation supérieure; elle n'est pas cachetée. L'écran Pièce d'essai terminé s'affiche.
- 4. Examinez la pièce de courrier :
	- a. Retirez le contenu de l'enveloppe porteuse.
	- b. Assurez-vous que les éléments sont placés dans l'ordre souhaité et que l'adresse du destinataire s'affiche correctement, dans le cas d'une enveloppe à fenêtre.
	- c. Vérifiez si des documents sont en double.

## **pièce d'essai (suite)**

- **Exécution d'une** 5. Selon les résultats de l'essai, choisissez l'une des options suivantes dans l'écran Pièce d'essai :
	- a. Si la pièce d'essai est satisfaisante, sélectionnez **Pièce d'essai OK**. Vous serez renvoyé à l'écran principal *ou* appuyez sur **DÉMARRER** pour lancer la tâche.
	- b. Si l'adresse doit être déplacée vers le haut ou vers le bas (enveloppes à fenêtre), sélectionnez **Régler l'adresse**. L'écran suivant s'affichera.

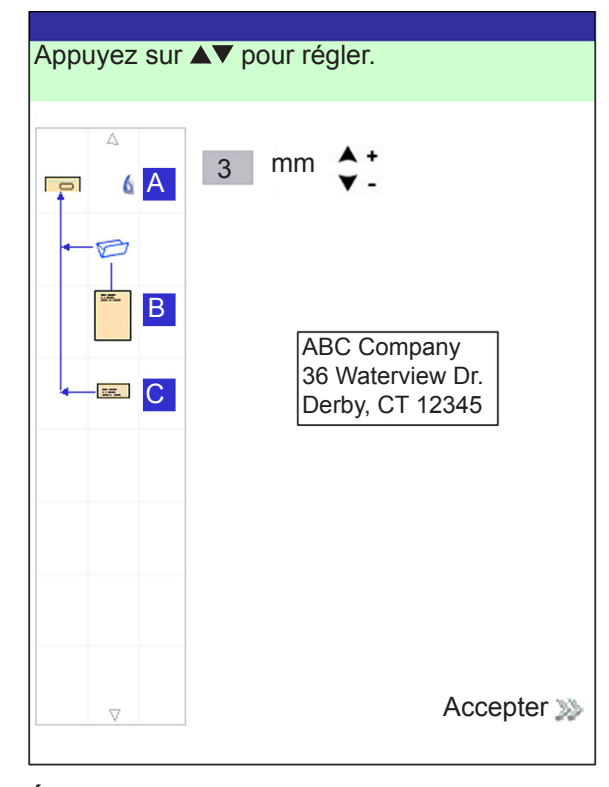

**Écran Régler l'adresse**

- Utilisez les touches HAUT/BAS pour repositionner l'adresse, puis sélectionnez « Accepter ». Vous serez renvoyé à l'écran principal.
- c. Si vous souhaitez effectuer d'autres réglages, sélectionnez **Modif. tâche**. Vous allez ainsi pouvoir ajouter, supprimer ou déplacer des composants de la pièce de courrier, et modifier les paramètres d'un ou de plusieurs documents de la pièce de courrier.

#### **REMARQUES :**

- Les sections suivantes de ce chapitre contiennent des instructions détaillées sur l'utilisation des fonctions d'ajout, de suppression, de déplacement et de modification.
- Si vous modifiez l'ordre des composants de la pièce de courrier, l'emplacement de l'adresse et/ou les documents de la pièce de courrier, exécutez à nouveau une pièce d'essai pour vérifier le fonctionnement de l'appareil et l'exactitude de la pièce de courrier.
- Les modifications apportées ne sont PAS enregistrées tant qu'un administrateur ou un gestionnaire n'effectue pas ces opérations.
- d. Si vous devez vérifier les paramètres de la tâche, accédez à l'écran Visualisation des tâches (sélectionnez **Écran principal > Menu > Tâches > Visualisation des tâches**).

#### *Révision des paramètres de tâche*

Il peut être préférable de revoir les paramètres de la tâche avant de l'exécuter. Dans l'écran Visualisation des tâches, vous pouvez visualiser en un clin d'œil les paramètres de chacun des composants du courrier, ainsi que les paramètres généraux de la tâche. Cet écran vous permet de vous assurer que vous avez sélectionné les paramètres de tâche appropriés.

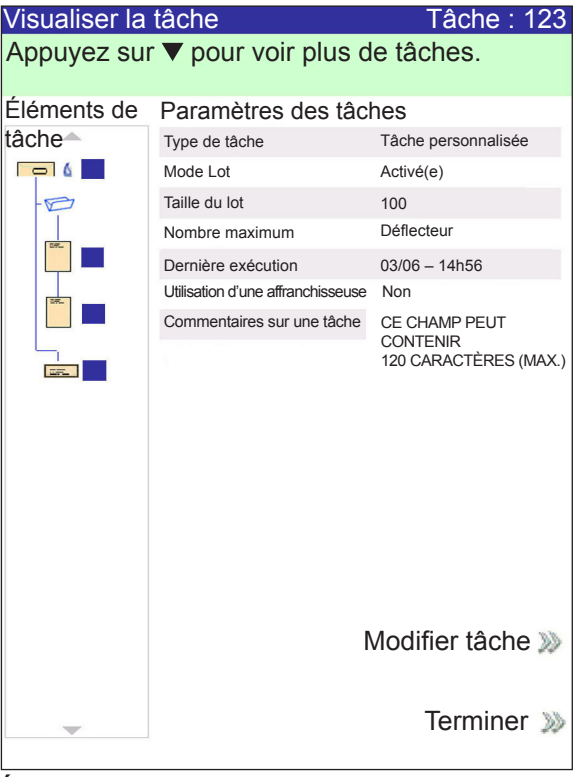

**Écran Visualisation des tâches**

Pour accéder à l'écran Visualisation des tâches :

- 1. Sur l'écran principal, sélectionnez **Menu**.
- 2. Dans l'écran Menu, sélectionnez **Tâches > Visualiser la tâche en cours**.
- 3. Utilisez les touches fléchées pour faire défiler les paramètres de la tâche et chacun des éléments inclus.
	- Sélectionnez **Modif. tâche** pour accéder aux écrans permettant d'apporter des modifications.
	- Sélectionnez **Terminé** pour revenir à l'écran Menu.
	- Appuyez sur **ACCUEIL** pour revenir à l'écran principal.

**REMARQUE :** Assurez-vous que les documents de la pièce de courrier remplissent les critères obligatoires. Reportez-vous aux caractéristiques répertoriées dans le *chapitre 6*.

## **Démarrage de la tâche**

Une fois votre pièce d'essai vérifiée, vous pouvez commencer à exécuter la tâche. Pour ce faire, procédez comme suit :

- 1. Assurez-vous d'être dans l'écran principal.
- 2. Appuyez sur **DÉMARRER**. Le système lance l'exécution de la tâche.

## **Tâches SwiftStartMC**

Le mode SwiftStart<sup>MC</sup> vous permet d'exécuter une tâche simple sans entrer aucune donnée de configuration. En mode SwiftStart<sup>MC</sup>, le système détecte automatiquement les documents et définit les paramètres nécessaires pour l'exécution de la tâche. Il est possible d'exécuter la tâche SwiftStart<sup>MC</sup> sans l'enregistrer. Toutefois, un administrateur ou un gestionnaire peuvent la nommer et l'enregistrer pour une utilisation ou un rappel ultérieur(e).

Utilisez SwiftStart<sup>MC</sup> lorsque votre pièce de courrier est constituée d'un petit nombre de feuilles de la même taille et pouvant être pliées.

Une feuille et un encart sont récupérés un par un à partir des alimenteurs et la pièce de courrier contient au maximum : quatre feuilles et trois encarts (Relay 5000/6000) ou quatre feuilles et quatre encarts (Relay 7000/8000). Le type de pliage sera déterminé par la longueur de la feuille et la profondeur de l'enveloppe.

**REMARQUE :** L'ensemble des options de contenu est accessible uniquement lorsque deux AFGC sont installés.

- La longueur maximale d'une feuille est de 297 mm (11,625 po).
- Seules des enveloppes d'une profondeur de 109 mm, 111 mm, 114 mm, 121 mm ou 162 mm (4 1/4 à 6 3/8 po) peuvent être utilisées.
- Ce mode ne peut pas être utilisé pour n'exécuter que des pliages ou ne traiter que des encarts.
- Les alimenteurs ne peuvent pas être associés dans ce mode.
- Le cachetage de l'enveloppe est toujours activé (sauf pour le test courrier).
- La taille du lot est toujours désactivée.
- Ce mode ne fonctionne pas avec la fonction de balayage.
- L'adresse doit être en haut de la feuille.

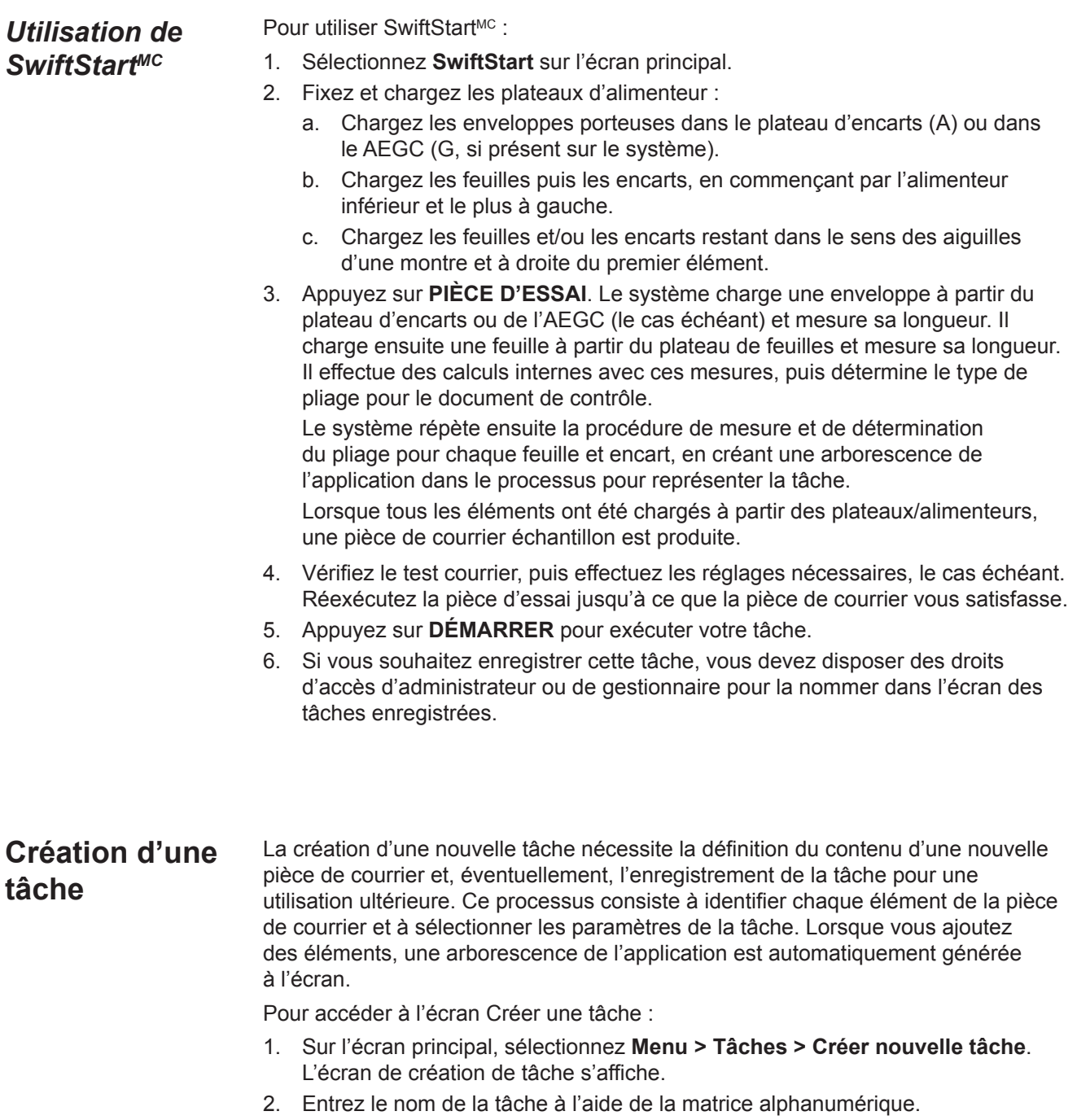

- a. Sélectionnez une lettre à l'aide des touches fléchées HAUT/BAS et GAUCHE/DROITE.
- b. Appuyez sur **OK** pour ajouter la lettre au nom de la tâche.
- c. Mettez la flèche en surbrillance et appuyez sur **OK** pour déplacer le curseur dans le nom de la tâche.
- d. Sélectionnez **Accepter le nom** quand vous avez terminé.
- 3. Si le système dispose d'une fonction de balayage, l'écran Création Type de tâche s'affiche.

## **Création d'une tâche** *(suite)*

- Si la nouvelle tâche ne nécessite pas la fonction de numérisation, sélectionnez **Type normal** pour poursuivre.
- Si la nouvelle tâche inclut un balayage, sélectionnez **Tâche de balayage**.
- 4. L'écran Création Enveloppe porteuse s'affiche.
	- Si la tâche ne nécessite pas d'enveloppe porteuse, sélectionnez **Non**.
	- Si la tâche nécessite une enveloppe porteuse, sélectionnez **Oui**.
		- Sélectionnez les options d'enveloppe porteuse appropriées pour la tâche. Reportez-vous à la section *Options des enveloppes* de ce chapitre pour de plus amples renseignements sur chacune des options de menu associées.
		- Appuyez sur **Accepter** quand vous avez terminé.
		- S'il s'agit d'une tâche de balayage, l'écran Création Une enveloppe s'affiche. Si l'application nécessite seulement une enveloppe, sélectionnez **Oui** et passez à l'étape 5.

Si l'application nécessite une enveloppe supplémentaire, sélectionnez **Non, deux enveloppes d'insertion**. Validez les options disponibles et appuyez sur **Accepter** quand vous avez terminé.

**REMARQUE :** S'il s'agit d'une tâche de numérisation pour laquelle vous utiliserez la sélection dynamique d'enveloppe, vous devez sélectionner « Non, deux enveloppes porteuses ».

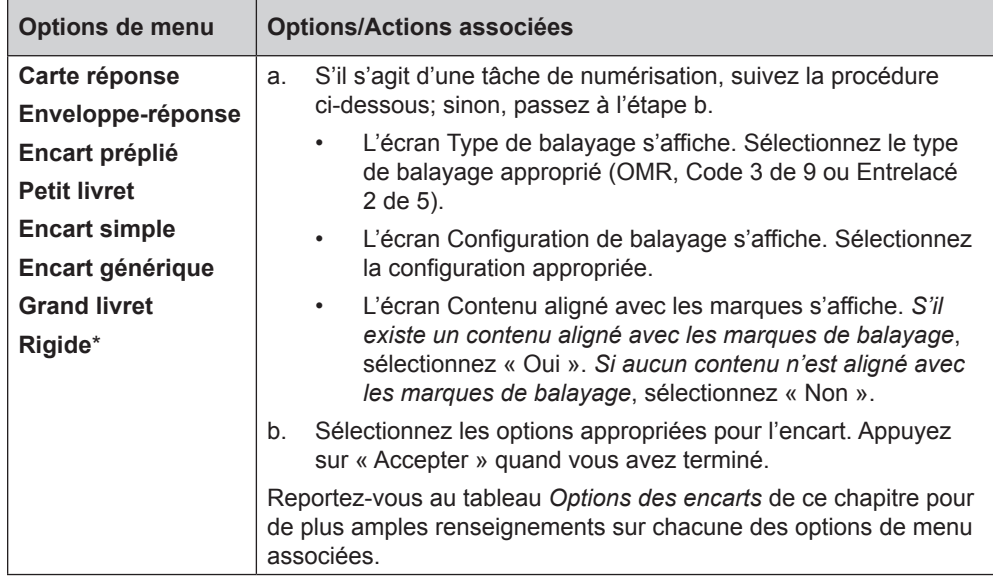

5. L'écran Création – Sélect. élém. suiv. s'affiche. Sélectionnez l'option appropriée.

\*Le Relay 8000 est requis pour cet élément.

## **Création d'une**

**tâche** *(suite)*

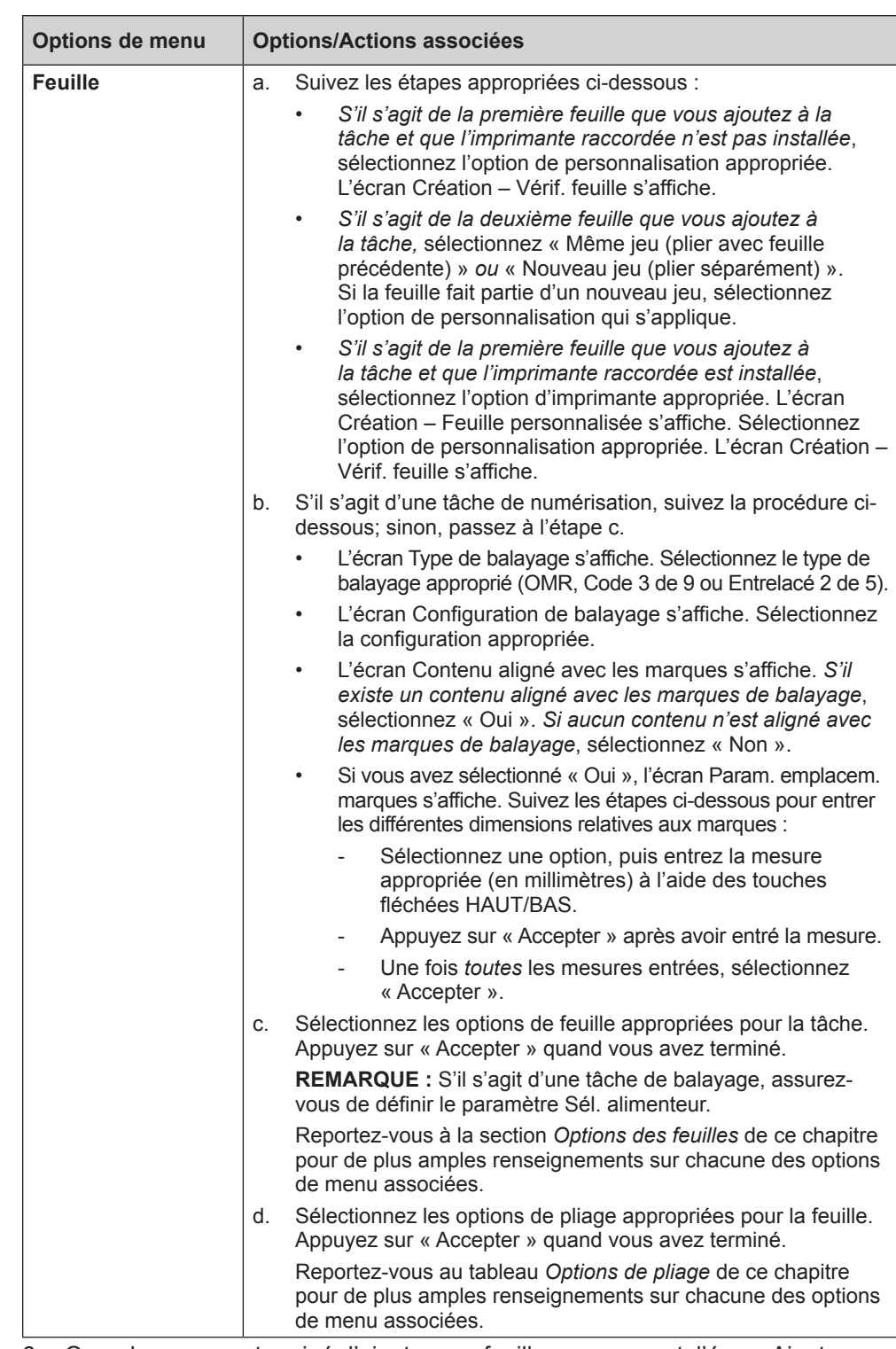

- 6. Quand vous avez terminé d'ajouter une feuille ou un encart, l'écran Ajouter un nouvel élément s'affiche.
	- Sélectionnez « Oui » pour ajouter d'autres éléments à l'application. Répétez l'étape 4 si nécessaire.
	- Sélectionnez « Non » si vous n'avez pas d'autres éléments à ajouter à la tâche.
- 7. L'écran Création Modifier paramètres de tâche s'affiche. Sélectionnez les options appropriées.

## **Création d'une tâche** *(suite)*

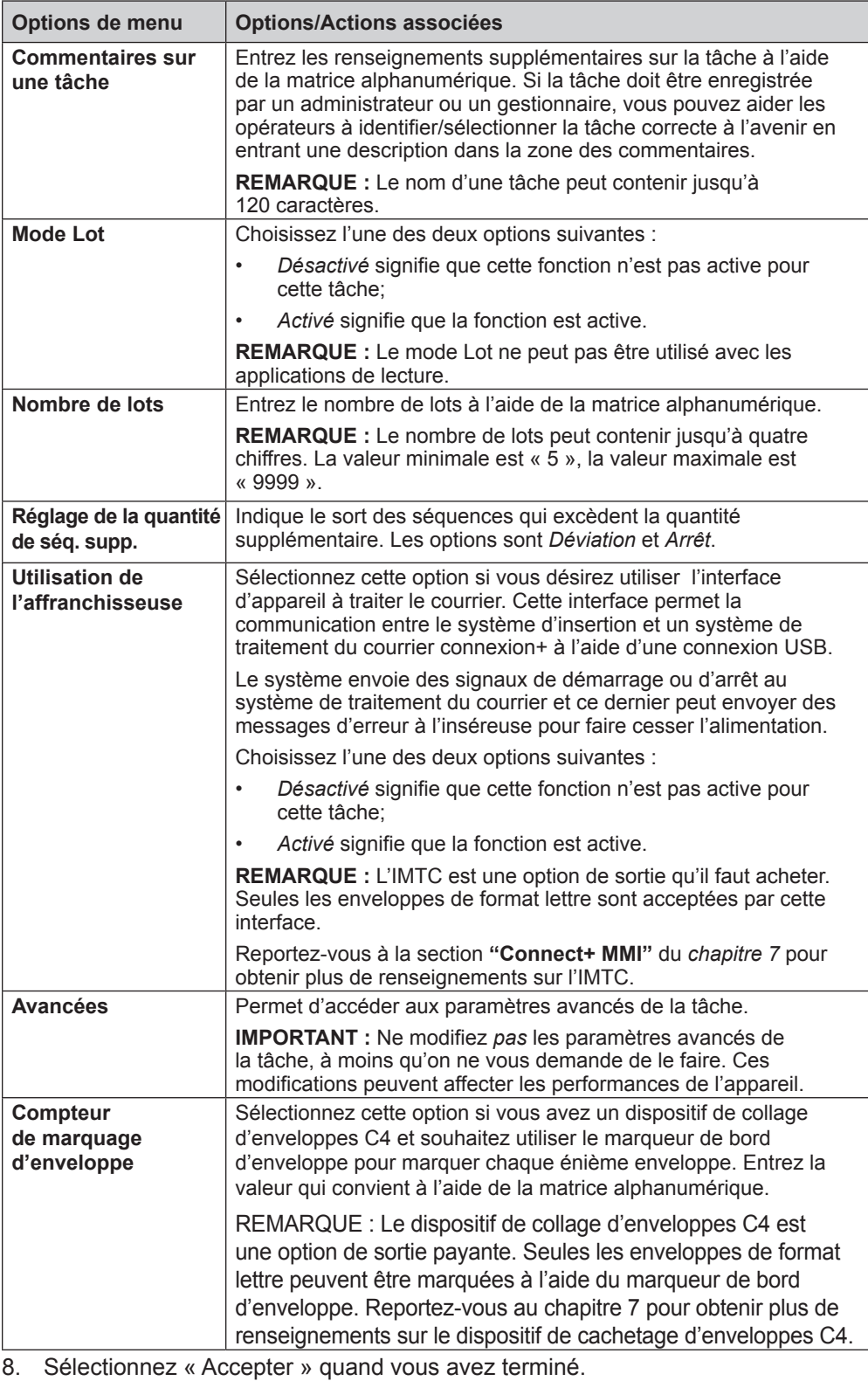

- 9. L'écran Création Enregistrer la tâche créée s'affiche.
	- Sélectionnez « Oui, enregistrer maintenant » pour enregistrer la tâche (facultatif); des droits d'accès d'administrateur ou de gestionnaire sont nécessaires.
	- Sélectionnez « Non, enregistrer plus tard » si vous ne disposez pas de droits d'accès d'administrateur ou de gestionnaire.

## **Options de la tâche**

Cette section décrit les diverses options que vous pouvez ajouter ou modifier lors de la création ou de la modification d'une tâche.

## *Options des enveloppes*

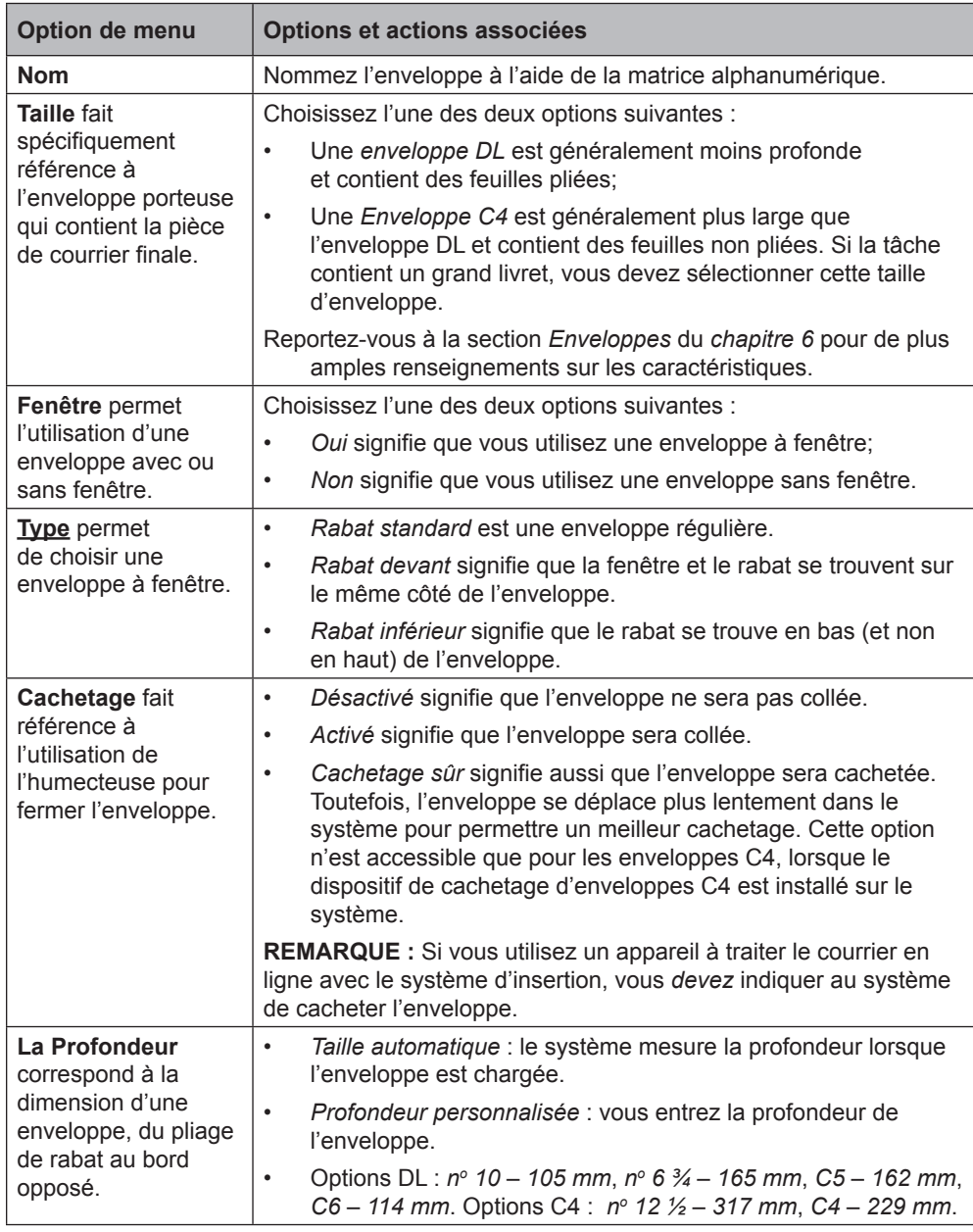

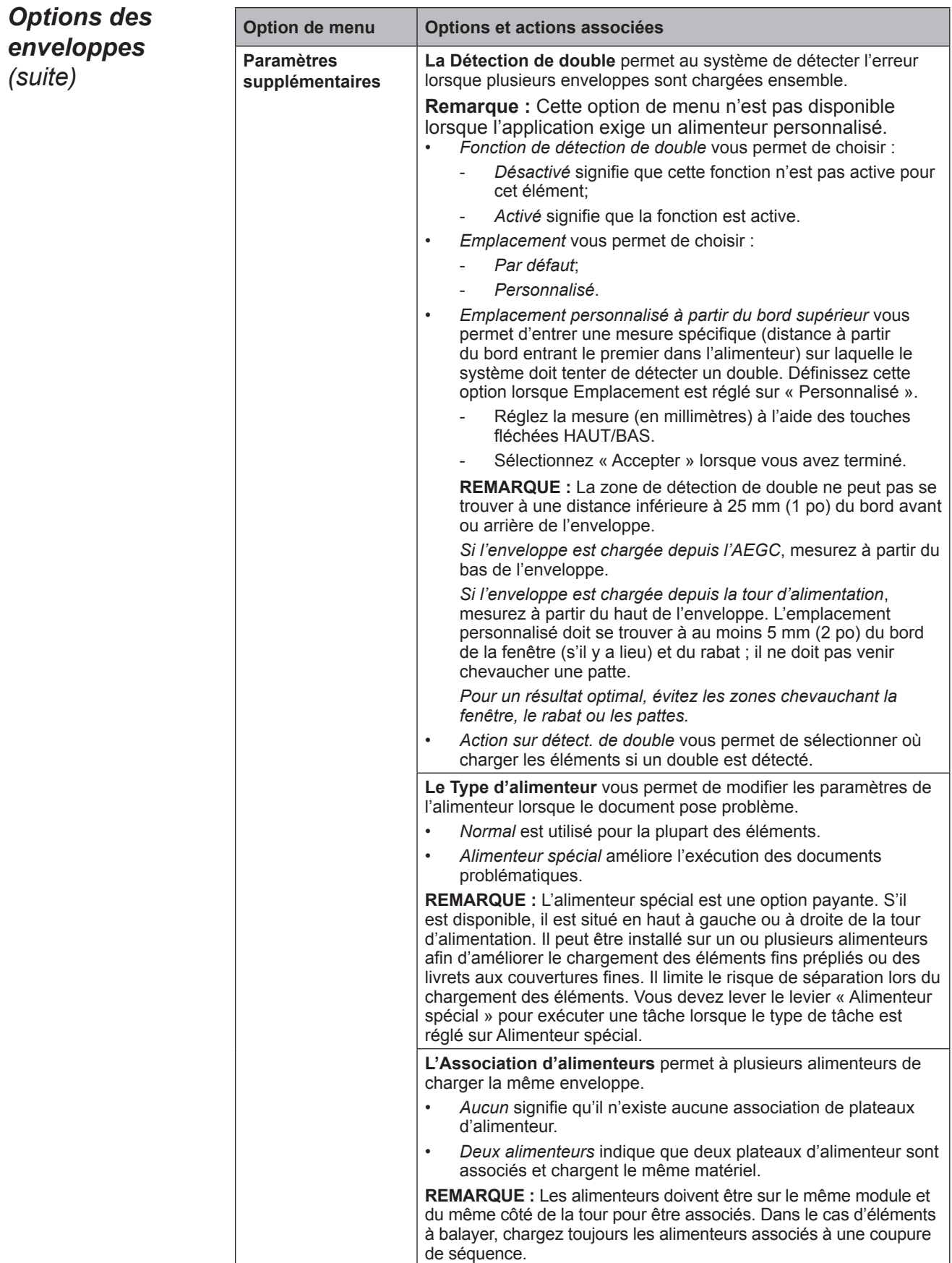

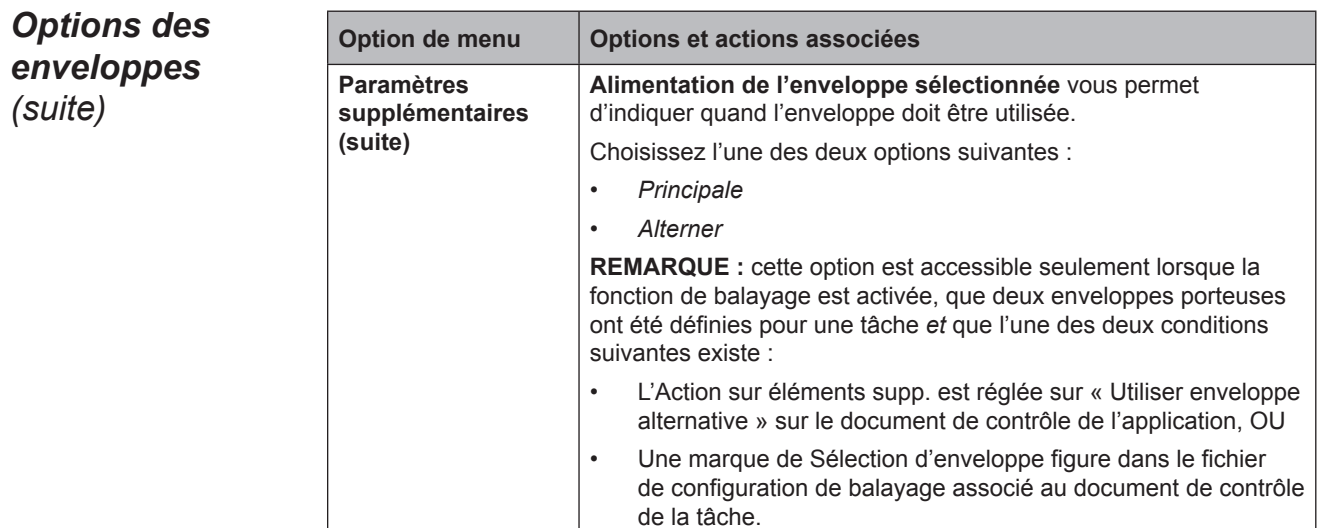

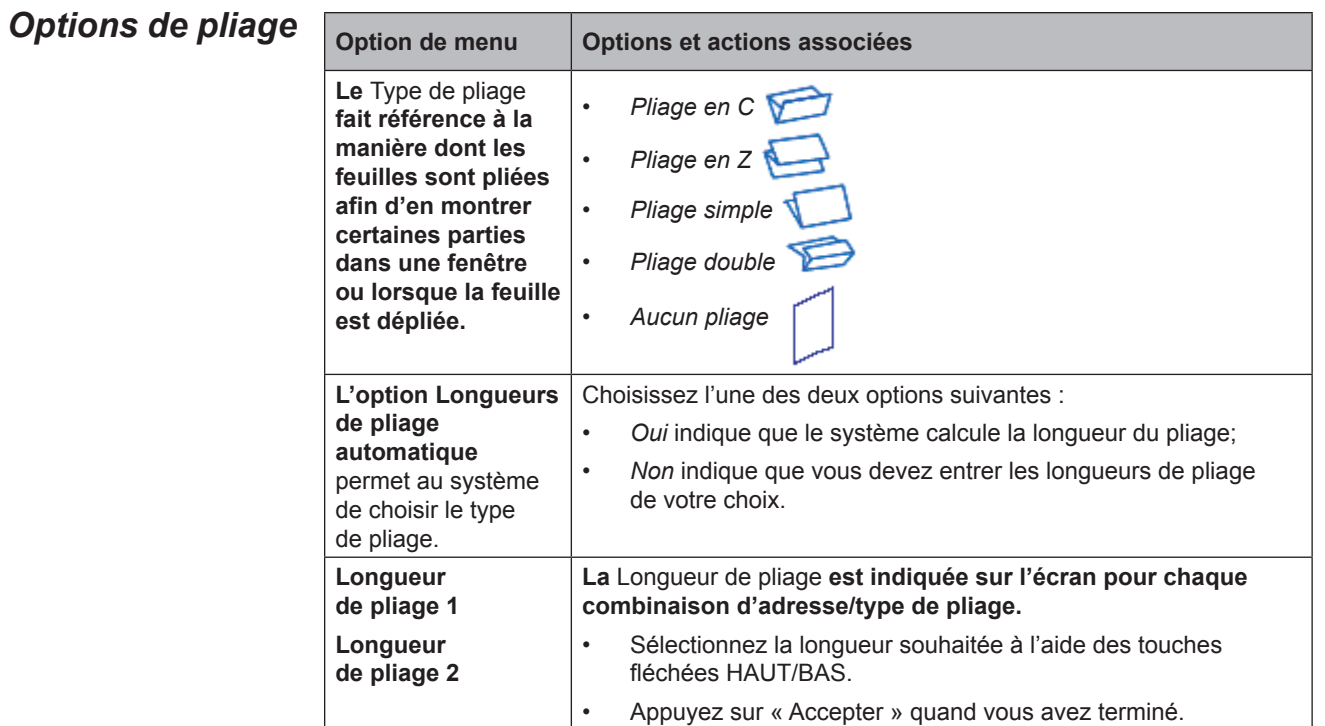
## *Options des feuilles*

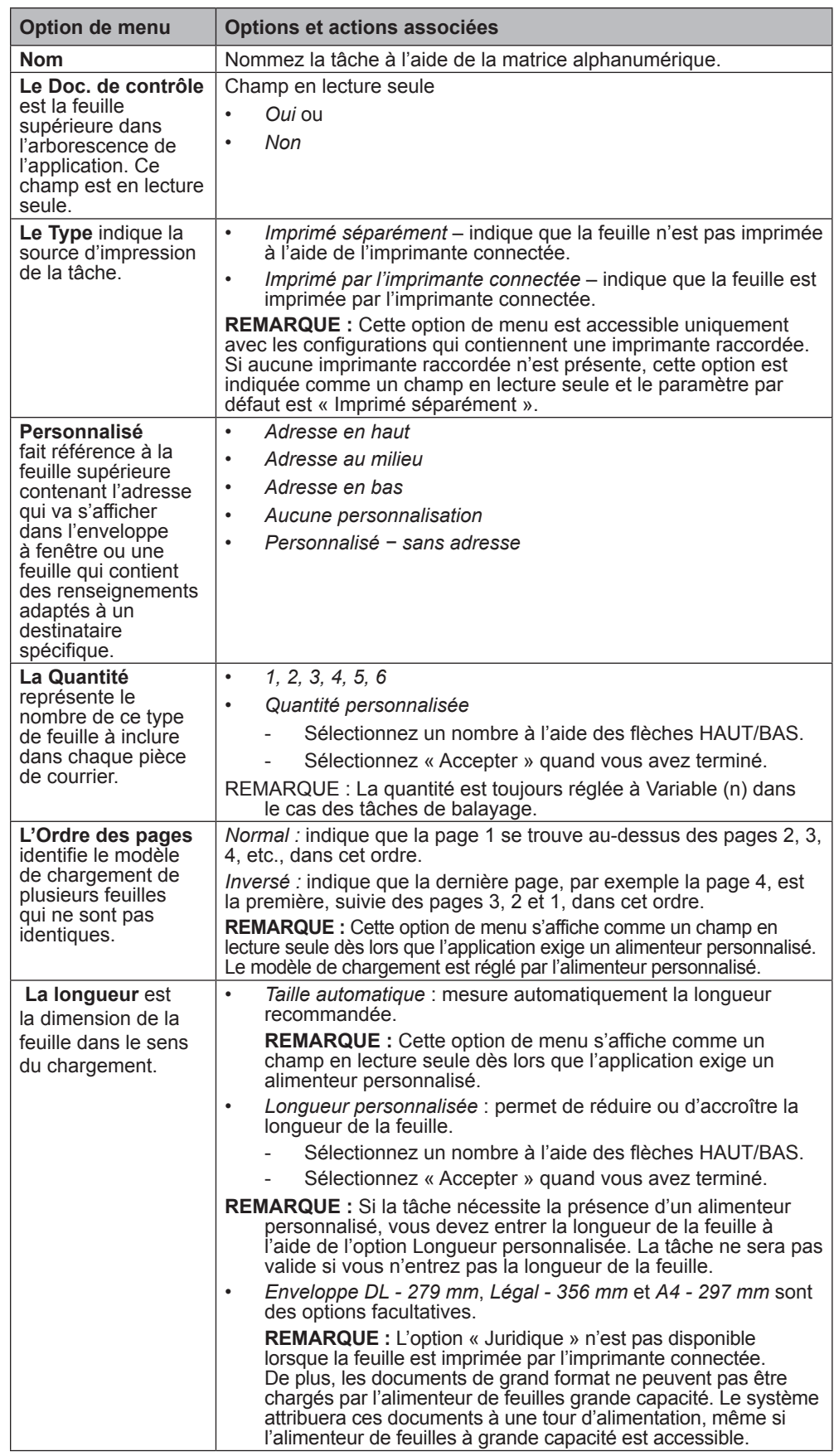

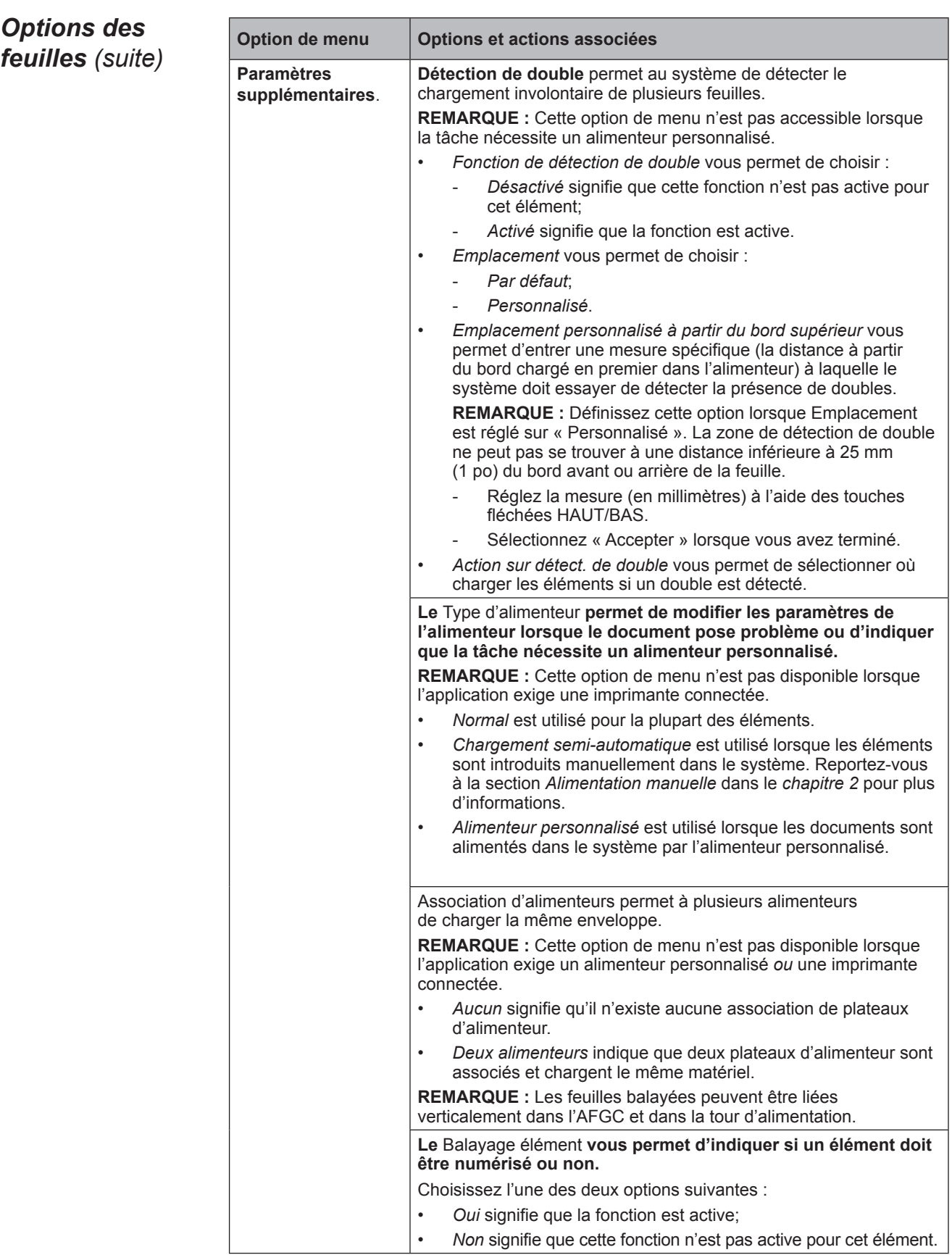

## *Options des feuilles (suite)*

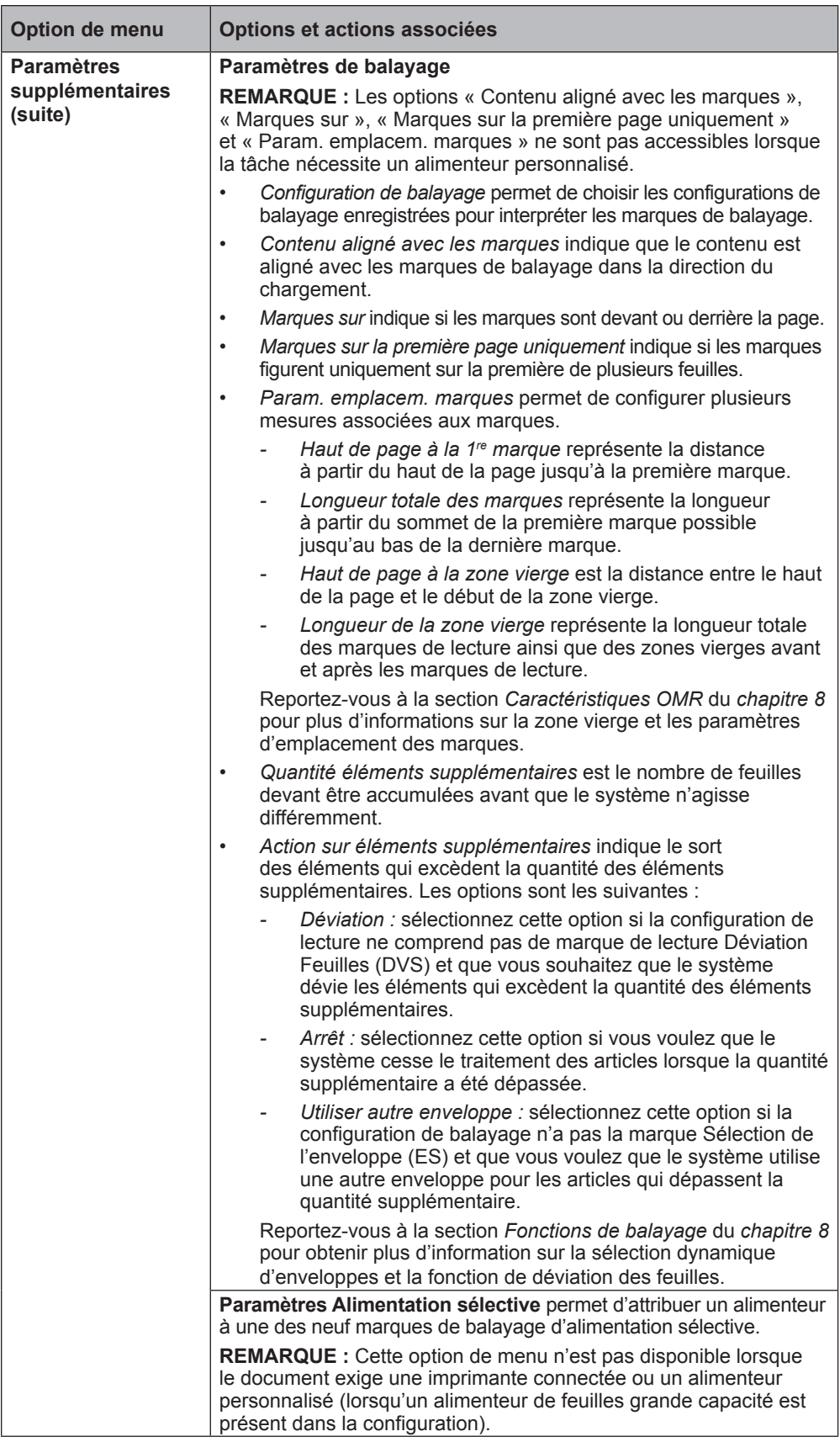

## *Options des encarts*

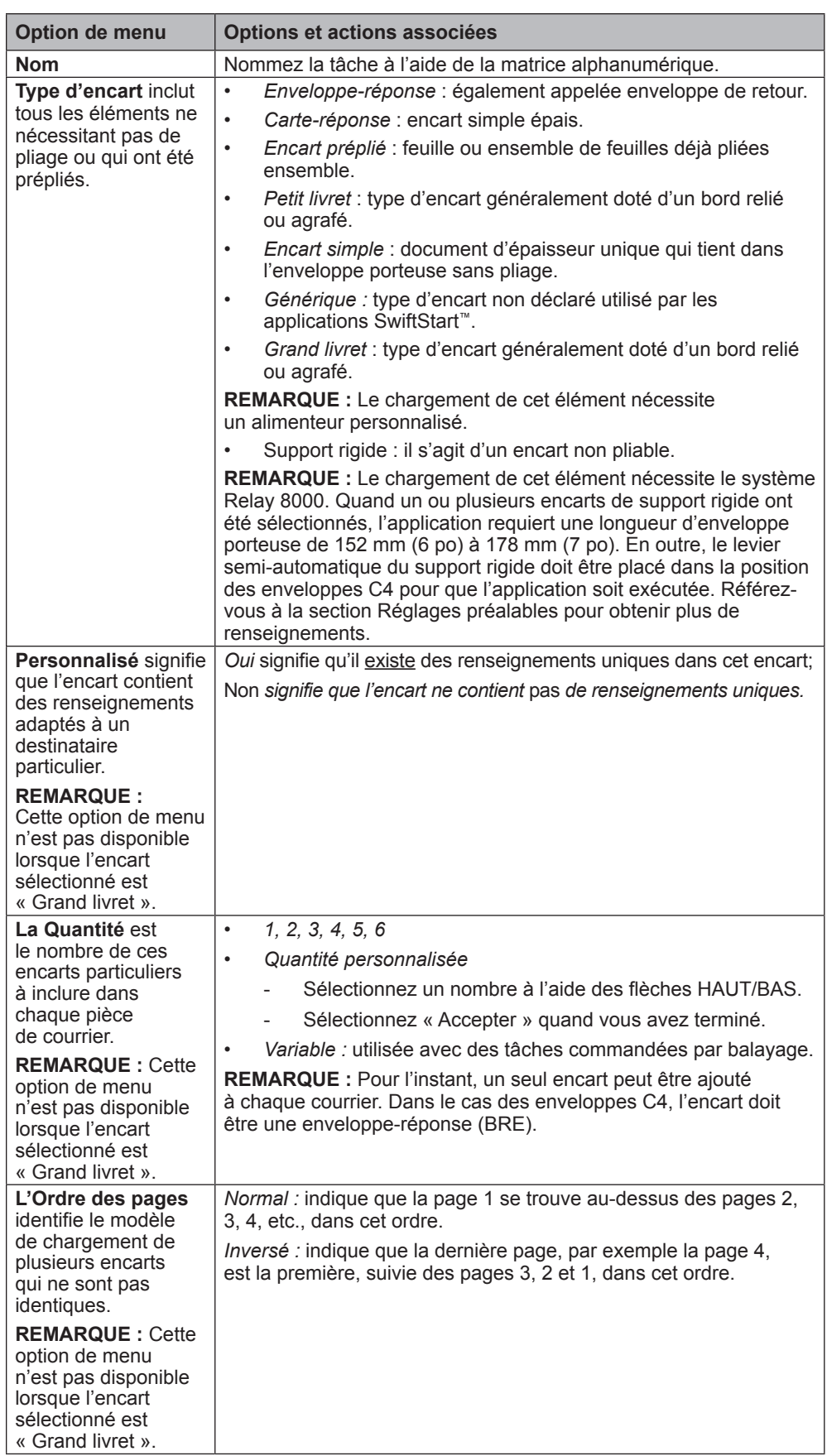

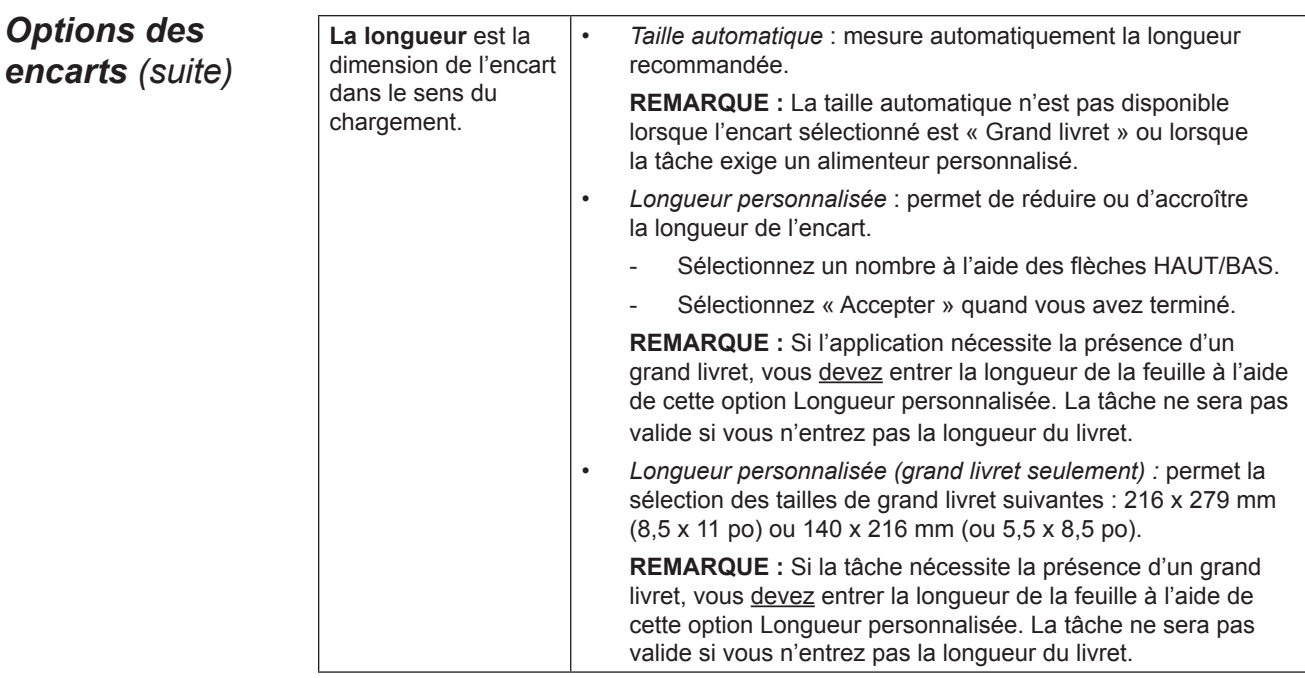

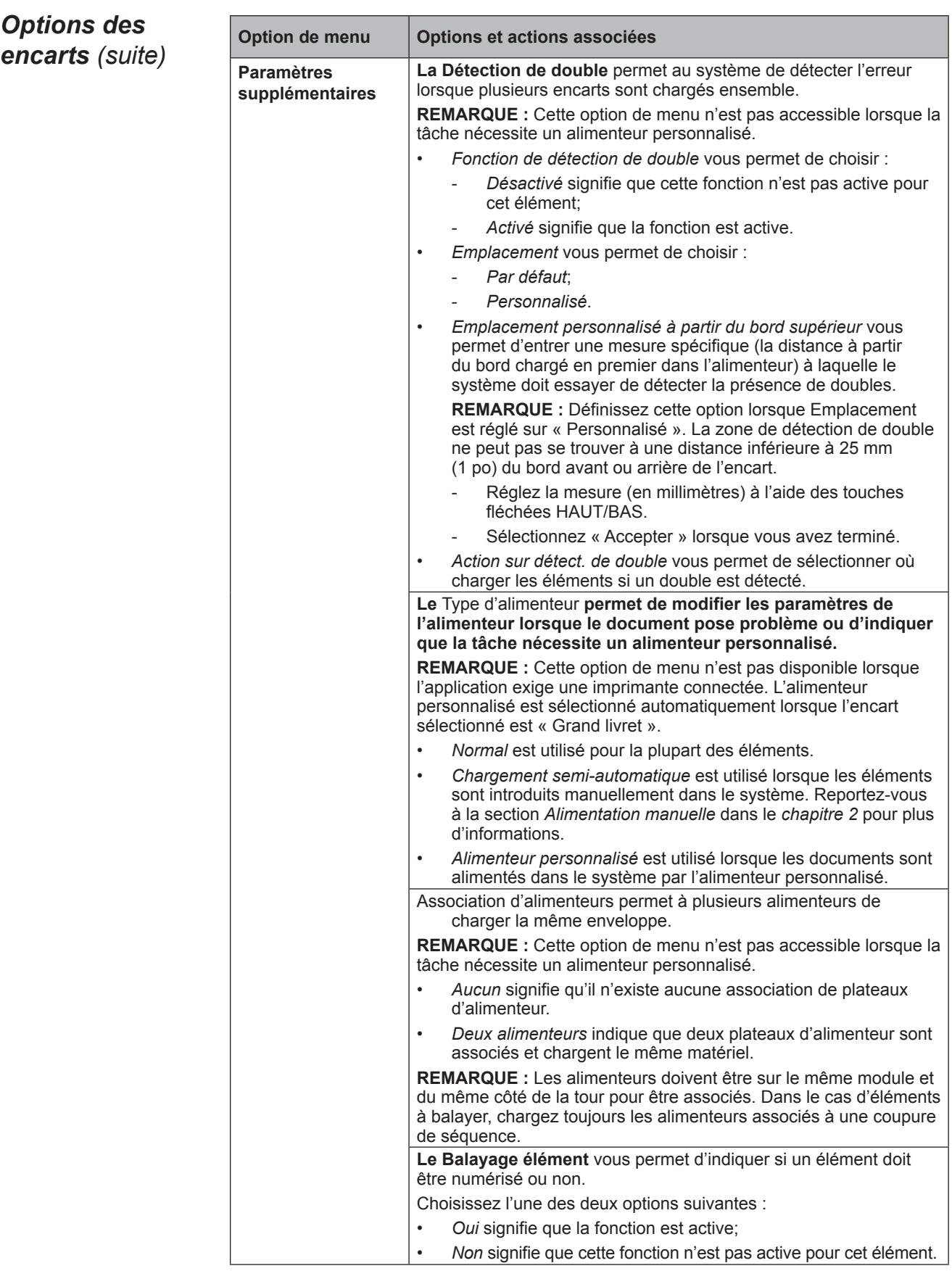

## *Options des encarts (suite)*

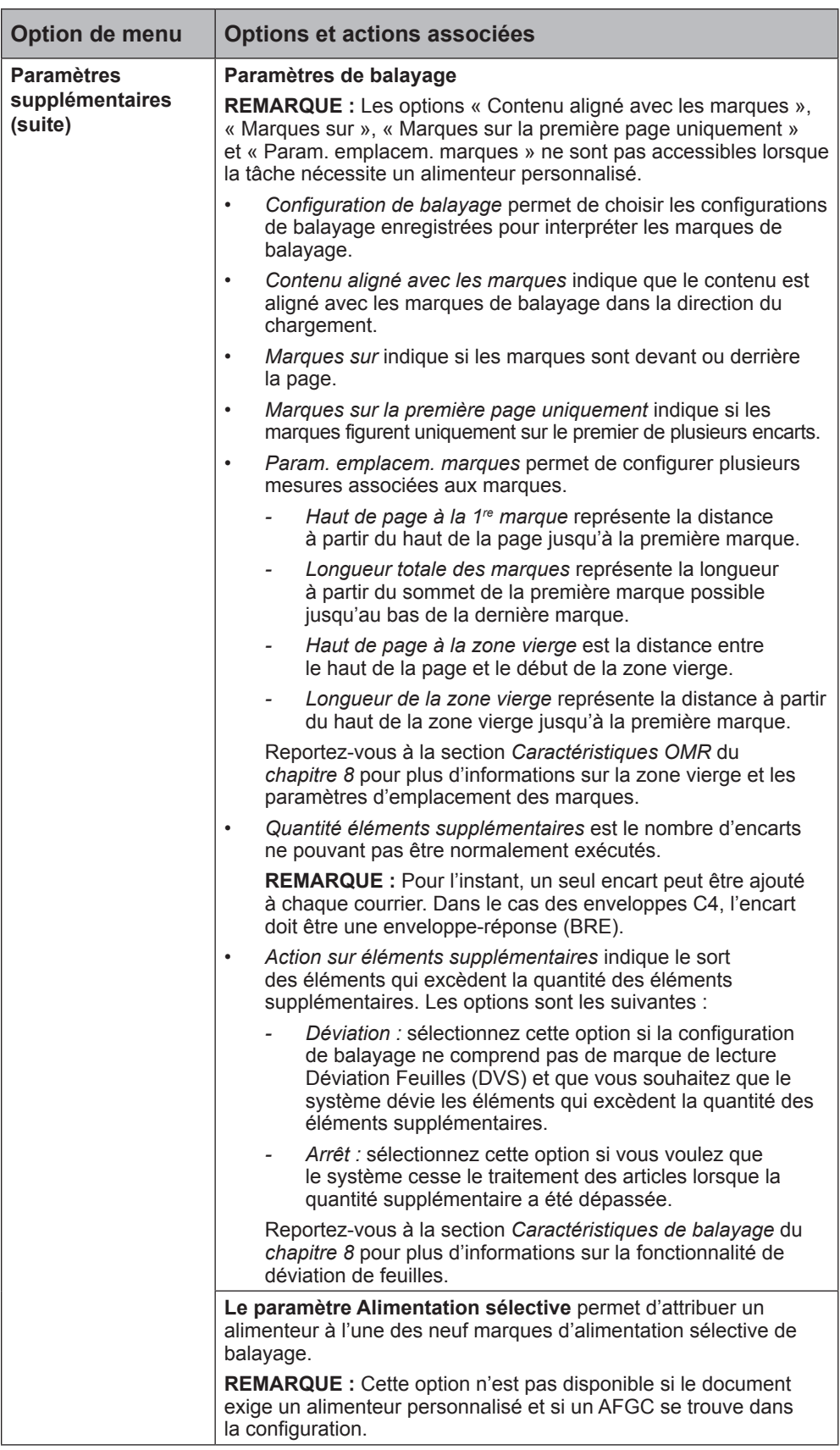

## **Modification d'une tâche**

La modification d'une tâche nécessite l'exécution de l'une ou de plusieurs des étapes suivantes :

- Modification des caractéristiques pour un élément sélectionné.
- Ajout d'un élément à la pièce de courrier.
- Suppression d'un élément de la pièce de courrier.
- Déplacement d'un élément à un autre emplacement dans une séquence de courrier.
- Modification des paramètres d'une tâche.

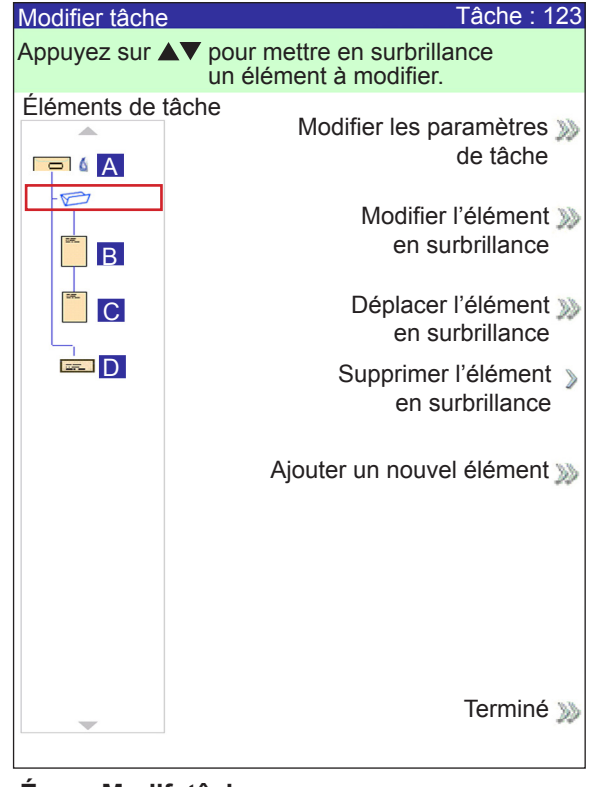

**Écran Modif. tâche**

**REMARQUE :** Les options proposées dans l'écran Modif. tâche varient en fonction de l'élément sélectionné et du nombre de plateaux disponibles sur la tour d'alimentation.

## *Modification des paramètres de tâche*

Vous pouvez modifier les paramètres de la tâche en suivant la procédure décrite ci-dessous.

- 1. Sur l'écran principal, sélectionnez **Menu > Tâches > Modifier la tâche en cours**.
- 2. Sélectionnez **Modifier paramètres de tâche**.
- 3. L'écran Commentaires tâche s'affiche. Vous pouvez ajouter des commentaires sur la tâche, activer ou désactiver le mode Lot, modifier les paramètres Taille du lot et Quantité de séq. supp., ou activer la fonction Utilisation d'une affranchisseuse.

**REMARQUE :** Reportez-vous au tableau *Paramètres des tâches* de ce chapitre pour de plus amples renseignements sur ces options.

- 4. Une fois ces options modifiées, sélectionnez **Accepter**.
- 5. Pour conserver vos modifications pour cette tâche, sélectionnez **Terminé** dans l'écran Modif. tâche. Pour stocker les modifications de la tâche d'une manière permanente, sélectionnez **Enregistrer la tâche en cours** dans l'écran Tâche. Des droits d'accès d'administrateur ou de gestionnaire sont nécessaires pour enregistrer une tâche.

## *Modification d'un élément*

Vous pouvez modifier des éléments de votre pièce de courrier un à la fois en suivant la procédure décrite ci-dessous.

Pour modifier un élément d'une pièce de courrier :

- 1. Sur l'écran principal, sélectionnez **Menu > Tâches > Modifier la tâche en cours**. L'écran Modif. tâche s'affiche.
- 2. Sélectionnez l'élément à l'aide des touches fléchées HAUT/BAS. L'élément sélectionné est encerclé d'une ligne en surbrillance.
- 3. Sélectionnez **Supprimer l'élément en surbrillance**.
- 4. Le prochain écran qui s'affiche dépend de l'élément en surbrillance (enveloppe porteuse, feuille, encart, pliage ou livret) dans l'arborescence de l'application. Appuyez sur la touche d'option à l'écran d'un menu pour sélectionner parmi les paramètres proposés.

**REMARQUE :** Les options de menu disponibles et les options/actions associées pour chaque élément de l'arborescence de l'application sont répertoriées dans la section *Options de tâche* de ce chapitre.

- 5. Une fois ces options modifiées, sélectionnez **Accepter**.
- 6. Pour conserver vos modifications pour cette tâche, sélectionnez **Terminé** dans l'écran Modif. tâche. Pour stocker les modifications de la tâche d'une manière permanente, sélectionnez **Enregistrer la tâche en cours** dans l'écran Tâche. Des droits d'accès d'administrateur ou de gestionnaire sont nécessaires pour enregistrer une tâche.

## *Ajout d'un élément*

Vous pouvez ajouter en une fois des éléments à votre pièce de courrier à l'aide de la procédure décrite ci-dessous.

Pour ajouter un élément à une pièce de courrier :

- 1. Sur l'écran principal, sélectionnez **Menu > Tâches > Modifier la tâche en cours**. L'écran Modif. tâche s'affiche.
- 2. Sélectionnez **Ajouter un élément**.
- 3. Sélectionnez l'option appropriée : **« Ajout d'enveloppe porteuse »**, **« Ajout de feuille »**, **« Ajout d'encart »** ou **« Ajout de grand livret »**.

**REMARQUE :** Seules les tâches utilisant l'AEGC peuvent avoir deux enveloppes complètes.

4. *Si vous avez sélectionné « Ajout d'enveloppe porteuse », « Ajout de feuille », Ajout d'encart »* ou *« Ajout de grand livret », l'écran* Ajout emplacement d'élément s'affiche.

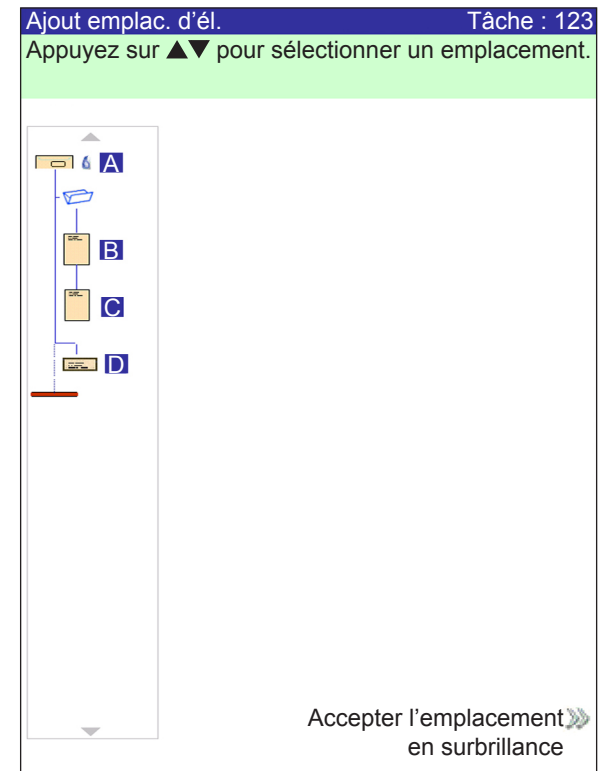

**Écran Ajout emplacement d'élément**

- a. Indiquez où placer le nouvel élément dans l'arborescence de l'application (la séquence de la pièce de courrier) à l'aide des touches fléchées HAUT/ BAS. Un marqueur d'encart met en surbrillance la zone sélectionnée.
- b. Appuyez sur **Accepter l'emplacement en surbrillance** quand vous avez terminé.
- c. Selon le document que vous sélectionnez, l'écran « Ajouter feuille », « Ajouter encart » ou « Ajouter livret » s'affiche. Utilisez les touches d'option à l'écran pour définir les paramètres du nouvel élément.
- d. Sélectionnez les caractéristiques souhaitées pour l'élément.
- e. Appuyez sur **Accepter** lorsque vous avez fini.

## *Ajout d'un élément (suite)*

- 5. *Si vous avez sélectionné « Ajout d'enveloppe porteuse »,* l'écran Ajout d'enveloppe s'affiche.
	- a. Utilisez les touches d'option à l'écran pour définir les nouveaux paramètres de l'enveloppe.
	- b. Sélectionnez les caractéristiques souhaitées pour l'élément.
	- c. Appuyez sur **Accepter** lorsque vous avez fini.
- 6. Si vous souhaitez ajouter plusieurs éléments, répétez les étapes 1 à 5 pour chaque nouvel élément, si nécessaire.

**REMARQUE :** Si vous décidez de ne pas enregistrer les modifications, appuyez sur **ANNULER**. Le message Confirmation d'annulation s'affiche. Appuyez sur « Supprimer modifications » pour ignorer les nouvelles entrées. Vous serez renvoyé à l'écran Modif. tâche.

- 7. Pour conserver vos modifications pour cette tâche, sélectionnez **Accepter** dans l'écran Modif. tâche.
- 8. Pour stocker les modifications de la tâche d'une manière permanente, sélectionnez **Enregistrer tâche** dans l'écran Menu. *(Un administrateur ou un gestionnaire doit enregistrer la tâche.)*

**REMARQUE :** Vérifiez à nouveau l'arborescence de l'application. Le déplacement d'un élément peut modifier l'attribution de l'alimenteur. Dans ce cas, assurez-vous de charger l'élément dans l'alimenteur approprié.

## *Déplacement d'un élément*

Pour déplacer un élément dans la séquence de la pièce de courrier :

- 1. Sur l'écran principal, sélectionnez **Menu > Tâches > Modifier la tâche en cours**. L'écran Modif. tâche s'affiche.
- 2. Sélectionnez l'élément à l'aide des touches fléchées HAUT/BAS. L'élément sélectionné est encerclé d'une ligne en surbrillance.
- 3. Sélectionnez **Déplacer l'élément en surbrillance**. L'écran Modif. emplacement élément s'affiche.

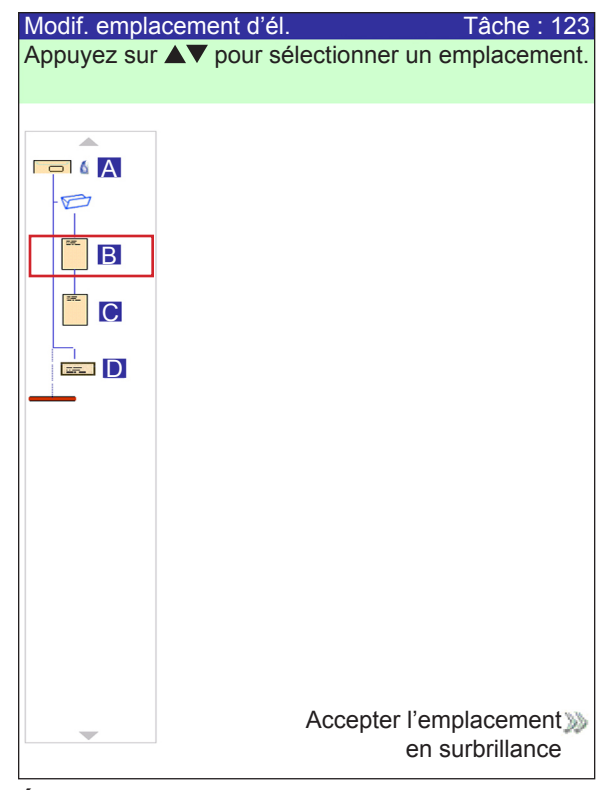

**Écran Modif. emplacement élément**

- 4. À l'aide des touches fléchées HAUT/BAS, déplacez le marqueur d'encart rouge vers la zone de la séquence où vous souhaitez replacer l'élément.
- 5. Sélectionnez **Accepter l'emplacement en surbrillance**. Vous serez renvoyé à l'écran Modif. tâche.

**REMARQUE :** Vérifiez à nouveau l'arborescence de l'application. Le déplacement d'un élément peut modifier l'attribution de l'alimenteur. Dans ce cas, assurez-vous de charger l'élément dans l'alimenteur approprié.

## *Suppression d'un élément*

Pour supprimer un élément de la séquence de pièce de courrier :

- 1. Sur l'écran principal, sélectionnez **Menu > Tâches > Modifier la tâche en cours**. L'écran Modif. tâche s'affiche.
- 2. Sélectionnez l'élément à supprimer à l'aide des touches fléchées HAUT/BAS. L'élément sélectionné est encerclé d'une ligne en surbrillance.
- 3. Sélectionnez **Supprimer l'élément en surbrillance**.
- 4. Sélectionnez **Oui, supprimer cet élément**. Vous serez renvoyé à l'écran Modif. tâche.

**REMARQUE :** Vérifiez à nouveau l'arborescence de l'application. La suppression d'un élément peut modifier l'attribution de l'alimenteur. Dans ce cas, assurez-vous de charger l'élément dans l'alimenteur approprié. *Cette page est intentionnellement blanche.*

# *4 • Utilisation avancée*

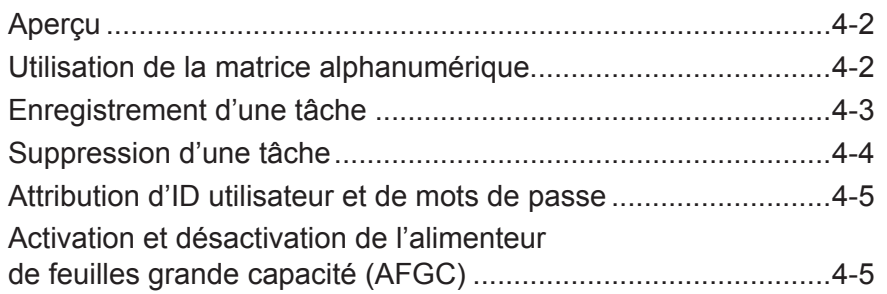

## **Aperçu**

Ce chapitre présente l'utilisation de la matrice alphanumérique et les fonctions du système nécessitant des droits d'accès supérieurs à ceux de l'opérateur système. Les fonctions suivantes sont décrites dans le présent chapitre :

- Utilisation de la matrice alphanumérique
- Enregistrement d'une tâche
- Suppression d'une tâche
- Attribution d'ID utilisateur et de mots de passe (*niveau Gestionnaire uniquement*)
- Activation et désactivation de l'alimenteur de feuilles grande capacité (AFGC)

**REMARQUE :** Le code d'accès/mot de passe d'un administrateur et/ou d'un gestionnaire est nécessaire pour accéder à ces fonctions. Reportez-vous à la section *Droits d'accès* du *chapitre 2* de ce guide pour plus d'informations sur la connexion à l'aide des deux modes de sécurité.

## **Utilisation de la matrice alphanumérique**

La matrice alphanumérique vous permet de saisir du texte pour nommer les éléments et les tâches, pour entrer des commentaires sur les tâches et pour se connecter au système et se déconnecter de celui-ci.

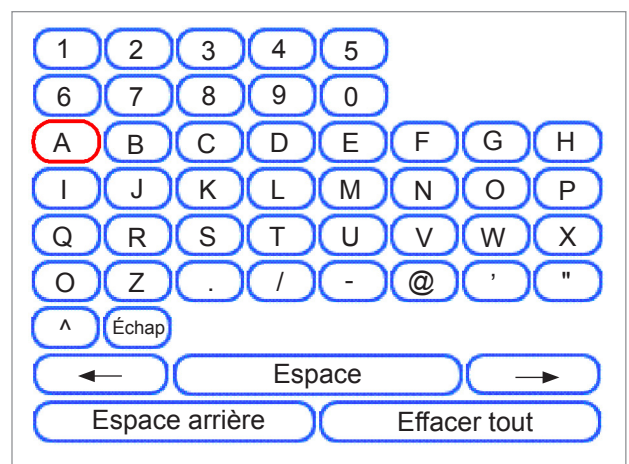

#### **Matrice alphanumérique**

- 1. Utilisez les touches fléchées de navigation à l'écran HAUT/BAS et GAUCHE/ DROITE pour sélectionner l'un des éléments suivants :
	- Caractère souhaité.
	- Ajouter un espace (blanc) dans le **Nom de la tâche** et/ou les **Commentaires**.
	- Espace arrière pour supprimer le caractère qui s'affiche immédiatement à gauche du caractère surligné.
	- Touches fléchées Gauche ou Droite *dans la matrice* pour parcourir le texte.
- 2. Appuyez sur **OK** pour afficher le caractère sélectionné dans la zone en surbrillance de l'écran, vous déplacer vers la gauche ou la droite, ou pour supprimer le caractère immédiatement à gauche de la zone en surbrillance.

## **Enregistrement d'une tâche**

Pour enregistrer une tâche, vous devez disposer de droits d'accès d'administrateur ou de gestionnaire.

#### **Pour enregistrer une nouvelle tâche :**

1. Sélectionnez **Oui, enregistrer maintenant** dans l'écran « Créer- Enregistrer la tâche créée ». (Reportez-vous à la section *Création d'une tâche* du *chapitre 3* de ce guide pour de plus amples renseignements.)

**REMARQUE :** Si vous n'êtes pas connecté en tant qu'administrateur ou gestionnaire, un code d'accès vous sera demandé.

- 2. L'écran Enregistrer tâche s'affiche. Utilisez la matrice alphanumérique pour entrer le nom de la tâche. Le nom d'une tâche peut contenir jusqu'à 15 caractères.
- 3. Sélectionnez **Terminé**.

#### **Pour enregistrer les modifications et les mises à jour apportées à une tâche existante :**

1. Sélectionnez **Enregistrer la tâche en cours** dans l'écran Tâche. Reportezvous à la section *Modification d'une tâche* du *chapitre 3* de ce guide pour de plus amples renseignements.

**REMARQUE :** Si vous n'êtes pas connecté en tant qu'administrateur ou gestionnaire, un code d'accès vous sera demandé.

2. L'écran Enregistrer tâche s'affiche. Sélectionnez **Terminé** pour enregistrer les mises à jour et les modifications apportées à la tâche en cours.

#### **Pour enregistrer la tâche en cours comme une tâche différente (tâche nouvelle ou remplacement d'une tâche existante) :**

1. Sélectionnez **Enregistrer la tâche en cours** dans l'écran Tâche. Reportezvous à la section *Modification d'une tâche* du *chapitre 3* de ce guide pour de plus amples renseignements.

**REMARQUE :** Si vous n'êtes pas connecté en tant qu'administrateur ou gestionnaire, un code d'accès vous sera demandé.

- 2. L'écran Enregistrer tâche s'affiche. Utilisez la matrice alphanumérique pour modifier le nom de la tâche. Le nom d'une tâche peut contenir jusqu'à 15 caractères.
- 3. Sélectionnez **Terminé**.

## **Suppression d'une tâche**

Vous pouvez *uniquement* supprimer les tâches répertoriées dans la liste Tâches enregistrées.

**REMARQUE :** Les tâches de bibliothèque résident en permanence dans la mémoire du système. La fonction **Suppression** est désactivée pour toutes les tâche de la bibliothèque.

### **Pour supprimer une tâche de la liste Tâches enregistrées :**

- 1. Sur l'écran principal d'une tâche, sélectionnez **Menu**.
- 2. Sélectionnez **Tâches**.
- 3. Sélectionnez **Supprimer une tâche enregistrée**. La liste des tâches enregistrées s'affiche.

**REMARQUE :** Si vous n'êtes pas connecté en tant qu'administrateur ou gestionnaire, un code d'accès vous sera demandé.

- 4. Sélectionnez le nom de la tâche à supprimer.
- 5. Sélectionnez **Supprimer la tâche** pour confirmer la commande de suppression.

**REMARQUE :** La sélection de la fonction **Supprimer** efface la tâche de manière permanente de la mémoire du système. Cependant, s'il s'agit de la *tâche en cours,* son nom reste affiché dans l'écran principal puisqu'il figure toujours dans la mémoire « de travail » du système. En outre, une copie de la tâche supprimée peut être exécutée si la tâche est répertoriée dans la liste Tâches récentes.

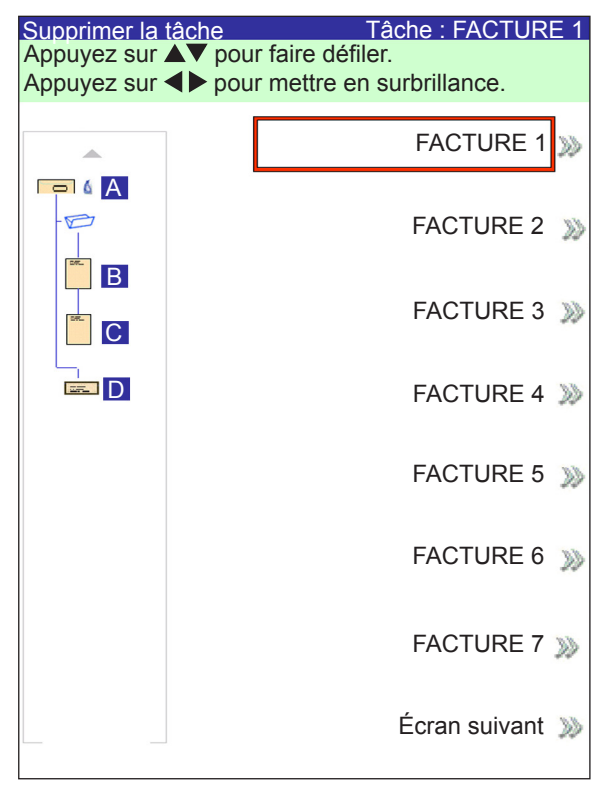

**Écran Supprimer la tâche**

## **Attribution d'ID utilisateur et de mots de passe**

Des droits d'accès de gestionnaire sont nécessaires pour attribuer un ID utilisateur et un mot de passe.

- 1. À l'écran principal, sélectionnez **Menu > Outils**.
- 2. Sélectionnez **Configurer système > Niveau de sécurité**.

**REMARQUE :** Si vous n'êtes pas connecté en tant qu'administrateur ou gestionnaire, un code d'accès vous sera demandé.

- 3. L'écran Sécurité s'affiche. Sélectionnez **Configuration ID utilisateur**.
- 4. Sélectionnez **Ajouter un nouvel utilisateur**.
- 5. L'écran Saisie nom utilisateur s'affiche :
	- a. Entrez l'ID utilisateur à l'aide de la matrice alphanumérique.
	- b. Sélectionnez **Terminé**.
- 6. L'écran Sélection niveau utilisateur s'affiche :
	- a. Utilisez les touches fléchées HAUT/BAS pour sélectionner le niveau d'accès approprié (opérateur, administrateur, gestionnaire).

**REMARQUE :** reportez-vous à la section *Droits d'accès* du *chapitre 2* de ce guide pour plus d'informations.

- b. Sélectionnez ensuite Accepter niveau utilisateur.
- 7. L'écran Saisie mot de passe s'affiche :
	- a. Entrez le mot de passe.

**REMARQUE :** Les mots de passe sont des codes numériques à quatre chiffres. Les chiffres 1, 2, 3, 4 et 5 s'affichent sur le premier écran. Appuyez sur « Suivant » pour accéder aux chiffres 6, 7, 8, 9 et 0.

b. Sélectionnez « Terminé ».

**Activation et désactivation de l'alimenteur de feuilles grande capacité (AFGC)**

Suivez les instructions ci-dessous pour activer ou désactiver l'AFGC.

- 1. À partir du panneau de commande, activez les plateaux d'alimentation supérieurs ou inférieurs.
- 2. Sur l'écran principal, sélectionnez **Menu > Outils > Configuration système > Outils**.
- 3. Sélectionnez **Activer** ou **Désactiver** pour les alimenteurs que vous souhaitez utiliser.
- 4. Sélectionnez **Accepter**, puis appuyez sur la touche **ACCUEIL**.

*Cette page a volontairement été laissée vide.*

# *5 • Entretien et dépannage*

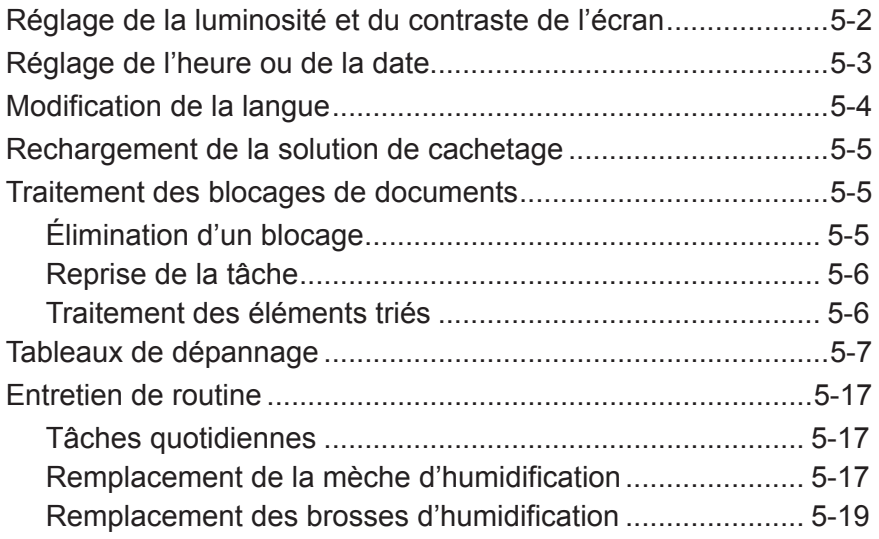

## **Réglage de la luminosité et du contraste de l'écran**

Suivez les instructions ci-dessous pour régler le contraste et la luminosité de l'écran d'affichage :

- 1. Sur l'écran principal, sélectionnez « Menu ».
- 2. Sur l'écran de menu, sélectionnez « Outils ».
- 3. Sur l'écran Outils, sélectionnez « Configuration système ».
- 4. À partir de l'écran « Configuration système », sélectionnez « Réglage luminosité/contraste ».
- 5. À partir de l'écran « Réglage luminosité/contraste » :
	- Appuyez sur les touches de direction HAUT/BAS pour augmenter ou diminuer la luminosité.
	- Appuyez sur les touches de direction GAUCHE/DROITE pour augmenter/ diminuer le contraste de l'écran.
	- Pour revenir aux paramètres par défaut, sélectionnez « Restaurer paramètres par défaut ».
- 6. Lorsque vous avez fini :
	- Appuyez sur « Terminé » pour revenir à l'écran principal en passant par les écrans de configuration système. Vos paramètres seront enregistrés. OU
	- Appuyez sur ACCUEIL pour enregistrer vos réglages et revenir directement à l'écran principal.

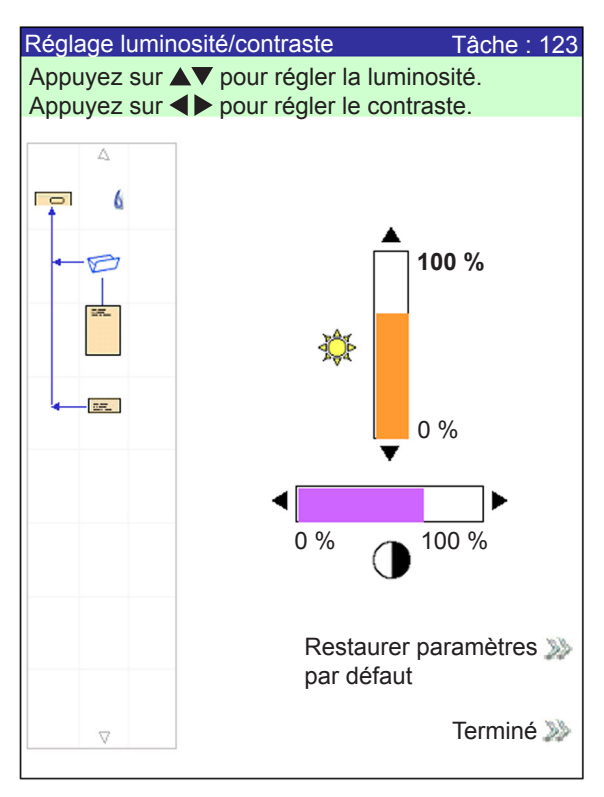

**Écran Réglage luminosité/contraste**

## **Réglage de l'heure ou de la date**

Suivez les instructions ci-dessous pour régler l'heure ou la date du système :

- 1. Sur l'écran principal, sélectionnez « Menu ».
- 2. Sur l'écran de menu, sélectionnez « Outils ».
- 3. Sur l'écran Outils, sélectionnez « Configuration système ».
- 4. Sur l'écran de configuration du système, sélectionnez « Réglage date/heure ».

**REMARQUE :** Si vous n'êtes pas connecté en tant qu'administrateur ou gestionnaire, un code d'accès vous sera demandé.

- 5. Appuyez sur les touches fléchées GAUCHE/DROITE pour sélectionner l'élément que vous voulez changer : mois, jour, année, heure ou minute. Les éléments apparaissent en surbrillance tandis que vous vous déplacez à l'aide des touches fléchées GAUCHE/DROITE.
- 6. Appuyez sur les touches fléchées HAUT/BAS pour choisir le chiffre désiré.
- 7. Lorsque vous avez fini :
	- Appuyez sur « Terminé » pour revenir à l'écran principal en passant par les écrans de configuration système. Vos paramètres seront enregistrés. *OU*
	- Appuyez sur ACCUEIL pour enregistrer vos réglages et revenir directement à l'écran principal.

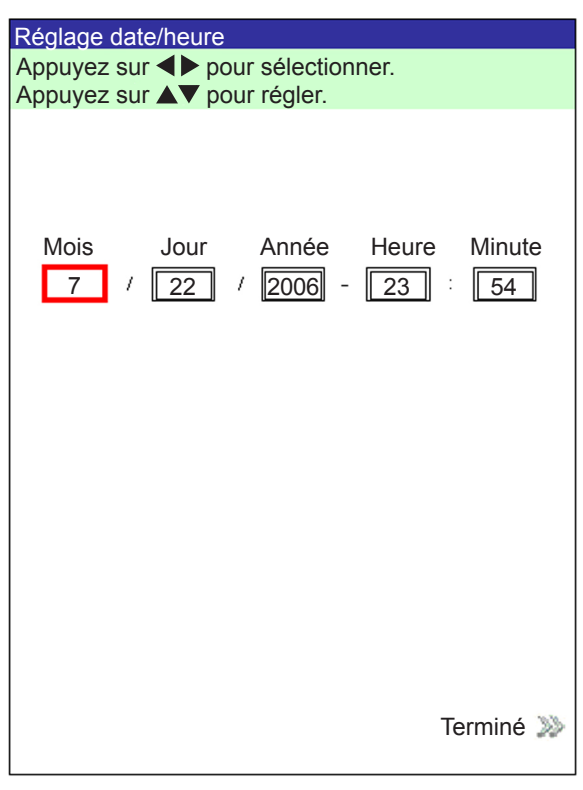

### **Écran Réglage date/heure**

## **Modification de la langue**

Suivez les étapes ci-dessous pour modifier la langue utilisée sur l'écran :

- 1. Sur l'écran principal, sélectionnez « Menu ».
- 2. Sur l'écran Menu, sélectionnez « Changer la langue ».
- 3. L'écran de changement de langue affiche la liste des langues disponibles. Si nécessaire, utilisez les options « Suivant» et « Précédent » pour afficher d'autres langues dans la liste, puis sélectionnez votre langue.
- 4. Sélectionnez « Terminé ».
- 5. Appuyez sur ACCUEIL pour revenir directement à l'écran principal.

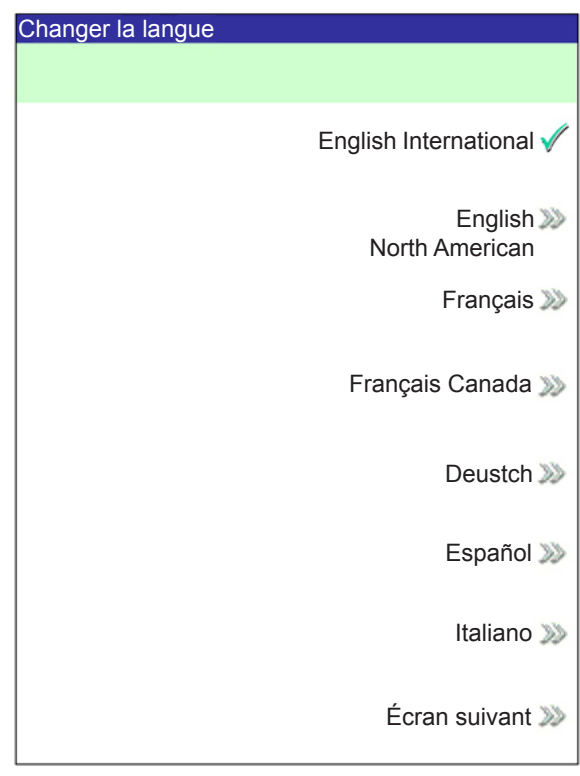

**Écran de changement de langue**

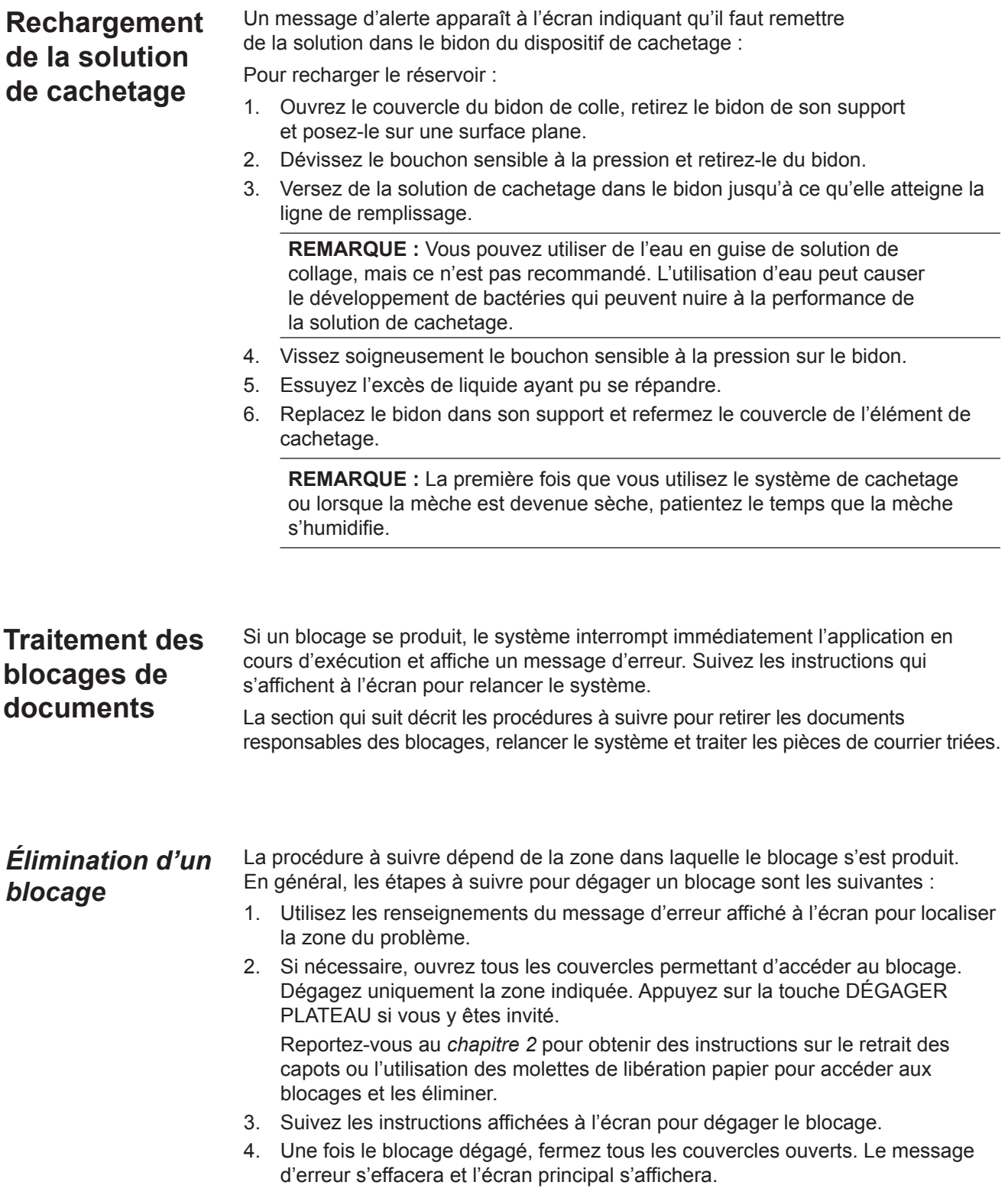

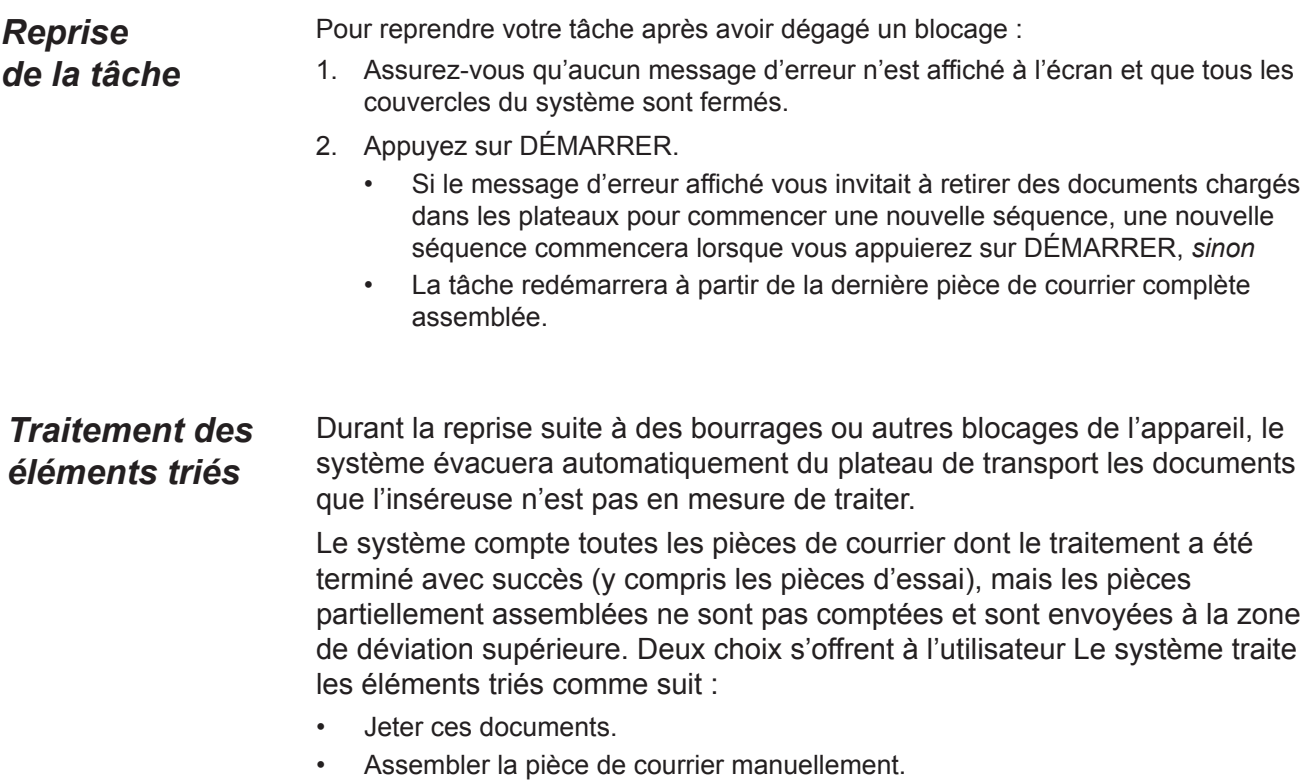

#### Chaque fois qu'un problème surgit, le système génère un message d'erreur. Le message indique l'erreur et en identifie parfois la cause. Des conseils pour résoudre le problème peuvent également s'afficher. En plus de ces messages, utilisez les documents suivants : **Tableaux de dépannage**

- Les tableaux présents dans ce guide répertoriant les problèmes et les actions correctives correspondantes.
- Le fichier d'aide accessible via le panneau de commande en appuyant sur la touche AIDE afin d'afficher des informations relatives aux fonctions et aux procédures du système.

Si vous ne parvenez pas à résoudre le problème à l'aide de ces documents d'aide, adressez-vous au fournisseur de votre système.

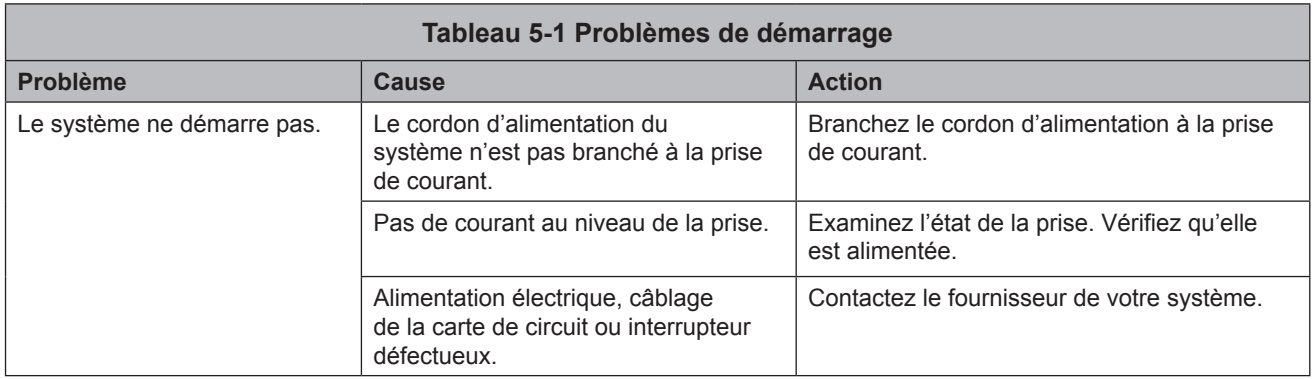

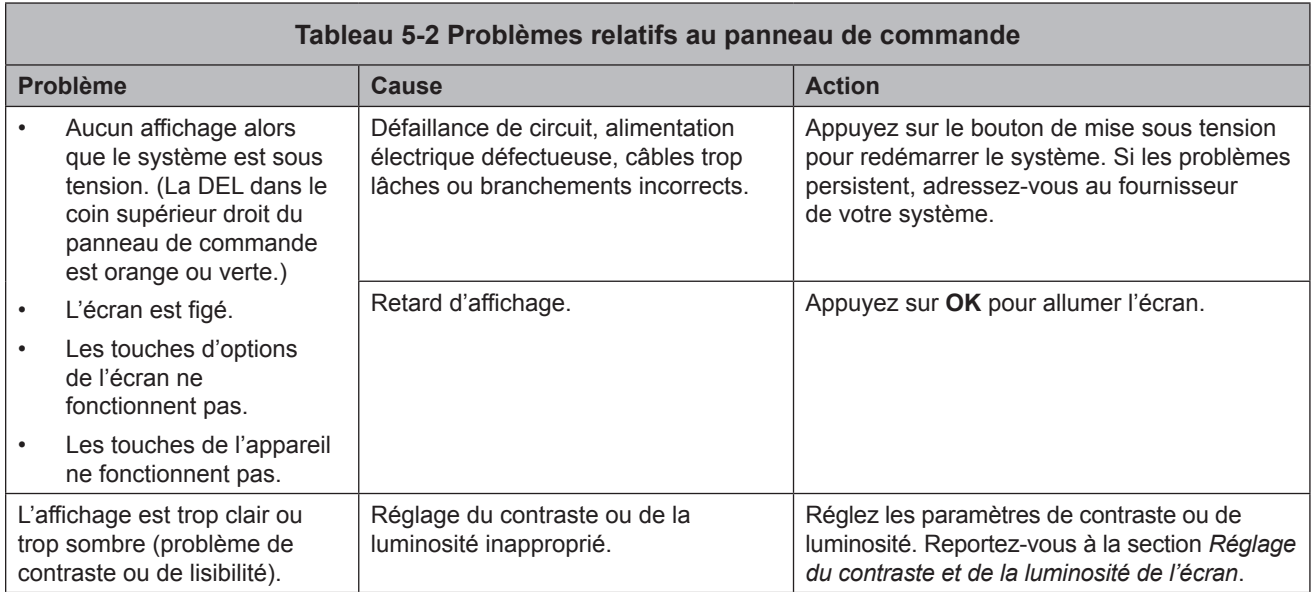

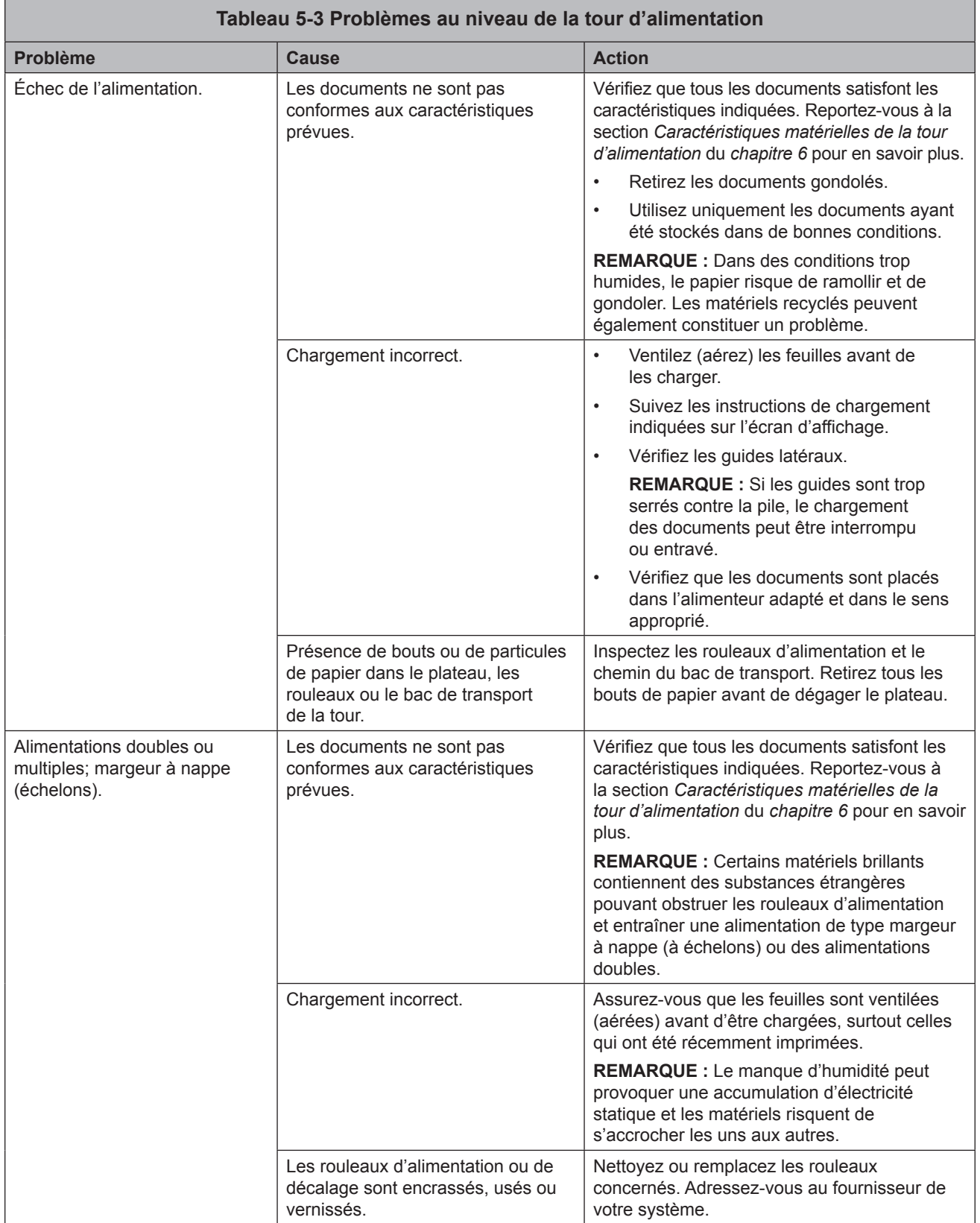

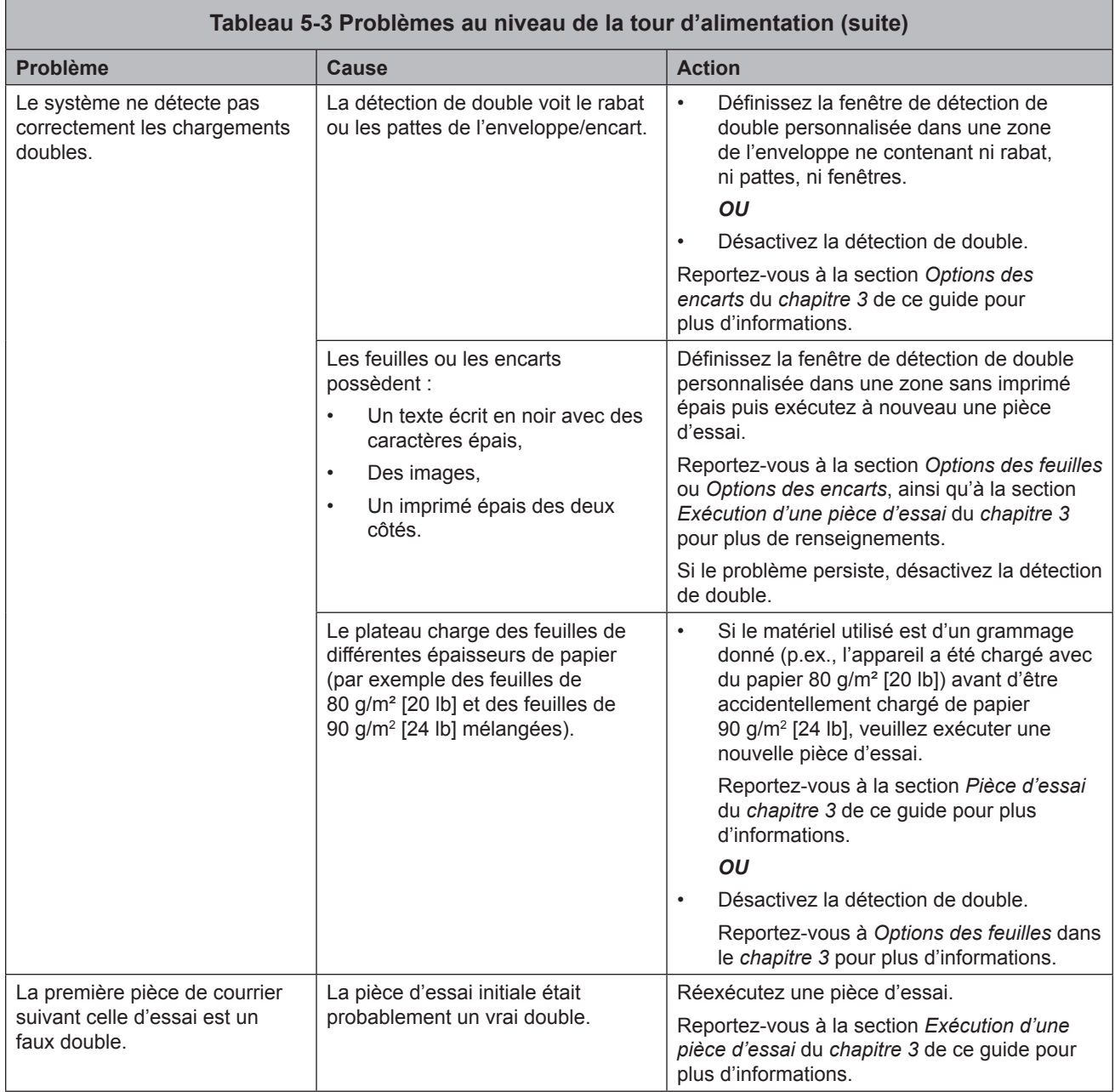

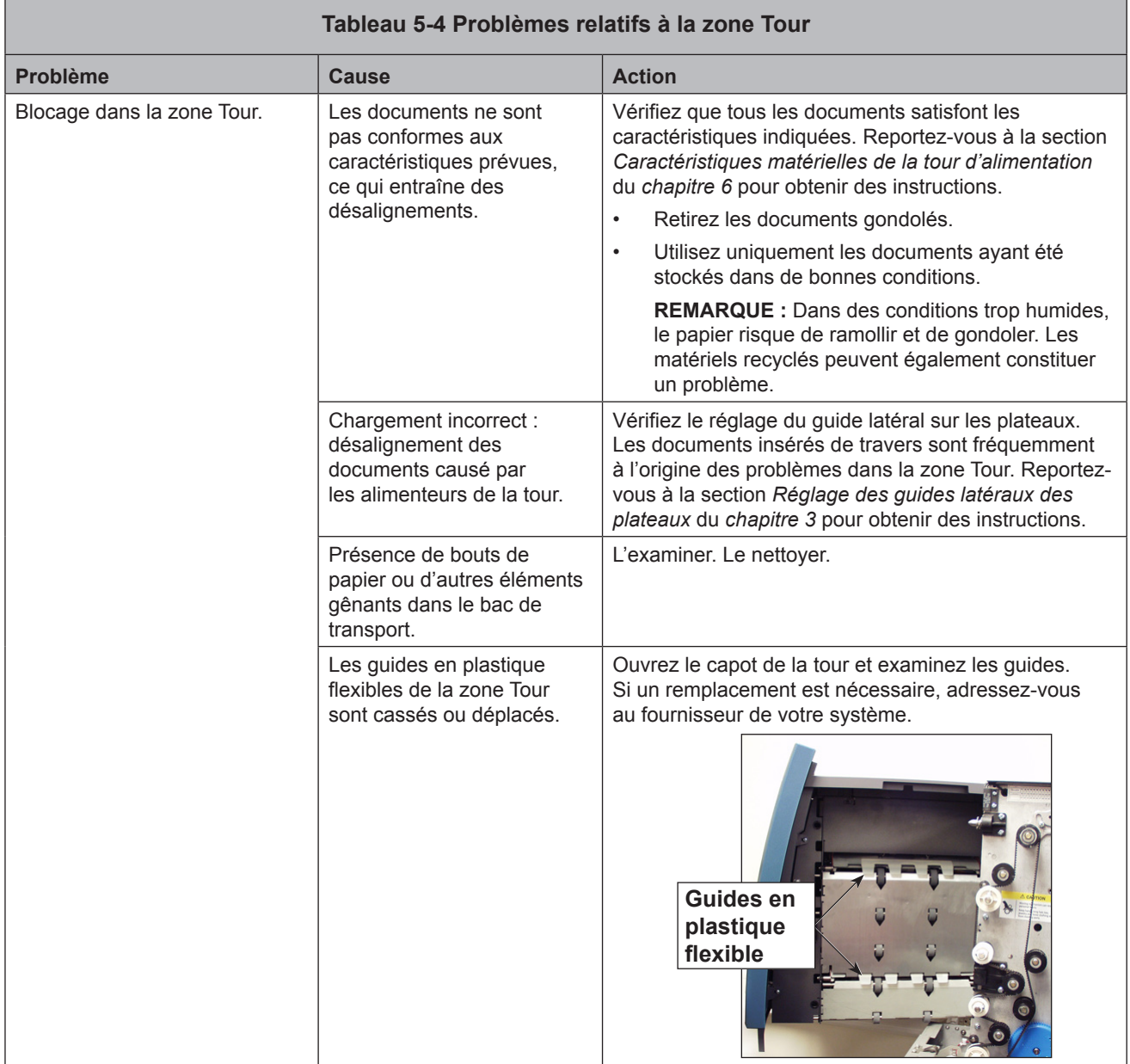

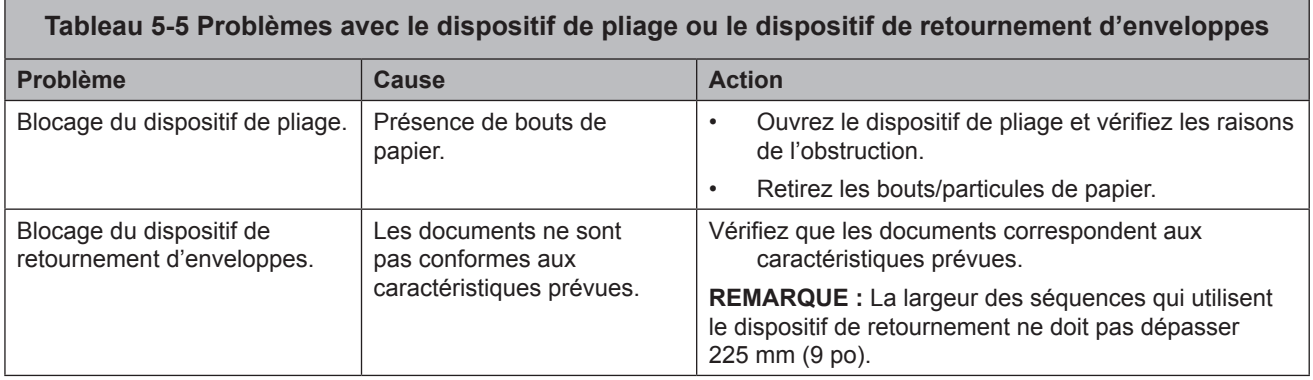

┓

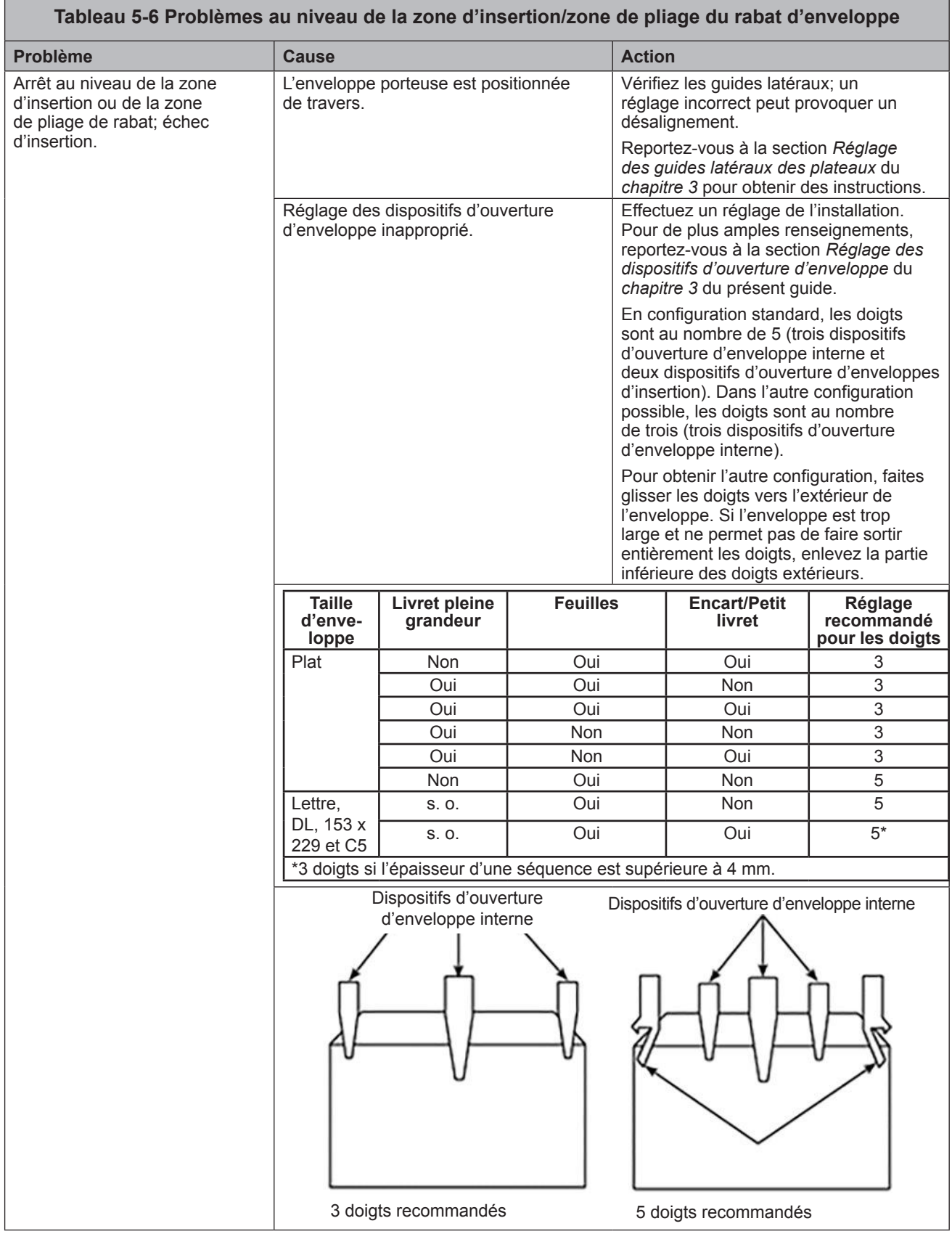

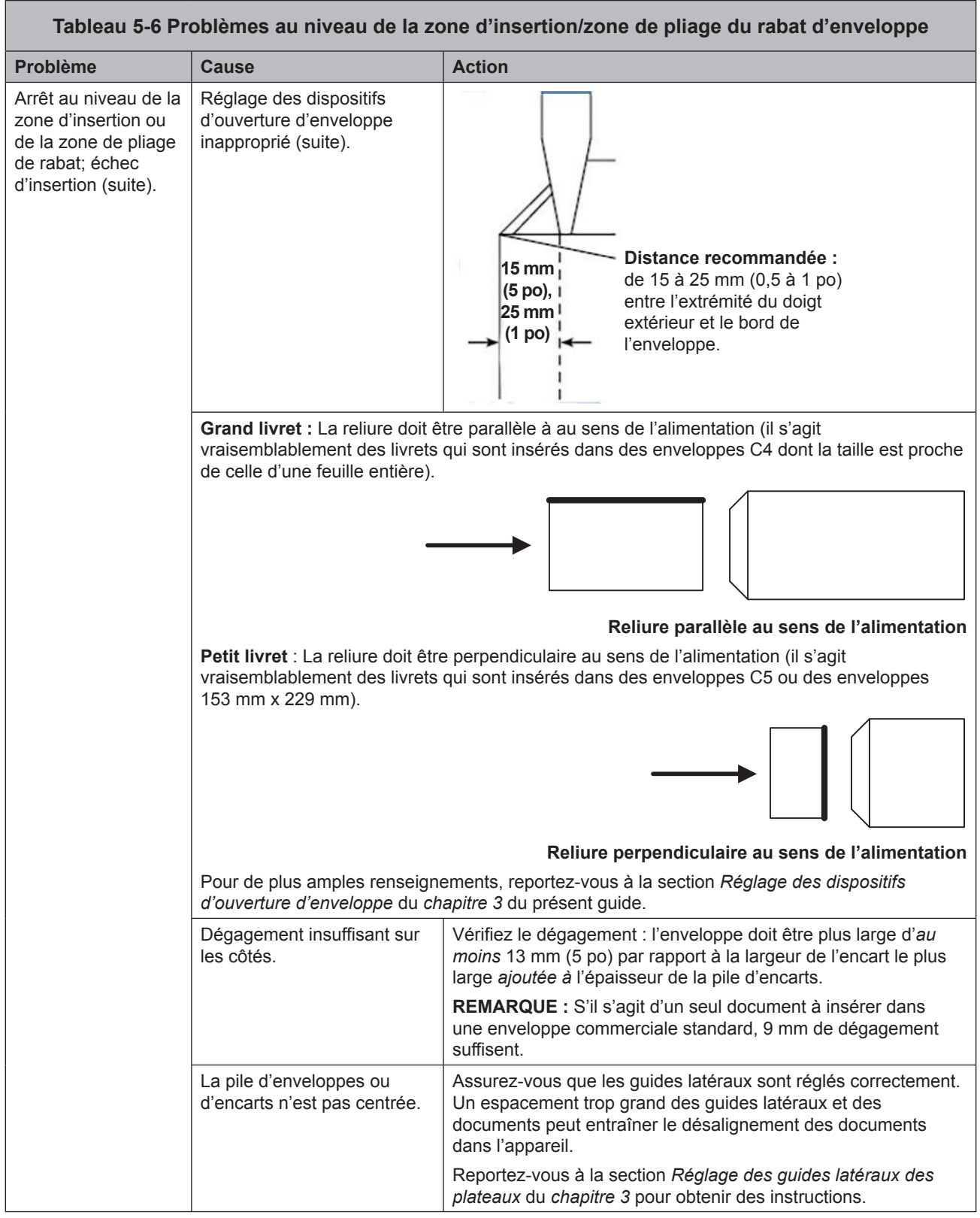

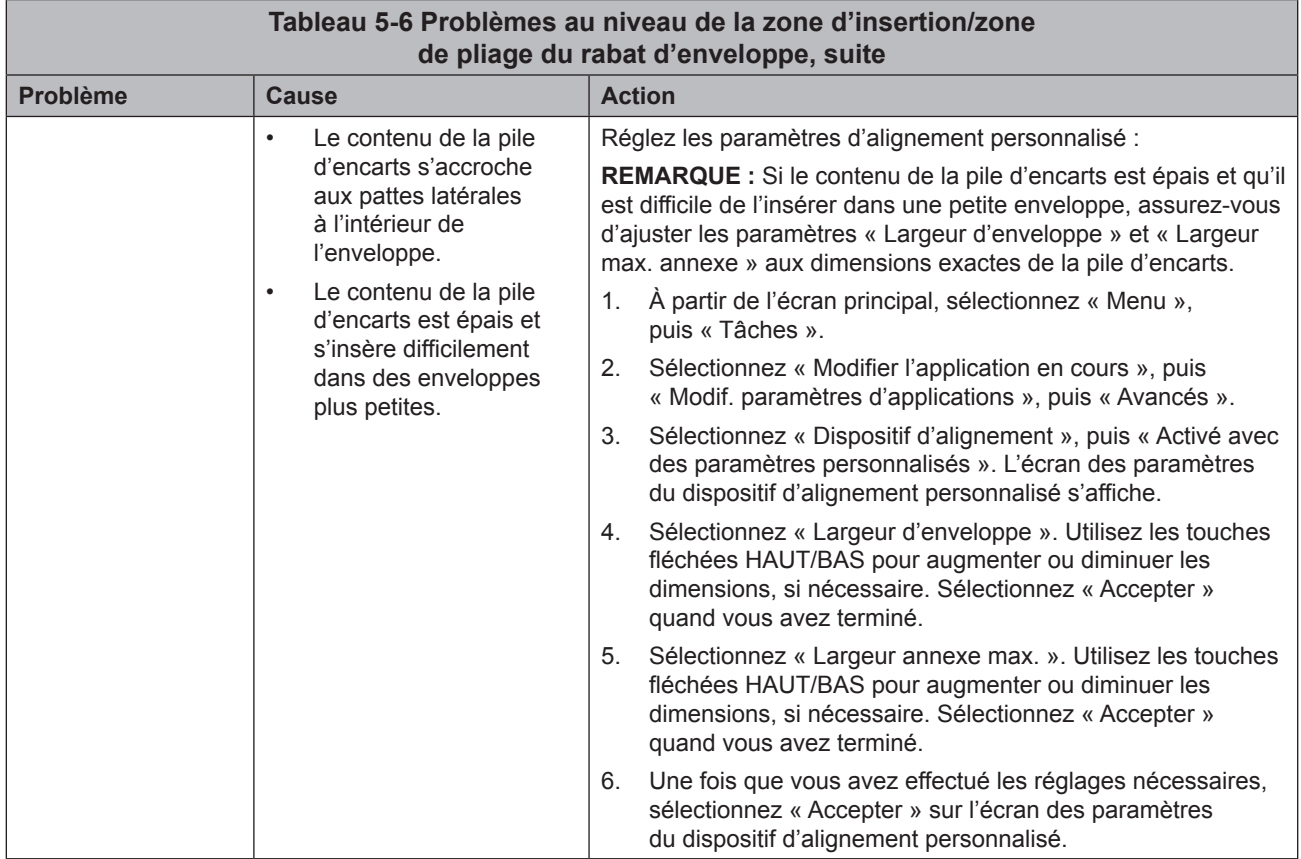

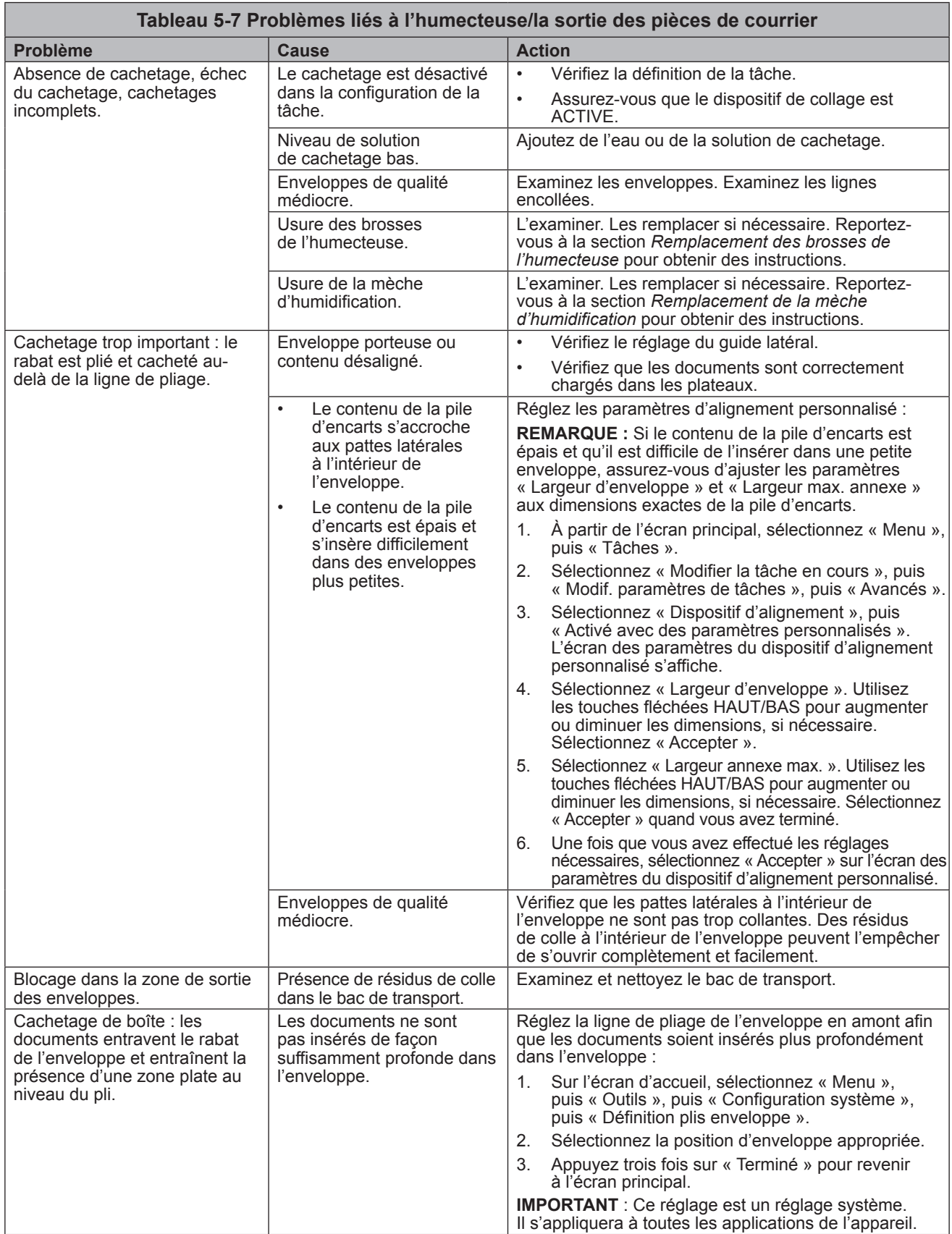

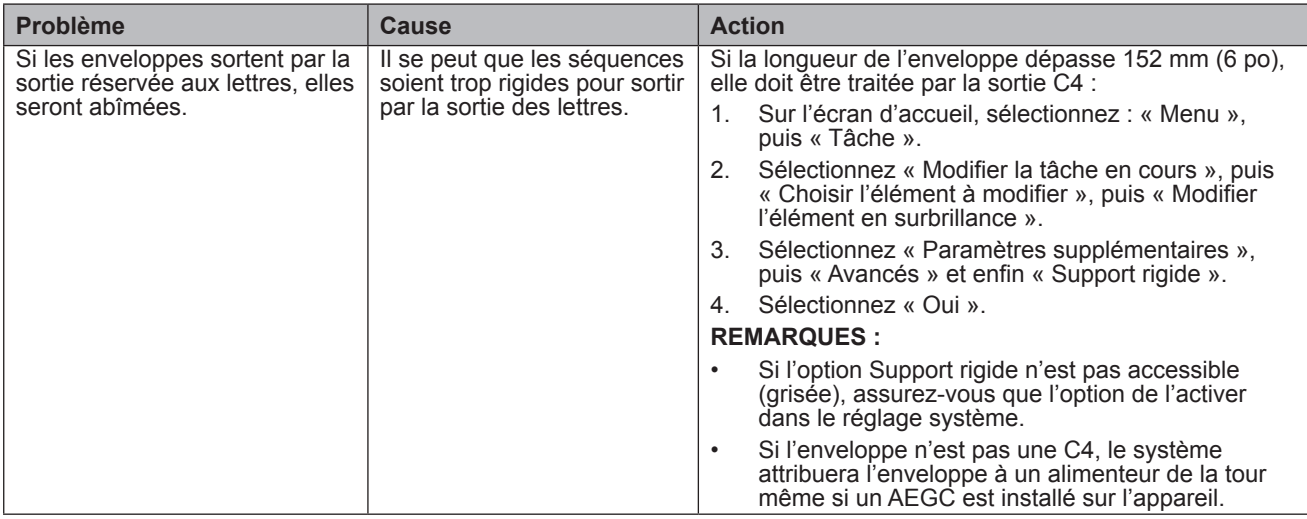

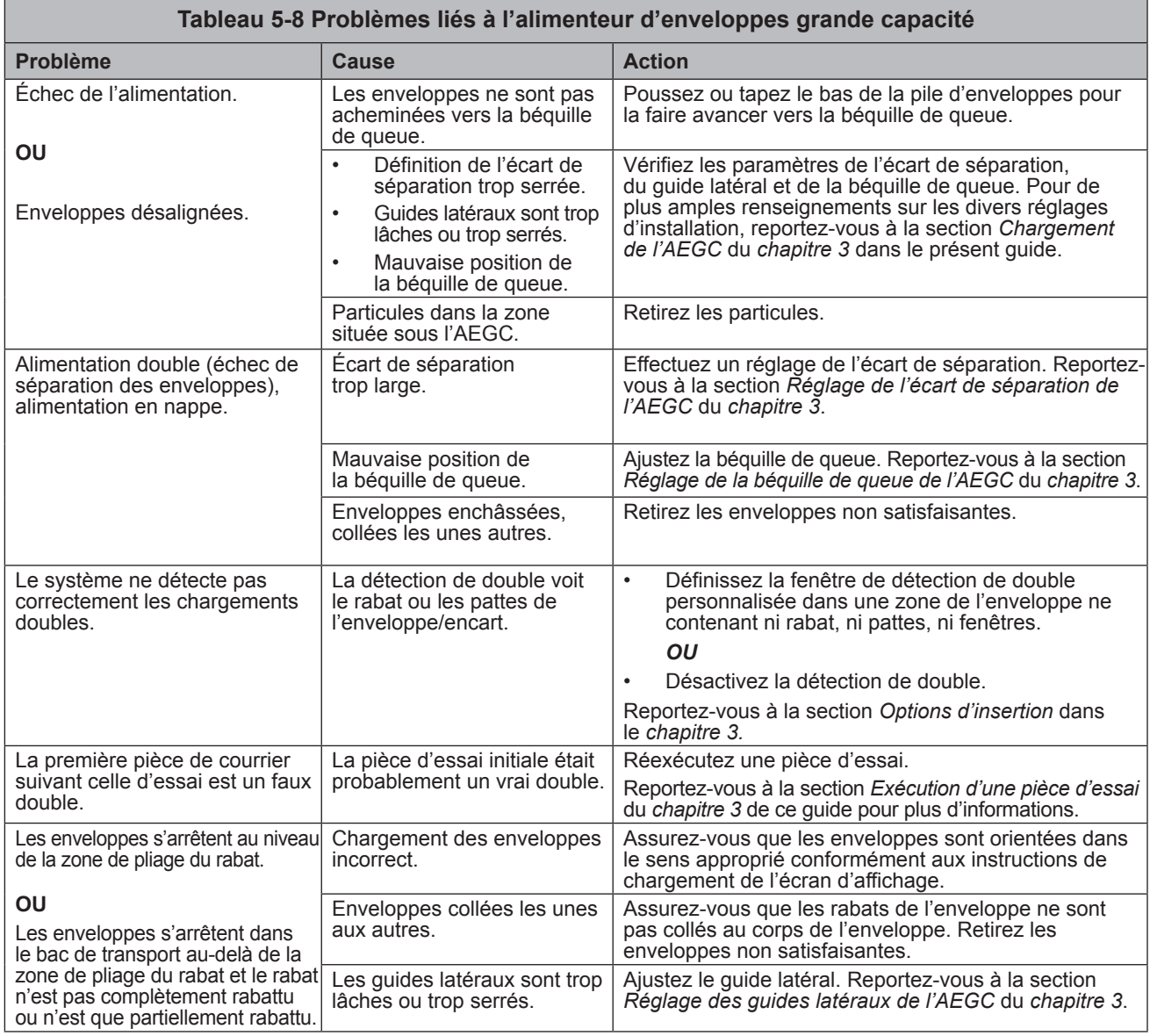

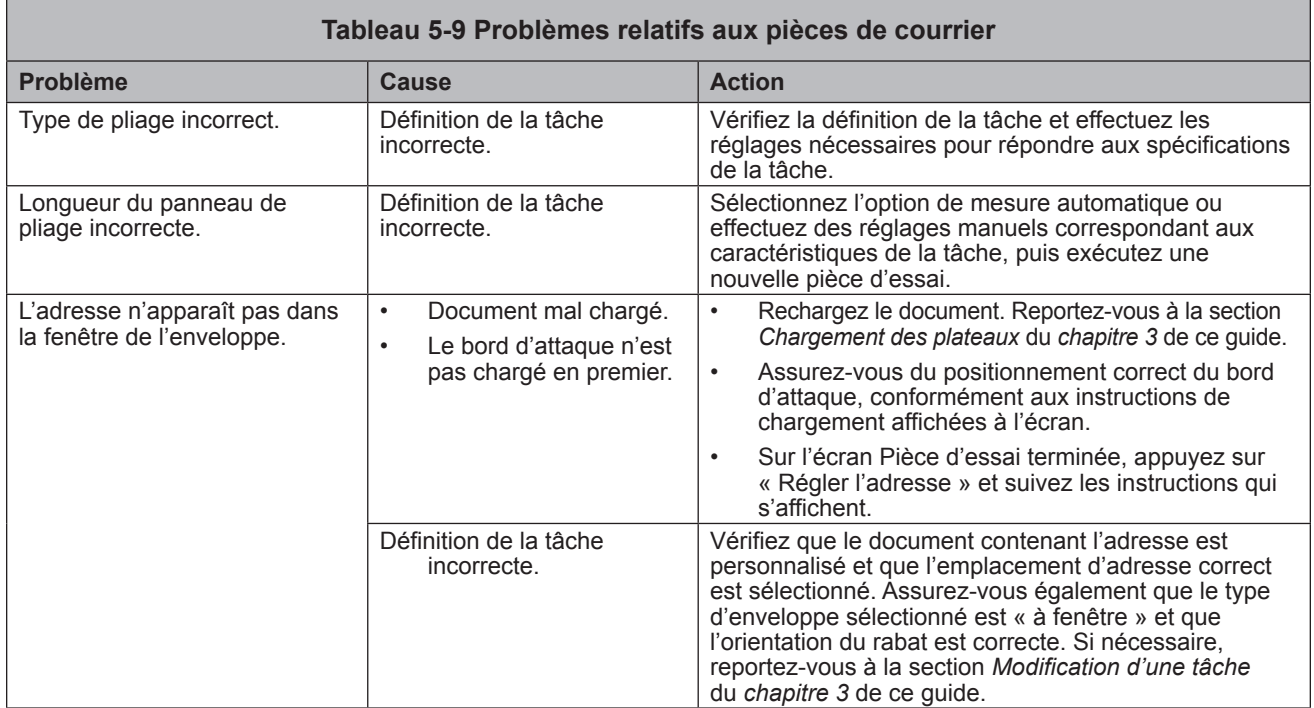

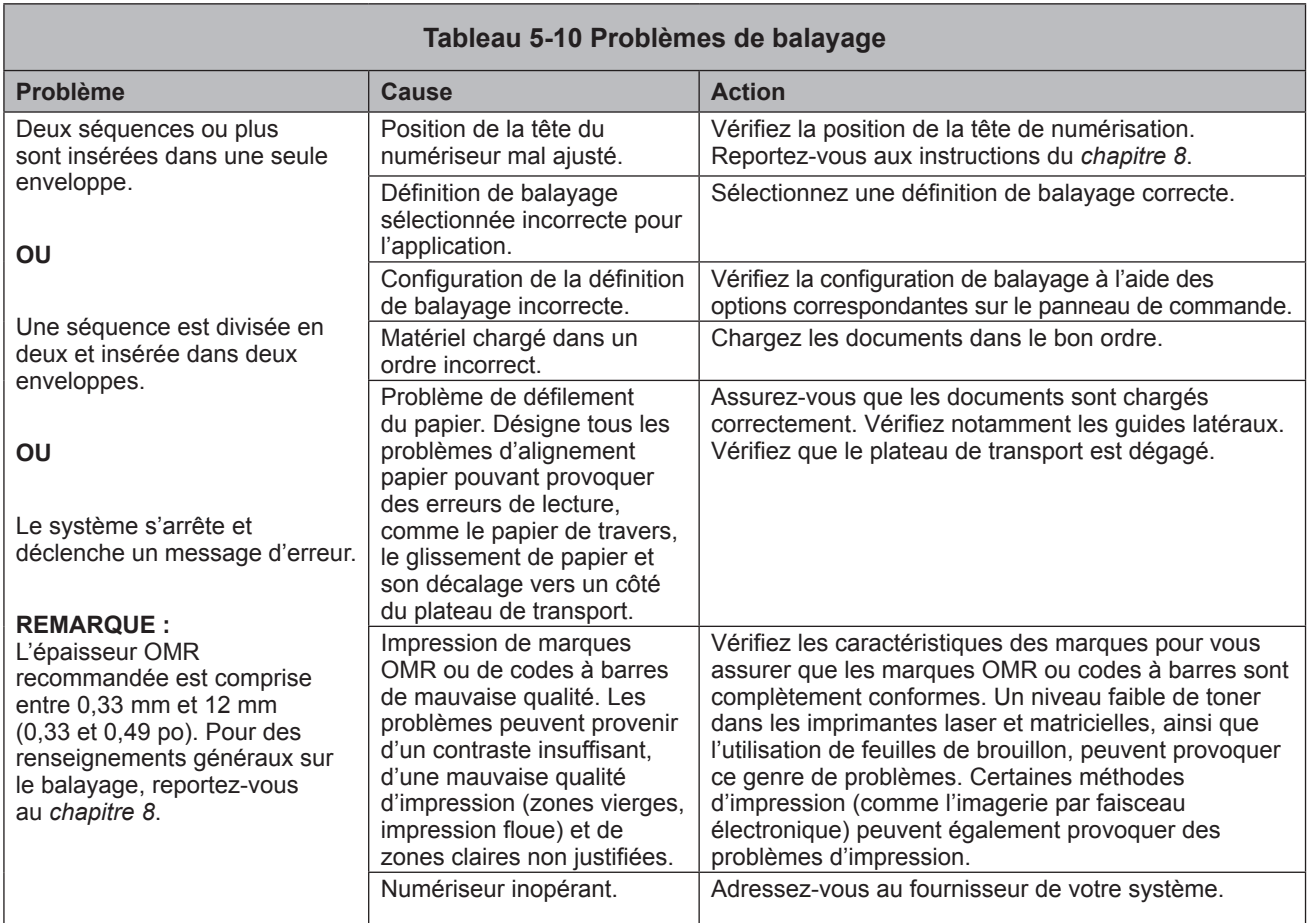
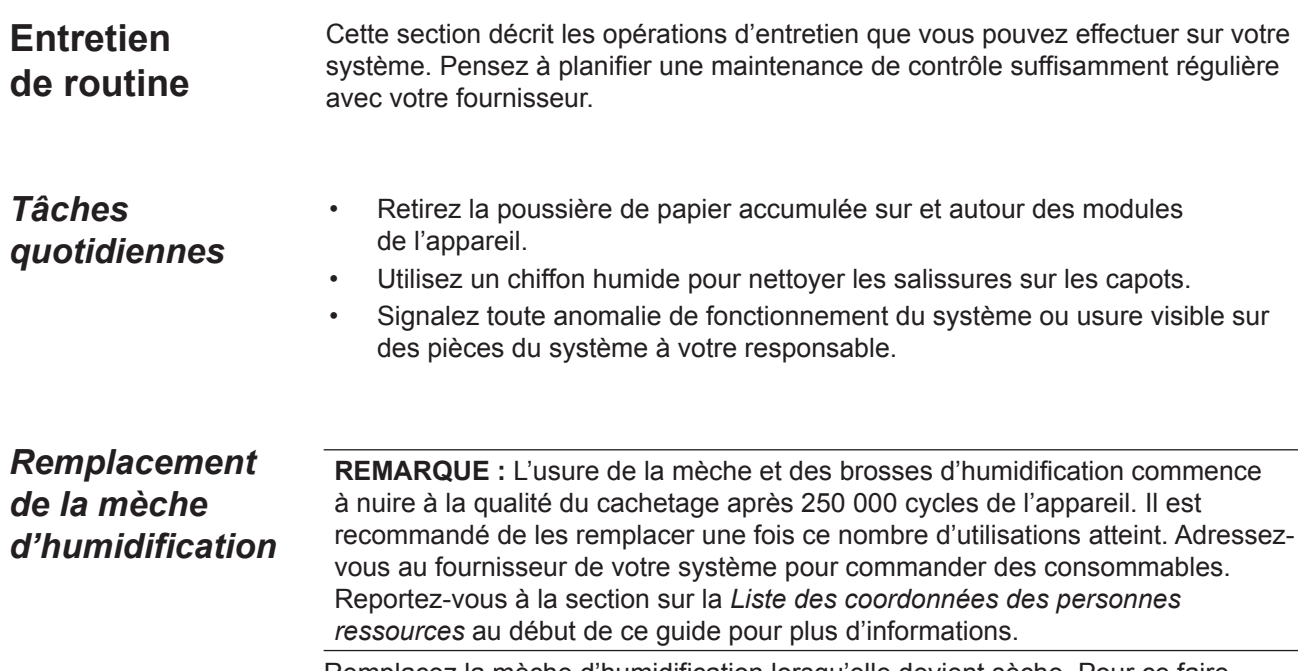

Remplacez la mèche d'humidification lorsqu'elle devient sèche. Pour ce faire, procédez comme suit :

- 1. Ouvrez le couvercle de la zone d'insertion.
- 2. Placez quelques serviettes en papier sur le plateau du dispositif de cachetage situé à gauche du réservoir. Les serviettes absorbent l'eau susceptible de goutter de l'ancienne cartouche de la mèche.

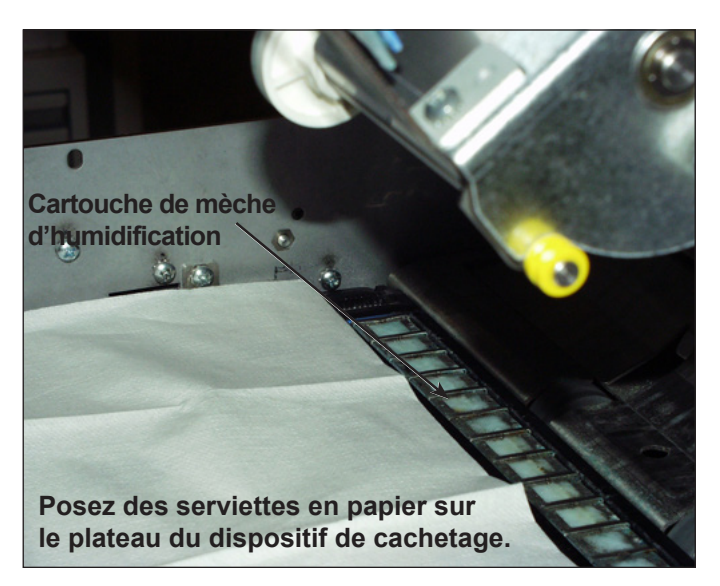

**Figure 5.1 : Préparation pour le retrait de la cartouche de mèche**

*Remplacement de la mèche d'humidification (suite)*

- 3. Détachez les loquets en plastique (un de chaque côté du réservoir) :
	- a. Placez le pouce sur le loquet situé à l'arrière de l'appareil

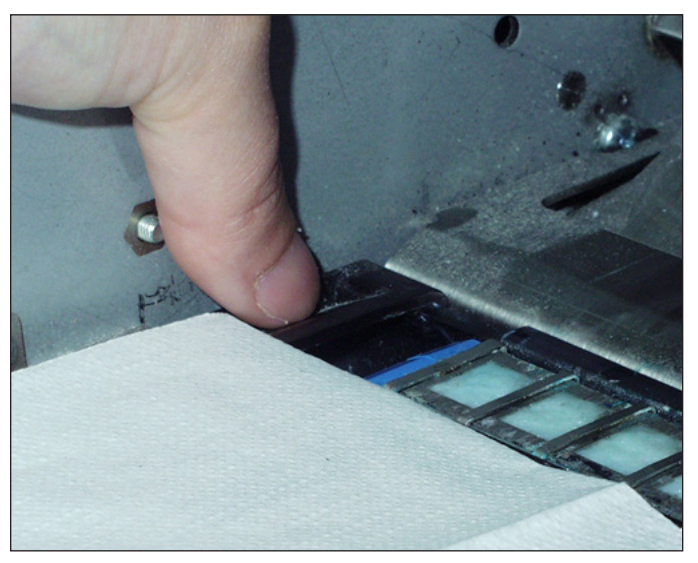

**Figure 5.2 : Relâchement du loquet arrière**

(c'est-à-dire le loquet le plus éloigné de vous).

- b. Placez l'index de l'autre main sur l'autre loquet (le plus près de vous).
- c. Faites glisser les loquets dans des directions opposées jusqu'à ce qu'ils se détachent de la cartouche de mèche en dessous.
- 4. Retirez la cartouche de la mèche usagée de son réservoir en tirant vers le haut et posez-la sur les serviettes en papier.

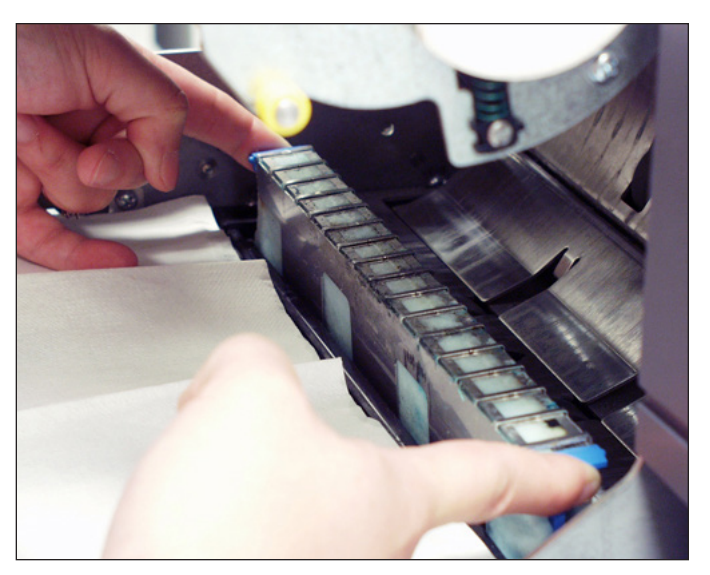

**Figure 5.3 : Retrait de la vieille cartouche de mèche**

- 5. Emballez la cartouche de la mèche usagée dans une serviette en papier et mettez-la au rebut.
- 6. Faites glisser la nouvelle cartouche de la mèche dans le réservoir. Insérez la cartouche avec le côté ouvert face à la sortie (la partie arrière) de l'appareil.
- 7. Appuyez sur les deux côtés de la cartouche afin de vous assurer que les deux parties arrondies de la cartouche se logent sous les bords supérieurs du réservoir.
- 8. Faites glisser les loquets en plastique l'un vers l'autre au-dessus de la nouvelle cartouche de la mèche jusqu'à ce qu'ils s'enclenchent.
- 9. Fermez le couvercle de la zone d'insertion.

*Remplacement des brosses d'humidification* Remplacez les brosses d'humidification lorsqu'elles sont usées. Pour ce faire, procédez comme suit :

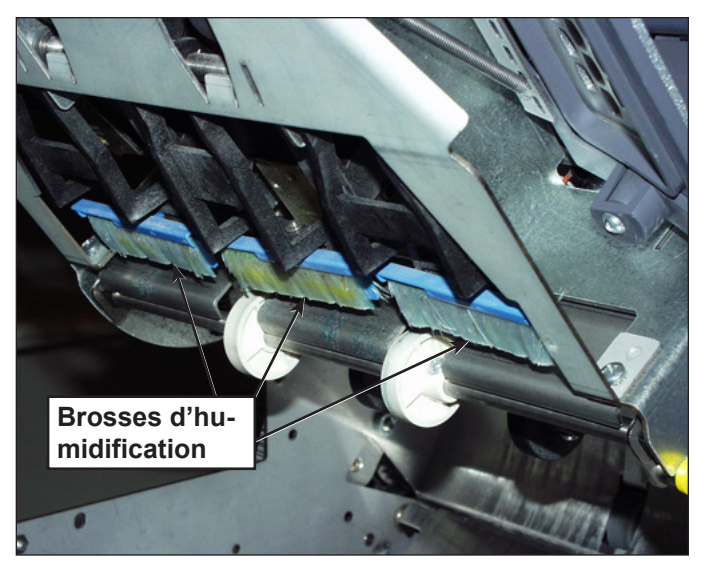

**Figure 5.4 : Emplacement des brosses d'humidification**

### *Remplacement des brosses d'humidification (suite)*

- 1. Ouvrez le couvercle de la zone d'insertion.
- 2. Retirez les anciennes brosses.
	- a. D'une main, maintenez le support de brosse bleu à sa place et de l'autre, poussez les poils de l'ancienne brosse et dégagez-la complètement de son support.

**REMARQUE :** Tirez les poils des brosses vers vous.

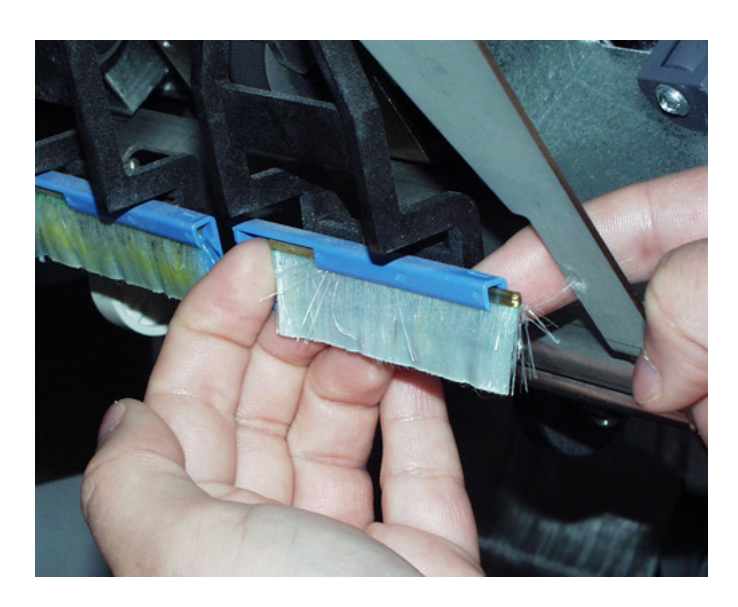

- b. Répétez l'opération pour les trois brosses et mettez-les au rebut.
- 3. Installez les nouvelles brosses :

**REMARQUE :** Évitez de plier ou déformer les poils de la brosse afin de garantir un cachetage correct.

- a. D'une main, maintenez le support de brosse bleu à sa place.
- b. Insérez le bord métallique de la brosse neuve dans l'ouverture du canal situé à l'avant du support de brosse.
- c. Poussez légèrement la brosse dans le canal du support de brosse pour l'enclencher.
- d. Faites complètement glisser la brosse neuve dans le support en poussant sur les poils jusqu'à ce qu'elle arrive en butée.

**REMARQUE :** La brosse est complètement insérée lorsque son bord métallique ne dépasse plus du support de brosse.

e. Répétez l'opération pour les deux autres brosses.

## *6 • Spécifications*

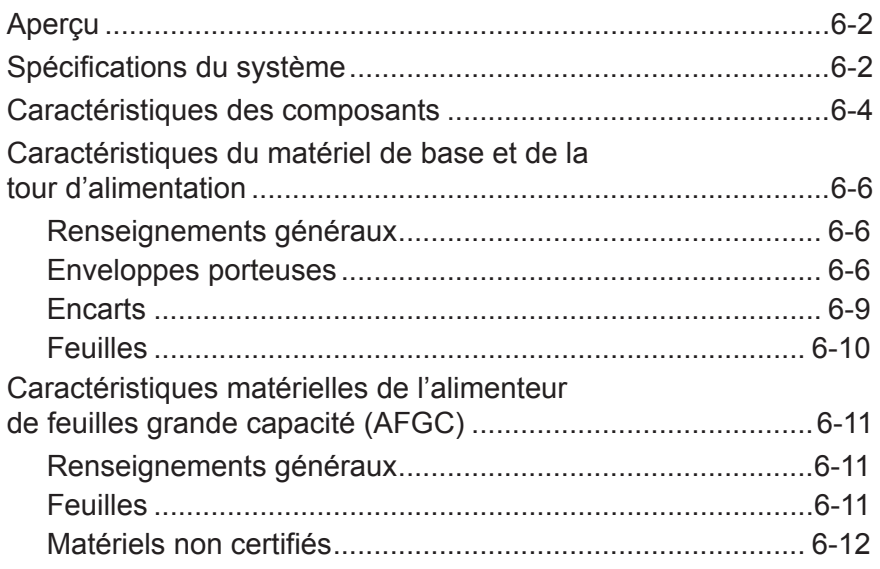

### **Aperçu**

Cette section répertorie les caractéristiques du système, les composants matériels, ainsi que les documents compatibles.

### **Spécifications du système**

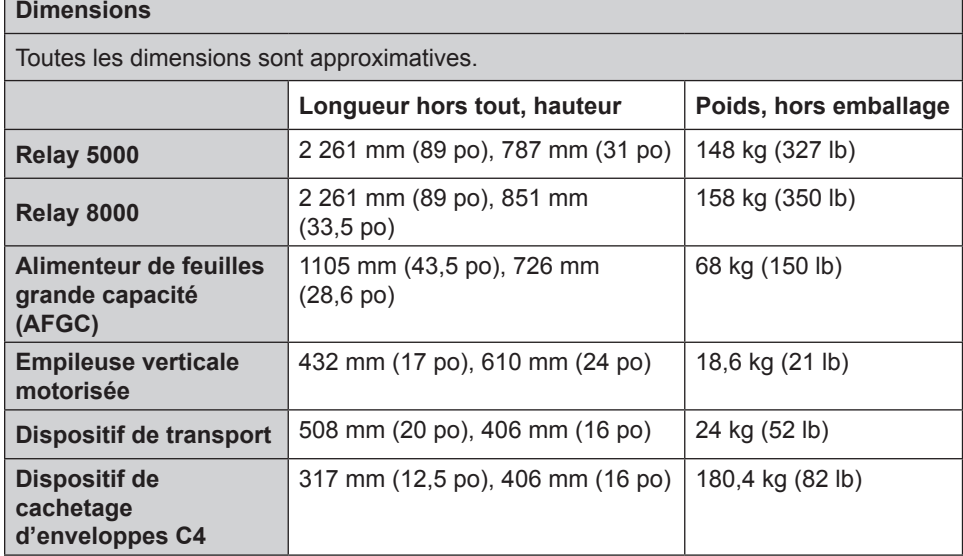

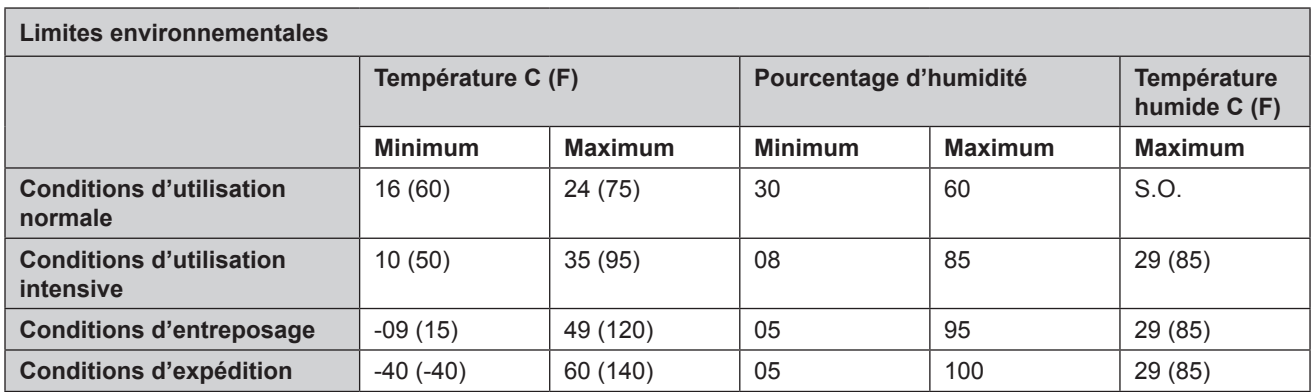

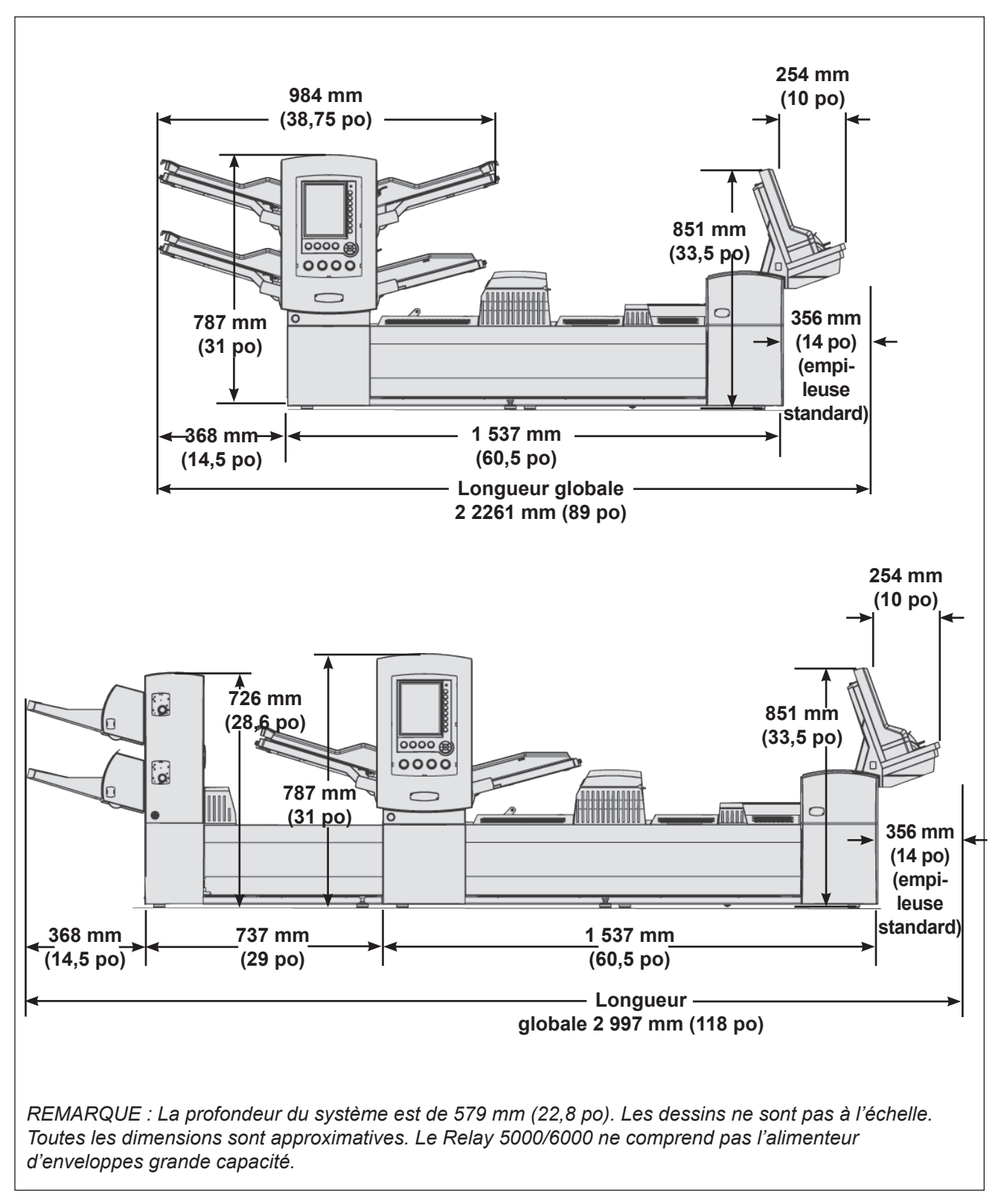

**Figure 5.1 : Vues en élévation**

### **Caractéristiques des composants**

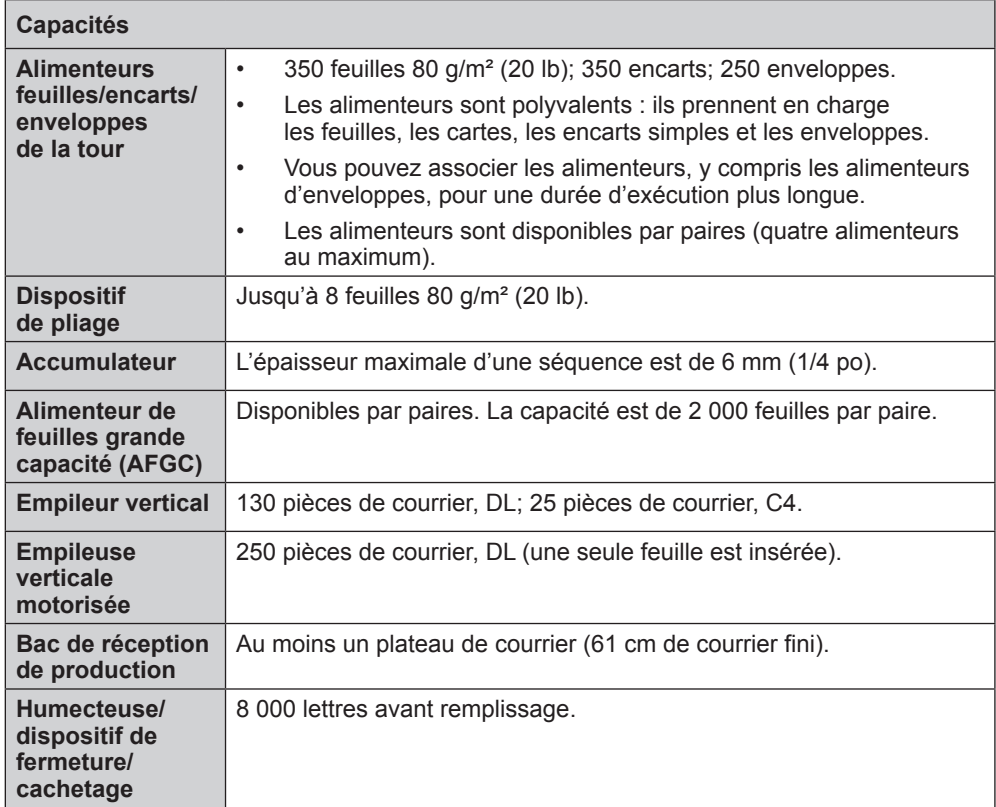

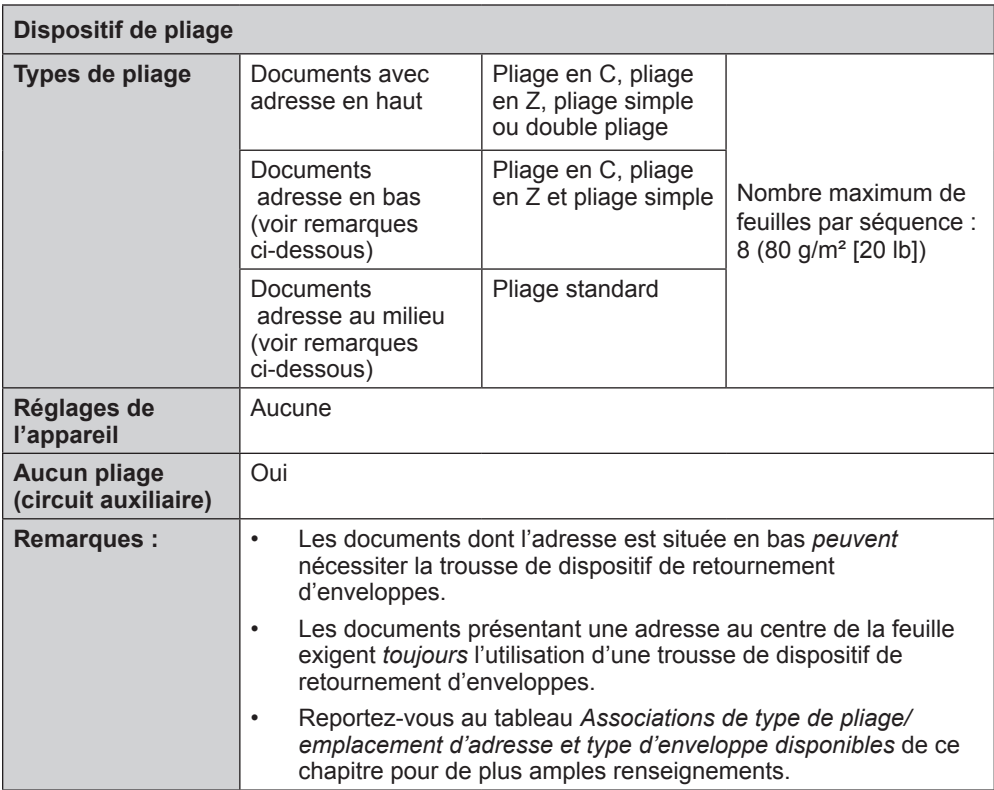

### **Caractéristiques des composants**  *(suite)*

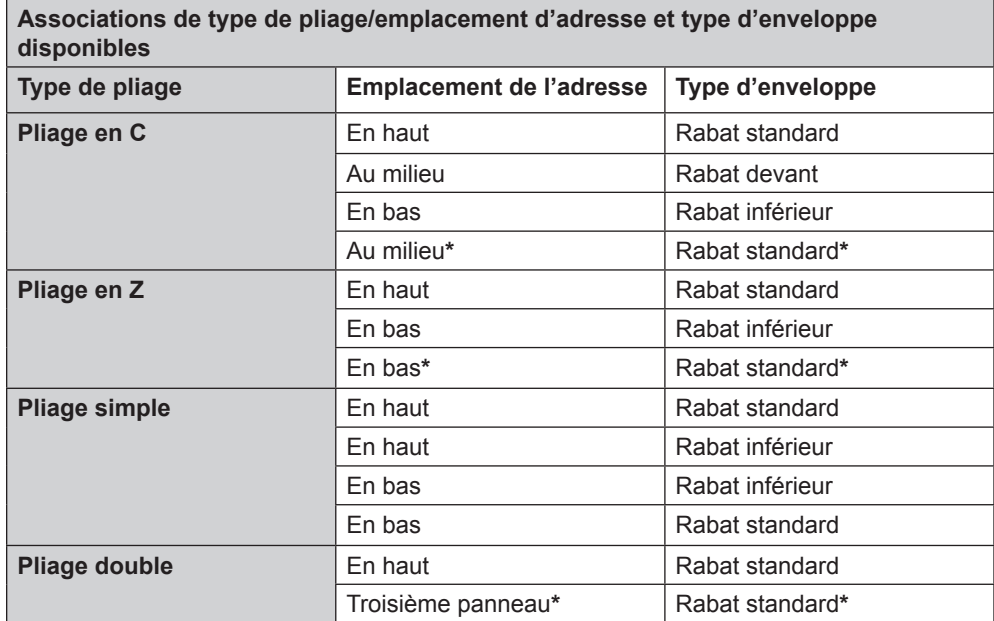

**\*Cette association de type de pliage/emplacement d'adresse/type d'enveloppe nécessite un dispositif de retournement.**

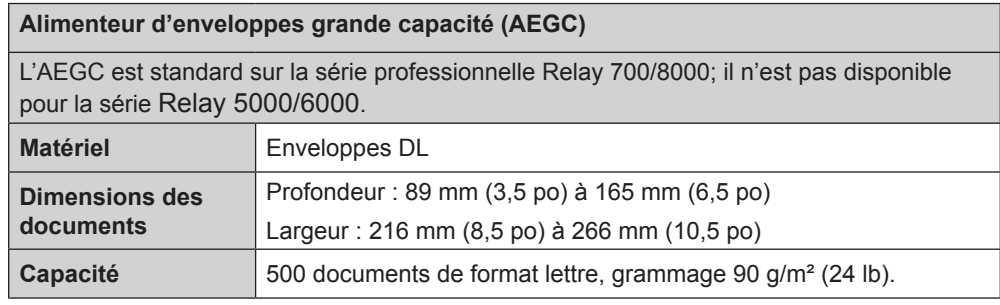

### **Fonction de balayage (en option)**

Le module de base de l'AFGC dispose d'une fonction de numérisation par balayage en option pour la lecture OMR des marques au format vertical et des codes à barres. L'AFGC dispose d'une fonction de numérisation en option pour la lecture des codes à barres ou des matrices 2D au format horizontal. Les dispositifs de numérisation sont installés sur place.

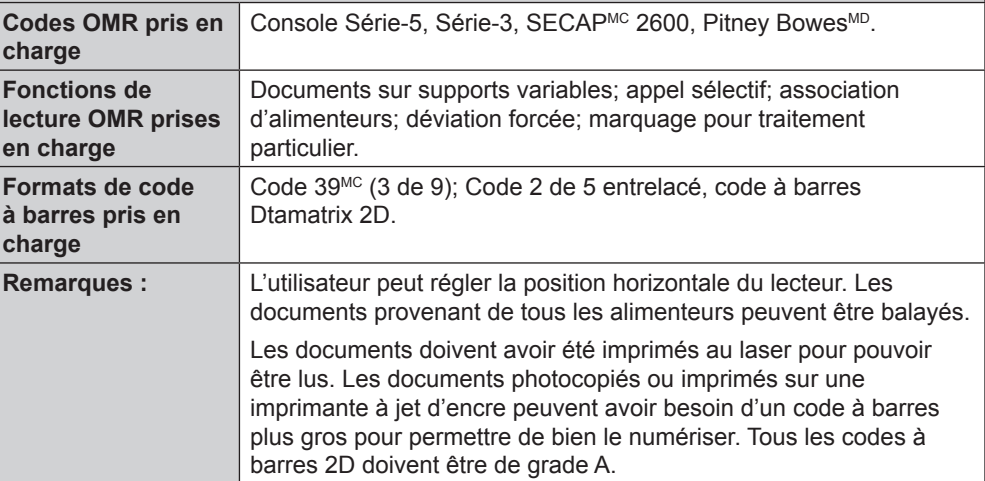

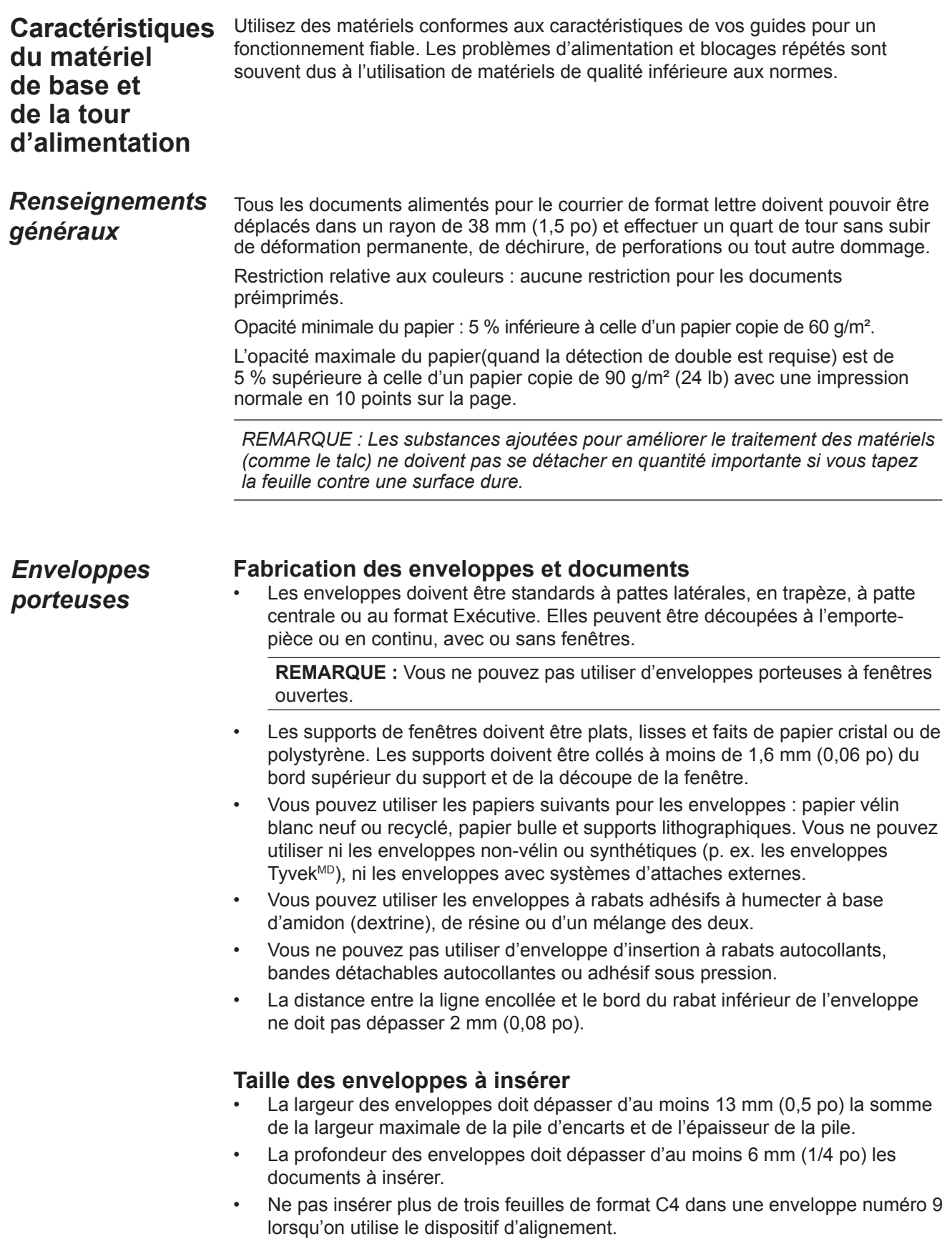

### *Enveloppes porteuses (suite)*

### **Définitions des échancrures d'enveloppes**

*REMARQUE : Le diagramme n'est pas représenté à l'échelle.*

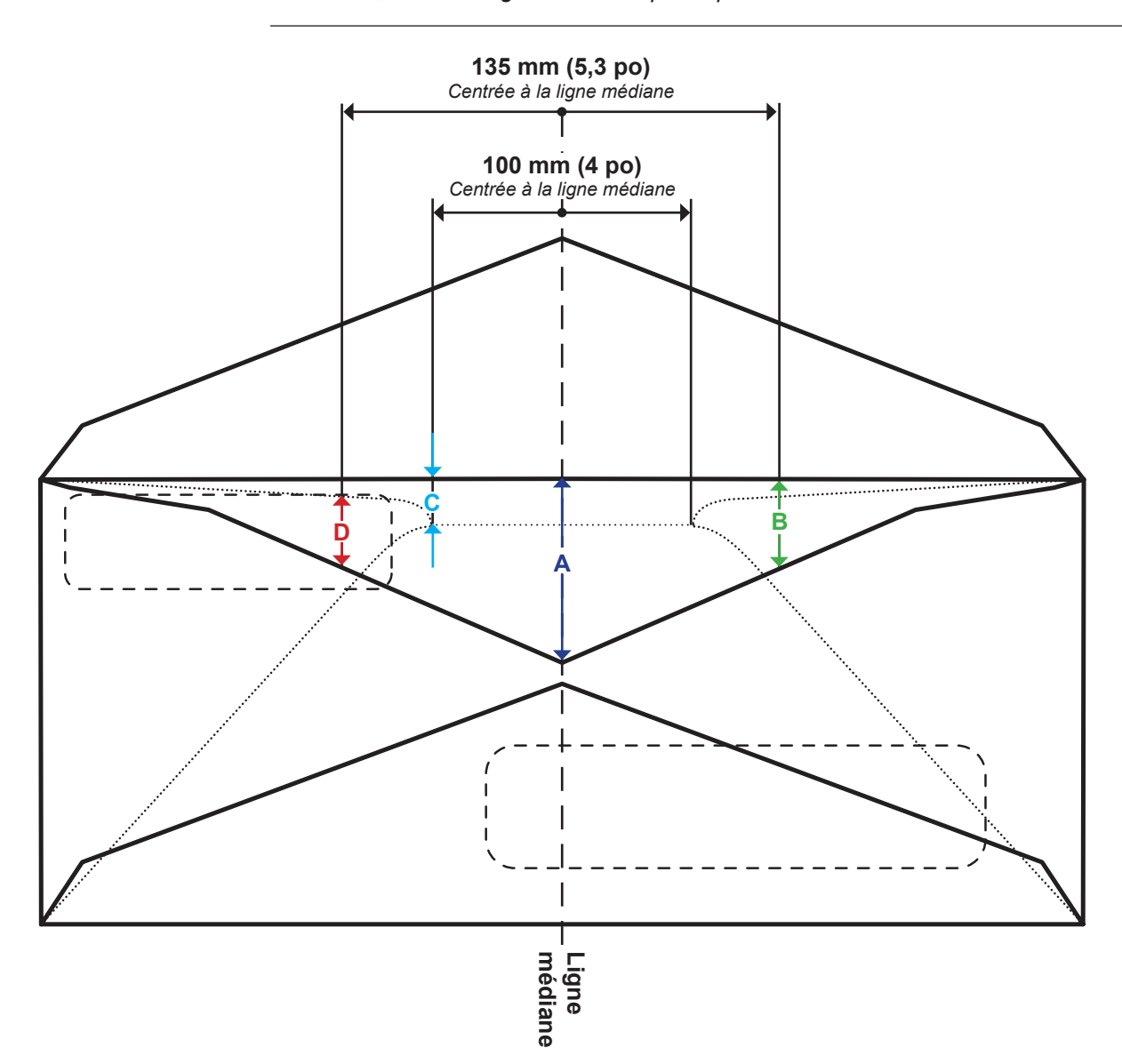

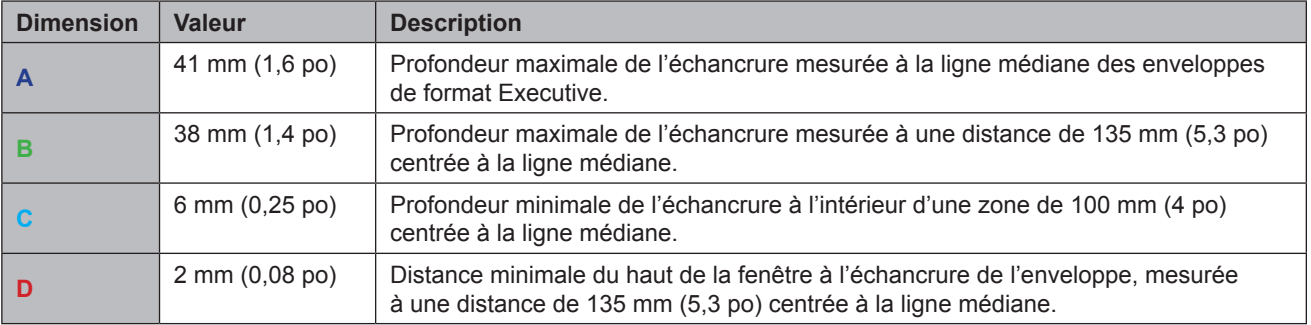

### *Enveloppes porteuses (suite)*

### **Gondolage de l'enveloppe**

- Les coins d'une enveloppe posée avec le rabat vers le haut sur une surface plate ne doivent pas s'élever à plus de 13 mm (0,5 po) de la surface.
- Le rabat de l'enveloppe ne doit pas s'élever à plus de 3 mm (1/8 po) lorsqu'il est posé sur une surface plate sur la ligne de pliage.

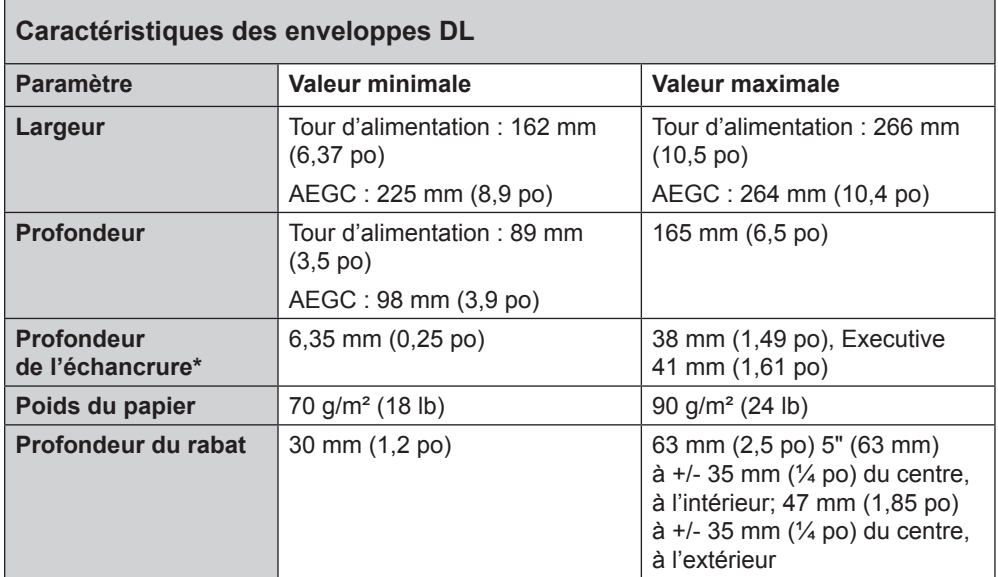

**\****Reportez-vous aux Définitions des échancrures des enveloppes dans ce chapitre pour de plus amples renseignements.*

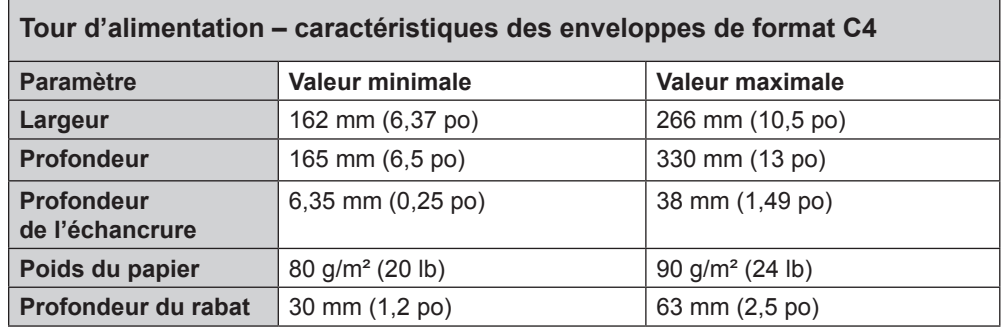

### *Encarts*

Les « encarts » sont définis comme des matériels n'ayant pas à être pliés (mais qui peuvent être prépliés) avant d'être insérés dans des enveloppes de format DL. Cette définition comprend les feuilles individuelles, séquences de feuilles indépendantes, encarts avec pliage en C, pliages simples ou préfabriqués et livrets reliés (sans attache apparente sous peine d'endommager les rouleaux).

De plus, « encarts » fait aussi référence à une enveloppe-réponse simple (BRE) lorsqu'elle est insérée dans une enveloppe C4.

### **Matières des documents**

Les types de papier pris en charge comprennent le papier bond standard ou recyclé, le papier d'édition, le papier laser et le papier offset. Le couchage du papier offset peut être mat, terne ou brillant.

*REMARQUE : L'utilisation de documents brillants peut nuire aux performances du système.*

### **Grain**

Le matériel peut être à grain court ou long.

### **Impression en cours**

L'impression peut être recto ou recto verso sans restriction sur les couleurs.

### **Finition**

Vous pouvez appliquer du vernis sur les feuilles pour modifier leur finition.

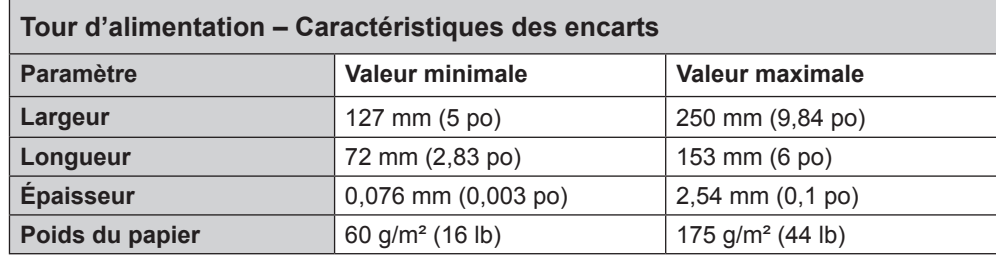

**Feuilles** Feuille désigne tous les documents devant être pliés avant d'être insérés dans des enveloppes DL standards. Dans le cas particulier des enveloppes C4, les feuilles ne sont pas pliées. Un ensemble de feuilles est appelé séquence.

### **Matières des documents**

Les types de papier pris en charge comprennent le papier bond standard ou recyclé, le papier d'édition, le papier laser et le papier offset. Le couchage du papier offset peut être mat, terne ou brillant.

*REMARQUE : L'utilisation de documents brillants peut nuire aux performances du système.*

### **Grain**

Le matériel peut être à grain court ou long.

### **Impression en cours**

L'impression peut être recto ou recto verso sans restriction sur les couleurs.

### **Finition**

Vous pouvez appliquer du vernis sur les feuilles pour modifier leur finition.

### **Documents imprimés par procédé laser**

Vous pouvez utiliser des documents qui viennent d'être imprimés par procédé laser s'ils respectent les normes de gondolage.

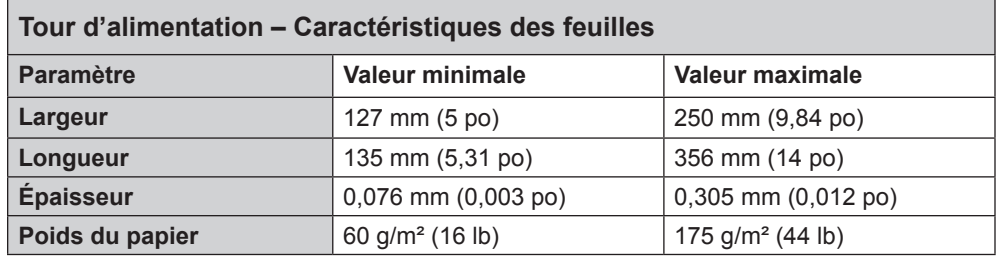

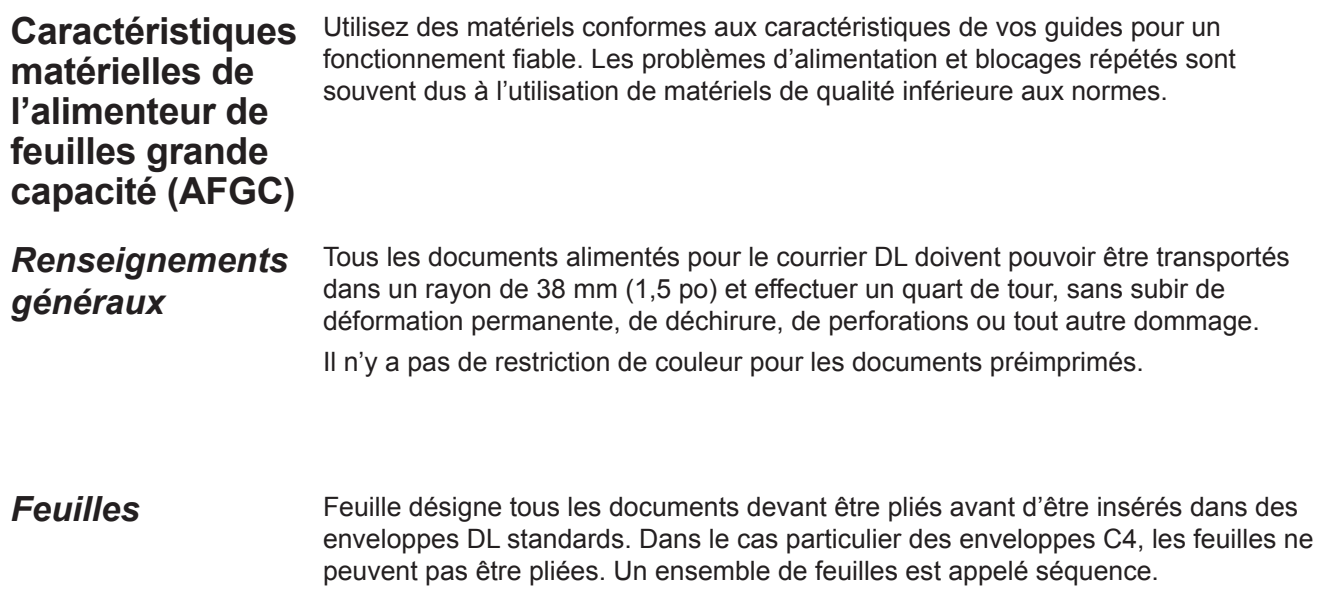

### **Matières des documents**

Les types de papier pris en charge comprennent le papier bond standard ou recyclé, le papier d'édition, le papier laser, le papier offset et les feuilles individuelles de papier NCR. Le couchage du papier offset peut être mat, terne ou brillant.

*REMARQUE : L'utilisation de documents brillants peut nuire aux performances du système.*

### **Grain**

Le matériel peut être à grain court ou long.

### **Impression en cours**

L'impression peut être recto ou recto verso sans restriction sur les couleurs.

### **Finition**

Vous pouvez appliquer du vernis sur les feuilles pour modifier leur finition.

### **Documents imprimés par procédé laser**

Vous pouvez utiliser des documents qui viennent d'être imprimés par procédé laser s'ils respectent les normes de gondolage.

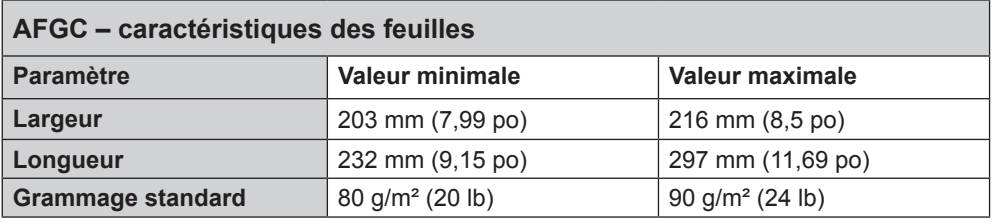

### **REMARQUES :**

- Dans une séquence, aucune feuille ne doit dépasser les autres de plus de 10 mm (0,37 po) en longueur.
- Épaisseur maximale des documents pour les alimenteurs : 0,18 mm (0,007 po) pour la lecture, sinon 0,25 mm (0,009 po).

*Matériels non certifiés*

### **Contaminants**

N'utilisez pas de matériels dont des particules (poudre, encre, lustre de la surface, etc.) se détachent de manière visible lorsque vous les tenez au-dessus d'une surface propre et que vous les frappez avec une règle en bois.

### **Matériels spéciaux**

- *N'utilisez pas* de matériels sensibles à la chaleur (comme le papier thermique).
- *N'utilisez pas* de matériels sensibles aux champs magnétiques faibles.
- *N'utilisez pas* de matériels sensibles à la pression.

## *7 • Modules optionnels*

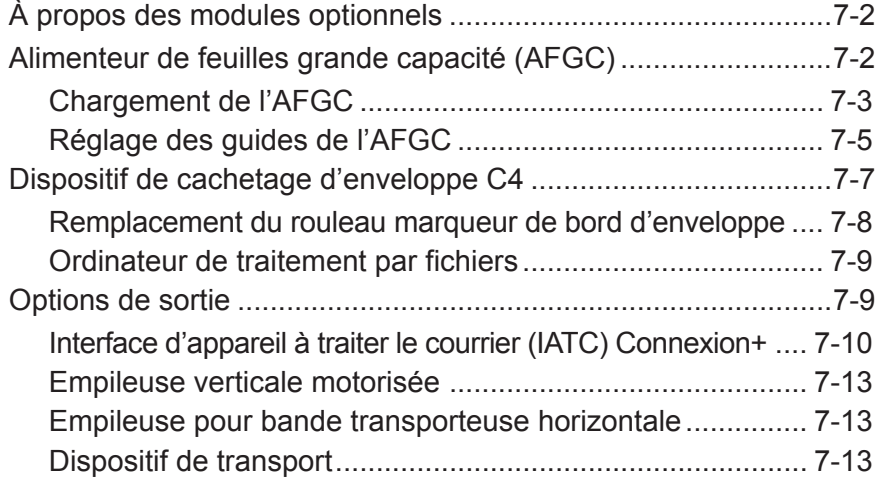

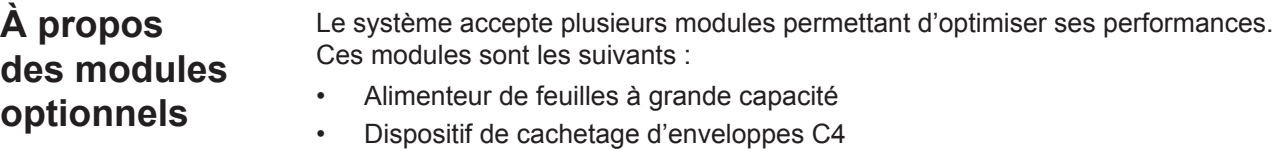

- Alimenteur d'encarts prépliés
- Empileur électrique

### **Alimenteur de feuilles grande capacité (AFGC)**

Le module optionnel d'alimenteur de feuilles grande capacité (AFGC) se fixe à l'extrémité de la tour d'alimentation du système afin d'accroître le volume en amont. Il comporte deux plateaux d'alimentation et un plateau de transport horizontal. Chaque plateau d'alimentation peut contenir jusqu'à 1 000 feuilles de papier 80 g/m² (20 lb).

Les feuilles sortent des alimenteurs dans un ordre prédéfini et sont acheminées jusqu'au chemin vertical du papier et dans le plateau de transport horizontal. Selon les paramètres de la tâche, les feuilles peuvent être directement acheminées vers l'unité principale ou s'accumuler dans le plateau de transport horizontal en une pile prédéfinie avant d'être acheminées vers l'unité principale. Lorsque l'option Association d'alimenteurs est activée, vous pouvez recharger et vider le plateau d'alimentation inactif (c'est-à-dire celui qui n'est pas en train de charger des feuilles) sans interrompre le déroulement de la tâche.

Le système peut prendre en charge jusqu'à deux alimenteurs de feuilles grande capacité. Les AFGC sont liés l'un à l'autre pour former un flux d'amont allant d'un alimenteur à l'autre et rejoignant le système principal.

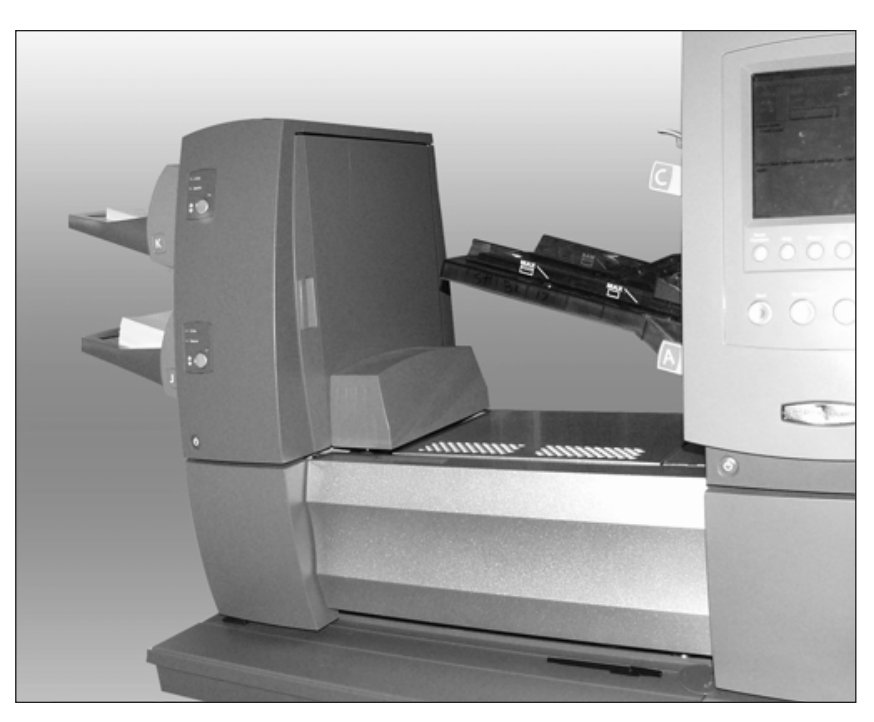

**Figure 7.1 : AFGC associé au système**

### *Chargement de l'AFGC*

Chaque alimenteur de l'AFGC peut contenir jusqu'à 1 000 feuilles de papier 80 g/m² (20 lb). Pour connaître les spécifications recommandées pour des documents de type et de grammage différents, reportez-vous au *chapitre 6*.

Pour charger des feuilles dans l'AFGC :

1. Une fois les pages de la pile de feuilles aérées, tournez le dispositif de réglage des guides latéraux du plateau de l'AFGC dans le sens inverse des aiguilles d'une montre  $(U)$  de manière à élargir suffisamment le plateau pour y placer la pile de feuilles.

**REMARQUE :** Le dispositif de réglage des guides latéraux est situé sous la lettre du plateau.

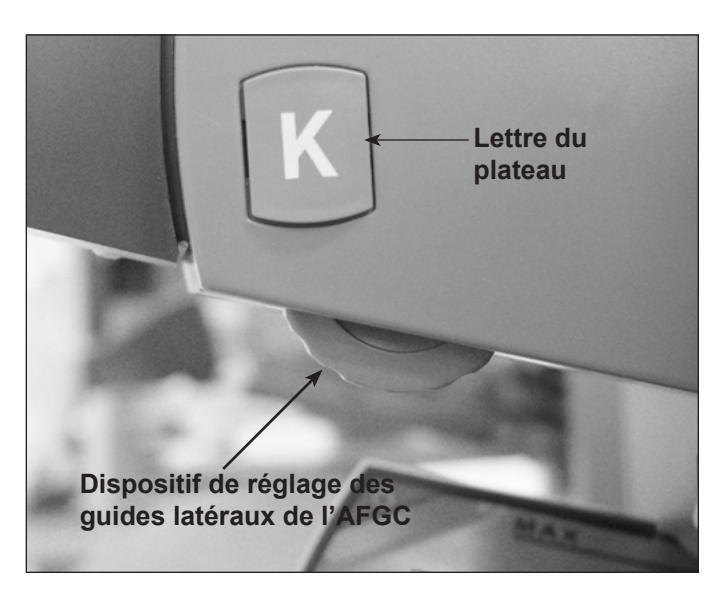

**Figure 7.2 : Dispositif de réglage des guides latéraux de l'AFGC**

- 2. Chargez une pile de documents de 2,5 cm d'épaisseur environ dans le plateau en l'orientant conformément aux instructions de chargement de l'écran principal. Les lumières vertes sur le panneau avant de l'AFGC indiquent que les documents sont chargés et que l'AFGC est prêt à fonctionner.
- 3. Tournez le dispositif de réglage des guides latéraux du plateau de chargement dans le sens des aiguilles d'une montre (U) jusqu'à ce que les guides latéraux entrent en contact avec les documents, puis faites-les reculer légèrement.

### **CONSEILS :**

- Pour les séquences de 20 à 25 plis, effectuez un tour complet (environ 2,5 mm) avec la molette de réglage des guides latéraux.
- Tournez dans le sens des aiguilles d'une montre pour les resserrer, dans le sens contraire pour les écarter.

### *Chargement de l'AFGC (suite)*

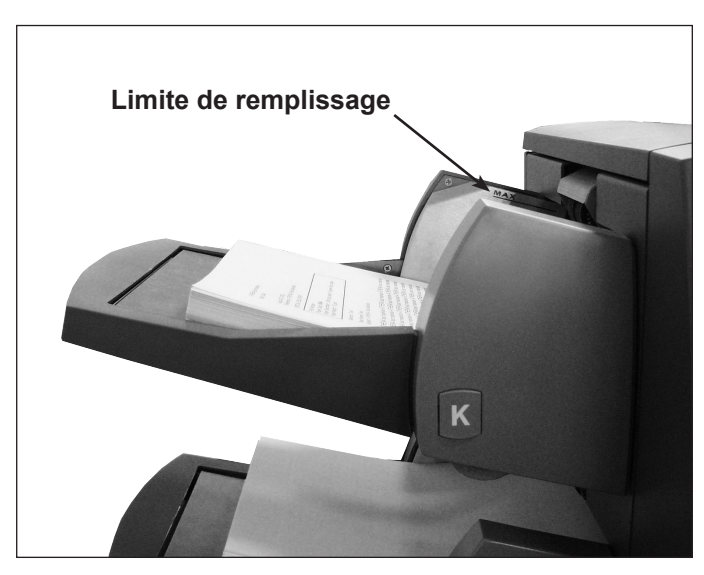

**Figure 7.3 : AFGC chargé de documents**

- 4. Chargez le papier restant jusqu'à la ligne indiquant la limite de remplissage.
- 5. Répétez les étapes 2 à 5 pour tous les autres plateaux de l'AFGC.
- 6. Appuyez sur le bouton à l'avant de l'AFGC pour chacun des plateaux. Le(s) plateau(x) chargé(s) se met(tent) alors en position d'alimentation.

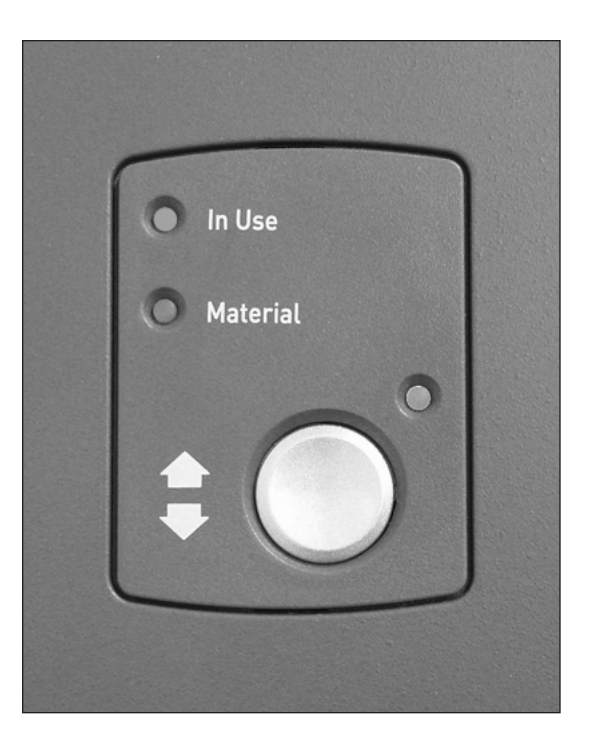

**Figure 7.4 : AFGC prêt** 

### *Réglage des guides de l'AFGC*

Si la largeur des feuilles est différente de celle des feuilles utilisées pour la tâche précédente, vous devez régler les guides de l'AFGC pour la nouvelle tâche.

**IMPORTANT :** Assurez-vous que vous avez activé les plateaux d'alimentation de l'alimenteur de feuilles grande capacité avant d'effectuer ce réglage. Pour de plus amples informations, reportez-vous à la section *Désactivation de l'alimenteur de feuilles grande capacité (AFGC)* du *chapitre 4*.

- 1. Sur l'écran principal, sélectionnez « Instructions de chargement », puis « Réglages préalables » et enfin, « Param. guides de l'AFGC ».
- 2. Sélectionnez l'alimenteur que vous souhaitez configurer.
- 3. Appuyez sur PIÈCE D'ESSAI.
- 4. Ouvrez les couvercles avant et supérieur de la zone d'accumulation de l'AFGC activée.

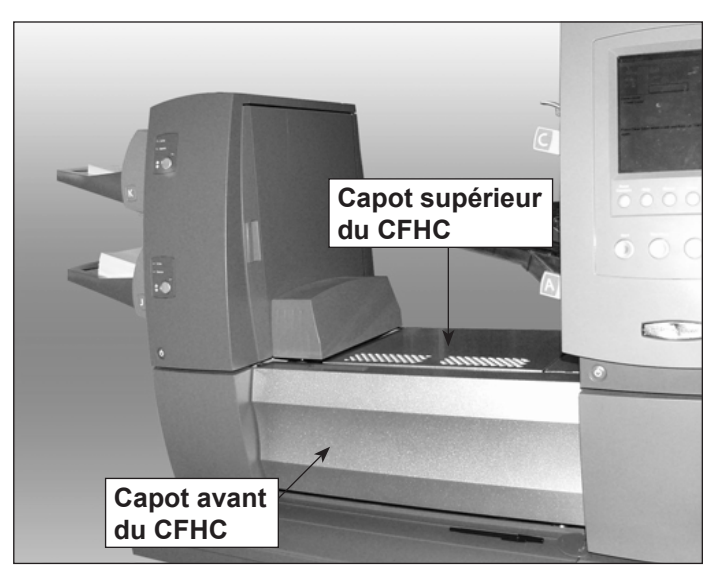

**Figure 7.5 : Capot avant et capot supérieur de l'AFGC**

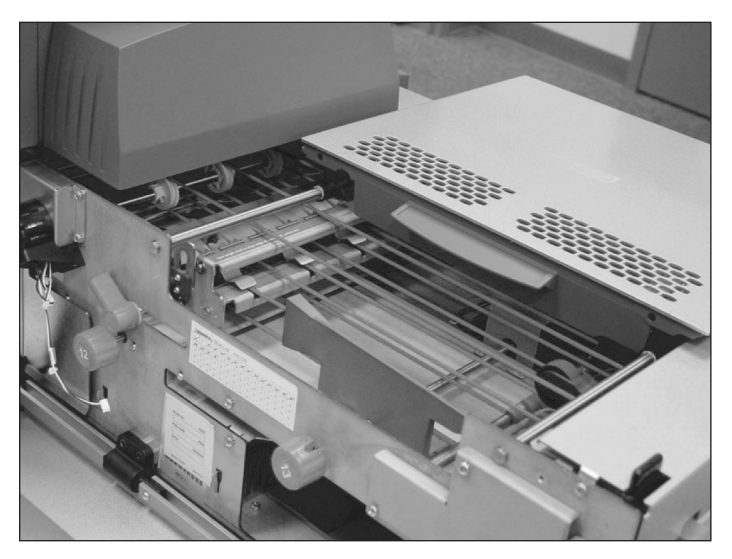

**Figure 7.6 : AFGC, capots avant et supérieur ouverts**

### *Réglages des guides de l'AFGC (suite)*

- 5. Définissez l'écartement des guides dans le sens de la longueur :
	- a. Tirez la molette de longueur (molette 12) droit vers vous.
	- b. Tournez la molette jusqu'à ce que la ligne jaune de la barre d'écartement des guides en longueur soit alignée sur le bord arrière de la feuille.

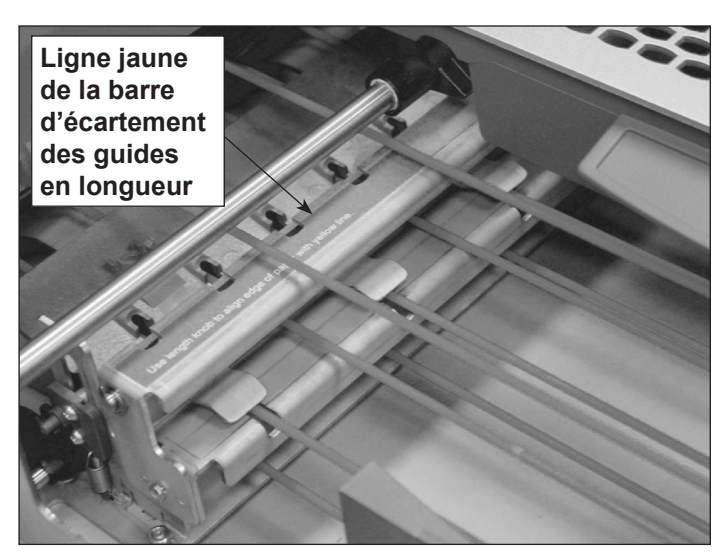

**Figure 7.7 : Barre d'écartement des guides en longueur**

- c. Relâchez la molette de longueur une fois l'écartement des guides en longueur que vous souhaitez est atteint.
- 6. Définissez l'écartement des guides en largeur :
	- a. Tournez la molette sur la droite du bac de transport de feuilles pour modifier l'écartement des guides de largeur.
	- b. Écartez les guides de largeur jusqu'à ce qu'ils entrent en contact avec les bords de la feuille, puis faites-les reculer légèrement (d'un tiers de tour environ). La feuille doit être plate et ne pas être gondolée.
- 7. Fermez les couvercles avant et supérieur de la zone d'accumulation de l'AFGC.
- 8. Appuyez sur la touche DÉGAGER PLATEAU pour retirer les documents des chemins du papier.
- 9. Répétez les étapes 3 à 8 pour régler l'écartement en longueur et en largeur des guides jusqu'à ce que la feuille soit correctement alignée.
- 10. Répétez la procédure entière pour chaque AFGC de votre système.

### **Dispositif de cachetage d'enveloppe C4**

Le dispositif de cachetage d'enveloppes C4 est un module optionnel qui se raccorde à la sortie du module de base pour permettre le cachetage des enveloppes C4. Il peut cacheter des enveloppes C4 d'une épaisseur maximale de 6,5 mm (0,25 po).

Dans le dispositif d'humidification, de fermeture et de cachetage, les brosses effectuent un mouvement de balayage le long du rabat de l'enveloppe C4 afin d'humidifier la zone encollée du rabat. Le dispositif de cachetage d'enveloppes C4 ferme le rabat, scelle l'enveloppe et l'envoie au module suivant en aval. Bien que le dispositif de cachetage d'enveloppes C4 soit spécialement conçu pour cacheter des enveloppes C4, il comporte un chemin de sortie pour les enveloppes DL (cachetées) qui sortent du dispositif d'humidification, de fermeture et de cachetage.

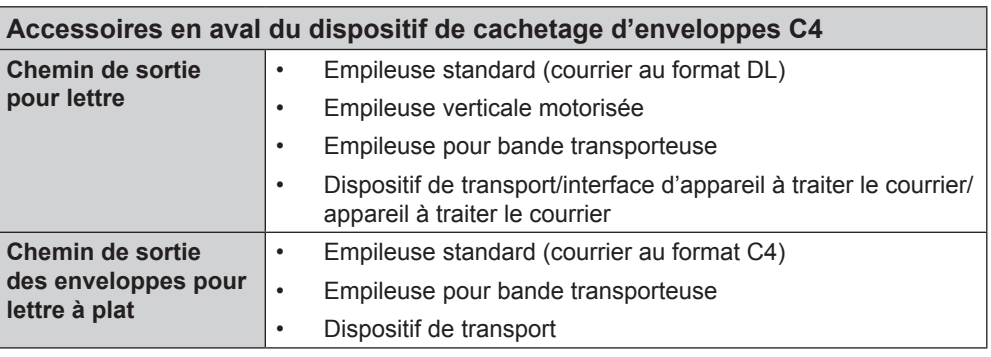

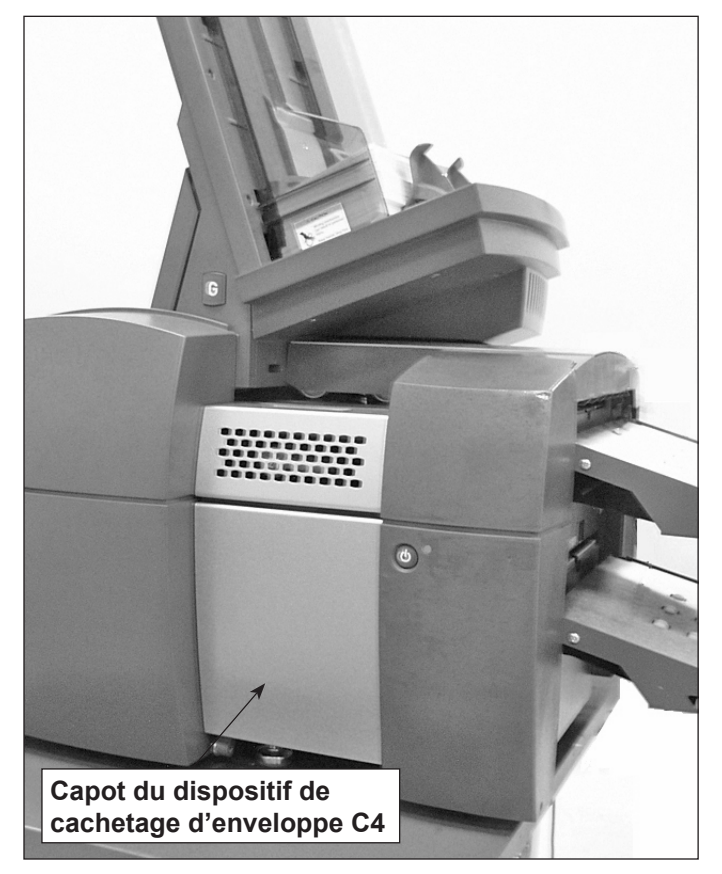

**Figure 7.8 : Dispositif de cachetage d'enveloppes C4 (illustré ici avec un AEGC)**

Le dispositif de cachetage d'enveloppes C4 contient aussi un marqueur de bord d'enveloppe. Le marqueur de bord d'enveloppe applique une marque d'une longueur d'au moins 12,5 mm (0,5 po) le long du bord de l'enveloppe qui fait face à l'opérateur.

Vous pouvez utiliser cette marque sur le bord de l'enveloppe pour indiquer les changements de plateau, les changements de code postal, toutes les cinquantièmes enveloppes, des chèques de valeur élevée, etc.

**REMARQUE :** La marque du bord de l'enveloppe est apposée uniquement sur les enveloppes passant par la sortie.

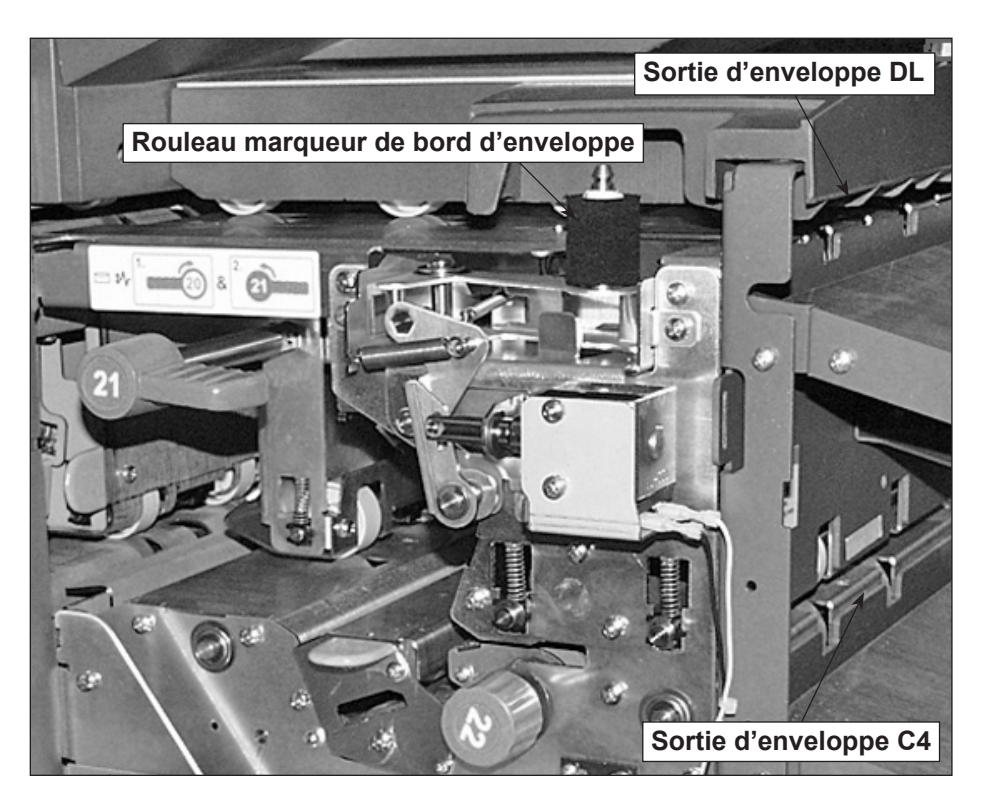

**Figure 7.9 : Capot du dispositif de cachetage d'enveloppes C4 ouvert**

*Remplacement du rouleau marqueur de bord d'enveloppe* Pour remplacer le rouleau marqueur de bord d'enveloppe, procédez comme suit.

**REMARQUE :** Évitez de toucher au rouleau encreur, car il est couvert d'encre.

- 1. Ouvrez le couvercle du dispositif de cachetage d'enveloppes C4.
	- 2. Saisissez l'onglet sur le dessus du vieux rouleau encreur et soulevez le rouleau pour l'enlever.
	- 3. Saisissez la languette se trouvant en haut du nouveau rouleau encreur puis insérez-la sur la broche.
- 4. Relâchez l'onglet une fois que le rouleau encreur est bien en place.
- 5. Fermez le couvercle du dispositif de cachetage d'enveloppes C4.

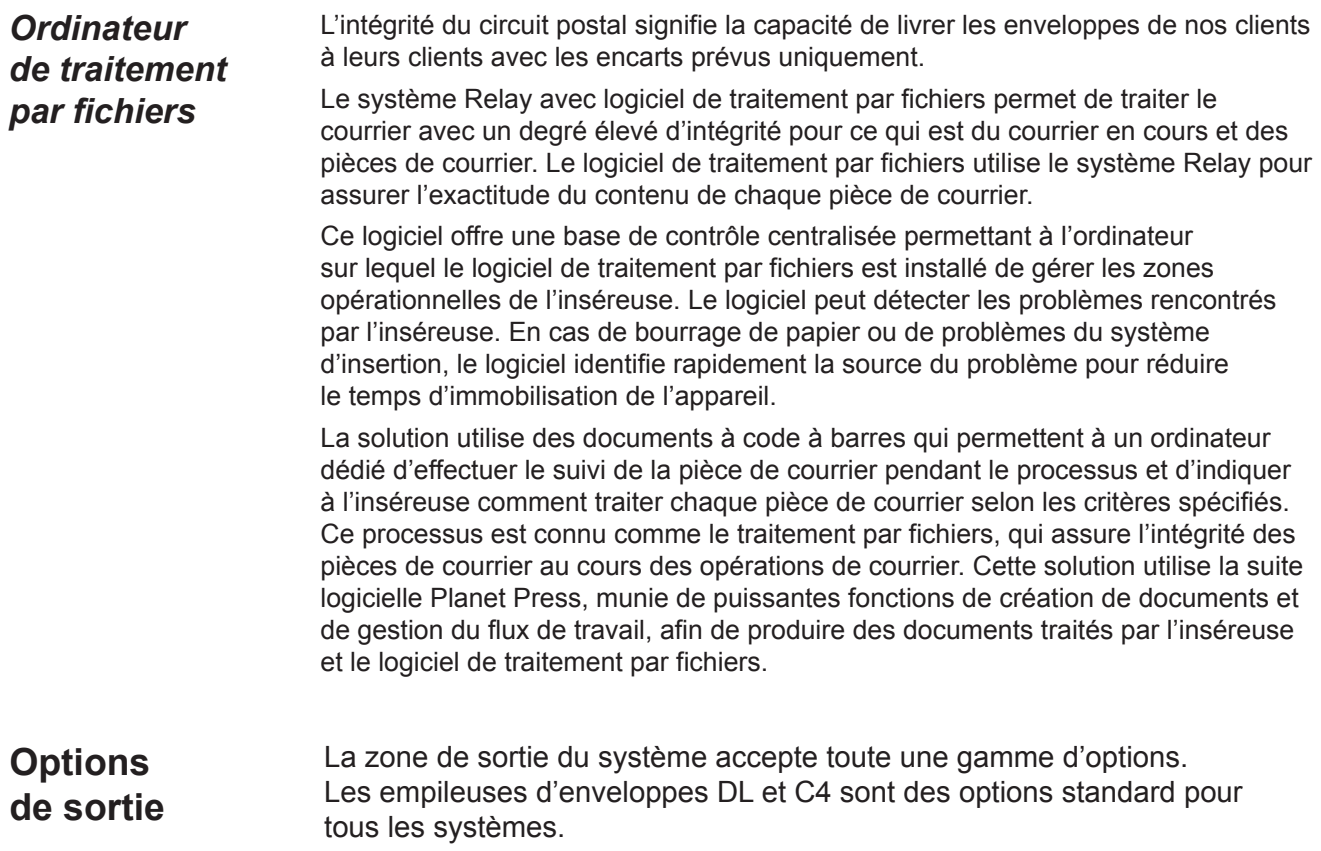

*Interface d'appareil à traiter le courrier (IATC) Connexion+*

L'interface d'appareil à traiter le courrier (IATC) permet la communication entre l'inséreuse et les systèmes de courrier Connexion+ par l'intermédiaire d'une connexion USB.

L'inséreuse envoie des signaux de démarrage ou d'arrêt au système de traitement du courrier et ce dernier peut envoyer des messages d'erreur à l'inséreuse pour faire cesser l'alimentation.

- Lorsque l'inséreuse démarre le système de traitement du courrier, elle désactive le dispositif de collage et prend le contrôle des arrêts.
- L'inséreuse surveille le nombre de pièces de courrier sortant du système Connexion+ de manière à éviter l'engorgement du système de courrier.
- Si le système de traitement du courrier devient surchargé de courrier, l'inséreuse cesse de fonctionner jusqu'à ce que le système de traitement du courrier puisse traiter le courrier, puis elle reprend son fonctionnement.
- Lorsque le système de traitement du courrier est en mode d'entretien, l'inséreuse cesse de fonctionner jusqu'à ce que l'entretien soit terminé.
- L'appareil à traiter le courrier peut être utilisé sans l'inséreuse en arrêtant cette dernière et en utilisant normalement le système Connexion+ (sans le contrôle de l'inséreuse). Lorsque l'appareil à traiter le courrier traite le courrier et qu'une tâche est chargée sur l'IATC, l'IUA affichera le message *« Affranchisseuse non disponible »*. Une fois que Connexion+ retourne à l'écran Série courrier, et qu'aucune tâche n'est exécutée, l'inséreuse affichera le message *« Prêt à fonctionner »*.

**REMARQUE :** Une fois le traitement du courrier en mode indépendant terminé, appuyez sur la touche **Arrêt**. Pour reprendre l'utilisation de l'IMTC, mettez l'inséreuse en marche.

### **Utilisation de l'IMTC**

Suivez les instructions ci-dessous pour traiter le courrier au moyen de l'IMTC.

- 1. Mettez sous tension le système d'insertion.
- 2. Mettez sous tension le système de traitement du courrier.
- 3. Assurez-vous que le système d'insertion a bien été préparé pour la tâche :
	- La tâche doit être chargée.

**REMARQUE :** Pour que l'IMTC fonctionne, l'option « Utilisation d'une affranchisseuse » de la tâche doit être réglée à « Marche ». Reportezvous à la section *Création d'une application* dans le *chapitre 3* pour plus d'informations.

- Les documents doivent être chargés.
- Un test courrier doit être exécuté avec succès.
- 4. Assurez-vous que le système de traitement du courrier a bien été préparé pour traiter le courrier :
	- La classe doit être définie.
	- Le poids ou grammage doit être défini.
	- Le mode doit être défini (s'il y a lieu).
	- Sélectionnez un compte (le cas échéant).

**REMARQUE :** Reportez-vous au guide d'utilisation de votre système de traitement du courrier pour de plus amples renseignements sur le traitement du courrier.

5. Réglez le guide latéral à la largeur d'une enveloppe qui sera utilisée. Consultez les figures ci-dessous pour connaître les exigences relatives au système Connexion+.

**REMARQUE :** L'IMTC n'accepte pas les enveloppes C4.

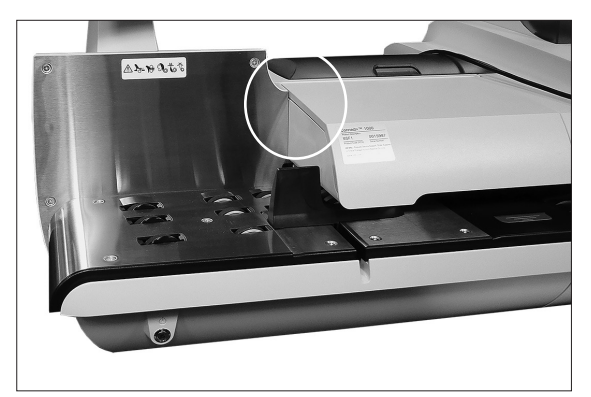

**Figure 7.15 : Guide du côté de connexion+ (montré sans l'IMTC)**

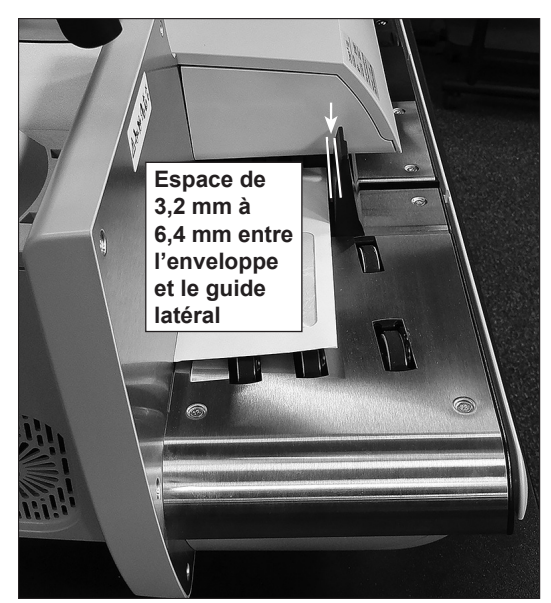

**Figure 7.16 : Jeu entre l'enveloppe et le guide latéral**

- 6. Vérifiez ce qui suit :
	- vous disposez des fonds suffisants pour effectuer la tâche sur le système de traitement du courrier;
	- l'IMTC fonctionne;
	- le mode approprié est sélectionné sur le système de traitement du courrier.
- 7. Appuyez sur le bouton **Mise en marche** sur le système d'insertion.

Le système d'insertion commence à assembler les pièces de courrier que le système de traitement du courrier acceptera et traitera par la suite. Le système de traitement du courrier envoie un message au système d'insertion pour chaque pièce de courrier qui sort.

### **Dégagement d'un bourrage**

Si le système de traitement du courrier est bourré durant le traitement du courrier avec l'IMTC, le système Connexion+ affichera la zone du bourrage ainsi que les instructions que l'utilisateur doit suivre pour débloquer le système.

Suivez les instructions à l'écran pour débloquer le bourrage.

### *Empileuse verticale motorisée*  L'empileuse verticale motorisée est une empileuse motorisée compacte, alimentée par le bas, qui se raccorde à la sortie de plusieurs systèmes d'insertion de documents Pitney Bowes, notamment aux inséreuses Relay. Cet appareil permet d'empiler parfaitement les pièces de courrier provenant de l'inséreuse et de les garder dans l'ordre dans lequel elles ont initialement été chargées. Des capteurs contrôlent l'arrivée des pièces de courrier, de sorte que l'inséreuse s'arrête automatiquement si une pièce de courrier bloque l'empileuse ou si elle est remplie. L'empileuse est conçue pour être déchargée en cours de fonctionnement et assurer ainsi une productivité optimale. Ce déchargement à la volée permet de ne pas interrompre inutilement la production.

Pour des informations détaillées sur la réception motorisée verticale, reportez-vous au *Manuel de l'utilisateur de l'empileuse verticale motorisée (SV61322)*.

**Empileuse pour bande transporteuse - Courrier au format DL**  *ou* **C4** L'empileuse par bande transporteuse peut fonctionner à angle droit et en ligne avec les inséreuses Relay. Deux configurations sont possibles pour l'assemblage en ligne : Une pour les *Empileuse pour bande transporteuse horizontale*

enveloppes nº 10/DL/C5 et une autre pour les enveloppes nº 9/C4. L'assemblage en ligne est requis pour le traitement des enveloppes C4.

### *Empileuse pour bande transporteuse tandem – Courrier au format DL et C4*

Il existe un assemblage avec les inséreuses Relay qui permet l'empilage automatique et simultané des enveloppes de grand format et de format lettre. Cette configuration comprend deux réceptions montées sur un seul jeu de pattes ou sur une table, avec entre elles l'espace approprié. L'installation peut ainsi recevoir de l'inséreuse les enveloppes DL et C4.

Pour des informations détaillées sur l'empileuse pour bande transporteuse horizontale et tandem, reportez-vous au *Manuel de l'utilisateur de la Réception pour bande transporteuse horizontale (SV40231)*.

### *Dispositif de transport*

Le dispositif de transport prolonge le chemin de sortie des enveloppes DL audelà de la distance nécessaire à l'empilement des enveloppes C4 en dessous. Il se raccorde à l'inséreuse et peut être fixé à d'autres dispositifs de sortie, tout en permettant de conserver la fonction de traitement des enveloppes C4.

Le dispositif de transport fournit aussi à l'opérateur le meilleur accès possible à l'alimenteur d'enveloppes grande capacité (AEGC) dans certaines configurations. *Cette page a volontairement été laissée vide.*

# *8 • Balayage*

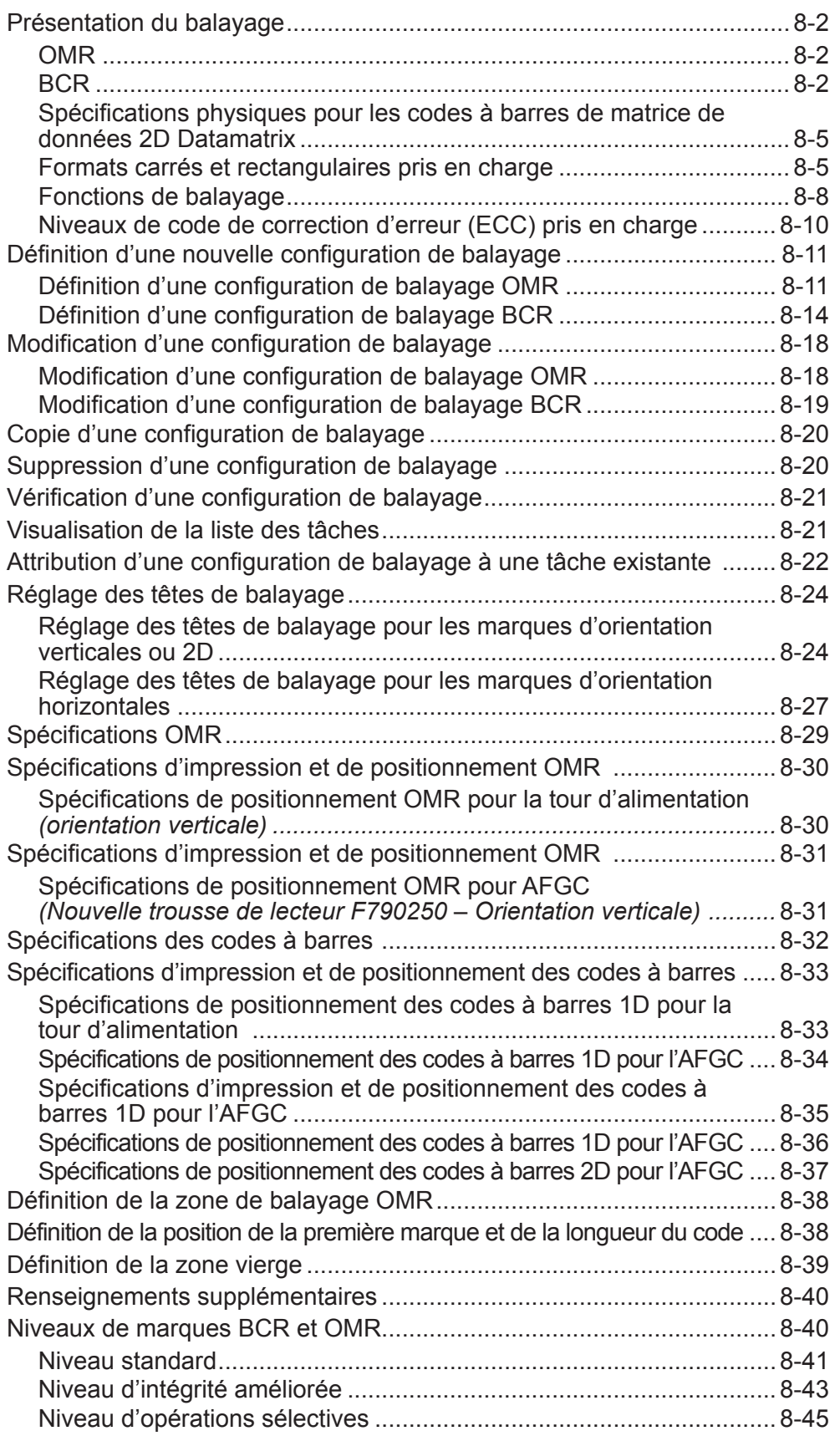

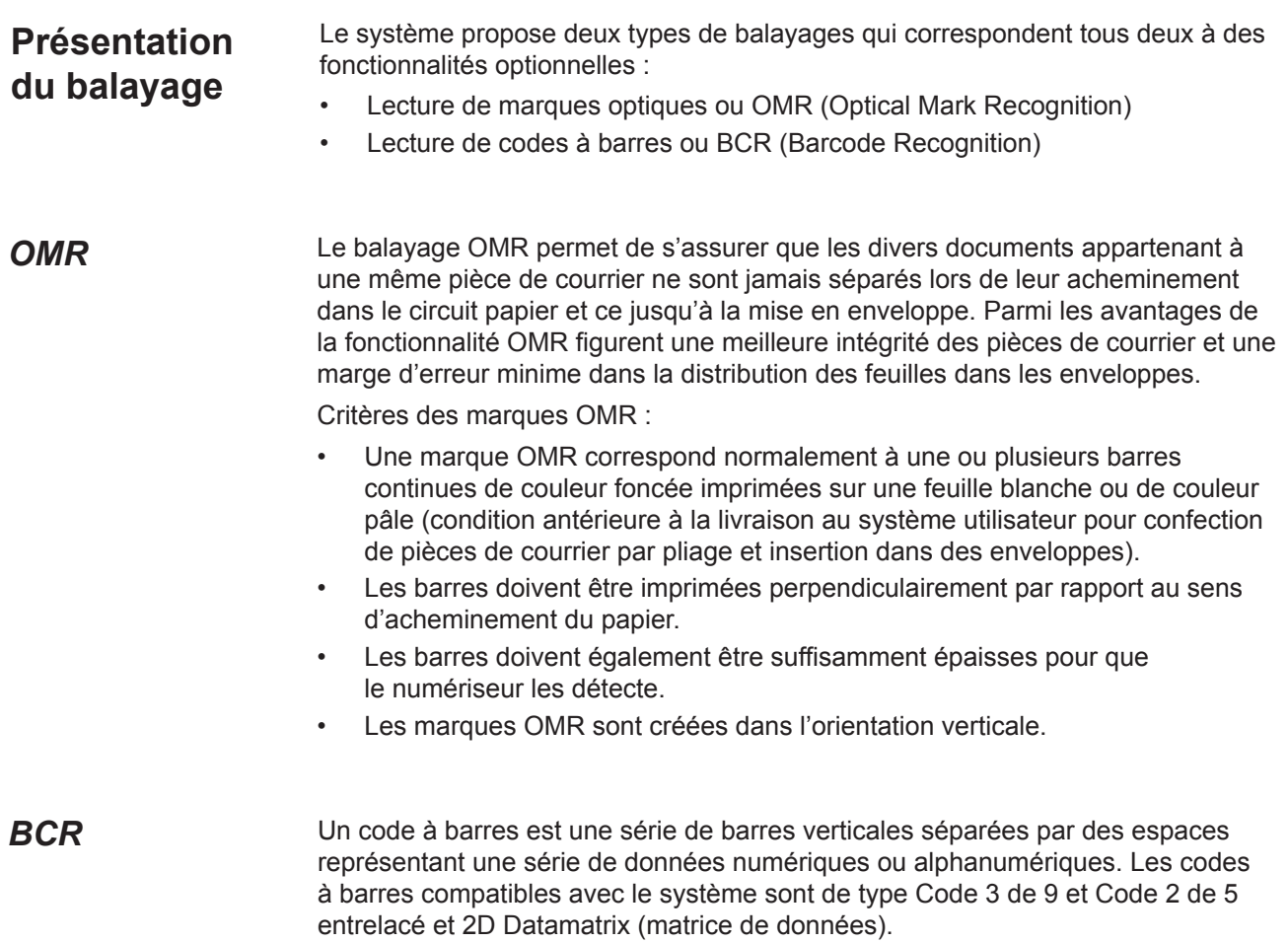

Les codes à barres peuvent être créés dans l'orientation verticale ou horizontale.

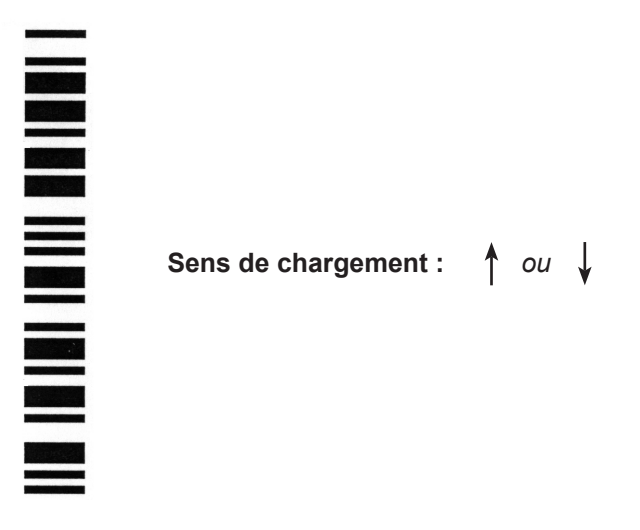

**Exemple : orientation « verticale » (marques OMR** *et* **BCR)**

**BCR (suite) Sens de chargement** :  $\uparrow$  ou  $\downarrow$ 

### <u>i immlum III bil islai billir ildi imml</u>

**Exemple : orientation « horizontale » (marques BCR** *UNIQUEMENT***)**

*REMARQUE : Un module AFGC est requis pour le balayage des codes à barres dans l'orientation horizontale. Pour créer l'orientation horizontale, le système utilise un numériseur à faisceau mobile. Un seul numériseur à faisceau mobile est présent sur chaque module AFGC Le code 2D peut être lu à partir du module AFGC sans avoir la limitation d'un numériseur à faisceau mobile.*

### **Code à barres de type code 3 de 9**

Le code 3 de 9 est un code à barres alphanumérique. Chaque caractère est représenté par cinq barres et quatre espaces pour un total de 9 éléments. De ces neuf éléments, trois sont épais et six sont fins. L'espace situé entre chaque caractère est appelé l'intervalle de caractère. Un astérisque est utilisé comme délimiteur de début et de fin de code pour indiquer les limites des données. Les codes de début et de fin permettent aux données d'être lues même en sens inverse.

PB FIRST<sup>MC</sup> utilise uniquement les codes à barres de type code 3 de 9.

### **Code à barres de type 2 de 5 entrelacé**

Un code 2 de 5 entrelacé (également appelé Entrelacé 2 de 5 ou ITF) est un code à barres numérique. Des caractères de début et de fin ne sont pas nécessaires. L'entrelacement permet aux caractères de se chevaucher, ce qui crée un code à barres plus dense par rapport au code 3 de 9. Dans ce système, les barres représentent le premier caractère et les espaces (blancs) entrelacés représentent le second caractère. Chaque caractère possède deux éléments épais et trois éléments fins.

Un Code 2 de 5 entrelacé utilise une combinaison composée de 2 des 5 barres ou espaces pour former un caractère. Les caractères, composés de chiffres pairs et impairs, sont encodés sous forme de barres et s'enchevêtrent comme les pièces d'un casse-tête. L'entrelacement des barres et des espaces permet d'obtenir un code compact de haute densité. Un code CUP est un type particulier de Code 2 de 5 entrelacé.

### **Codes à barres de matrice de données 2D**

Les codes à barres de matrice de données 2D Datamatrix offrent la compacité nécessaire aux clients qui souhaitent réduire la taille physique du code à barres au minimum.

Avantage clé du code à barres de matrice de données Datamatrix sur le code à barres standard (notamment le code 3 ou 9) : il permet de consigner un plus grand volume de données pour une taille inférieure.

Deux facteurs déterminent essentiellement la capacité d'un code à barres de matrice de données Datamatrix : *BCR (suite)*

> • La dimension du code à barres par le nombre de modules. Un module est un carré noir ou blanc.

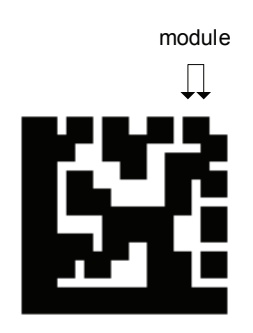

- Méthode d'encodage de données utilisée lors de la génération des codes à barres. Les trois types d'encodage de données les plus courants sont :
	- Numérique (nombres uniquement, la plus forte densité de données)
	- Alphanumérique (nombres et lettres)
	- Binaire (uniquement des 0 et des 1)

### *Spécifications physiques pour les codes à barres de matrice de données 2D Datamatrix*

Voici les cotes physiques du code à barres de matrice de données Datamatrix prises en charge par le AFGC.

### **Dimensions**

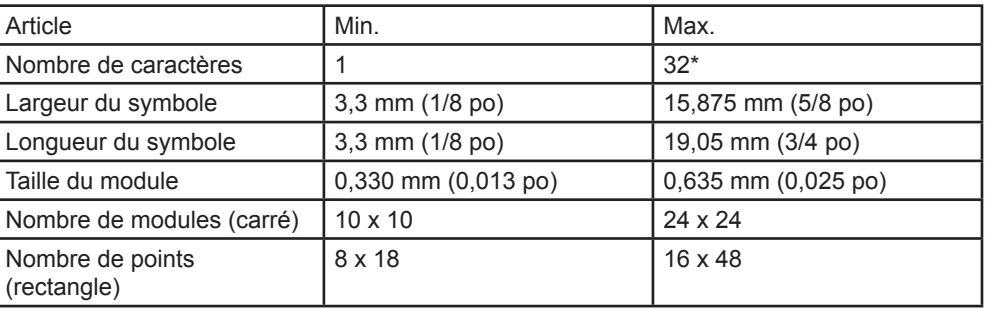

\*Le logiciel ignore toute donnée au-delà du 32e caractère.

### **Spécifications d'impression pour les codes à barres de matrice de données 2D Datamatrix**

- Les codes doivent être imprimés à l'encre noire sur un fond blanc (le contraste doit être supérieur à 75 %).
- Le code ne peut pas être imprimé sur des textes ou des éléments graphiques.
- Le code ne doit rencontrer aucune perforation.
- L'imprimante doit être configurée pour une impression à 600 ppp ou plus.
- Les codes nécessitent une qualité de code à barres de calibre A (selon la norme de classification de codes à barres ISO15415) :

### *Formats carrés et rectangulaires pris en charge*

Les formats carrés de matrice de données (Datamatrix) suivants sont pris en charge par le AFGC et la capacité de données correspondante :

### **Formats de code carré pris en charge**

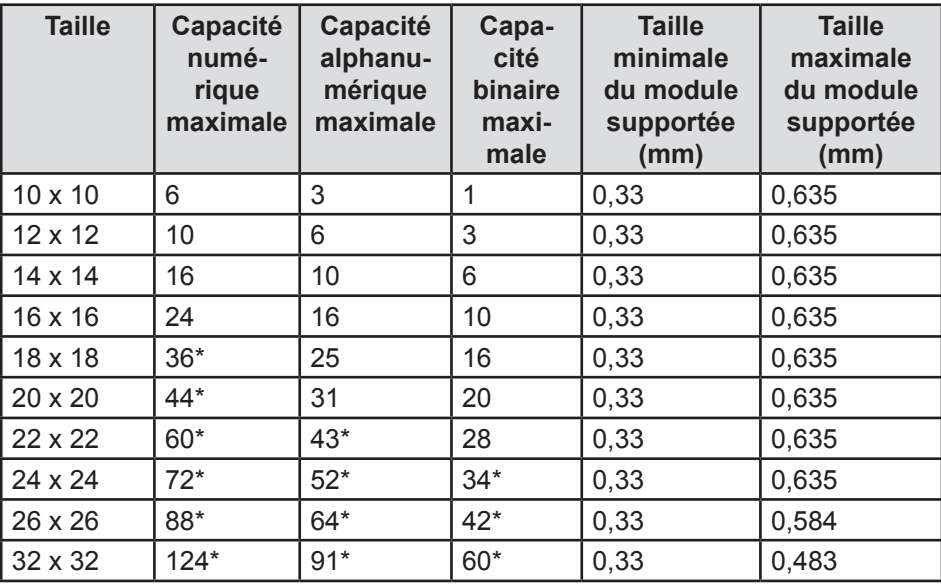

*\*Peut être lu, mais le logiciel ignore toute donnée au-delà du 32e caractère.*

*Formats carrés et rectangulaires pris en charge (suite)*

Les codes à barres rectangulaires de matrice de données Datamatrix peuvent être positionnés sur la page selon plusieurs orientations.

• Bord long du code à barres dans la direction du déplacement (côté court en premier) :

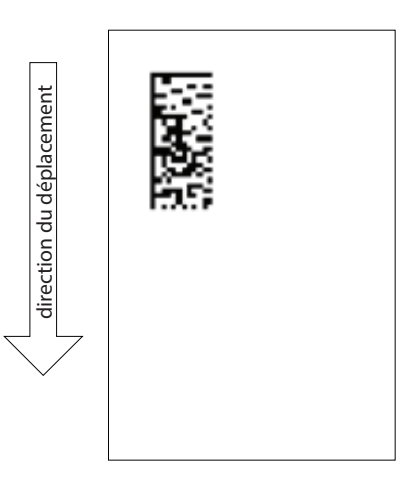

**Exemple de bord court du code à barres dans la direction du déplacement**

Les formats rectangulaires de matrice de données (Datamatrix) suivants sont pris en charge par le AFGC et la capacité de données correspondante :

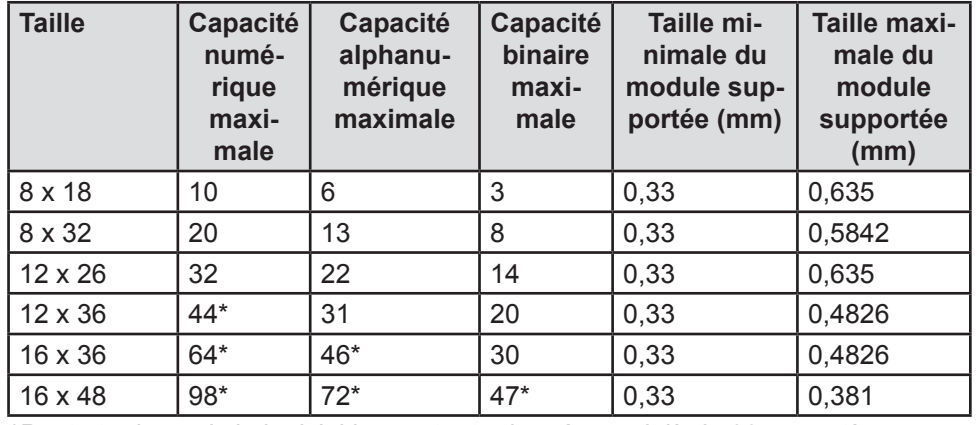

### **Formats de code rectangulaire pris en charge (côté court en premier)**

*\*Peut être lu, mais le logiciel ignore toute donnée au-delà du 32e caractère.*
## *Formats carrés et rectangulaires pris en charge (suite)*

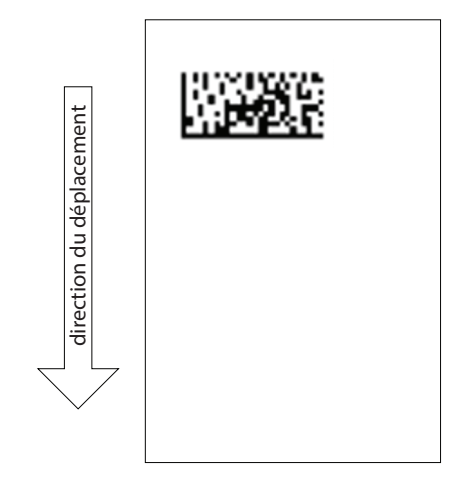

en premier) :

**Exemple de bord long du code à barres dans la direction du déplacement**

Les formats rectangulaires de matrice de données (Datamatrix) suivants sont pris en charge par le AFGC et la capacité de données correspondante :

• Bord court du code à barres dans la direction du déplacement (côté long

| <b>Taille</b> | <b>Capacité</b><br>numé-<br>rique<br>maximale | Capacité<br>alphanu-<br>mérique<br>maximale | Capacité<br>binaire<br>maxi-<br>male | <b>Taille</b><br>minimale<br>du module<br>supportée<br>(mm) | <b>Taille</b><br>maximale<br>du module<br>supportée<br>(mm) |
|---------------|-----------------------------------------------|---------------------------------------------|--------------------------------------|-------------------------------------------------------------|-------------------------------------------------------------|
| 8 x 18        | 10                                            | 6                                           | 3                                    | 0,33                                                        | 0,635                                                       |
| 8 x 32        | 20                                            | 13                                          | 8                                    | 0,33                                                        | 0,453                                                       |
| 12 x 26       | 32                                            | 22                                          | 14                                   | 0,33                                                        | 0,559                                                       |
| 12 x 36       | $44*$                                         | 31                                          | 20                                   | 0,33                                                        | 0,432                                                       |
| 16 x 36       | $64*$                                         | $46*$                                       | 30                                   | 0.33                                                        | 0,432                                                       |
| 16 x 48       | $98*$                                         | $72*$                                       | $47*$                                | 0,33                                                        | 0,330                                                       |

**Formats de code rectangulaire pris en charge (côté long en premier)**

*\*Peut être lu, mais le logiciel ignore toute donnée au-delà du 32e caractère.*

*REMARQUE : Certaines combinaisons ne sont pas prises en charge, car elles induisent une longueur ou une largeur de code à barres qui dépasse la largeur ou la longueur maximale de 16 mm (6 po) indiquée plus haut à la section Spécifications physiques.*

### **Sélection dynamique d'enveloppes**

*de balayage*

*Fonctions* 

La fonction de sélection dynamique d'enveloppes vous permet de créer des tâches de balayage avec les systèmes Relay 7000/8000 (avec ou sans alimenteur de feuilles grande capacité) afin d'insérer les pièces de courrier dans des enveloppes en format lettre ou C4.

Les enveloppes de format lettre sont chargées à partir d'un alimenteur d'enveloppes grande capacité. Les enveloppes C4 sont chargées à la tour d'alimentation et peuvent être chargées en association par les alimenteurs A et C.

*REMARQUE : Il n'est pas possible d'utiliser une enveloppe C4 à fenêtre pour les tâches avec pliage en Z, adresse en haut. La sélection dynamique d'enveloppes ne peut pas être utilisée lorsque l'encart de support rigide est sélectionné.*

Cette fonction est mise en application de l'une des deux façons suivantes :

- À l'aide de la marque de balayage Sélection de l'enveloppe (ES). La marque de balayage Sélection de l'enveloppe (ES) est présente sur les systèmes sur lesquels le balayage BCR ou le niveau d'opérations sélectives de balayage OMR sont activés. Reportez-vous à la section *Niveaux de marques BCR et OMR* dans ce chapitre pour obtenir plus d'information sur les divers niveaux de balayage.
- En réglant « Action élément supp. » sur « Utiliser autre enveloppe ». Reportezvous à la section *Création d'une tâche* du *chapitre 3* ou *Attribution d'une configuration de balayage à une tâche existante* du présent chapitre pour plus d'information.

Les tâches faisant appel à la sélection dynamique d'enveloppes doivent être définies avec deux enveloppes porteuses. La première séquence de la tâche doit comprendre les renseignements nécessaires à la sélection des enveloppes (la marque Sélection de l'enveloppe ou le paramètre « Action élément supp. »). Les deuxièmes séquences de documents, balayés, génériques (non balayés) ou contenant des feuilles sélectionnées peuvent faire partie d'une tâche à sélection dynamique d'enveloppes.

Une enveloppe-réponse (BRE) unique peut également être ajoutée à la tâche. Si vous désirez ajouter un encart d'un autre type que BRE dans une enveloppe C4, cet encart doit être nommé BRE dans l'arborescence de l'application.

*REMARQUE : Les encarts épais (comme les livrets) risquent de rencontrer des difficultés d'accumulation dans l'accumulateur de pré-pliage. Il est donc déconseillé d'utiliser ce type d'encarts.*

Les encarts/BRE s'accumuleront avec les séquences dans l'accumulateur de pré-pliage avant d'être insérés dans les enveloppes.

Actuellement, la sélection dynamique des enveloppes ne fonctionne pas en mode lot ni avec aucune fonction de déviation.

*Fonctions de balayage (suite)*

### **Fonction de déviation des feuilles**

La fonction de déviation des feuilles vous permet de créer des tâches de balayage qui dirigeront les feuilles vers la zone de déviation inférieure si les séquences dépassent un nombre donné de feuilles ou comportent une certaine marque de balayage.

Cette fonction est mise en application de l'une des deux façons suivantes :

- À l'aide de la marque Déviation des feuilles (DVS). La marque de balayage Déviation des feuilles est présente sur les systèmes sur lesquels le balayage BCR ou le niveau d'opérations sélectives de balayage OMR sont activés. Reportez-vous à la section *Niveaux de marques BCR et OMR* dans ce chapitre pour obtenir plus d'information sur les divers niveaux de balayage.
- En réglant « Action élément supp. » sur « Déviation ». Reportez-vous à la section *Création d'une tâche* du *chapitre 3* ou *Attribution d'une configuration de balayage à une tâche existante* du présent chapitre pour plus d'information.

Les tâches faisant appel à la fonction de déviation des feuilles dirigeront les séquences déviées vers la zone de déviation inférieure. Les autres parties de la pièce de courrier seront traitées, insérées dans une enveloppe porteuse et dirigées vers la zone de déviation supérieure.

*REMARQUE : Si la pièce de courrier ne comprend qu'une seule séquence, qui a été déviée, une enveloppe vide sera dirigée vers la zone de déviation supérieure.*

Actuellement, le système peut dévier jusqu'à 25 feuilles. Si une séquence comprend plus de 25 feuilles, le système s'arrêtera et vous devrez retirer manuellement les feuilles de l'accumulateur de pré-pliage et le reste de la séquence du plateau de feuilles approprié.

À ce moment, la fonction de déviation des feuilles ne peut fonctionner de pair avec la sélection dynamique d'enveloppes.

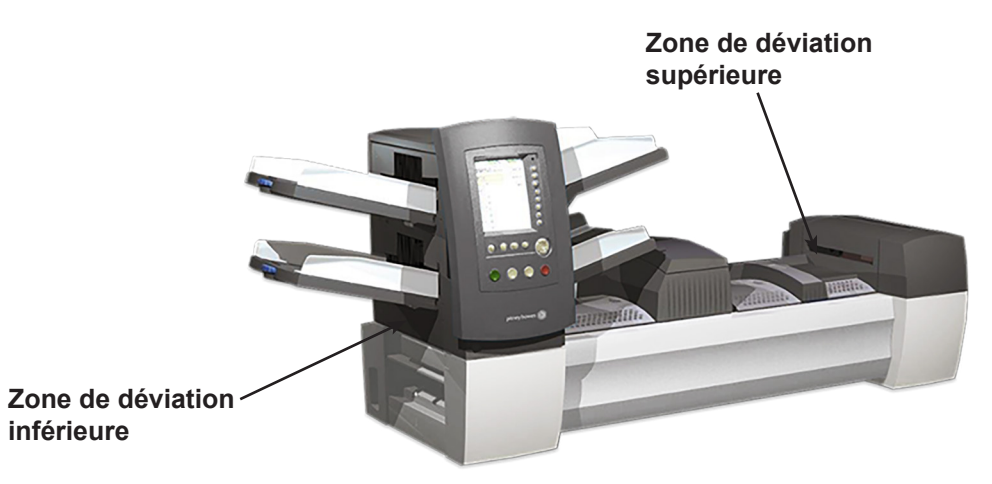

# *Niveaux de code de correction d'erreur (ECC) pris en charge*

Pour la plupart des lecteurs de codes à barres, le type d'encodage de données internes ne doit pas être spécifié afin que la lecture du code à barres soit effectuée. Cependant, les codes à barres de matrice de données Datamatrix prennent en charge la détection et la correction des erreurs internes. Le niveau de détection et de correction des erreurs est connu comme le niveau ECC (code de correction d'erreur).

L'utilisation des niveaux ECC permet la lecture des codes partiellement endommagés. La capacité de correction d'erreur intégrée dans un code à barres de matrice de données Datamatrix ne limite pas la capacité de données du code à barres.

Le AFGC prend en charge les codes à barres de matrice de données Datamatrix pour tous les niveaux ECC.

- *Nouvelles applications*
	- ECC 200 (la norme industrielle actuelle)
- *Anciennes applications*

ECC 140 ECC 130 ECC 120 ECC 100 ECC 080 ECC 050 ECC 000

# **Définition d'une nouvelle configuration de balayage**

Lorsque la tâche que vous allez effectuer inclut une opération de balayage, vous devrez :

- Avoir à disposition la fiche de configuration de lecture BCR ou OMR, ou tout autre document établissant la liste des marques de balayage requises.
- Entrer les paramètres dans le système à l'aide de l'écran de configuration pour chaque élément présent de la configuration de balayage de la tâche.
- Ajouter les paramètres de configuration de balayage à la tâche, de sorte que le système reconnaisse les éléments à traiter.

La fiche de configuration de balayage BCR ou OMR est un document préparé par le fournisseur du système ou par un administrateur système. Ce document contient des renseignements sur les marques de balayage pour la tâche que vous effectuez. Il vous faudra entrer ces renseignements dans le système à l'aide des écrans de configuration appropriés.

*REMARQUE : Le code d'accès/mot de passe d'un administrateur et/ou d'un gestionnaire est nécessaire pour accéder à ces fonctions. Reportez-vous à la section sur les droits d'accès du chapitre 2 du présent guide pour plus de renseignements sur la connexion dans les deux modes de sécurité.*

# *Définition d'une configuration de balayage OMR*

Pour définir une configuration de balayage OMR :

- 1. À l'écran principal, sélectionnez **Menu > Outils**.
- 2. Sélectionnez « Configuration système », puis « Déf. config. de balayage ».

*REMARQUE : Si vous n'êtes pas connecté en tant qu'administrateur ou gestionnaire, un code d'accès vous sera demandé.*

- 3. Sélectionnez « OMR ».
- 4. L'écran de définition de configuration de balayage s'affiche. Sélectionnez « Créer un élément ».
- 5. Entrez le nom de configuration de balayage à l'aide de la matrice alphanumérique.
- 6. Appuyez sur **Terminé** lorsque vous avez terminé.

**REMARQUE :** Le nom de configuration de balayage est limité à 9 caractères. Les noms doivent être uniques, même entre les différents types de balayage. Le nom d'une configuration de balayage OMR ne peut pas être identique au nom d'une configuration de balayage BCR.

7. L'écran de création de lecture OMR s'affiche. Sélectionnez **Ajouter un élément**.

# *Définition d'une configuration de balayage OMR (suite)*

8. L'écran d'ajout de fonctions OMR s'affiche. Deux listes s'affichent à l'écran : **Fonctions sélectionnées** et **Fonctions disponibles**.

> Reportez-vous à la section *Niveaux de marques BCR et OMR* dans ce chapitre pour obtenir une brève description de la fonction de chaque marque.

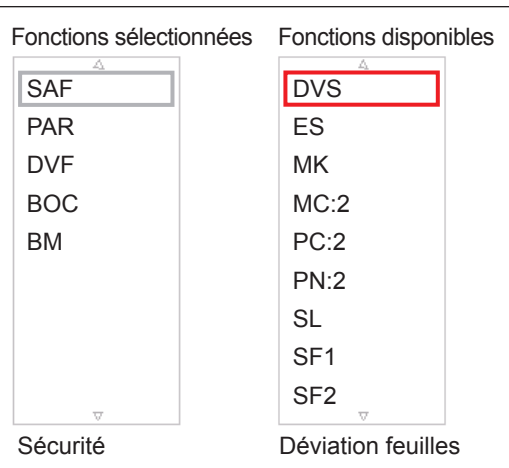

**Liste des éléments sélectionnés et liste des éléments disponibles**

**REMARQUE :** Les éléments pouvant être ajoutés sont répertoriés dans la liste des éléments disponibles. Les éléments déjà ajoutés sont répertoriés dans la liste des éléments sélectionnés.

- Utilisez les touches fléchées GAUCHE/DROITE pour changer de liste.
- Utilisez les touches fléchées HAUT/BAS pour mettre un élément en surbrillance dans une liste.
- a. Mettez l'élément à ajouter en surbrillance dans la liste des éléments disponibles, puis sélectionnez **Ajouter élément en surbrillance**. L'élément sera déplacé vers la fin de la liste des éléments sélectionnés.
- b. Répétez l'étape a, décrite ci-dessus, jusqu'à ce que tous les éléments nécessaires aient été ajoutés à la liste des éléments sélectionnés.
- c. Appuyez sur **Terminé** lorsque vous avez terminé.
- 9. L'écran de création de lecture OMR s'affiche. Utilisez les flèches HAUT/ BAS pour mettre un élément en surbrillance dans la liste des marques OMR. (Cette liste contient les éléments ajoutés à l'étape 7.)
- 10. Sélectionnez **Définir options pour l'élément en surbrillance**.

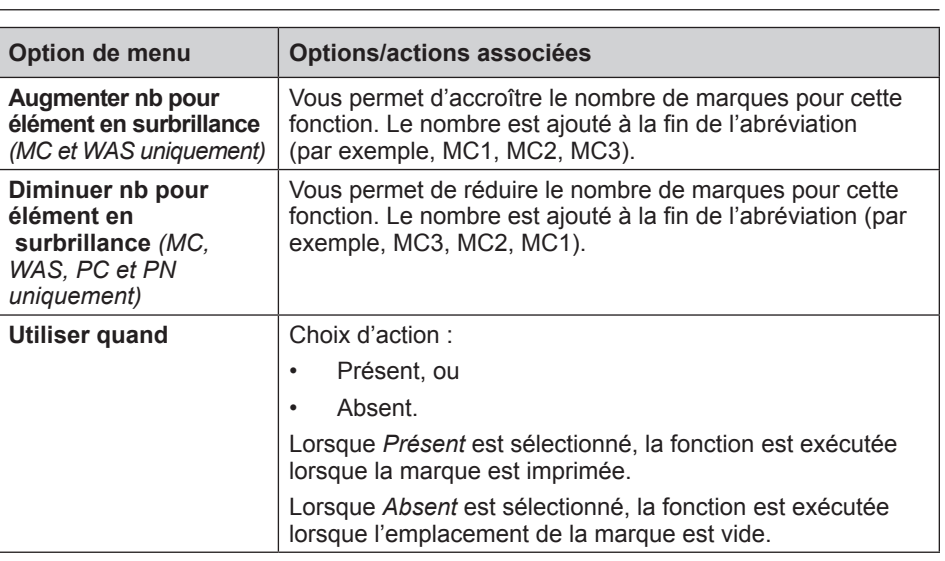

**REMARQUE :** Les options disponibles varient en fonction des options sélectionnées.

# *Définition d'une configuration de balayage OMR (suite)*

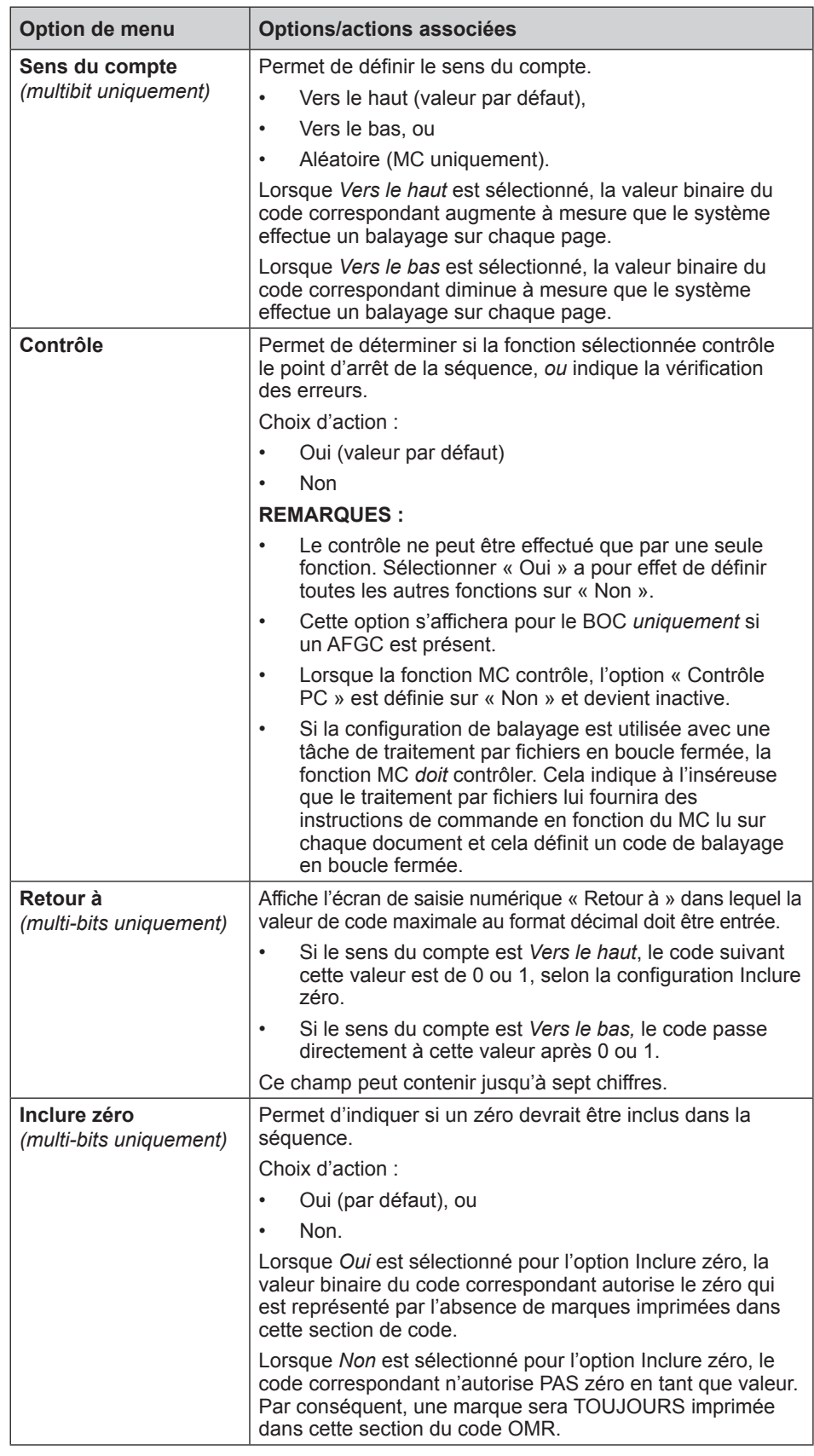

## *Définition d'une configuration de balayage OMR (suite)*

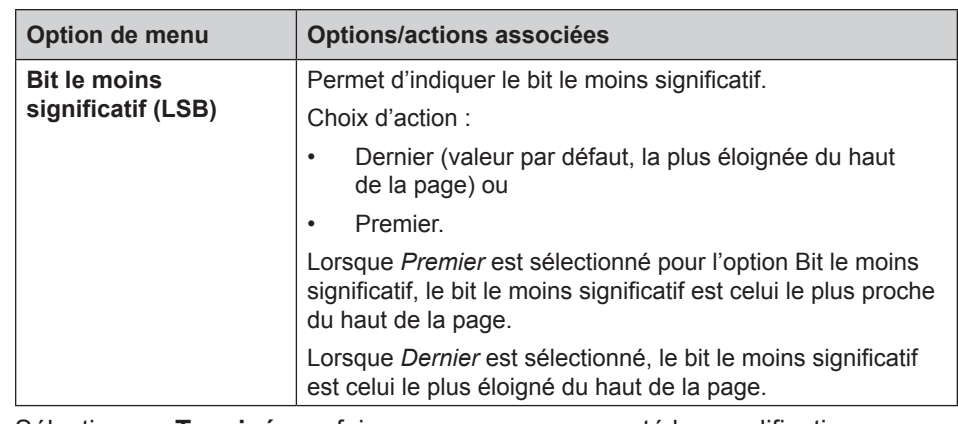

- 11. Sélectionnez **Terminé** une fois que vous aurez apporté les modifications souhaitées.
- 12. Répétez les étapes 8 à 10 pour chaque fonction ajoutée à la *fiche de configuration de balayage OMR*.
- 13. Sélectionnez **Terminé** sur l'écran de création de code de balayage une fois que vous avez défini et configuré toutes les fonctions.

# *Définition d'une configuration de balayage BCR*

Pour définir une configuration de balayage BCR :

- 1. À l'écran principal, sélectionnez **Menu > Outils**.
- 2. Sélectionnez **Configuration système > Déf. config. de balayage**.

*REMARQUE : Si vous n'êtes pas connecté en tant qu'administrateur ou gestionnaire, un code d'accès vous sera demandé.*

- 3. Sélectionnez le type de lecture BCR approprié :
	- Code 3 de 9
	- Code 2 de 5 entrelacé
	- 2D
- 4. L'écran de définition de configuration de balayage correspondant à votre sélection s'affiche. Sélectionnez **Créer un élément**.
- 5. Entrez le nom de configuration de balayage à l'aide de la matrice alphanumérique.
- 6. Appuyez sur **Terminé** lorsque vous avez terminé.

## *Définition d'une configuration de balayage BCR (suite)*

*REMARQUE : Le nom de configuration de balayage est limité à 9 caractères.*  Les noms doivent être uniques, même entre les différents types de balayage. *Autrement dit, le nom d'une configuration de balayage BCR ne peut pas être identique au nom d'une configuration de balayage OMR.*

7. L'écran de création de code de lecture s'affiche. Entrez les renseignements de caractères, de bit et de taille de la fiche de configuration de lecture BCR pour chaque fonction.

Reportez-vous à la section *Niveaux de marques BCR et OMR* dans ce chapitre pour obtenir une brève description de la fonction de chaque marque.

- a. Utilisez les touches fléchées HAUT/ BAS et GAUCHE/DROITE pour sélectionner un élément de la grille.
- b. Appuyez sur **Augmenter** ou **Diminuer** pour modifier les renseignements de caractères (C), de bit (B) et de taille (S) pour une fonction donnée (F).

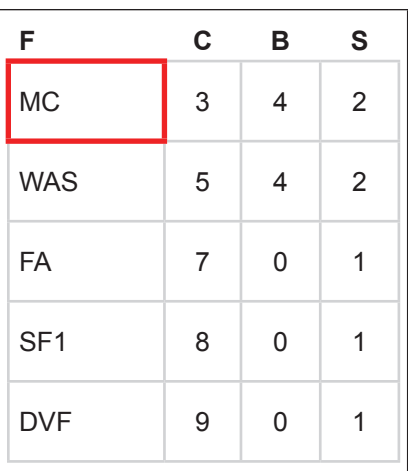

**Grille de balayage**

#### **REMARQUES :**

- Sur la fiche de configuration de balayage BCR, recherchez l'abréviation de la fonction désirée dans la colonne « Fonction ». Entrez les renseignements de caractère dans la colonne « C », les renseignements de bit dans la colonne « B » et, si nécessaire, les renseignements de taille dans la colonne « S ».
- Le bit 0 correspond au bit situé à l'extrême droite (le moins significatif) dans chaque caractère :
	- *Pour les codes à barres de type code 3 de 9*, les bits sont 5, 4, 3, 2, 1 et 0.
	- *Pour les codes à barres de type code 2 de 5*, les bits sont 2, 1 et 0.
	- 2D
- Les éléments dont la valeur de caractère est égale à zéro ne seront pas inclus dans le code final.
- Dans le cas des champs multi-bits, la valeur entrée dans la colonne « S » dépend du type de code. Dans le cas des codes BIN, « S » est le nombre de bits. Dans le cas des codes CCD, « S » est le nombre de caractères.
- 8. Sélectionnez **Déf. options**. Utilisez le tableau ci-dessous pour définir les options souhaitées.

*REMARQUE : Les options disponibles varient en fonction des options sélectionnées.*

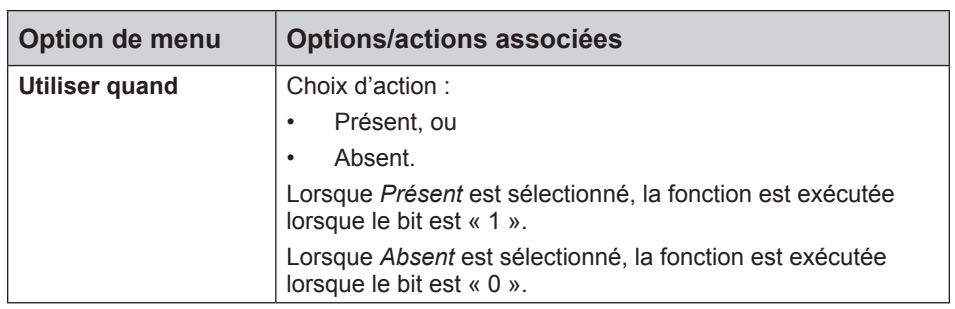

# *Définition d'une configuration de balayage BCR (suite)*

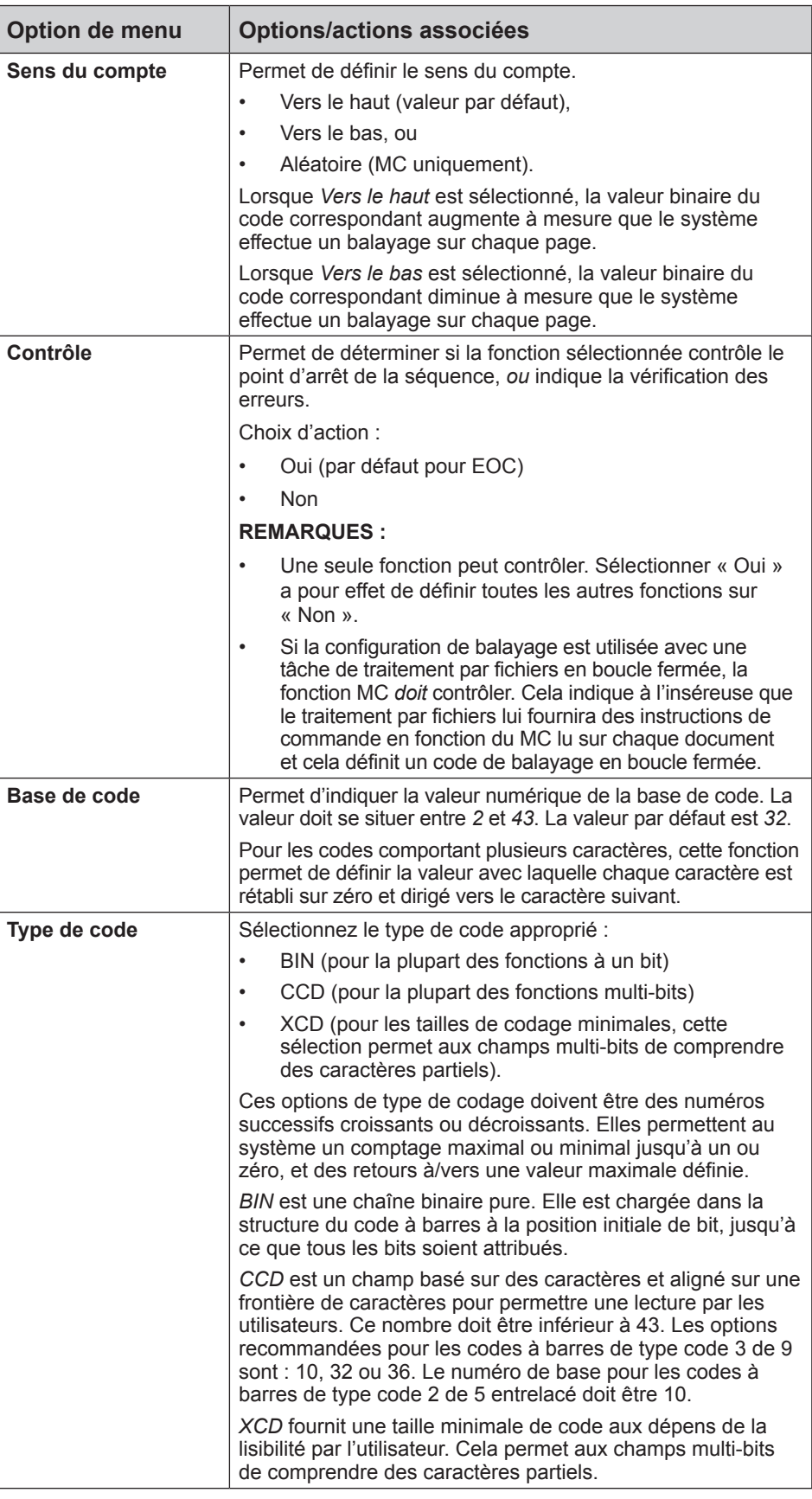

# *Définition d'une configuration de balayage BCR (suite)*

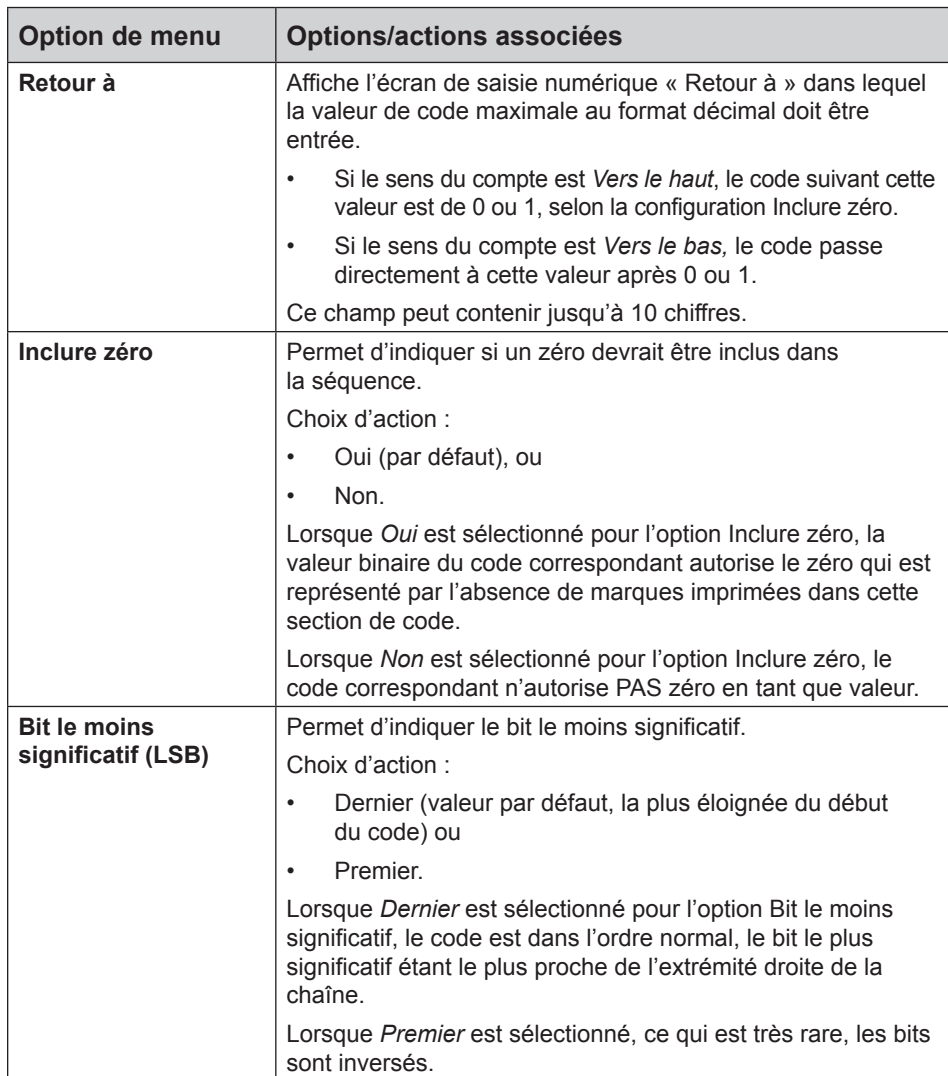

- 9. Sélectionnez **Terminé** une fois que vous aurez apporté les modifications souhaitées.
- 10. Répétez les étapes 6 à 8 pour chaque fonction ajoutée à la *fiche de configuration de balayage BCR*.
- 11. Sélectionnez « Marque de balayage » pour définir l'orientation appropriée (verticale ou horizontale), comme indiqué sur la *fiche de configuration de balayage BCR*.

*REMARQUE : L'orientation « horizontale » n'est disponible que lorsqu'un AFGC est équipé pour prendre en charge cette option.*

12. Sélectionnez **Contrôle PC** pour activer l'option appropriée (Oui ou Non).

**REMARQUE :** Lorsque le contrôle PC défini sur **Oui**, la grille de balayage est grisée.

De plus, les éléments **Augmenter**, **Diminuer** et **Déf. options** ne sont plus disponibles dans les menus.

13. Sélectionnez **Terminé** sur l'écran de création de code de balayage une fois que vous avez défini et configuré toutes les fonctions.

# **Modification d'une configuration de balayage**

# *Modification d'une configuration de balayage OMR*

Pour modifier une configuration de balayage OMR :

- 1. À l'écran principal, sélectionnez **Menu > Outils**.
- 2. Sélectionnez **Configuration système > Déf. config. de balayage**.

*REMARQUE : Si vous n'êtes pas connecté en tant qu'administrateur ou gestionnaire, un code d'accès vous sera demandé.*

- 3. Sélectionnez le type de balayage correct.
- 4. Les configurations de balayage pour le type de lecture sélectionné s'affichent. Utilisez les touches fléchées HAUT/BAS pour sélectionner la configuration de balayage à modifier.
- 5. Sélectionnez **Modifier l'élément en surbrillance**.
- 6. L'écran affiche la liste des fonctions de la configuration de balayage sélectionnée. Vous pouvez effectuer les opérations suivantes :

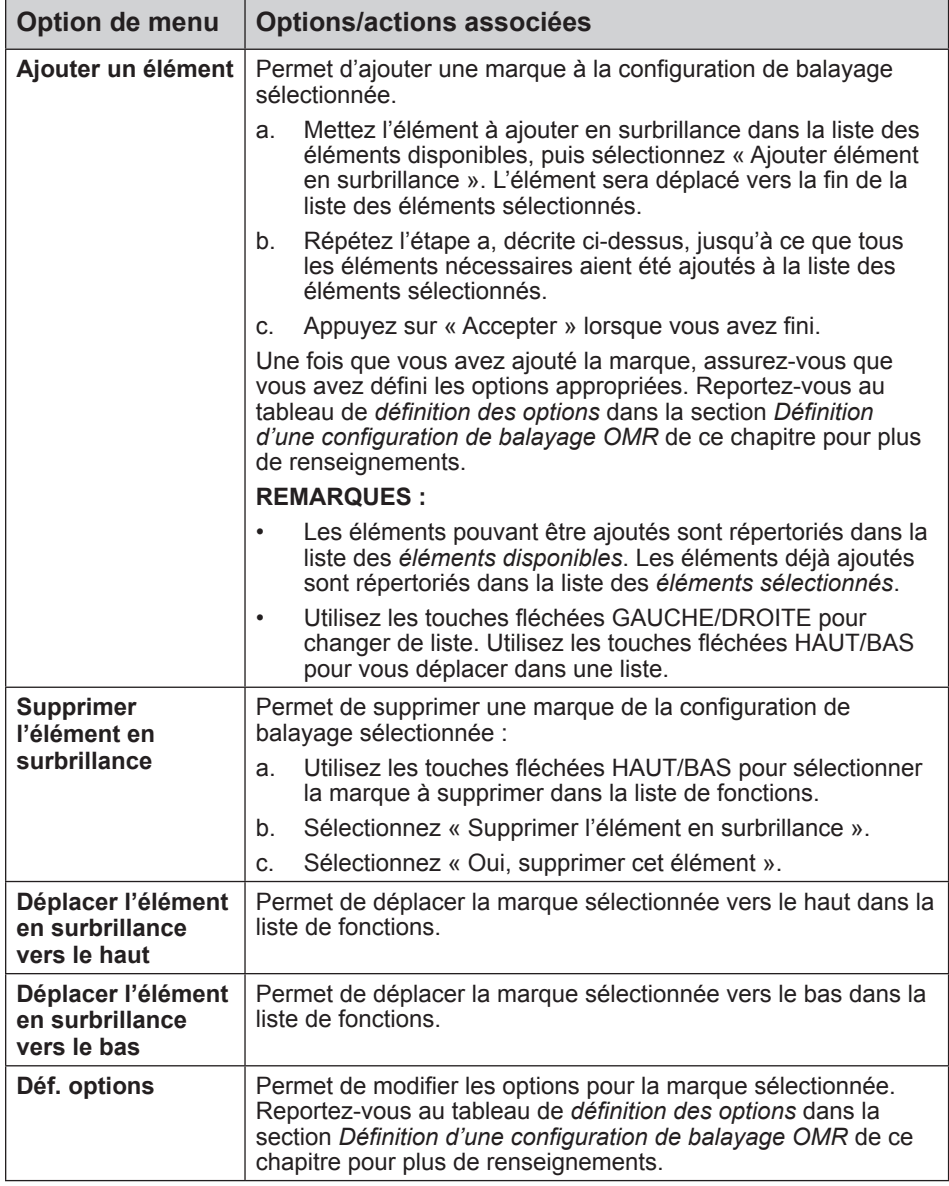

7. Sélectionnez **Terminé** lorsque vous avez fini.

# *Modification d'une configuration de balayage BCR*

Pour modifier une configuration de balayage BCR :

- 1. À l'écran principal, sélectionnez **Menu > Outils**.
- 2. Sélectionnez **Configuration système > Déf. config. de balayage**.

*REMARQUE : Si vous n'êtes pas connecté en tant qu'administrateur ou gestionnaire, un code d'accès vous sera demandé.*

- 3. Sélectionnez le type de balayage correct.
- 4. Les configurations de balayage pour le type de lecture sélectionné s'affichent. Utilisez les touches fléchées HAUT/BAS pour sélectionner la configuration de balayage à modifier.
- 5. Sélectionnez **Modifier l'élément en surbrillance**.
- 6. L'écran affiche la grille de balayage avec les fonctions BCR disponibles pour la configuration de balayage sélectionnée. Vous pouvez effectuer les opérations suivantes :

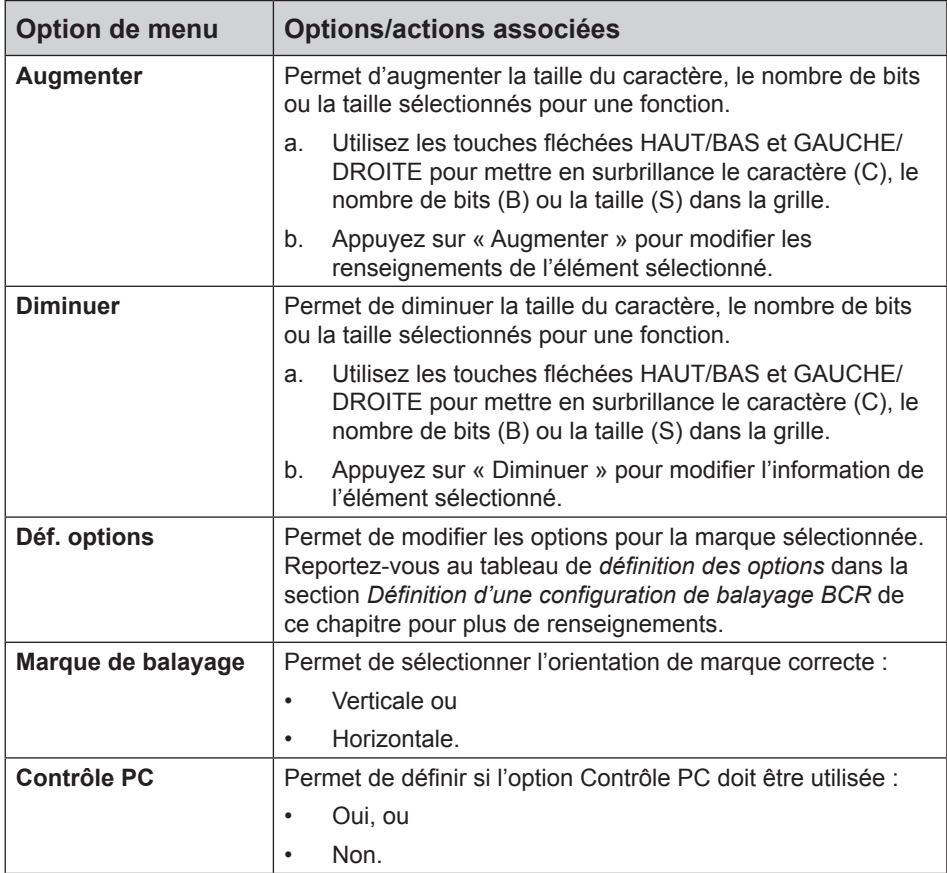

7. Sélectionnez **Terminé** lorsque vous avez fini.

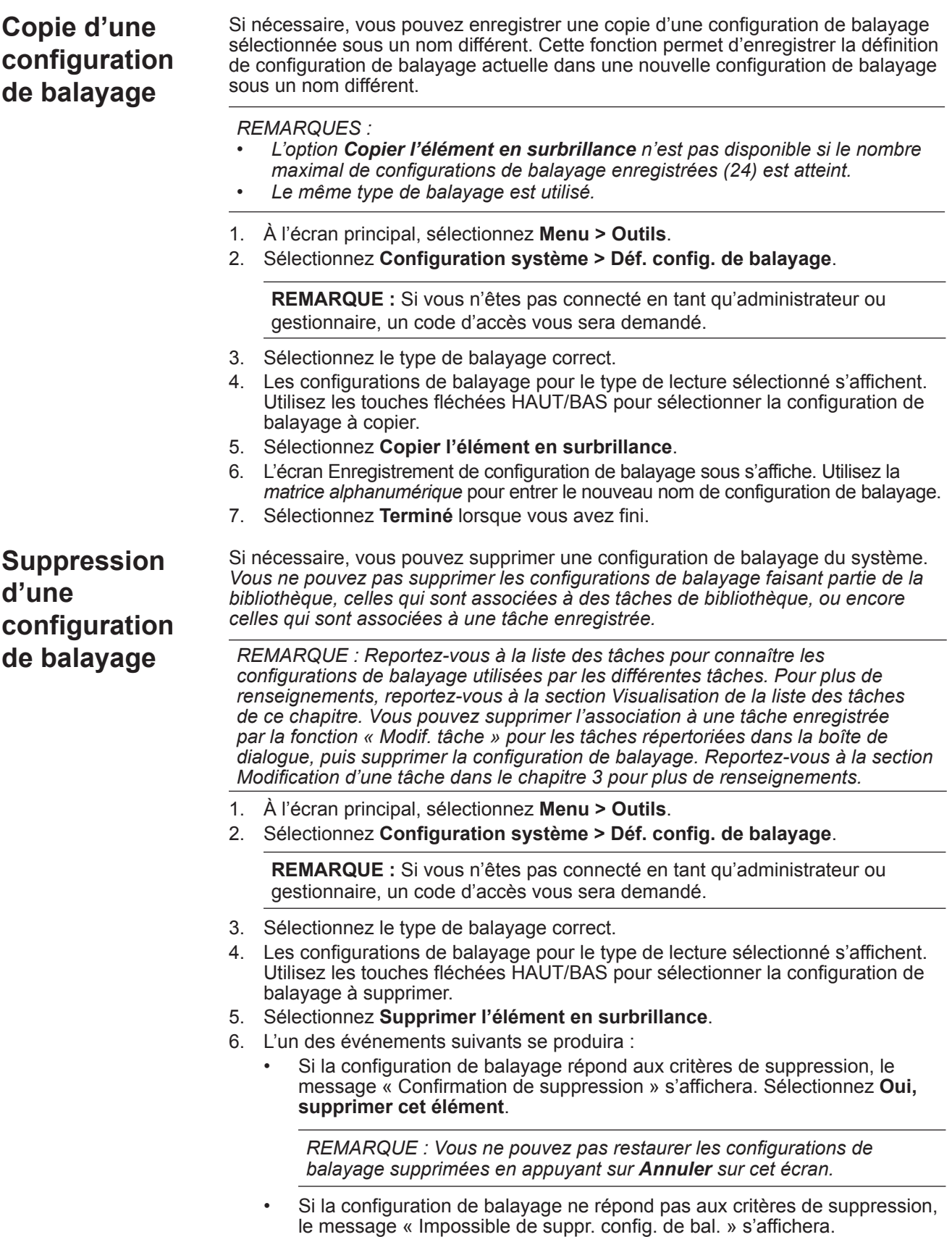

Sélectionnez alors **Fermer**.

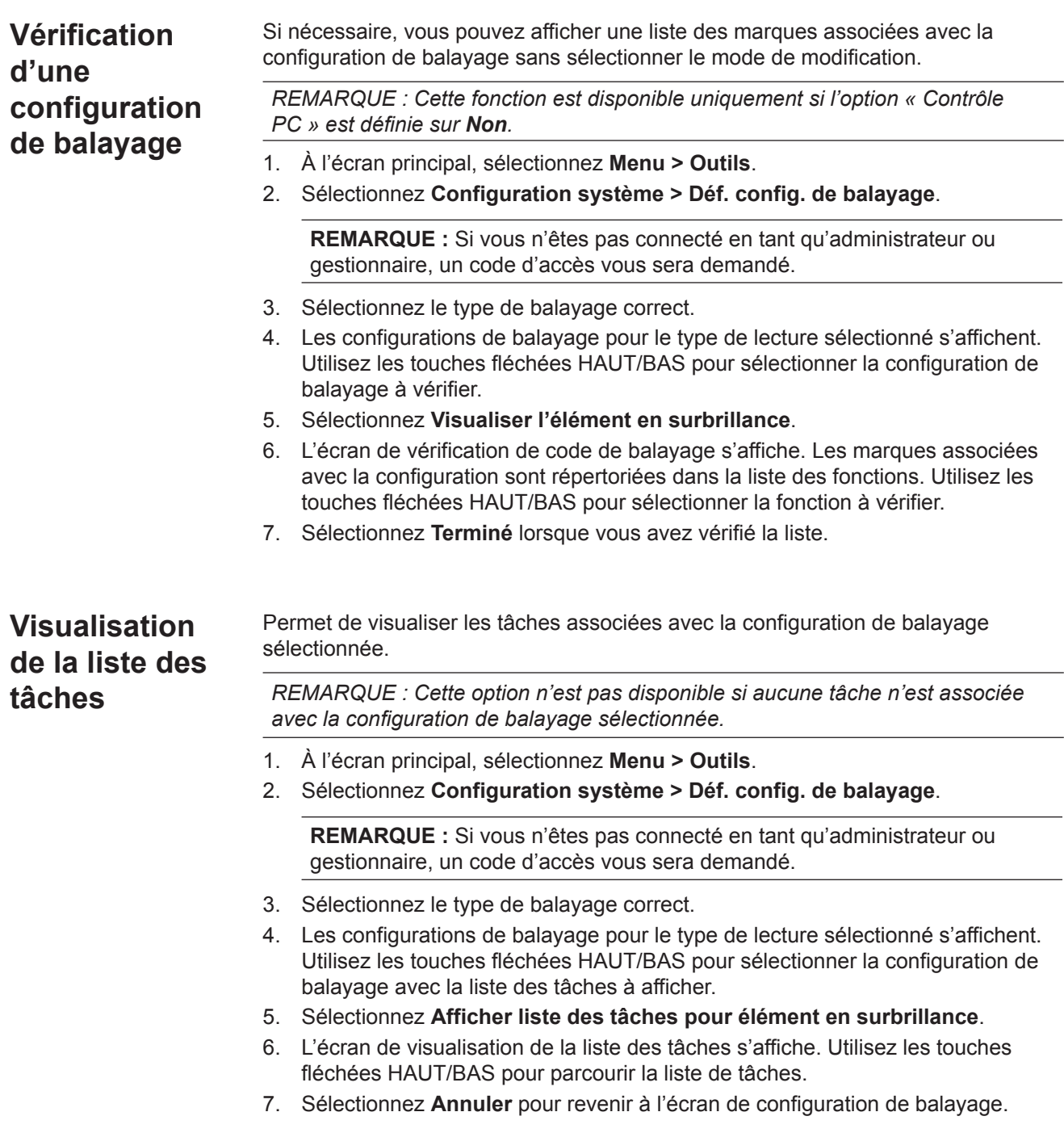

**Attribution d'une configuration de balayage à une tâche existante** 

Suivez les instructions de cette section pour attribuer une configuration de balayage à une tâche existante (la tâche en cours ou une autre tâche) créée précédemment.

- 1. Sur l'écran principal, sélectionnez **Menu > Tâches**, puis sélectionnez :
	- **Modifier la tâche en cours** ou
	- **Sélection de tâches,** puis la tâche correspondante dans la liste qui s'affiche.
- 2. Si la configuration de balayage implique la sélection dynamique d'enveloppes, la tâche en cours doit disposer d'une deuxième enveloppe porteuse. Pour ajouter une enveloppe porteuse :
	- a. Sélectionnez **Ajout d'enveloppe porteuse**.
	- b. Sélectionnez les options appropriées.
	- c. Sélectionnez **Accepter** quand vous avez terminé.
- 3. Utilisez les touches fléchées HAUT/BAS pour sélectionner l'élément approprié (feuille ou encart) dans l'arborescence de l'application.
- 4. Sélectionnez **Modifier l'élément en surbrillance**.
- 5. Sélectionnez **Paramètres supplémentaires**.
- 6. Sélectionnez **Balayage élément** et **Oui**.
- 7. Sélectionnez **Paramètres de balayage**.
- 8. L'écran de sélection du type de balayage s'affiche. Sélectionnez le type de balayage correct (OMR, Code 3 de 9 ou Code 2 de 5 entrelacé).
- 9. Sélectionnez le nom de la configuration de balayage à utiliser dans la liste qui s'affiche. Si nécessaire, sélectionnez **Suiv.** ou **Précéd.** pour parcourir la liste.
- 10. L'écran des paramètres de balayage s'affiche.

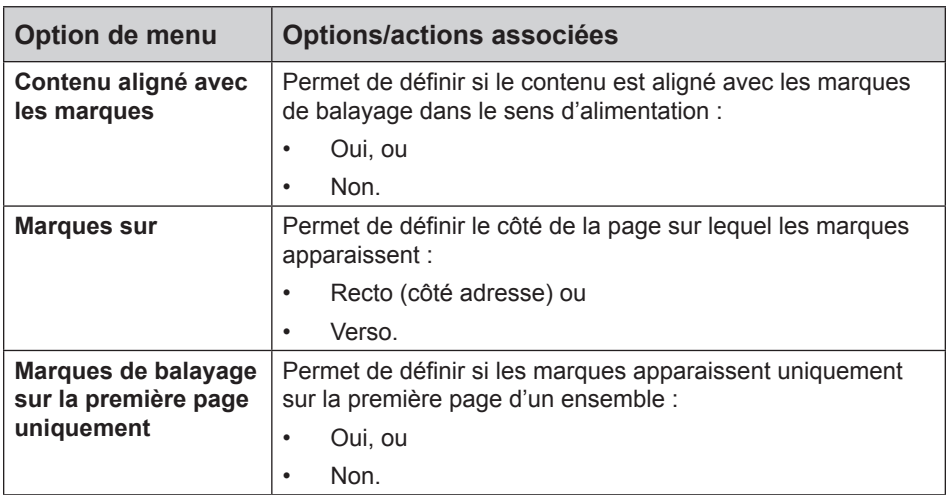

**Attribution d'une configuration de balayage à une tâche existante** *(suite)*

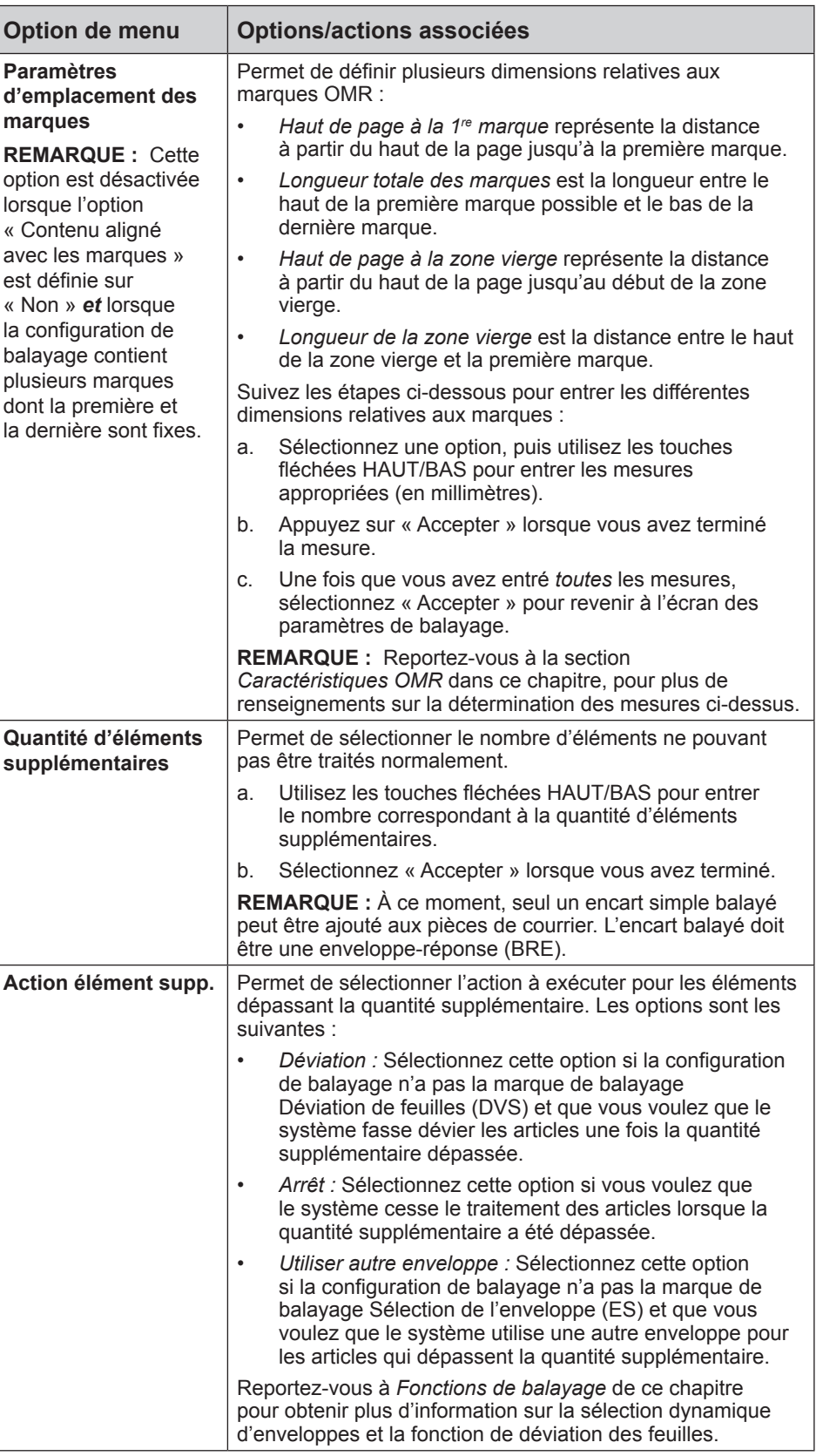

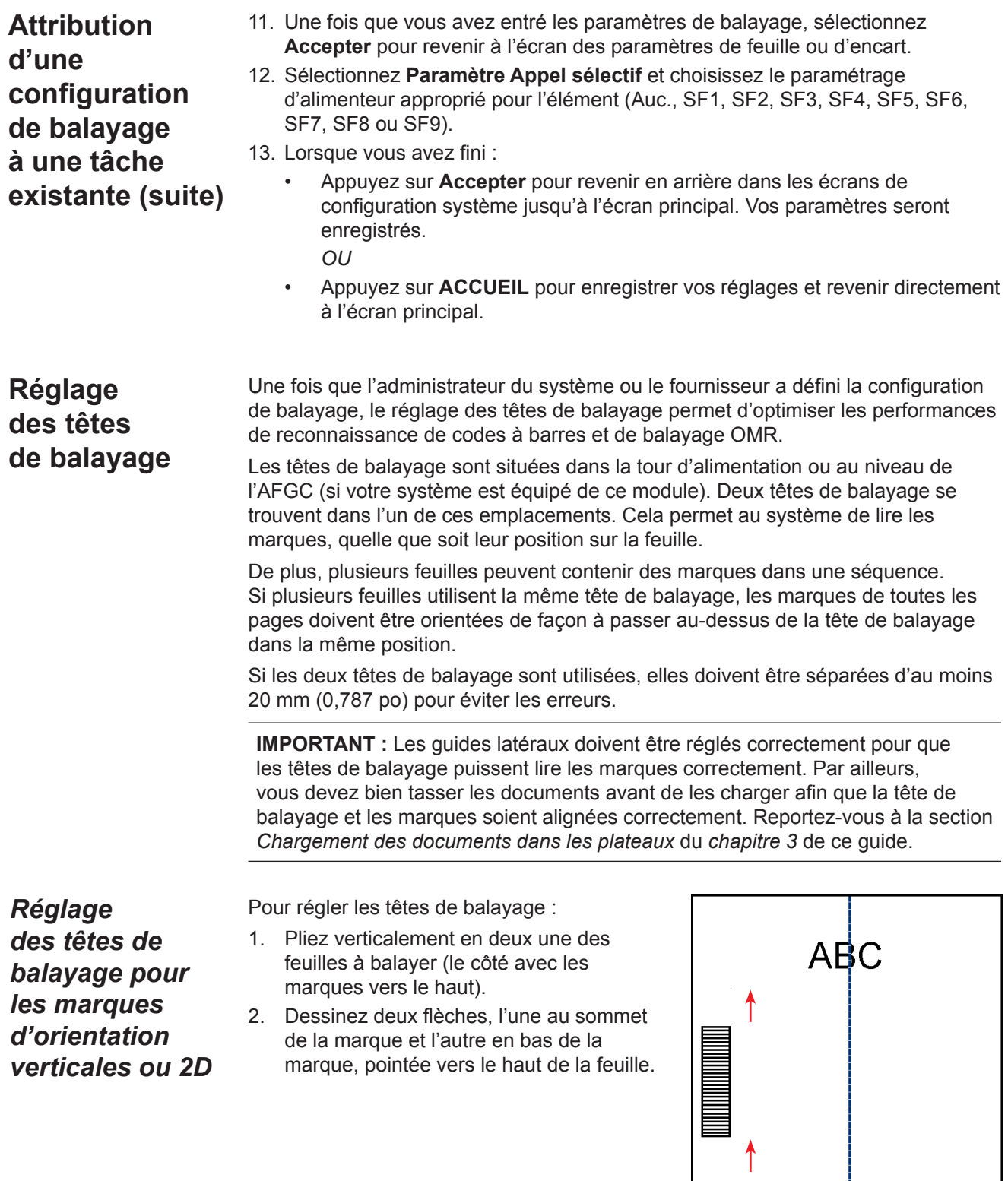

**Pli vertical**

*Réglage des têtes de balayage pour les marques d'orientation verticales* 

- 3. Pliez la feuille horizontalement afin que le code barres apparaisse des deux côtés de la ligne de pliage.
- 4. Ouvrez le capot principal du plateau de transport. Mesurez la distance entre le centre de la feuille (aligné sur 0 sur la règle) et la ligne médiane des marques, à l'aide de la règle.
- chargement afin de savoir :
	- quelle tête de balayage utiliser pour cette feuille (gauche ou droite)
	- si la feuille doit être chargée par le haut ou par le bas.

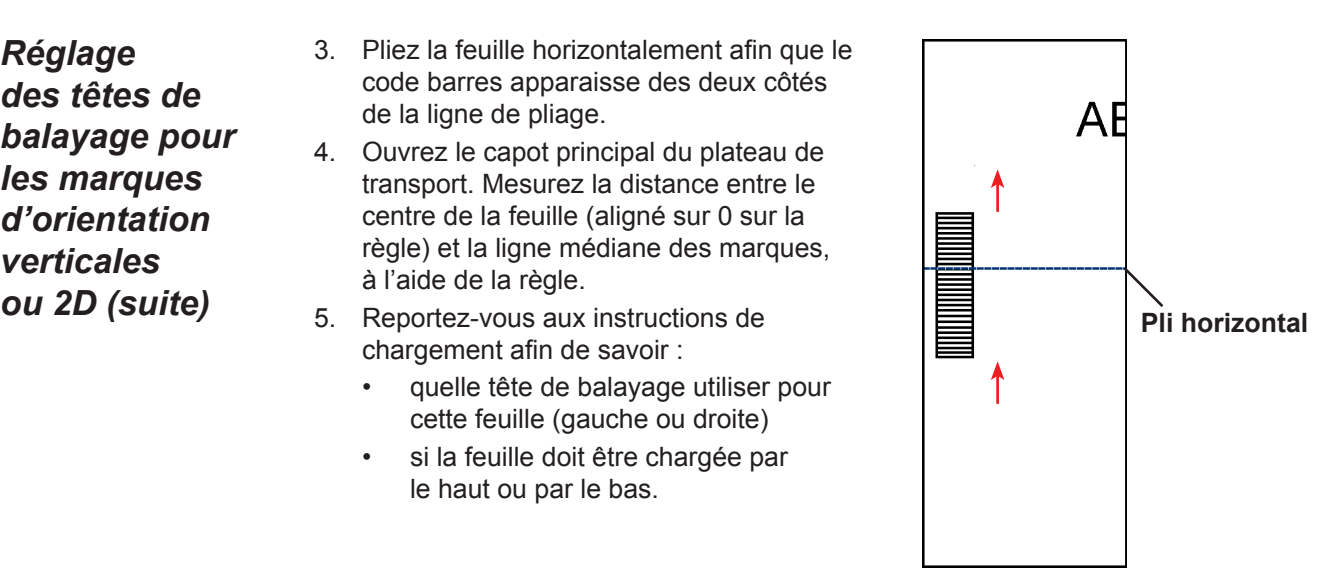

- 6. Ouvrez le capot de la tour :
	- Si le scanner se trouve dans la tour d'alimentation (alimenteurs A, B, C, D), ouvrez le couvercle de la tour d'alimentation.
	- Si le numériseur se trouve dans l'AFGC (alimenteur de feuilles grande capacité J, K, L, M), ouvrez le capot de la tour de l'AFGC.

#### **CONSEILS :**

- Retirez les plateaux de chargement situés dans la partie gauche de la tour afin de pouvoir ouvrir le couvercle de la tour de l'AFGC.
- Si votre système dispose de deux AFGC., la première tour d'AFGC empêchera l'ouverture complète de la deuxième tour (la plus éloignée). Pour obtenir un résultat optimal, assurez-vous que vous disposez d'un éclairage suffisant pour régler la tête de balayage dans la deuxième tour.
- 7. Déterminez dans quelle direction les têtes de balayage doivent être orientées (vers la gauche ou la droite de 0 sur la règle) :
	- Vérifiez que le centre de la feuille (le pli vertical) est aligné sur la ligne médiane de l'appareil (0 sur la règle).
	- Si la feuille est chargée par le haut, assurez-vous que les flèches pointent vers le BAS.
	- Si la feuille est chargée par le bas, assurez-vous que les flèches pointent vers le HAUT.

*Réglage des têtes de balayage pour les marques d'orientation verticales ou 2D (suite)*

8. Utilisez la molette bleue pour déplacer la tête de balayage. Déplacez la molette bleue jusqu'à ce que le pointeur soit aligné selon les mesures (distance du centre de la page à la ligne médiane de la marque) établies à l'étape 7.

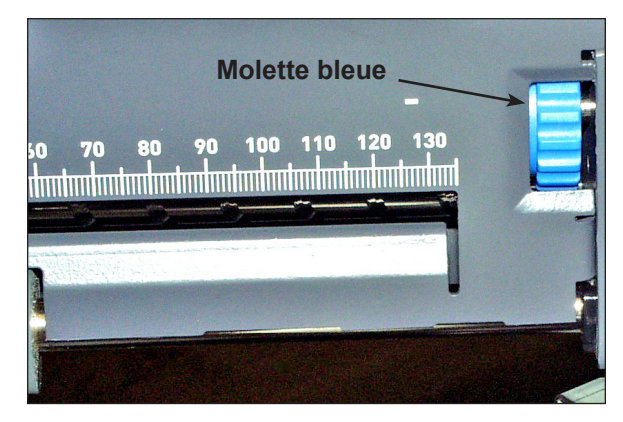

**Figure 8.1 : Utilisez la molette bleue pour régler la position de la tête de balayage**

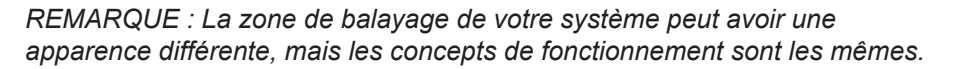

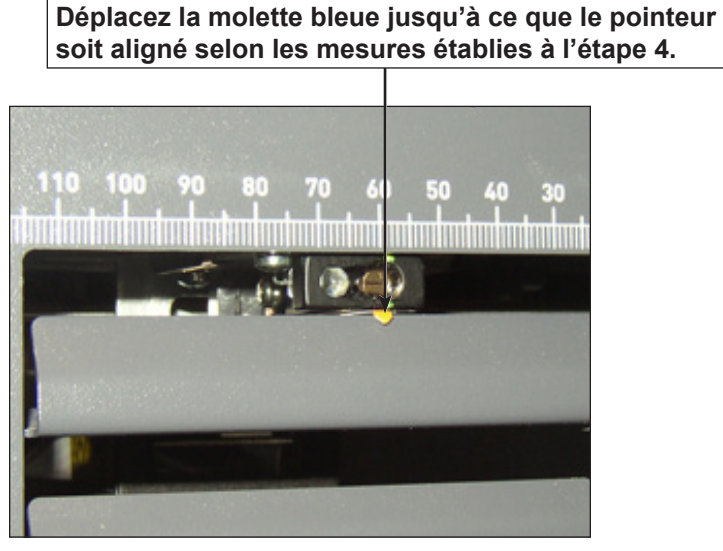

**Figure 8.2 : Utilisez le pointeur pour vérifier la position de la tête de balayage** 

*REMARQUE : La zone de balayage de votre système peut avoir une apparence différente, mais les concepts de fonctionnement sont les mêmes.*

- 9. Répétez les étapes 1 à 8 pour chaque autre tête de balayage à utiliser.
- 10. Pour vérifier l'exactitude du réglage :
	- a. Sur l'écran principal, sélectionnez **Instructions de chargement et réglages préalables > Paramétrage numériseur**.
	- b. Sélectionnez l'alimenteur à l'aide des touches fléchées HAUT/BAS.
	- c. Appuyez sur **PIÈCE D'ESSAI** pour charger un article à partir de l'alimenteur en surbrillance.
	- d. Sélectionnez **Terminer** lorsque l'opération est complétée.

## *Réglage des têtes de balayage pour les marques d'orientation horizontales*

Pour régler les têtes de balayage :

- 1. Pliez verticalement en deux une des feuilles à balayer (le côté avec les marques vers le haut).
- 2. Dessinez deux flèches, l'une au sommet de la marque et l'autre en bas de la marque, pointée vers le haut de la feuille.

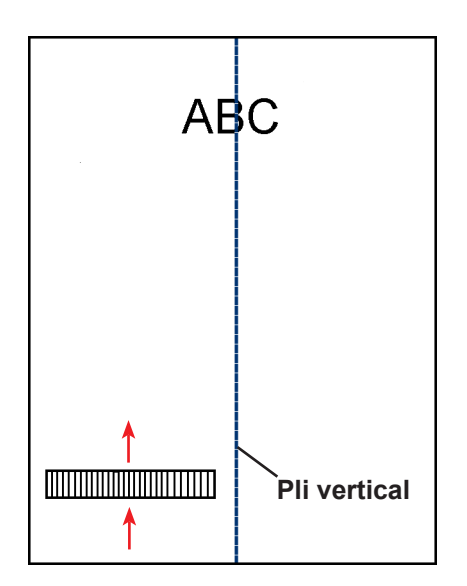

- 3. Pliez la feuille horizontalement afin que le code barres apparaisse des deux côtés de la ligne de pliage.
- 4. Ouvrez le couvercle principal du plateau de transport. Mesurez la distance entre le centre de la feuille (aligné sur 0 sur la règle) et la ligne médiane des marques, à l'aide de la règle.
- 5. Reportez-vous aux instructions de chargement afin de savoir :
	- quelle tête de balayage utiliser pour cette feuille (gauche ou droite)
	- si la feuille doit être chargée par le haut ou par le bas.

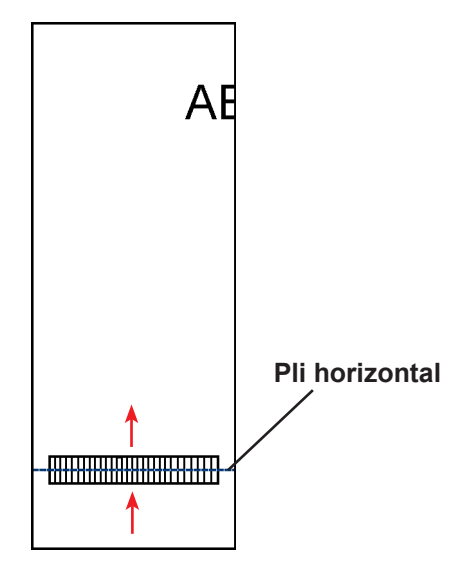

6. Ouvrez le couvercle de la tour de l'AFGC.

#### **CONSEILS :**

- Retirez les plateaux de chargement situés dans la partie gauche de la tour afin de pouvoir ouvrir le capot de la tour de l'AFGC.
- Si votre système dispose de deux AFGC., la première tour d'AFGC empêchera l'ouverture complète de la deuxième tour (la plus éloignée). Pour obtenir un résultat optimal, assurez-vous que vous disposez d'un éclairage suffisant pour régler la tête de balayage dans la deuxième tour.

*Réglage des têtes de balayage pour les marques d'orientation horizontales (suite)*

- 7. Déterminez dans quelle direction les têtes de balayage doivent être orientées (vers la gauche ou la droite de 0 sur la règle) :
	- Vérifiez que le centre de la feuille (le pli vertical) est aligné sur la ligne médiane de l'appareil (0 sur la règle).
	- Si la feuille est chargée par le haut, assurez-vous que les flèches pointent vers le BAS.
	- Si la feuille est chargée par le bas, assurez-vous que les flèches pointent vers le HAUT.
- 8. Utilisez la molette bleue pour déplacer la tête de balayage.

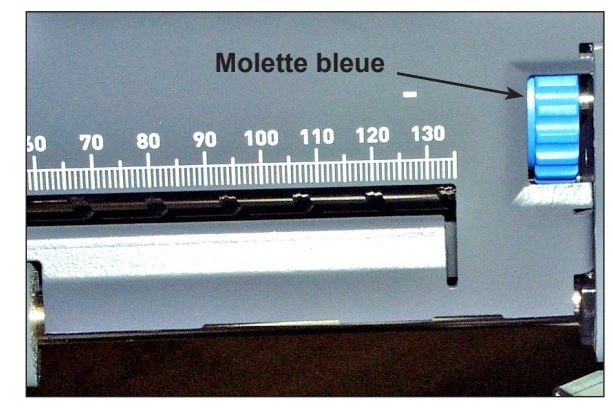

**Figure 8.3 : Utilisez la molette bleue pour régler la position de la tête de balayage**

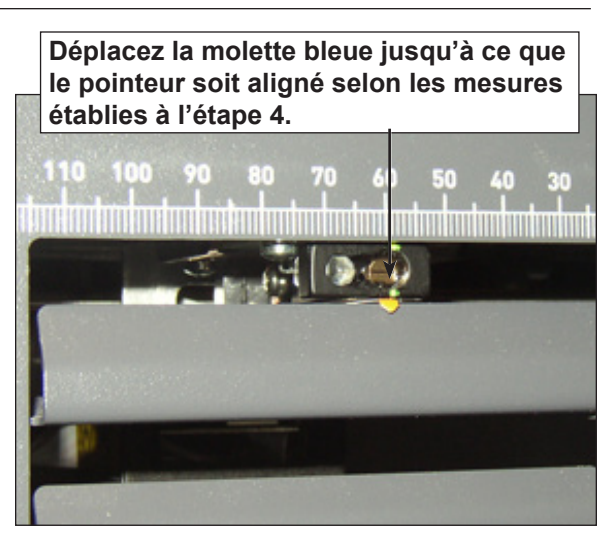

*REMARQUE : La zone de balayage de votre système peut avoir une apparence différente, mais les concepts de fonctionnement sont les mêmes.*

Déplacez la molette bleue jusqu'à ce que le pointeur soit aligné selon les mesures (distance du centre de la page à la ligne médiane de la marque) établies à l'étape 7.

9. Répétez les étapes 1 à 8 pour chaque autre tête de balayage à utiliser.

> **Figure 8.4 : Utilisez le pointeur pour vérifier la position de la tête de balayage**

- 10. Pour vérifier l'exactitude du réglage :
	- a. Sur l'écran principal, sélectionnez **Instructions de chargement et réglages préalables > Paramétrage numériseur**.
	- b. Sélectionnez l'alimenteur à l'aide des touches fléchées HAUT/BAS.
	- c. Appuyez sur **PIÈCE D'ESSAI** pour charger un article à partir de l'alimenteur en surbrillance.
	- d. Sélectionnez **Terminer** lorsque l'opération est complétée.

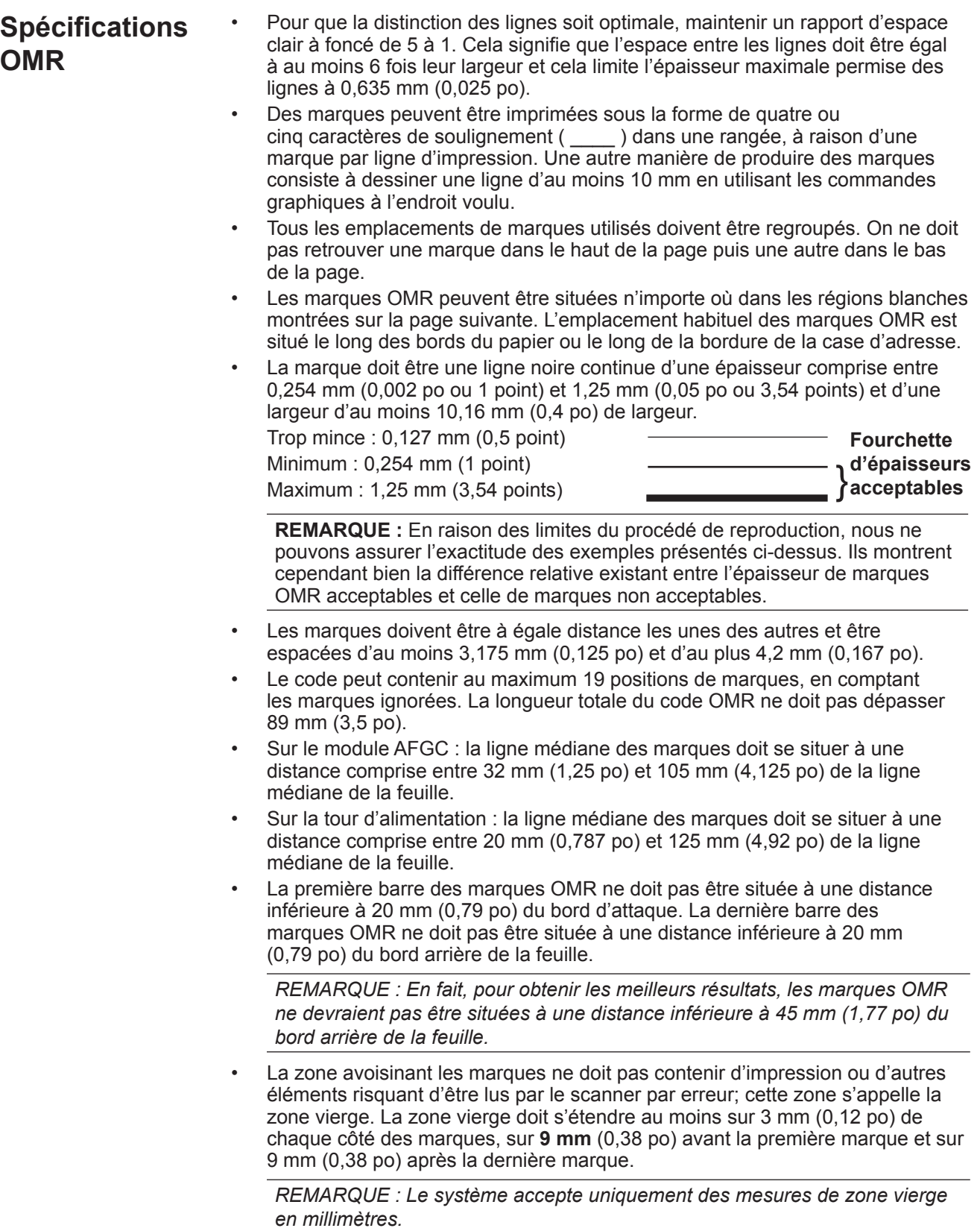

• L'envers de la feuille juste derrière la zone vierge ne doit pas être imprimé.

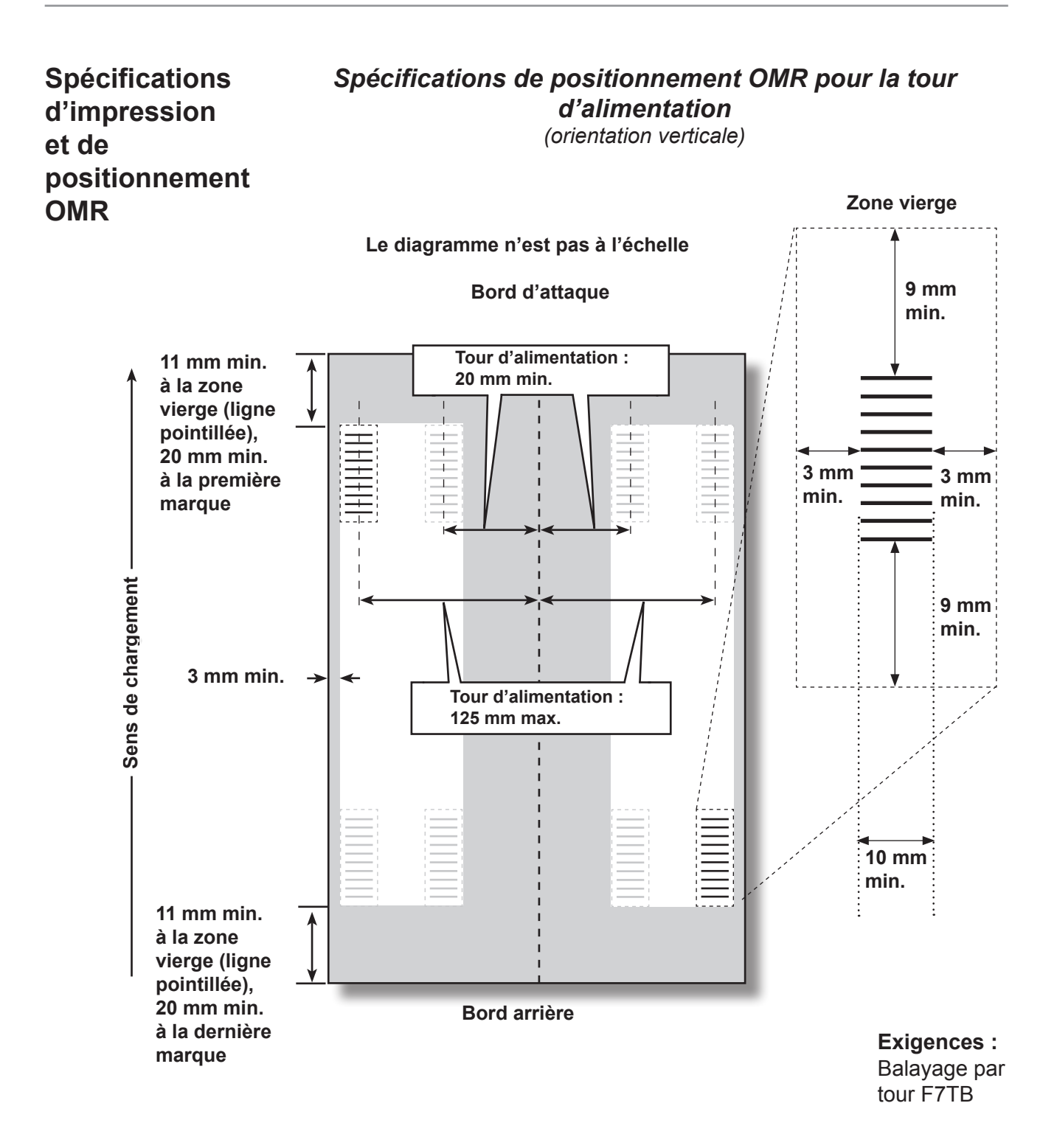

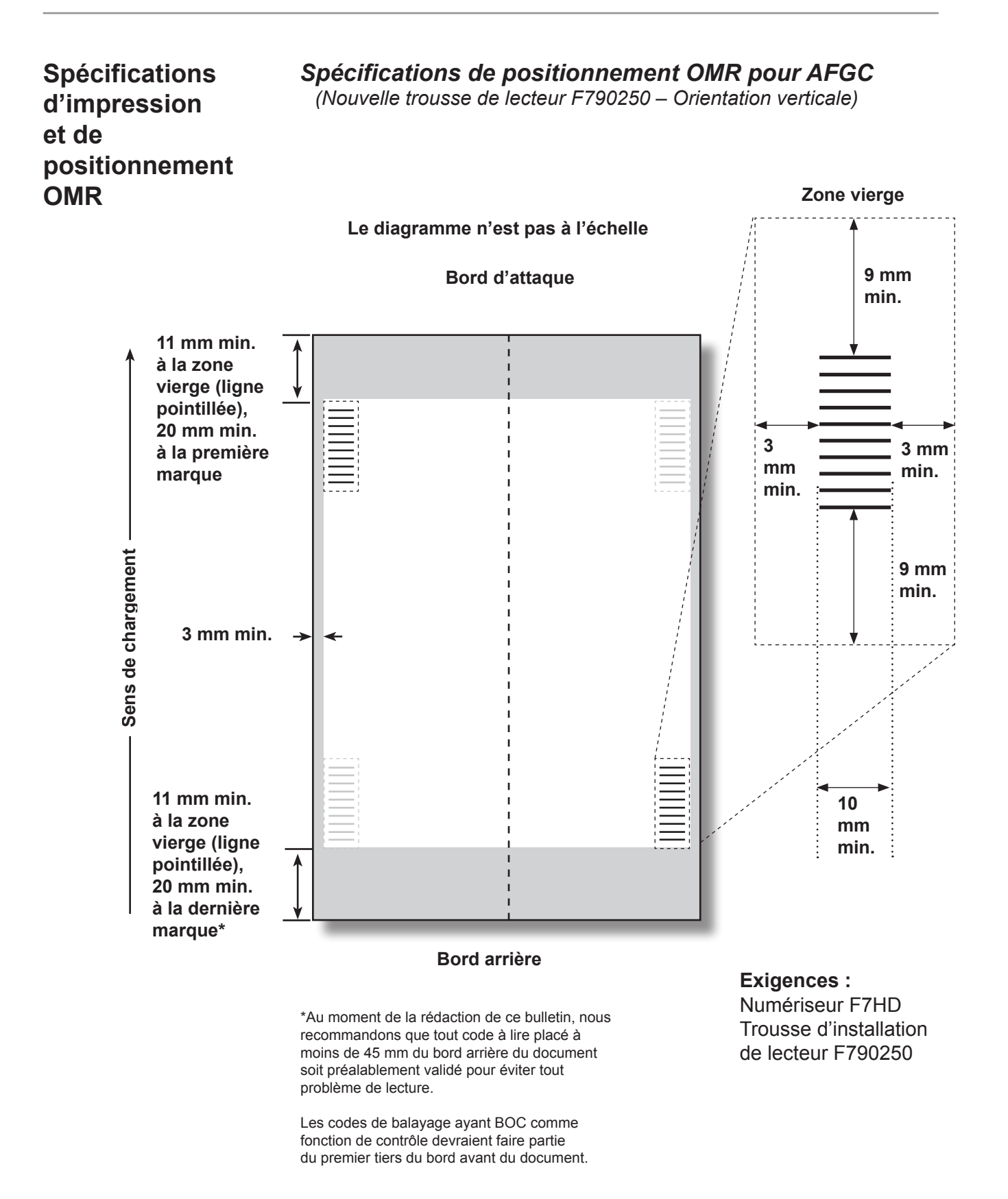

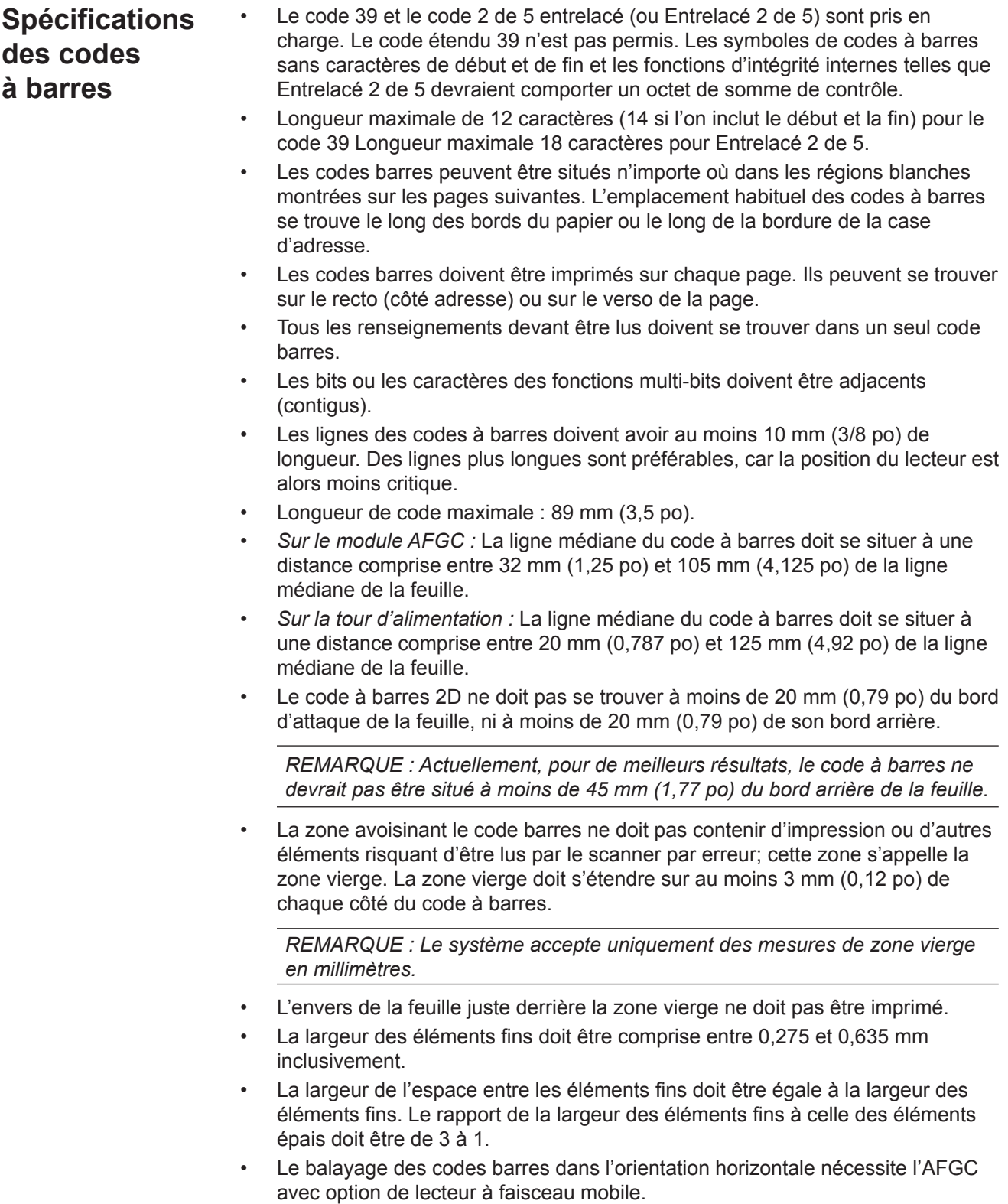

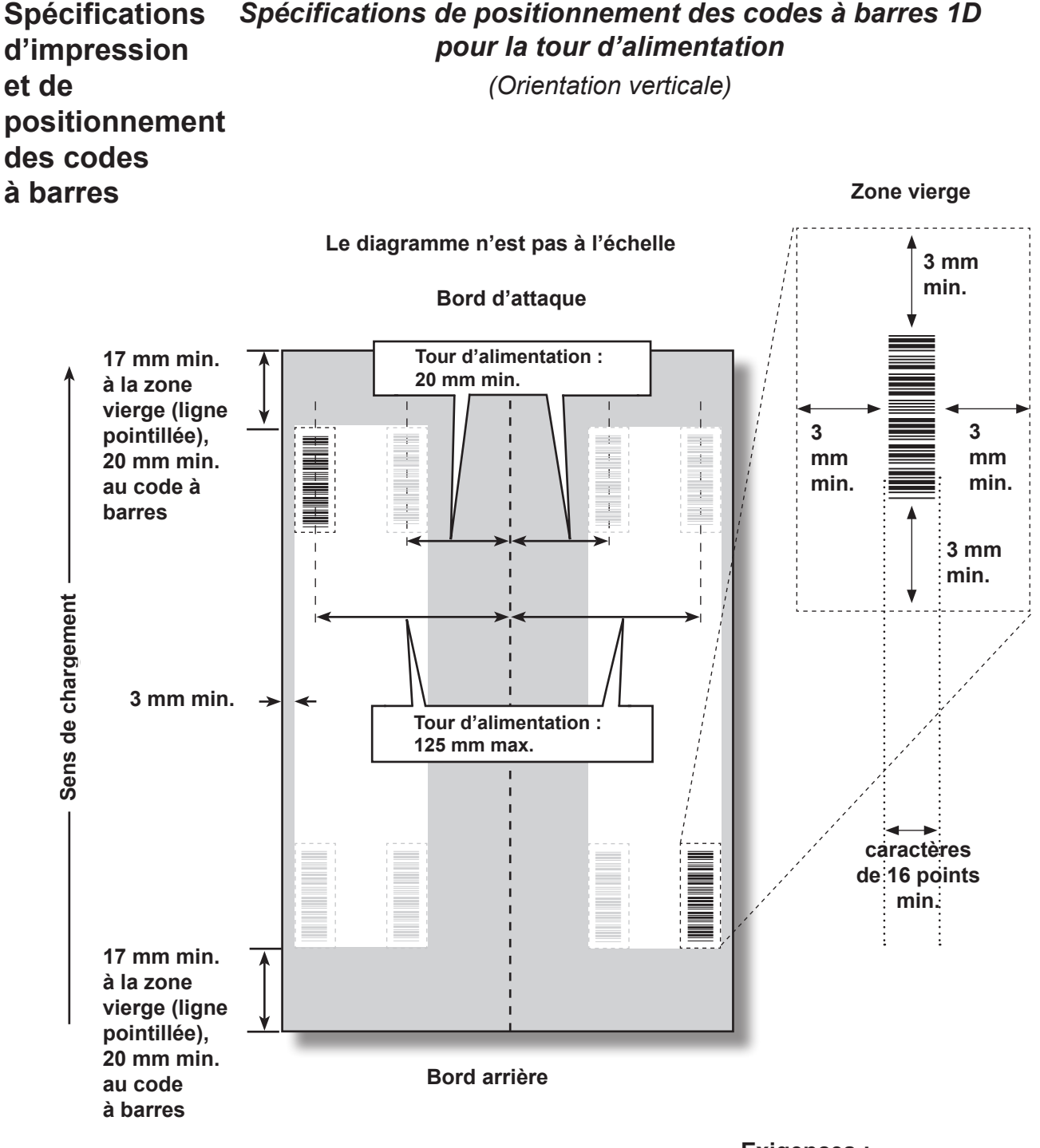

**Exigences :** Balayage par tour F7TB

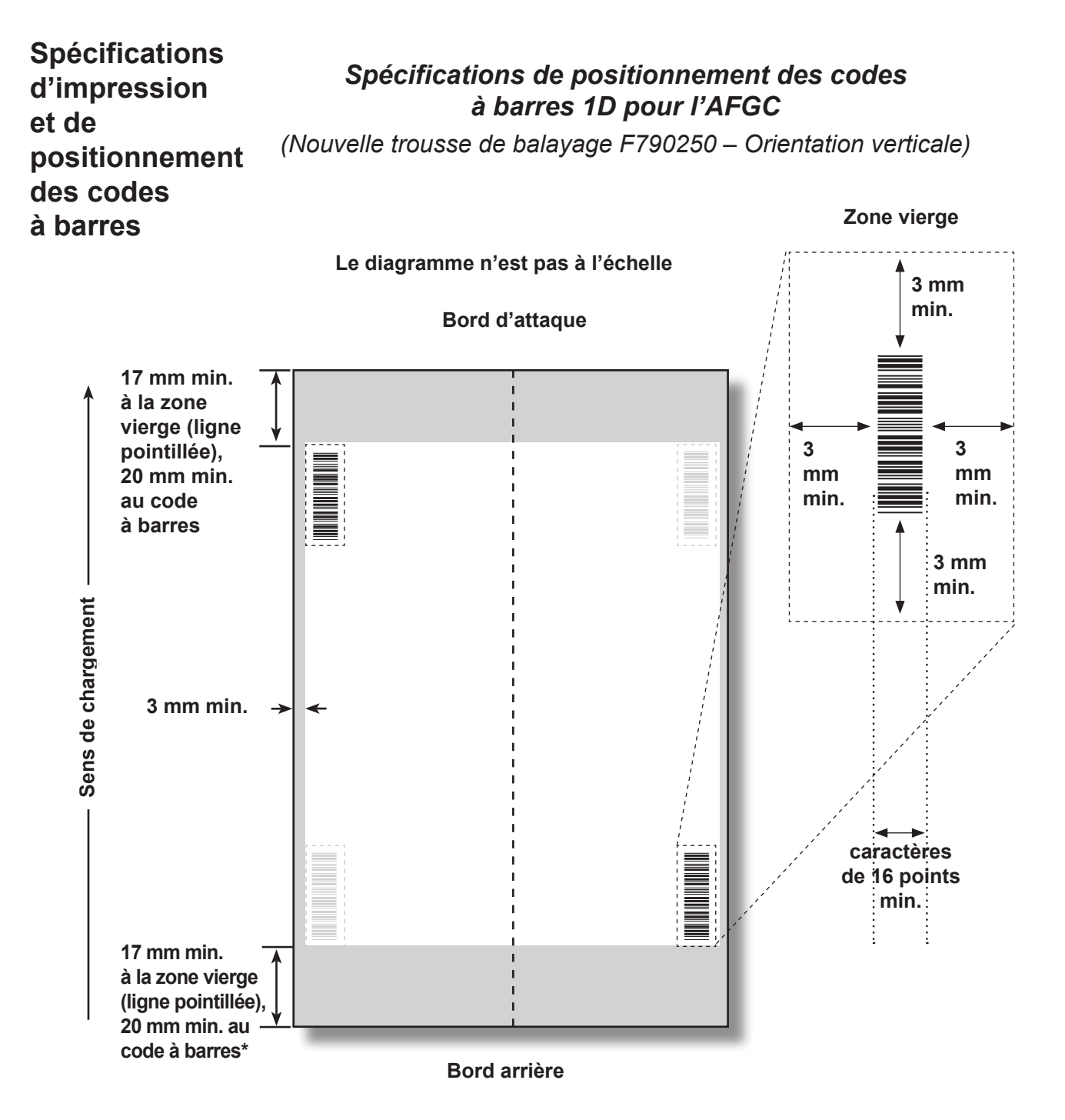

\*Au moment de la rédaction de ce bulletin, nous recommandons que tout code à barres placé à moins de 45 mm du bord arrière du document soit préalablement validé pour éviter tout problème de balayage. Les applications comportant des codes à barres étroits peuvent ne pas effectuer le balayage de manière fiable à cause de l'emplacement du code à barres.

Les codes de balayage ayant BOC comme fonction de contrôle devraient faire partie du premier tiers du bord avant du document.

#### **Exigences :**

Numériseur F7HD Trousse d'installation de lecteur F790250

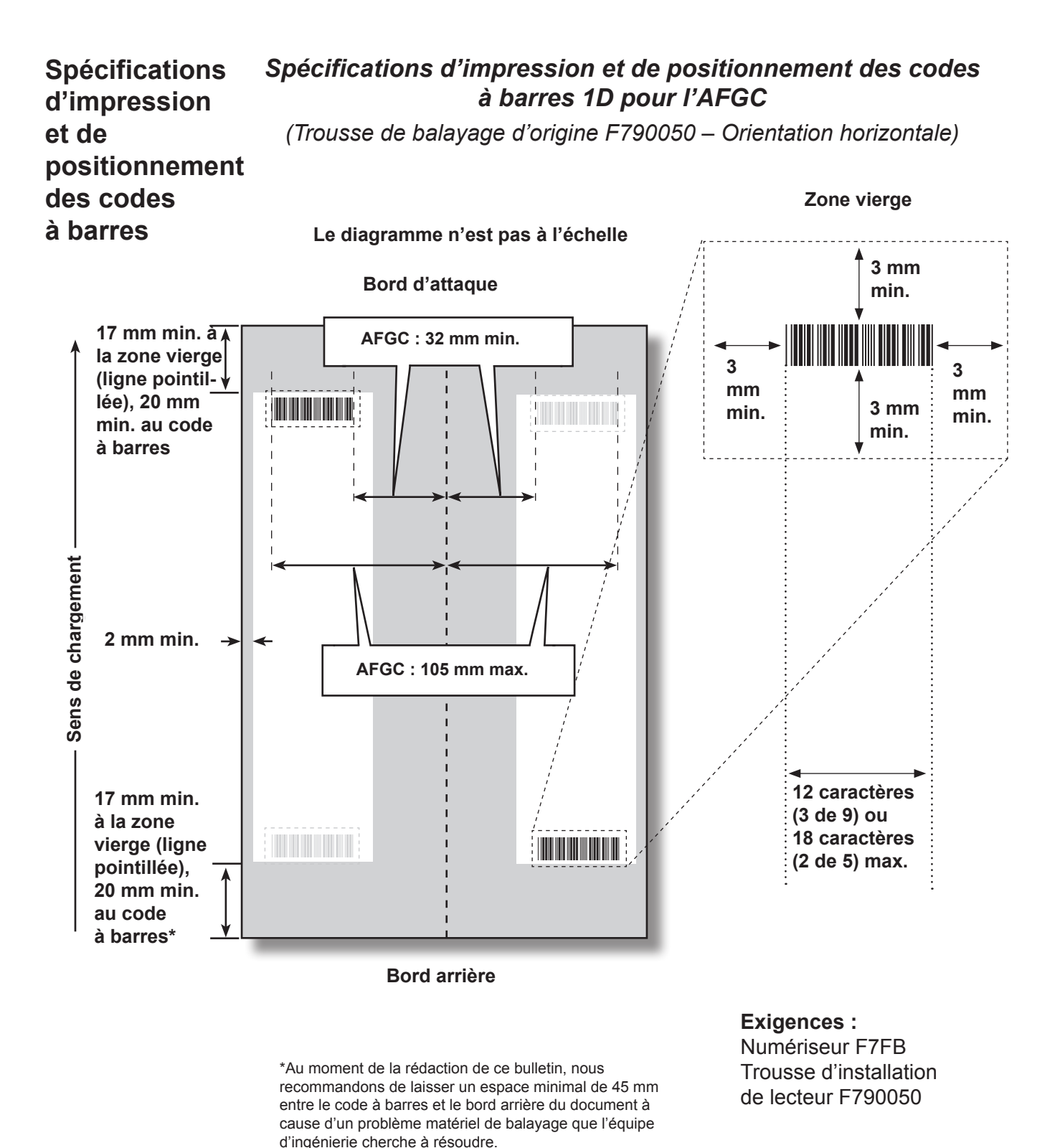

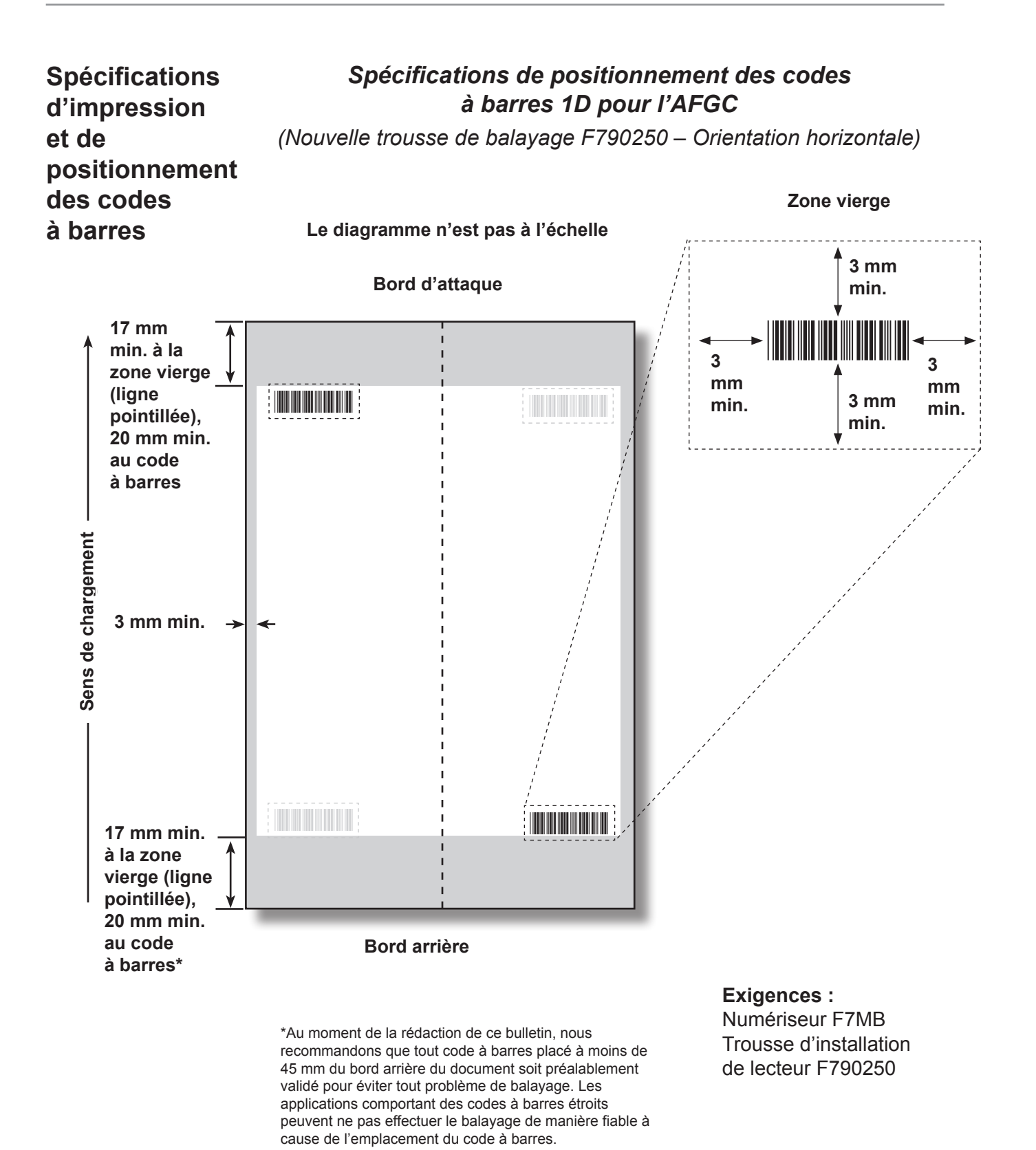

Les codes de balayage ayant BOC comme fonction de contrôle devraient faire partie du premier tiers du bord

avant du document.

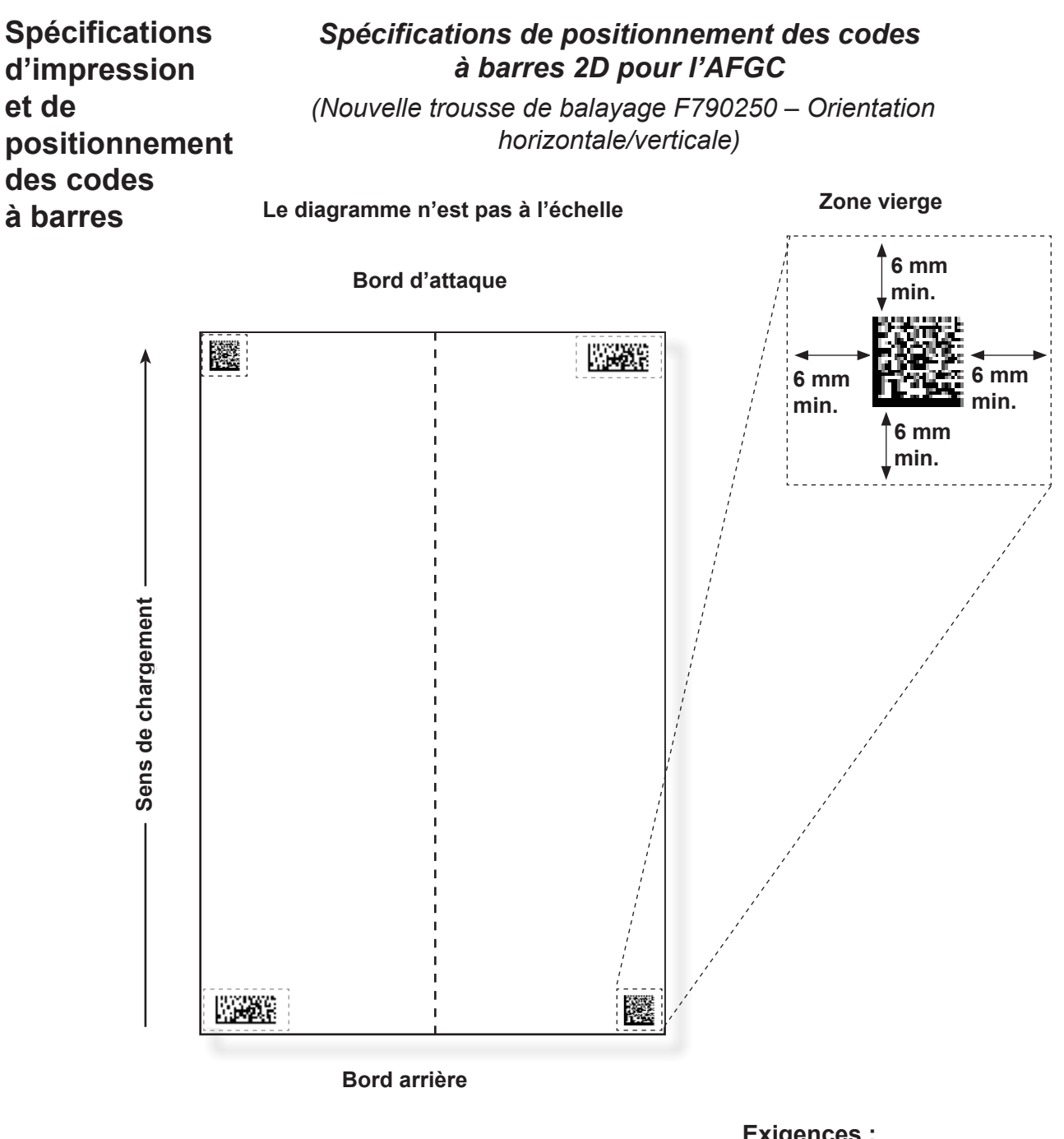

**Exigences :** Numériseur F72D Trousse d'installation de lecteur F790250

# **Définition de la zone de balayage OMR**

Les documents sont balayés à mesure qu'ils sont insérés dans l'appareil. Cela signifie que le numériseur lit la bande/marge verticale située le long de la page, selon les spécifications.

Il faut indiquer au système si l'entière marge (la bande en bordure de page dont l'appareil analyse les marques) ne comporte aucun autre élément imprimé, aucune perforation, etc.

- *Si la marge est intacte*, l'appareil parvient à détecter les marques normalement, sans nécessiter de configuration supplémentaire.
- *Si la marge n'est pas totalement intacte, ou que l'appareil ne fonctionne pas automatiquement,* celui-ci va rechercher la présence de marques à traiter et d'éléments imprimés à ignorer. Selon le type de code utilisé, l'appareil vous demandera de définir soit la position de la première marque et la longueur du code, *SOIT* la zone vierge. Cette procédure est décrite dans les pages suivantes.

**Définition de la position de la première marque et de la longueur du code**

- 1. Munissez-vous d'une feuille sur laquelle sont imprimées au moins la PREMIÈRE et la DERNIÈRE marque.
- 2. En suivant les indications de l'appareil, mesurez et entrez la distance (A) en millimètres entre le bord supérieur de la feuille et la PREMIÈRE marque.
- 3. Toujours en suivant les indications de l'appareil, mesurez et entrez la distance (B) en millimètres entre la PREMIÈRE et la DERNIÈRE marque.

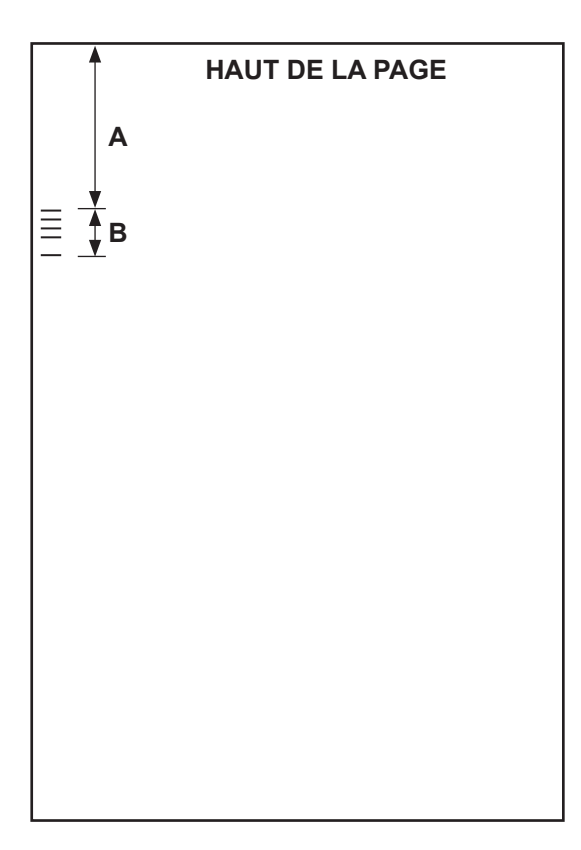

# **Définition de la zone vierge**

- 1. En suivant les indications de l'appareil, mesurez et entrez la distance (A) en millimètres entre le bord supérieur de la feuille et la limite de la zone imprimée après laquelle vous souhaitez DÉMARRER la lecture.
- 2. En suivant les indications de l'appareil, mesurez et entrez la distance (B) en millimètres entre la limite que vous venez de définir et la limite après laquelle vous souhaitez ARRÊTER la lecture. Cette partie est appelée la zone vierge.

#### **REMARQUES :**

- En définissant la zone vierge le plus près possible du début et de la fin des marques OMR, vous réduisez sensiblement le risque que des défauts d'impression sur le document soient interprétés comme des marques.
- À l'inverse, en définissant la zone vierge trop près du début et de la fin des marques, vous risquez de rencontrer des problèmes si jamais la position des éléments imprimés varie un tant soit peu.
- Il est important de bien définir cette zone vierge. L'idéal serait de laisser au moins 3/8 po (9 mm) avant et après les marques.

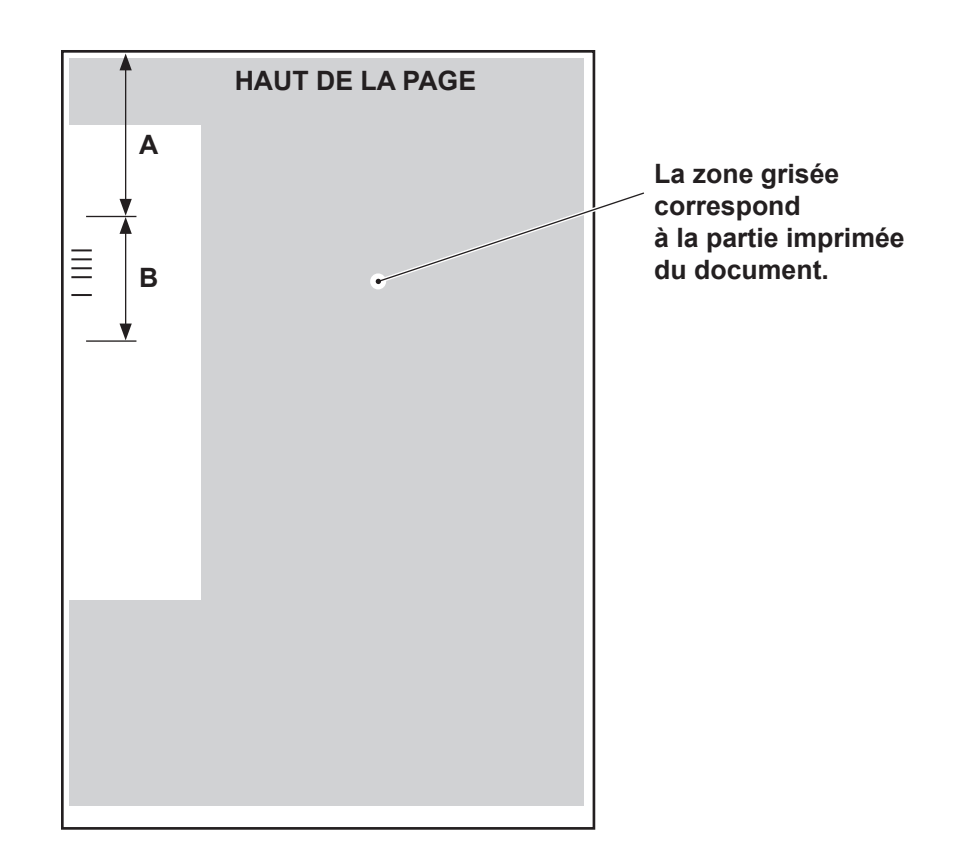

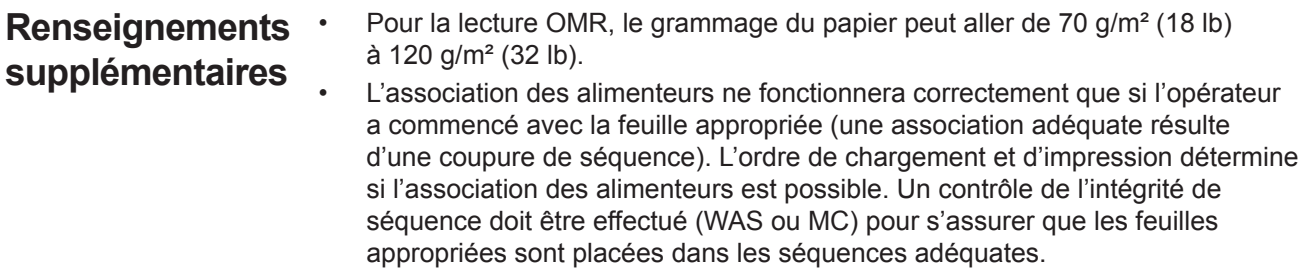

L'appel sélectif de feuilles supplémentaires est toujours disponible dans les limites du dispositif de pliage (8 feuilles de papier 80 g/m² ou équivalent) ou de 25 feuilles en enveloppes C4.

# **Niveaux de marques BCR et OMR**

Cette section décrit brièvement les marques BCR et/ou OMR disponibles. Il existe trois niveaux de balayage. Chaque niveau comporte ses propres marques.

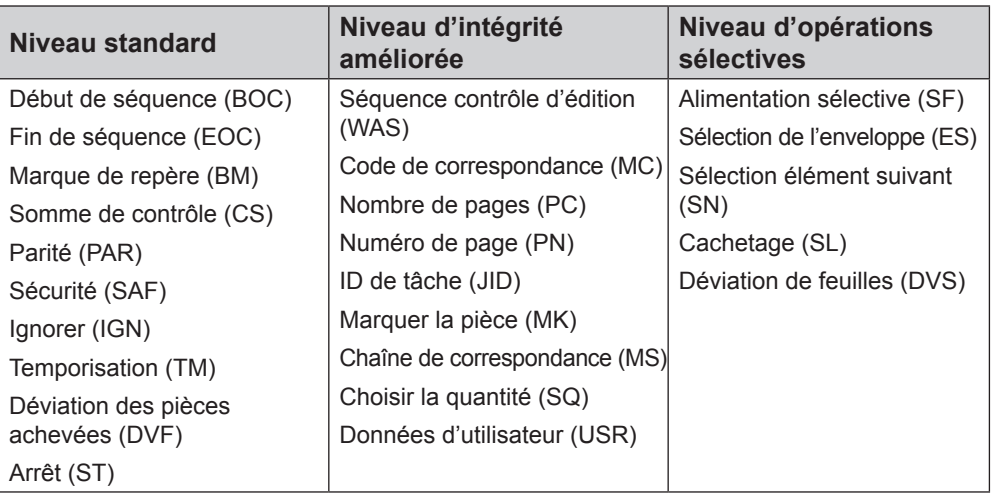

**REMARQUE :** Vous pouvez accéder à toutes ces marques en fonction du ou des niveaux de balayage OMR que vous avez acheté(s). Cependant, si le balayage de codes à barres est activé, toutes ces options sont disponibles.

L'écran « À propos de mon appareil » montre le niveau de balayage qui est défini dans votre système. Suivez les instructions ci-dessous pour accéder à l'écran :

- 1. À l'écran principal, sélectionnez **Menu > Outils**.
- 2. Sélectionnez **À propos de mon appareil**.

L'une des marques suivantes *doit* être utilisée et *doit* comporter l'option « Contrôle » dans le système : EOC (Fin de séquence), BOC (Début de séquence), PC (Nombre de pages) ou MC (Code de correspondance).

- EOC est la marque à laquelle on attribue le plus fréquemment l'option « Contrôle ».
- Des restrictions supplémentaires s'appliquent aux marques BOC et CC lorsque l'option « Contrôle » leur est attribuée.

*Niveau standard* Le niveau standard de balayage contient des marques qui permettent de contrôler et vérifier les erreurs contenues dans les séquences.

> Les marques suivantes effectuent les contrôles standards qui déterminent le début, la fin et le mode de contrôle d'une séquence.

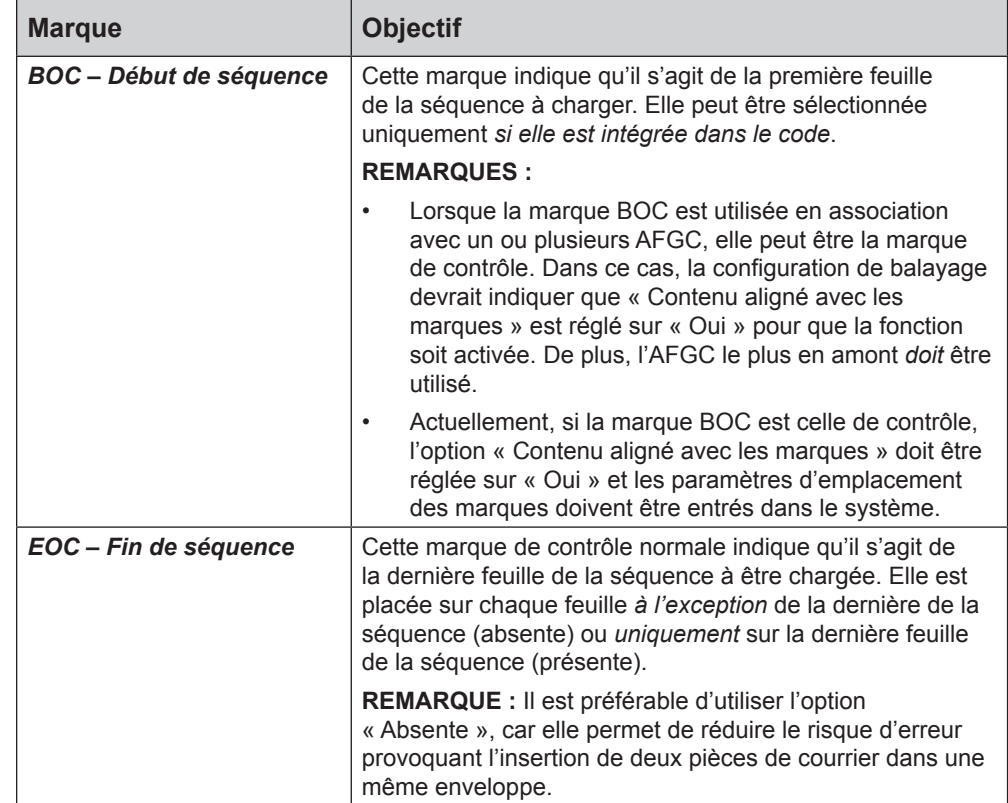

# *Niveau standard (suite)*

Les marques suivantes établissent un code lisible et assurent une intégrité standard pour les séquences.

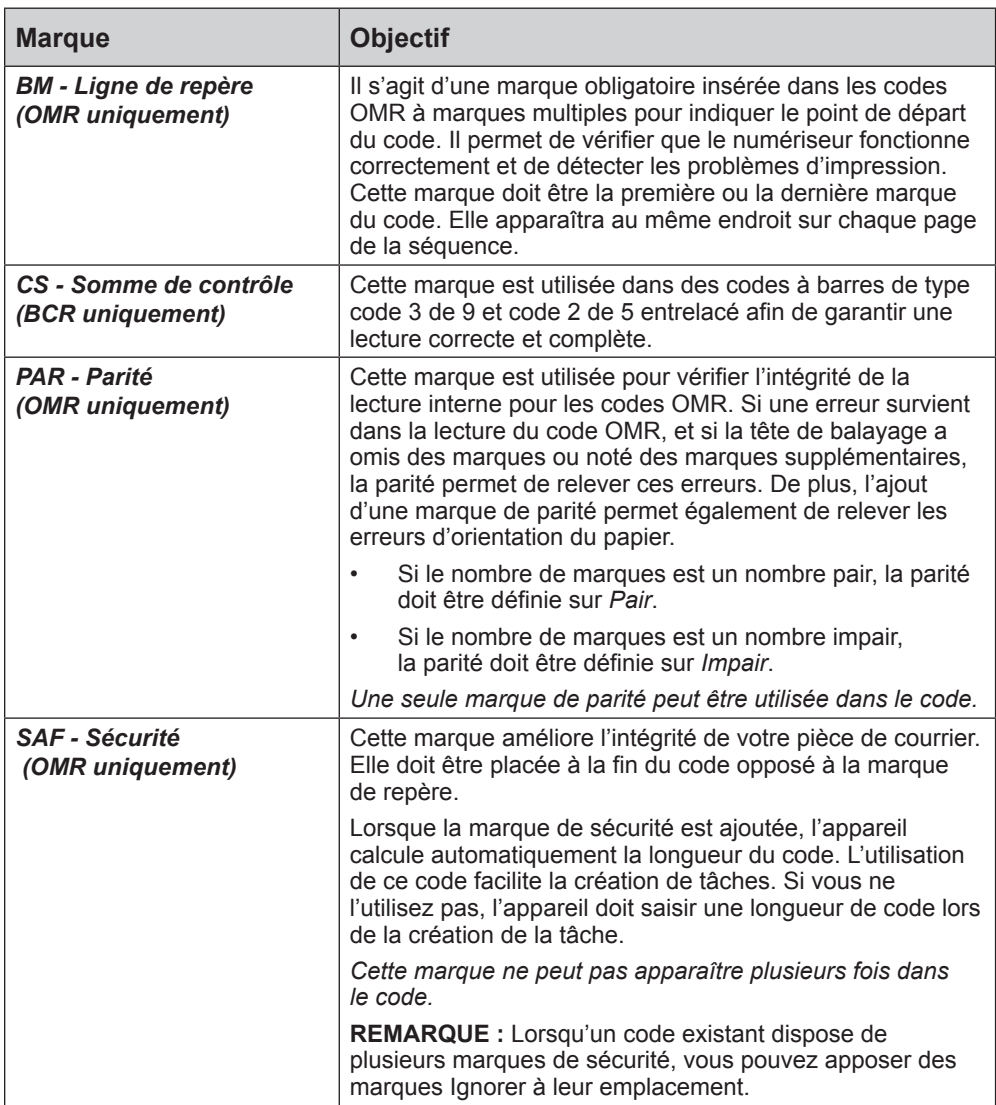

Les marques suivantes contrôlent les fonctions pour les pièces de courrier terminées.

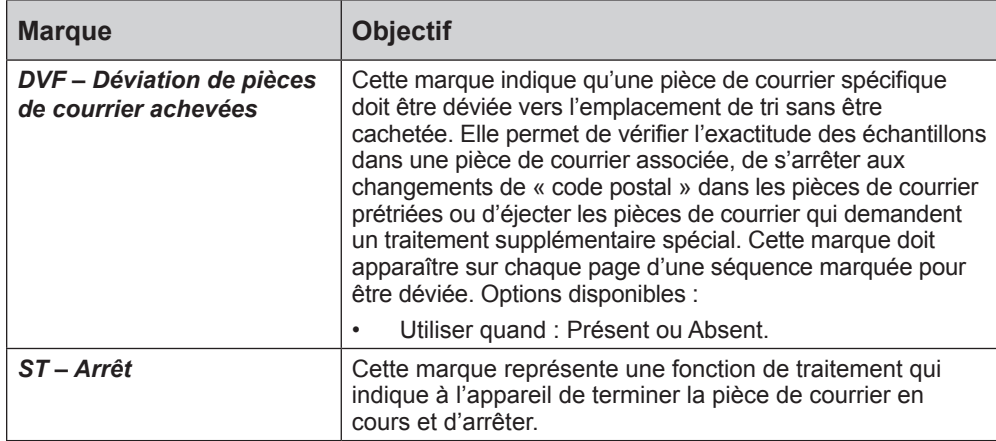
# *Niveau standard (suite)*

Les marques suivantes permettent au système de lire les codes OMR existants ou en concurrence.

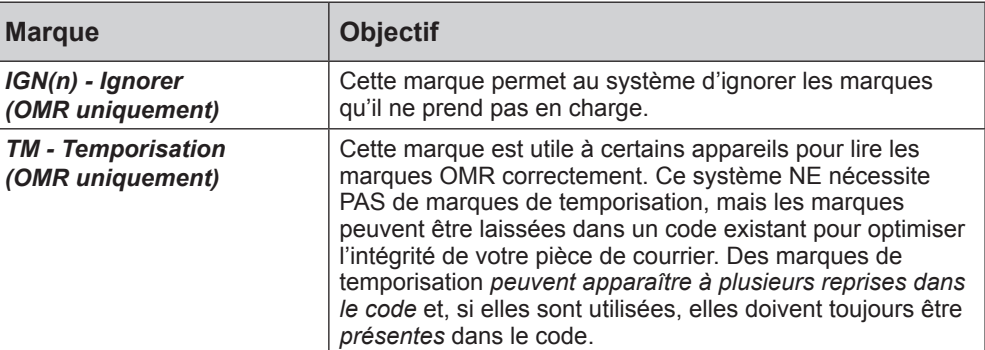

## *Niveau d'intégrité améliorée*

Le niveau d'intégrité améliorée de balayage comporte des marques qui permettent d'accroître l'intégrité des séquences.

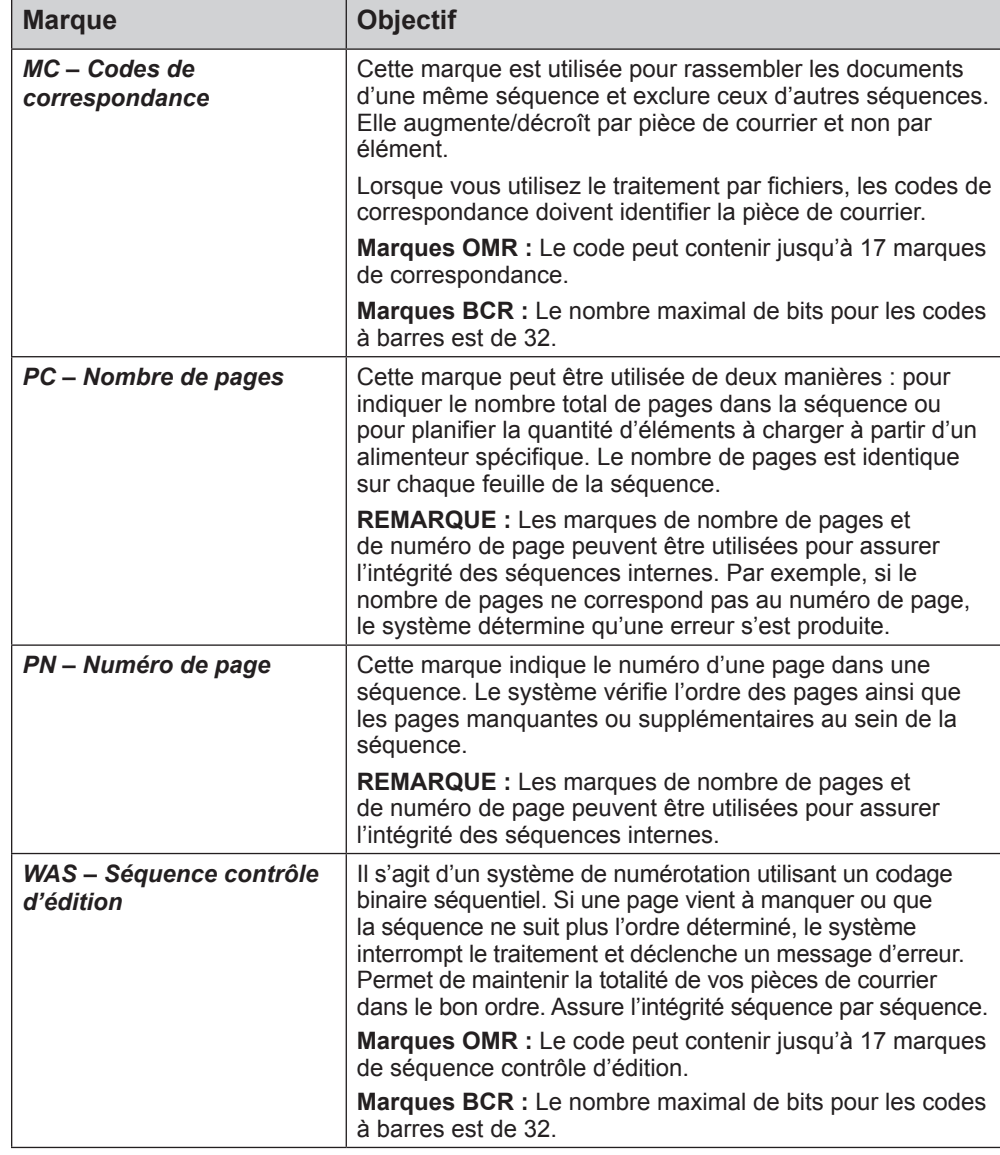

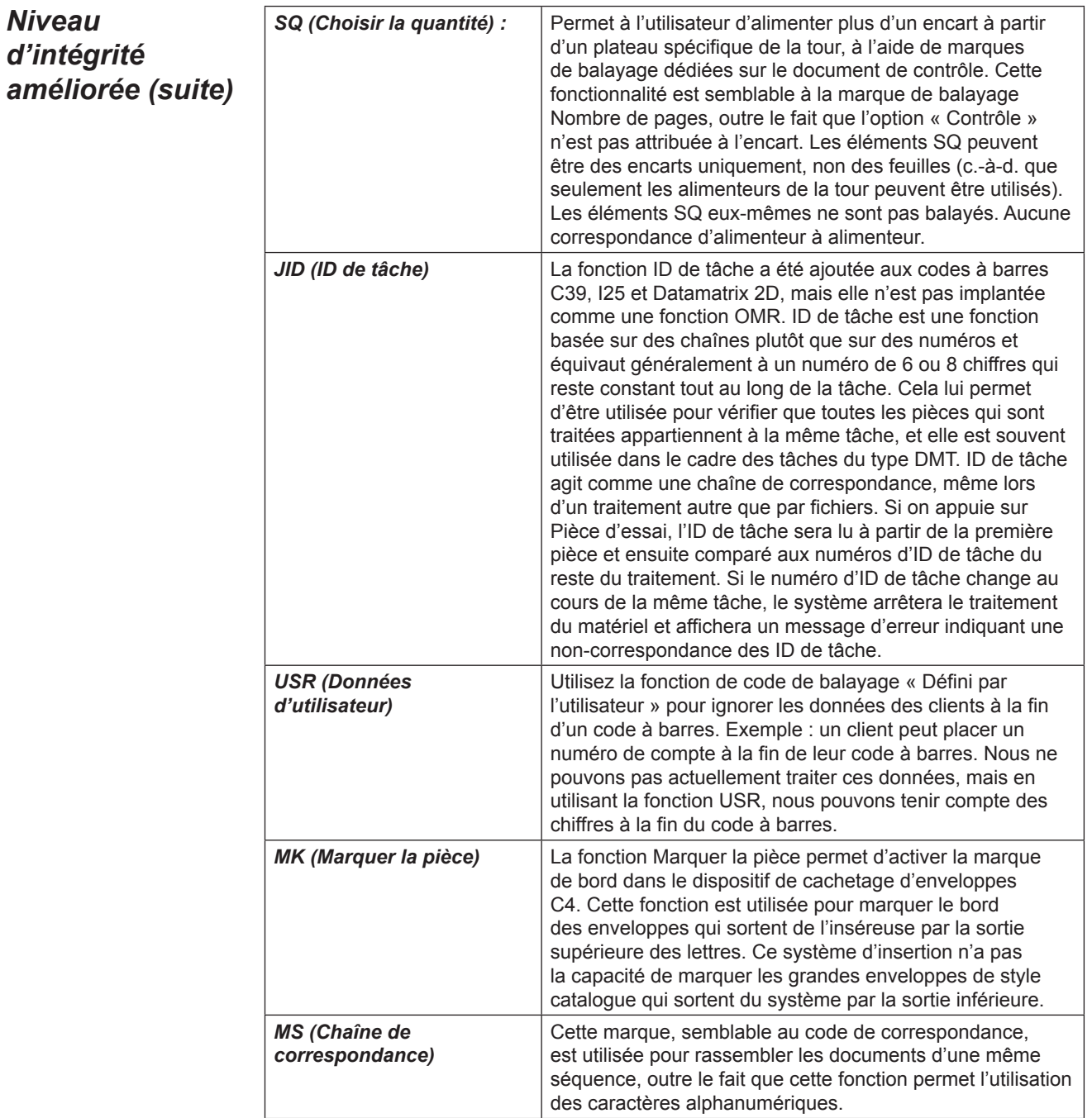

# *Niveau d'opérations sélectives*

Le niveau d'opérations sélectives de balayage comporte des marques qui fournissent des instructions spécifiques pour le chargement.

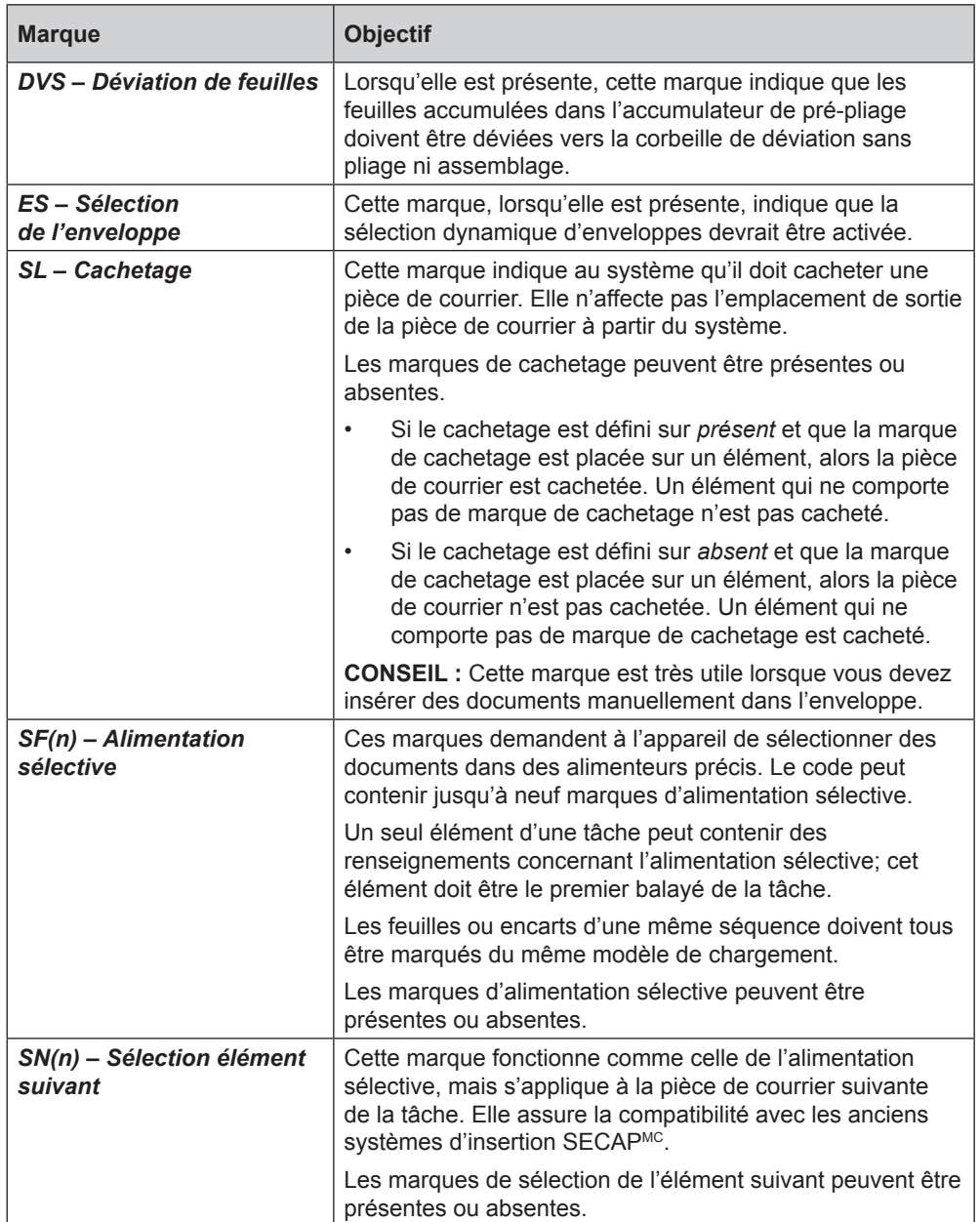

*Cette page a volontairement été laissée vide.*

# **Annexe A · Glossaire**

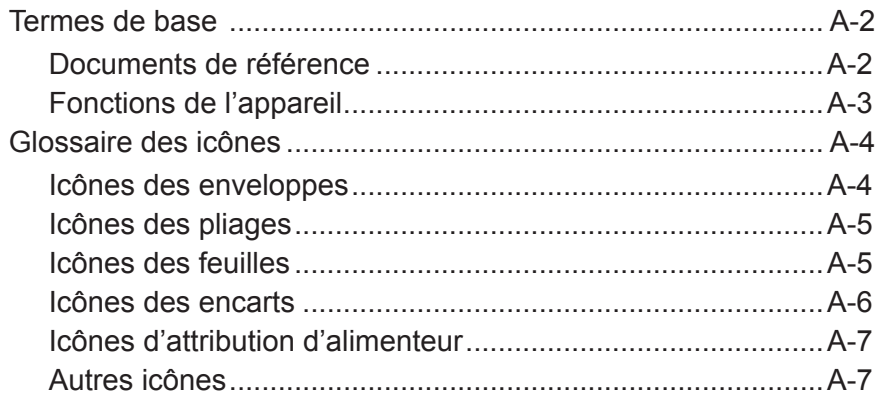

**Termes de base** Le tableau suivant répertorie et définit les termes standard utilisés dans les écrans du système et ce guide d'utilisation.

#### *Documents de référence*

**Alimenteur –** Objet dans lequel les documents sont chargés pour être envoyés pour traitement dans la plieuse/l'inséreuse.

**Alimentation manuelle –** Ensembles de feuilles agrafées ou non qui sont chargées à la main.

**Document de contrôle –** Cette feuille contient normalement l'adresse de destination. Cette feuille sera placée près de la fenêtre d'enveloppe ou sur le devant d'une enveloppe sans fenêtre.

A trait à :

- L'utilisation de la lecture OMR et des codes à barres, et
- Au courrier adressé pour les tâches non OMR.

**Encart –** Élément ne nécessitant pas de pliage avant d'être inséré dans une enveloppe. Il existe cinq types d'encart :

- *Enveloppe de réponse*Enveloppe placée dans l'enveloppe porteuse avec le reste des pièces de courrier.
- *Livret*Élément possédant une reliure agrafée et pliée.
- *Encart simple*Un papier ou une carte à une seule épaisseur. Le détecteur de double est ACTIVÉ par défaut pour cet élément.
- *Carte-réponse*Un papier à une seule épaisseur. Le détecteur de double est DÉSACTIVÉ par défaut pour cet élément.
- *Encart préplié*Une feuille pliée avant le chargement et qui n'a pas besoin d'être pliée par l'appareil.

**Enveloppe porteuse –** L'enveloppe dans laquelle l'appareil a inséré tous les éléments.

**Feuille –** Une seule feuille de papier qui devra être pliée par l'appareil avant d'être placée dans une enveloppe. Dans l'arborescence de l'application, l'icône Feuille représente une pile de feuilles simples ou une pile d'ensembles de feuilles préassemblés.

**Feuille supplémentaire –** Une ou plusieurs feuilles supplémentaires peuvent être ajoutées à la pièce de courrier. Elles seront placées dans l'enveloppe derrière le document de contrôle.

**Ordre d'impression –** Fait référence à :

- Feuilles imprimées de manière assemblée, (par exemple, page 1, page 2, page 3; page 1, page 2, page 3; etc.), *ou*
- Feuilles simples imprimées dans un ordre prédéfini.

**Pièce de courrier –** Une pièce de courrier simple, assemblée, généralement une enveloppe et son contenu correctement placé.

**Pile –** Une pile de papier sortie de l'imprimante. Une pile peut correspondre à plusieurs feuilles individuelles ou à plusieurs ensembles préassemblés.

**Plateau –** Support amovible pour documents. Par exemple, des feuilles ou des encarts.

**Termes de base (suite)**

**Sortie en échelons –** Méthode de chargement d'encarts dans un alimenteur de façon qu'ils se recouvrent partiellement, comme les tuiles d'un toit.

**Types de pliage –** Le dispositif de pliage offre les options suivantes :

- *Pliage en C*Aussi appelé pliage « standard ».
- *Pliage en Z* Aussi appelé pliage « en accordéon ».
- *Pliage simple* Feuille pliée une fois (généralement par le milieu).
- *Double pliage*Pliée en deux, puis encore en deux.
- *Pas de pliage*Aucun pliage.

**Ventilation –** Feuilletage d'une pile de documents visant à séparer les éléments avant de les charger.

# *Fonctions de l'appareil*

**Arborescence de l'application –** Graphique qui s'affiche dans la partie gauche de l'écran et contient des icônes/miniatures représentant les éléments constituant la pièce de courrier actuellement sélectionnée. Il indique également l'alimenteur dans lequel chaque élément doit être placé.

**Code à barres –** Code imprimé utilisé pour transmettre des renseignements au système en effectuant un balayage optique du document.

**Détection de double –** Détecte le chargement incorrect d'une feuille ou d'un encart simple. Le système détecte si deux feuilles ou plus ont été chargées au lieu d'une.

**Écran principal –** Écran initial affiché au démarrage de l'appareil. À partir de cet écran, vous pouvez lancer l'appareil, sélectionner une tâche préprogrammée ou accéder aux fonctions du menu.

**Marques OMR –** Les lignes des feuilles/encarts correspondant aux commandes de contrôle du système. Les marques OMR permettent que les feuilles/encarts appartenant à une même pièce de courrier ne soient jamais séparés lors de leur acheminement dans le circuit du papier et jusqu'à la mise en enveloppe porteuse.

**Personnalisée –** Fait référence à la feuille du dessus qui contient l'adresse qui apparaîtra dans l'enveloppe à fenêtre et/ou une feuille ou un encart qui contient des renseignements uniques.

**Pièce(s) d'essai –** Pièces de test effectuées par l'appareil avant que le fonctionnement automatique puisse commencer. Les pièces d'essai permettent à l'appareil de se calibrer et de vérifier la configuration des pièces de courrier. Les pièces d'essai qui n'entrent pas dans l'empileuse ne sont pas comptées.

# **Glossaire des icônes**

Les tableaux de cette section donnent des descriptions des différentes icônes que vous verrez sur l'écran.

**Les lignes gris pâle dans une icône représentent les caractéristiques que vous ne pouvez pas voir (par exemple, le rabat sur l'envers d'une enveloppe).**

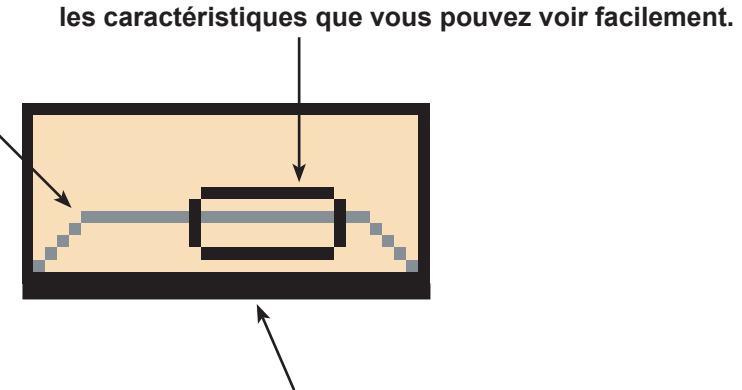

**Le cas échéant, le côté le plus sombre d'une icône est celui qui est chargé en premier dans le système.**

**Les lignes foncées dans une icône représentent** 

#### *Icônes des enveloppes*

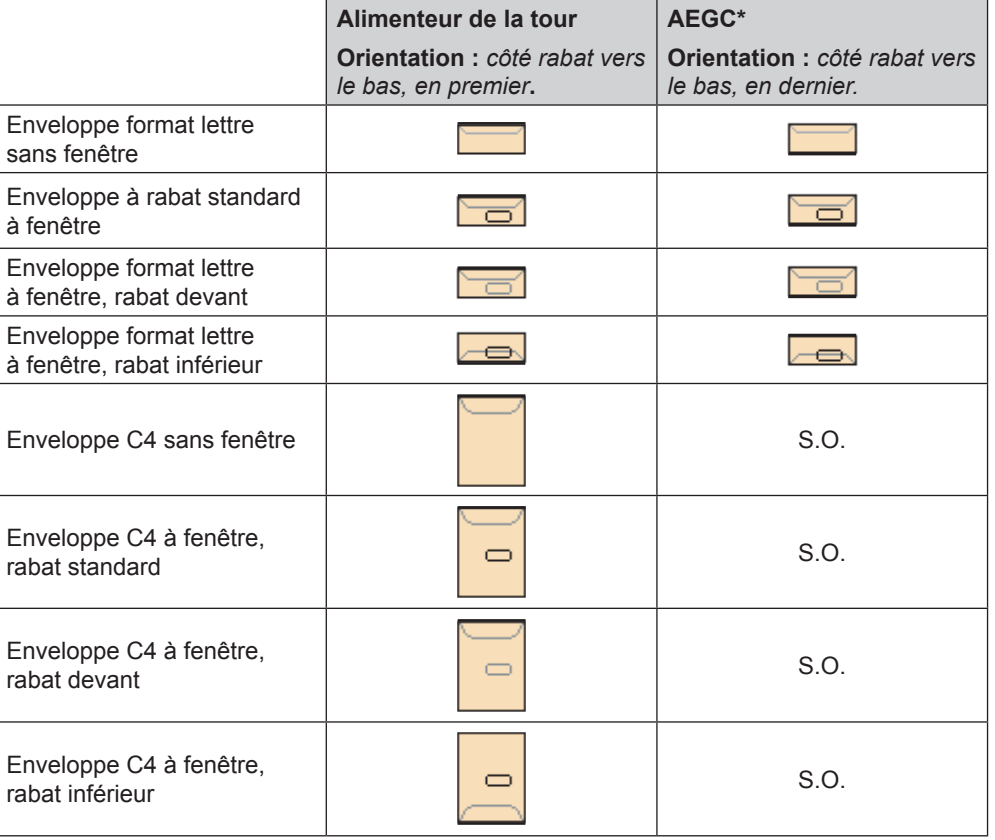

**\*Alimenteur d'enveloppes grande capacité**

# **Glossaire des icônes (suite)**

*Icônes des pliages*

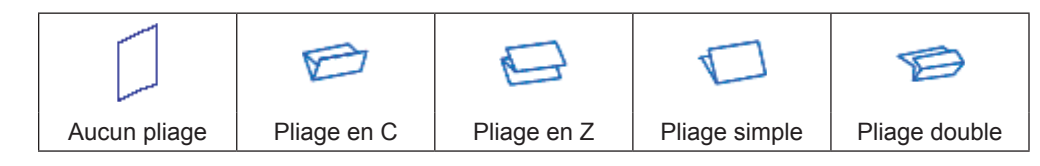

# *Icônes des feuilles*

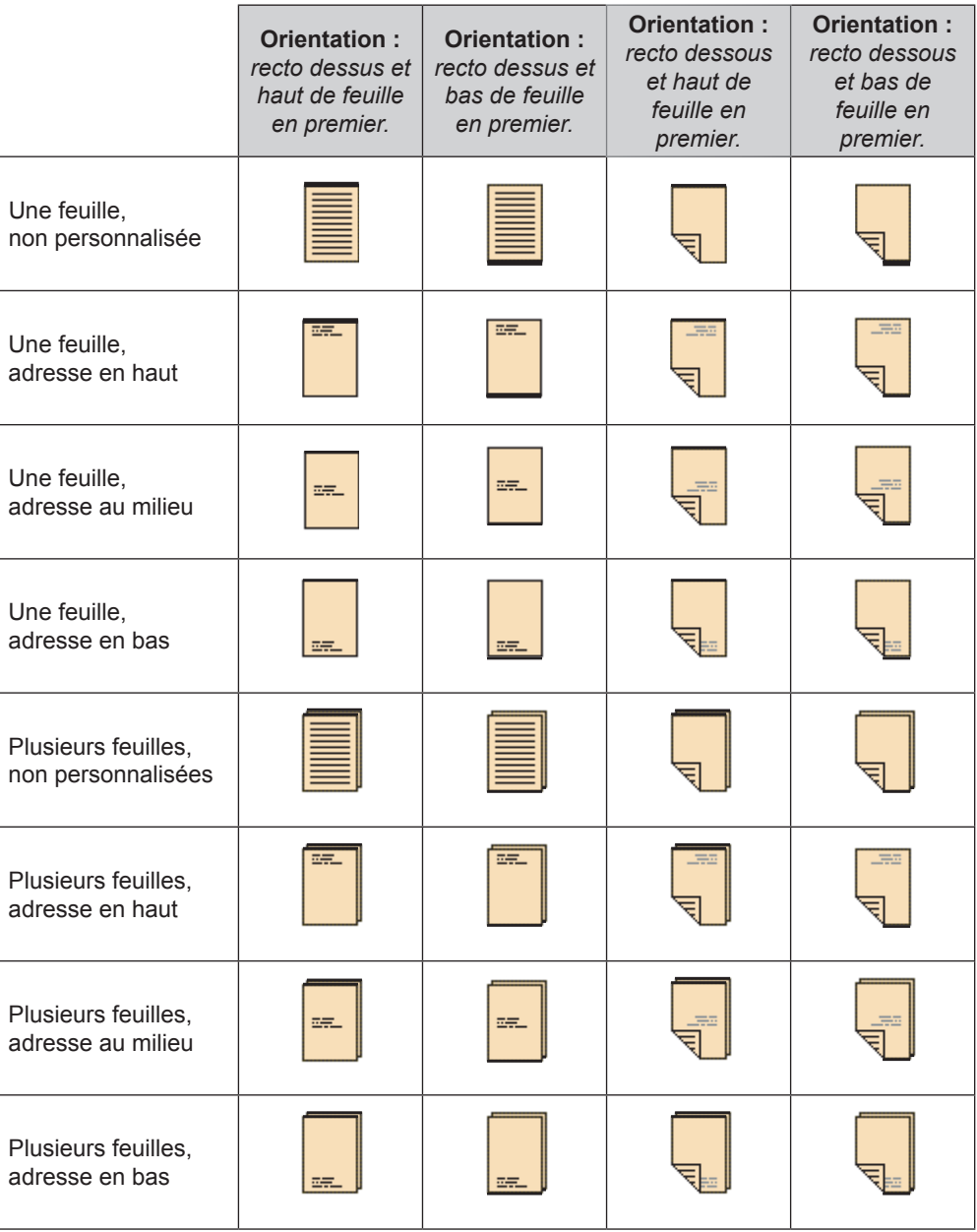

# **Glossaire des icônes (suite)**

*Icônes des encarts*

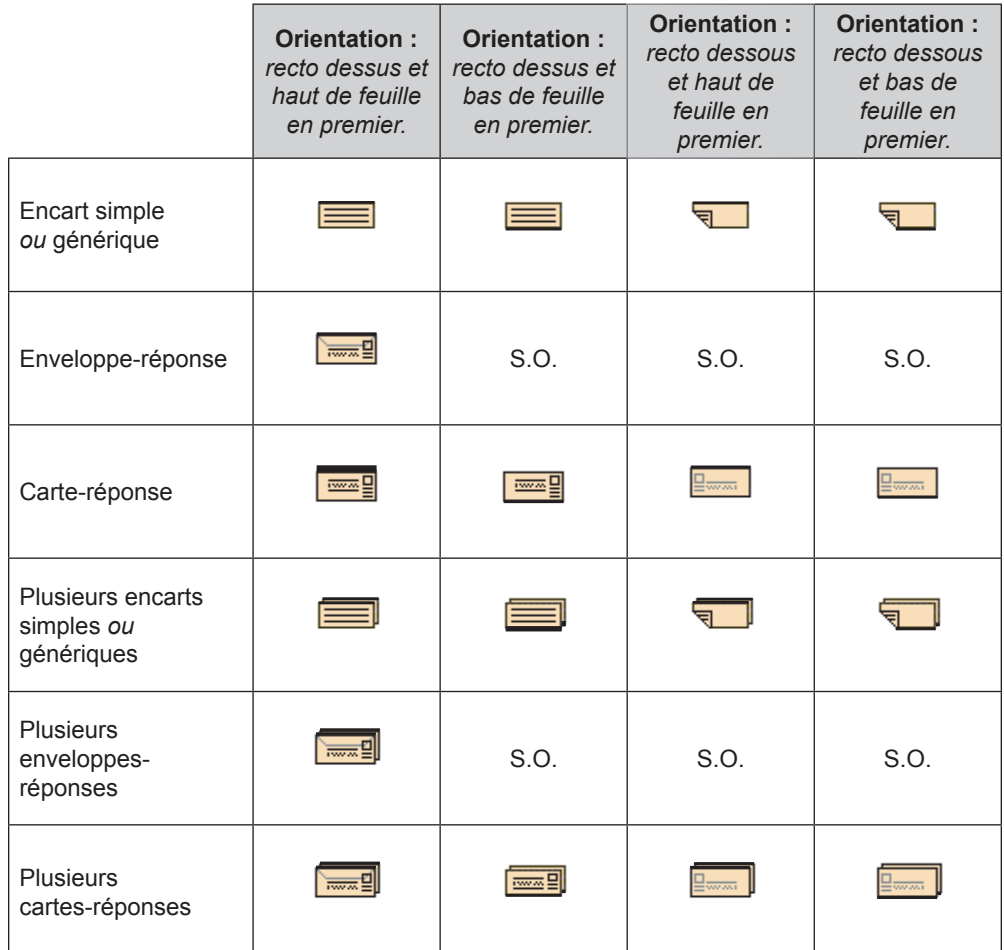

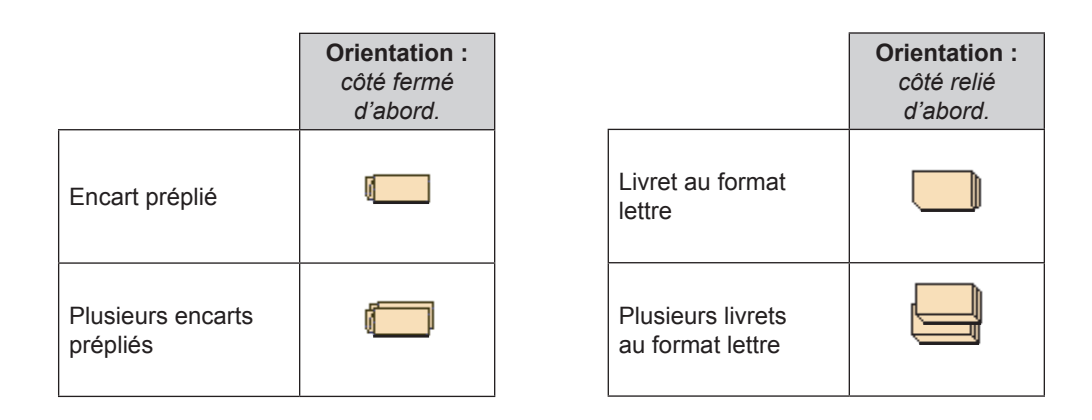

# **Glossaire des icônes (suite)**

## *Icônes d'attribution d'alimenteur*

L'attribution d'alimenteur est indiquée par une lettre sur fond gris à droite de l'icône des éléments de tâches de l'arborescence de l'application. La lettre qui s'affiche sur fond bleu peut varier en fonction de l'alimenteur associé.

- **Une attribution d'alimenteur simple** est indiquée par une seule lettre sur fond gris.  $\overline{A}$ 
	-

A  $\overline{C}$ 

• **Une attribution d'alimenteurs associés** est indiquée par deux lettres sur fond gris.

**REMARQUE :** Le tableau ci-dessous présente une liste de toutes les attributions d'alimenteurs possibles. Les alimenteurs disponibles varient en fonction de la configuration de votre système.

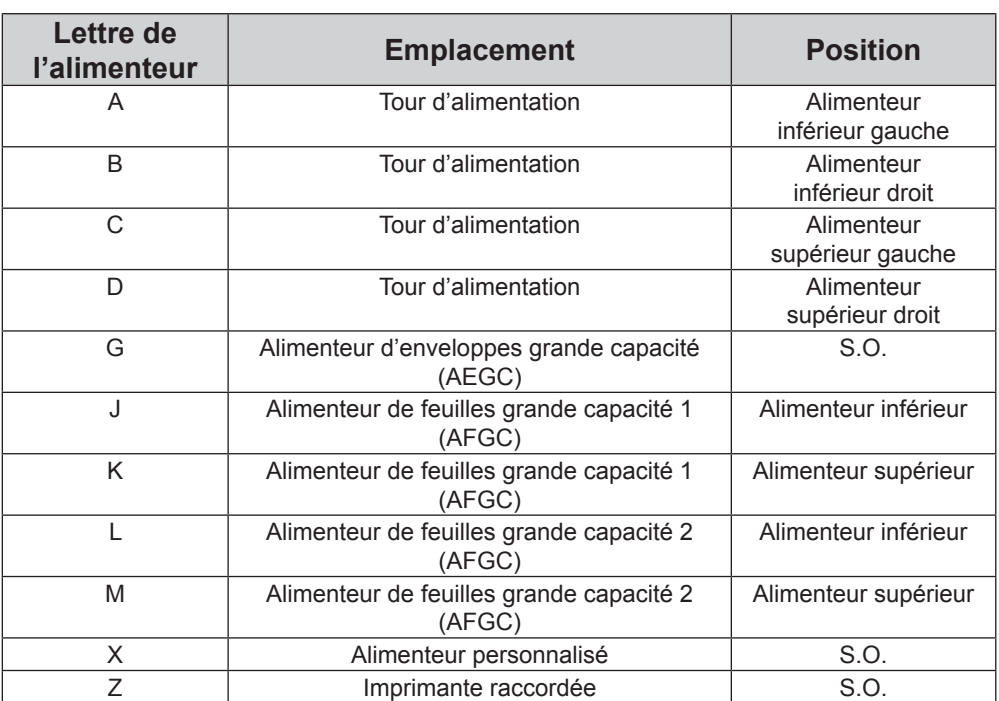

## *Autres icônes*

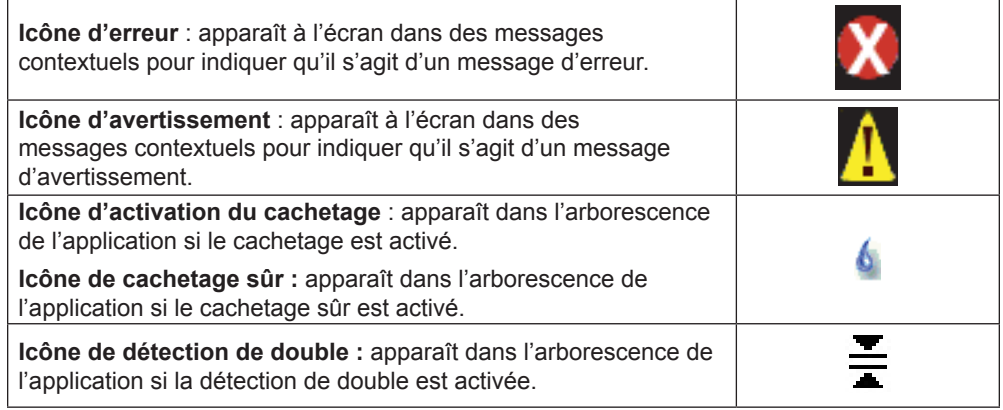

**Cette page est intentionnellement blanche.**

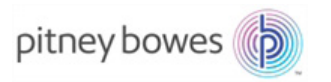

3001 Summer Street Stamford, CT 06926-0700 www.pitneybowes.com

SV63136\_FRC, rév. A © Pitney Bowes Inc., 2015. Tous droits réservés